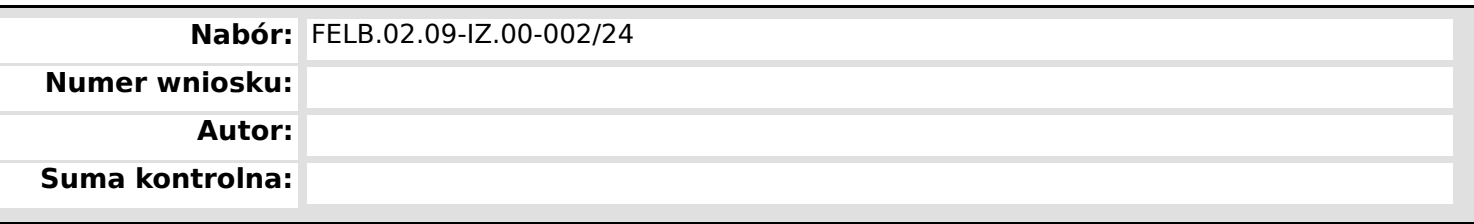

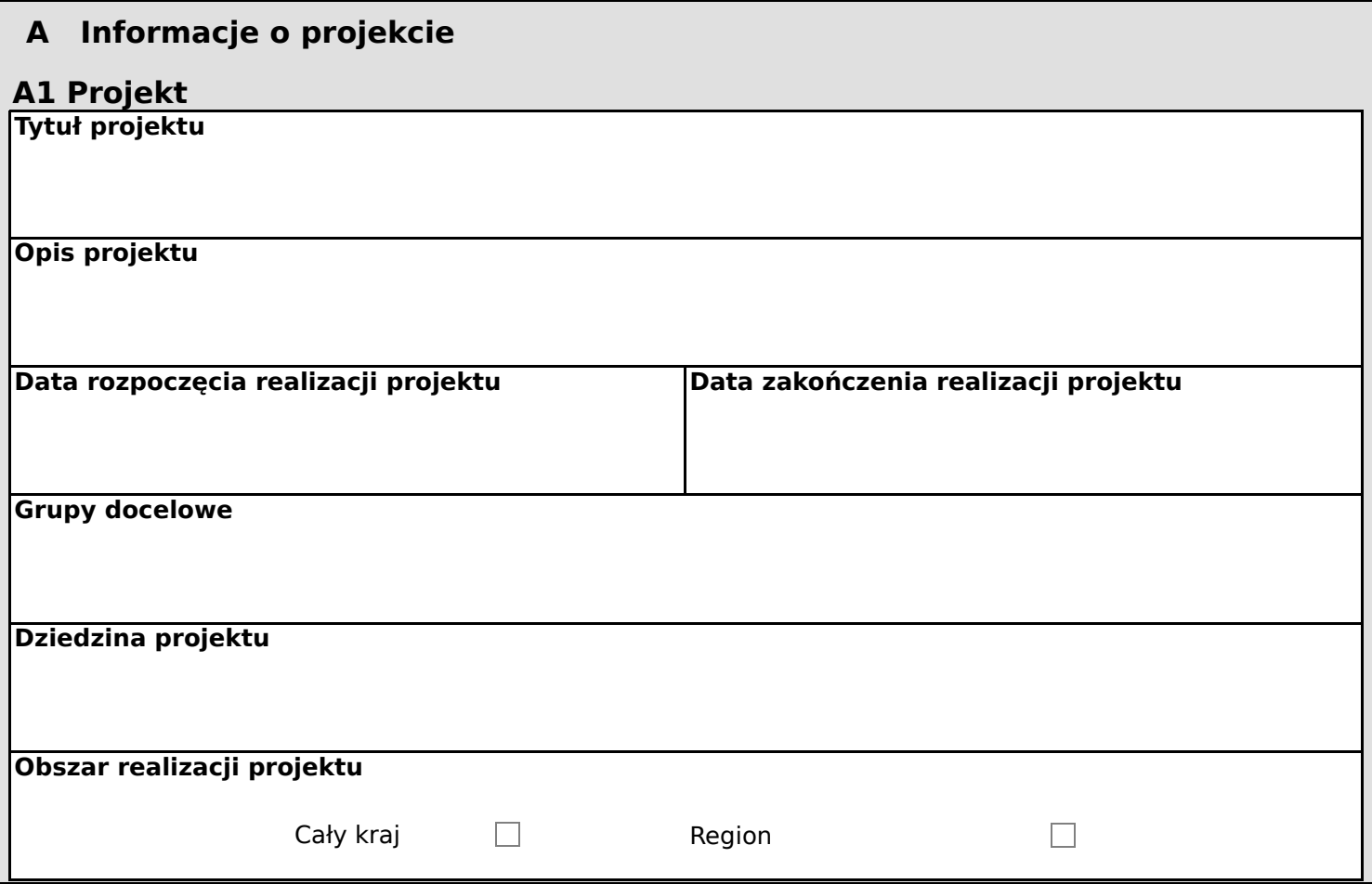

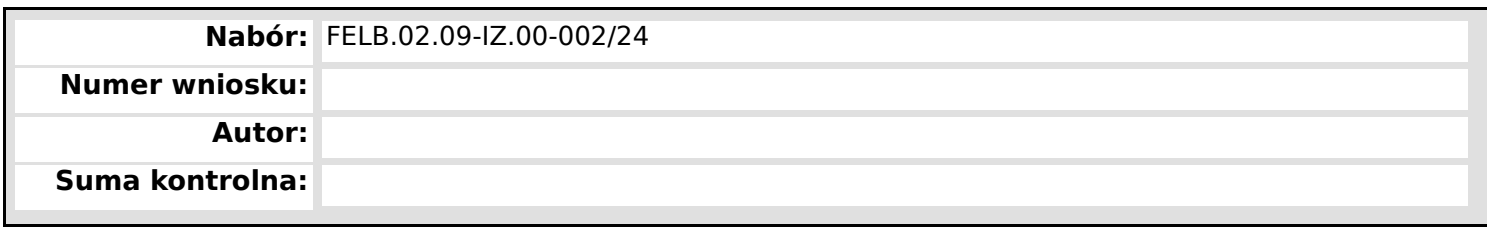

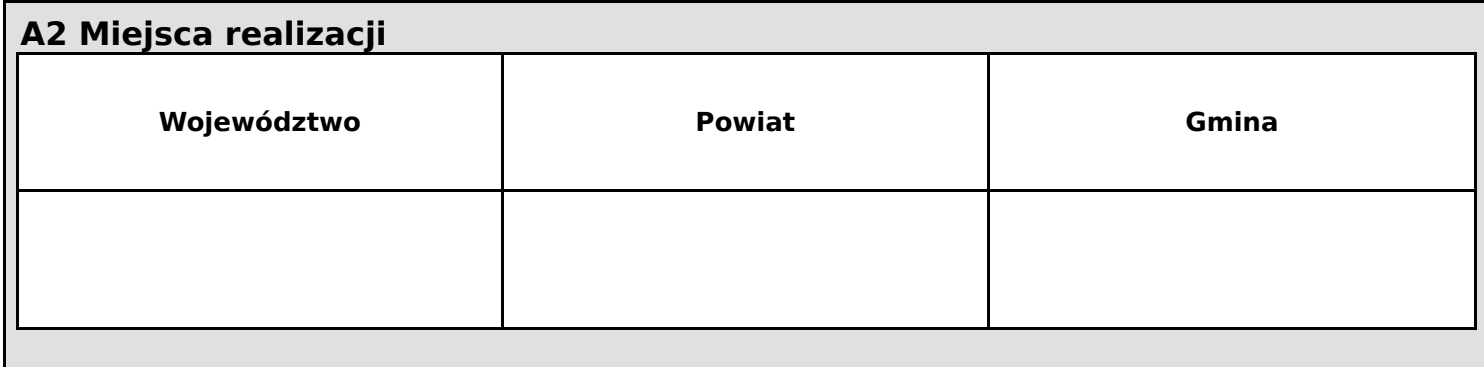

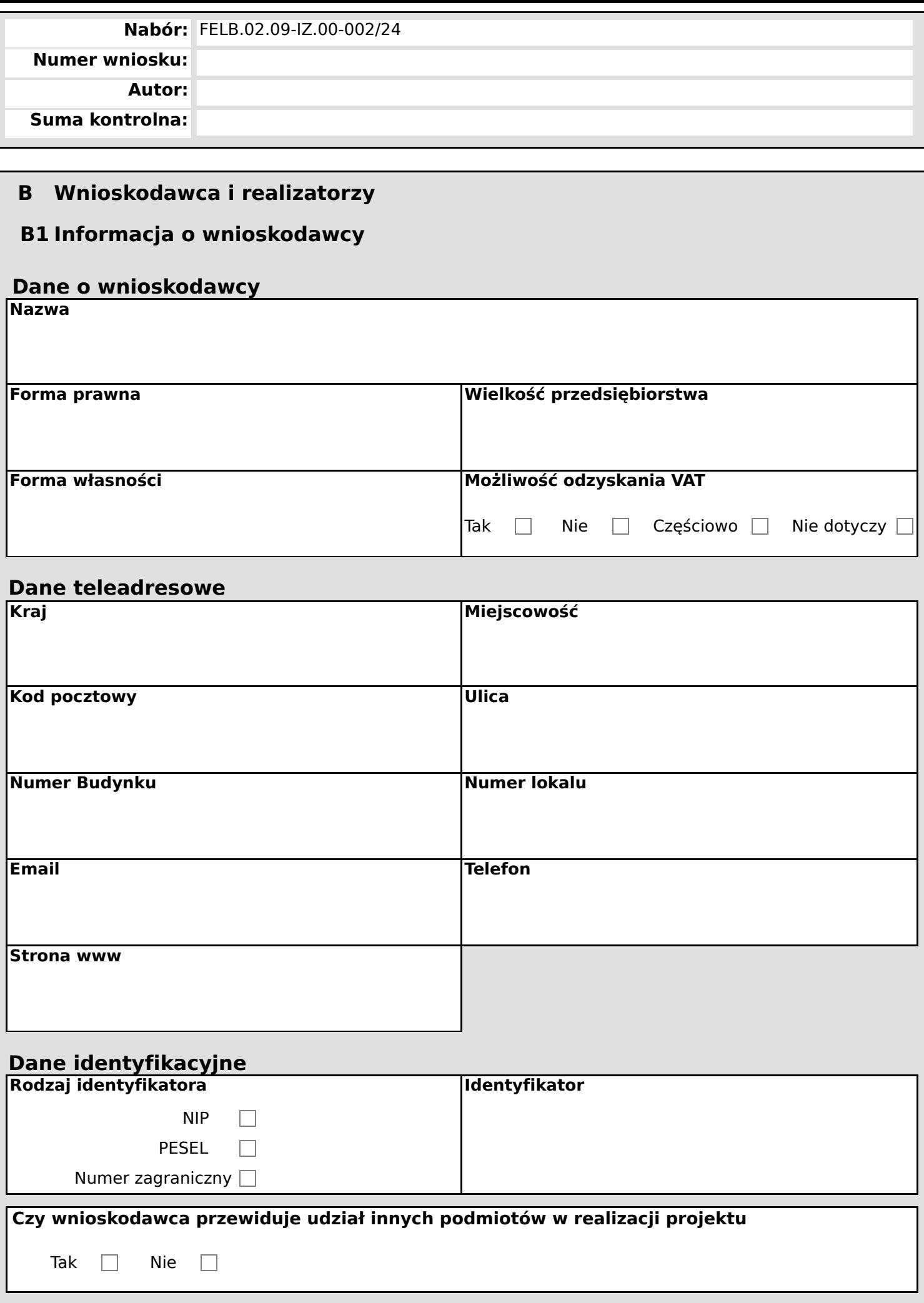

**B2 Dodatkowi realizatorzy**

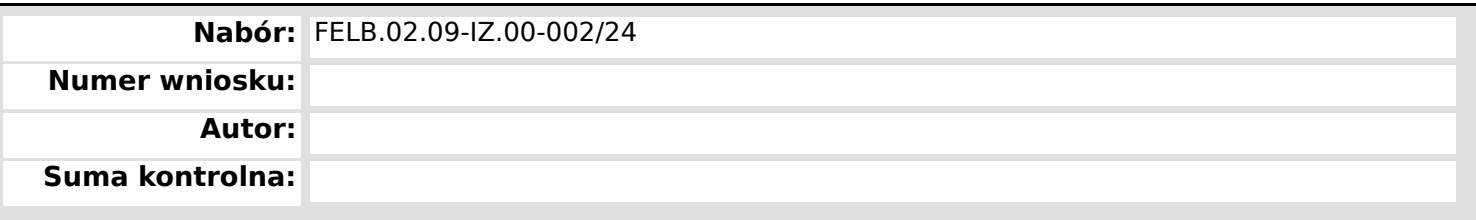

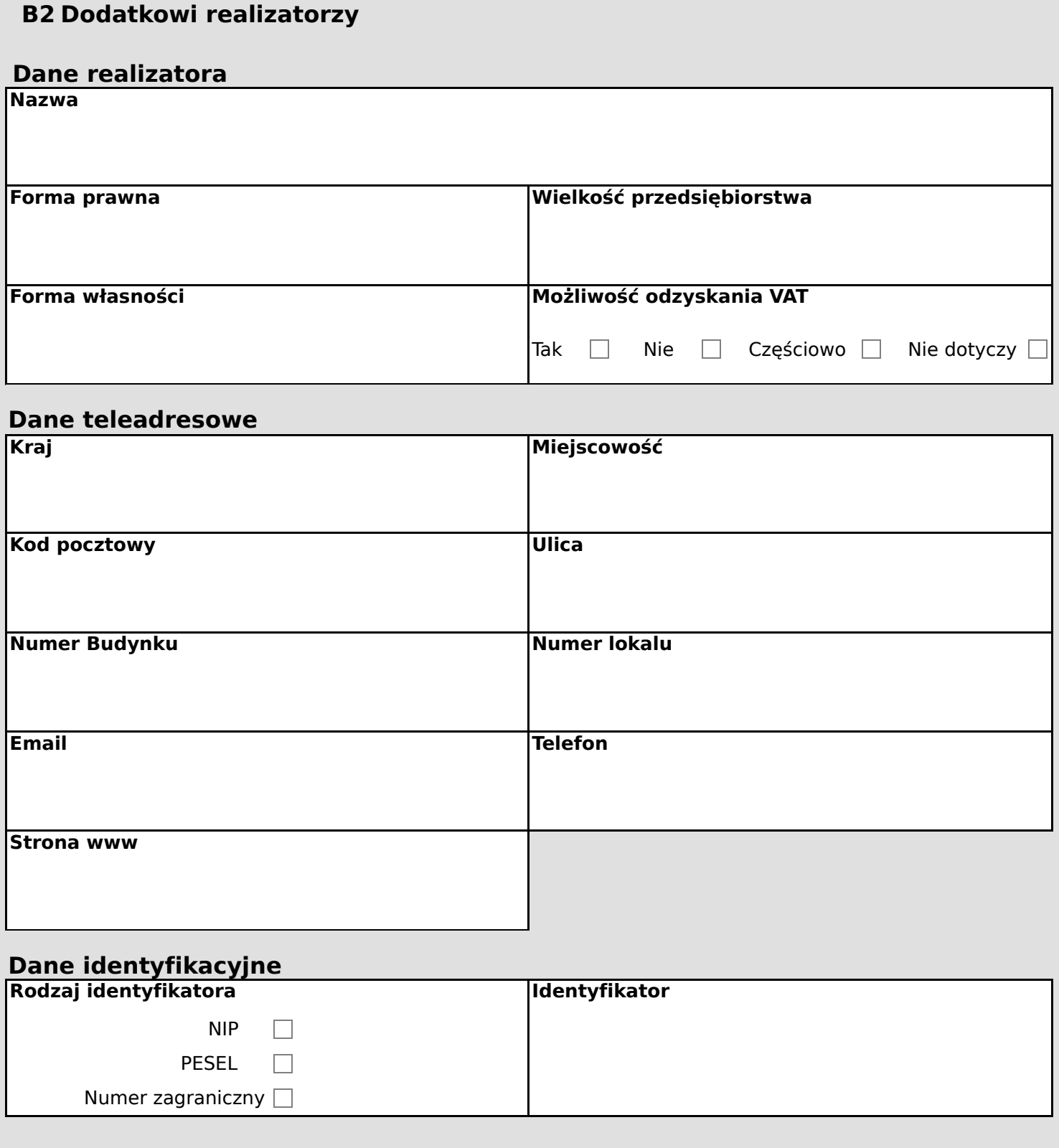

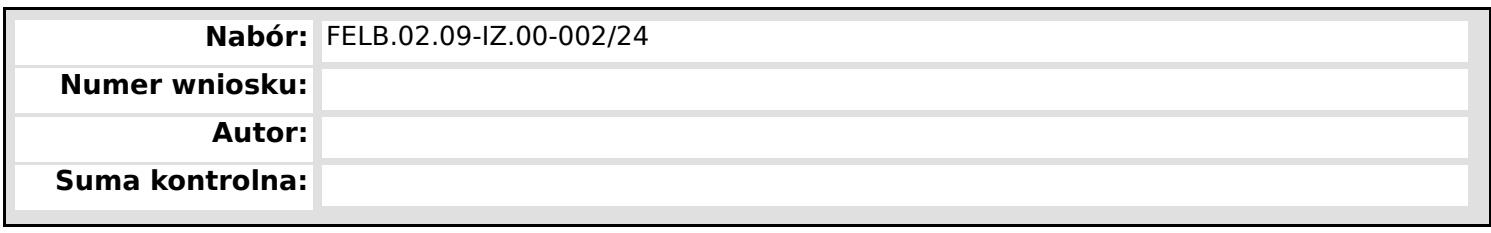

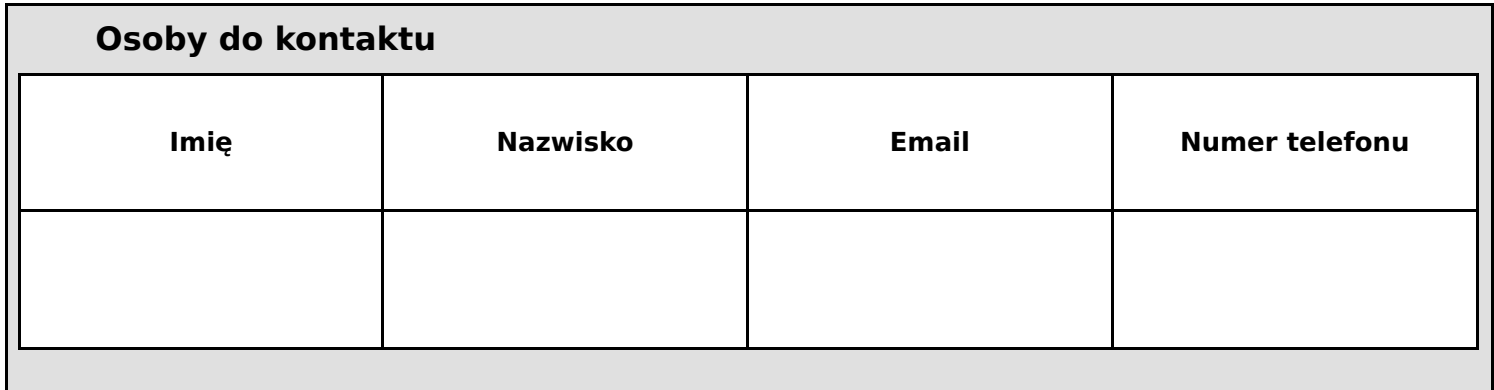

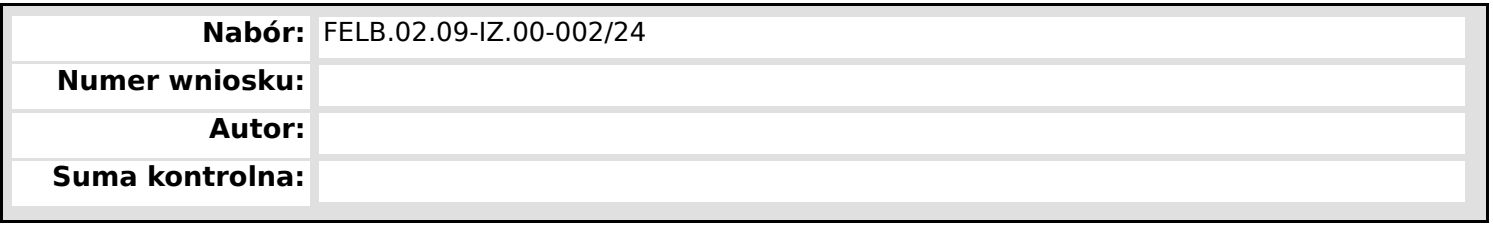

# **C Wskaźniki projektu**

# **C1 Wskaźnik produktu**

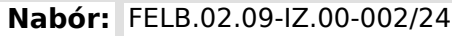

**Autor:**

**Suma kontrolna:**

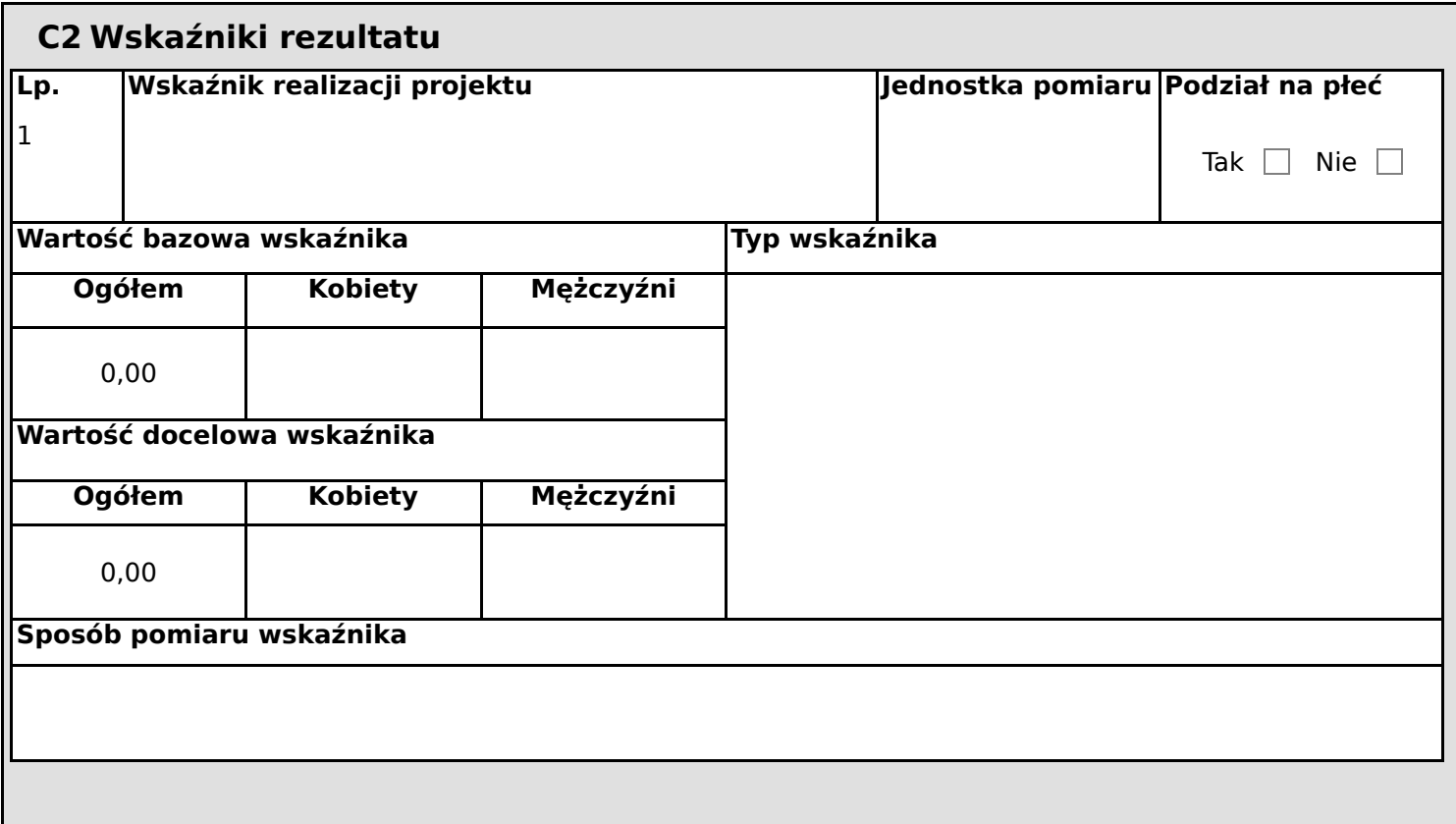

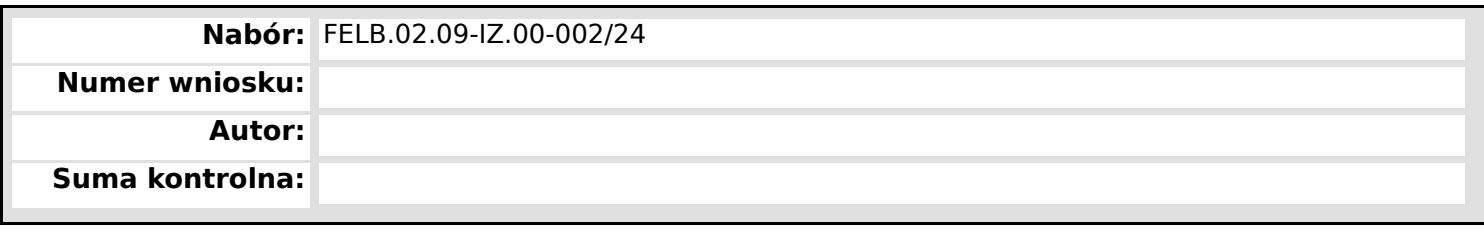

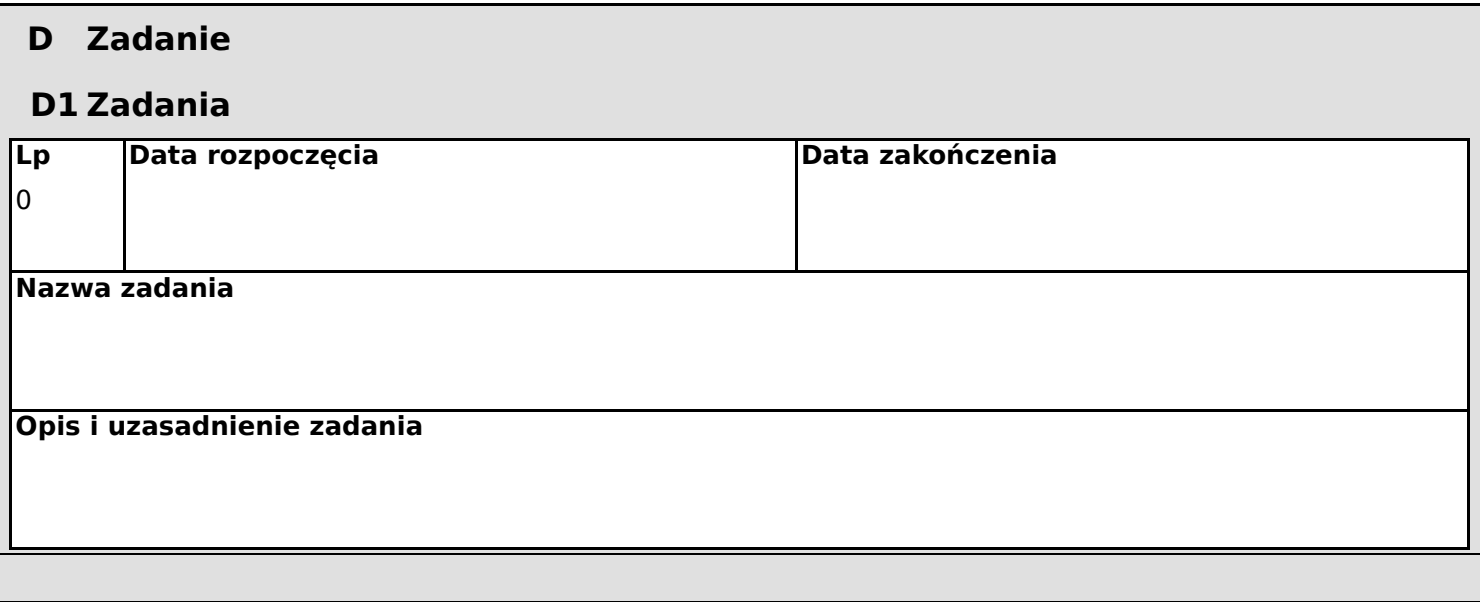

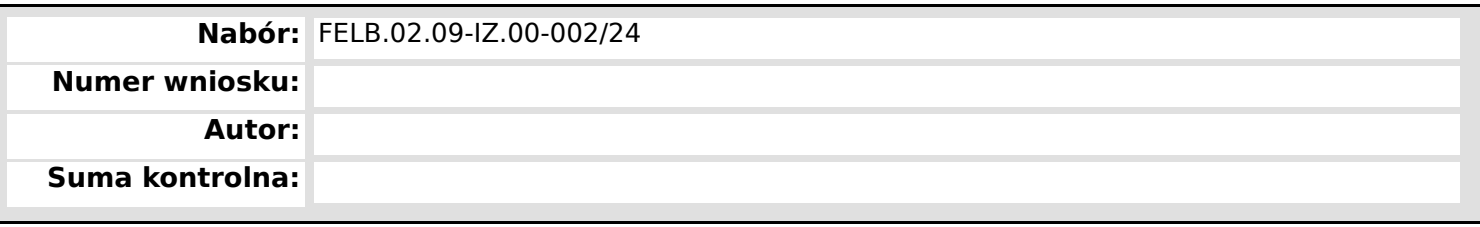

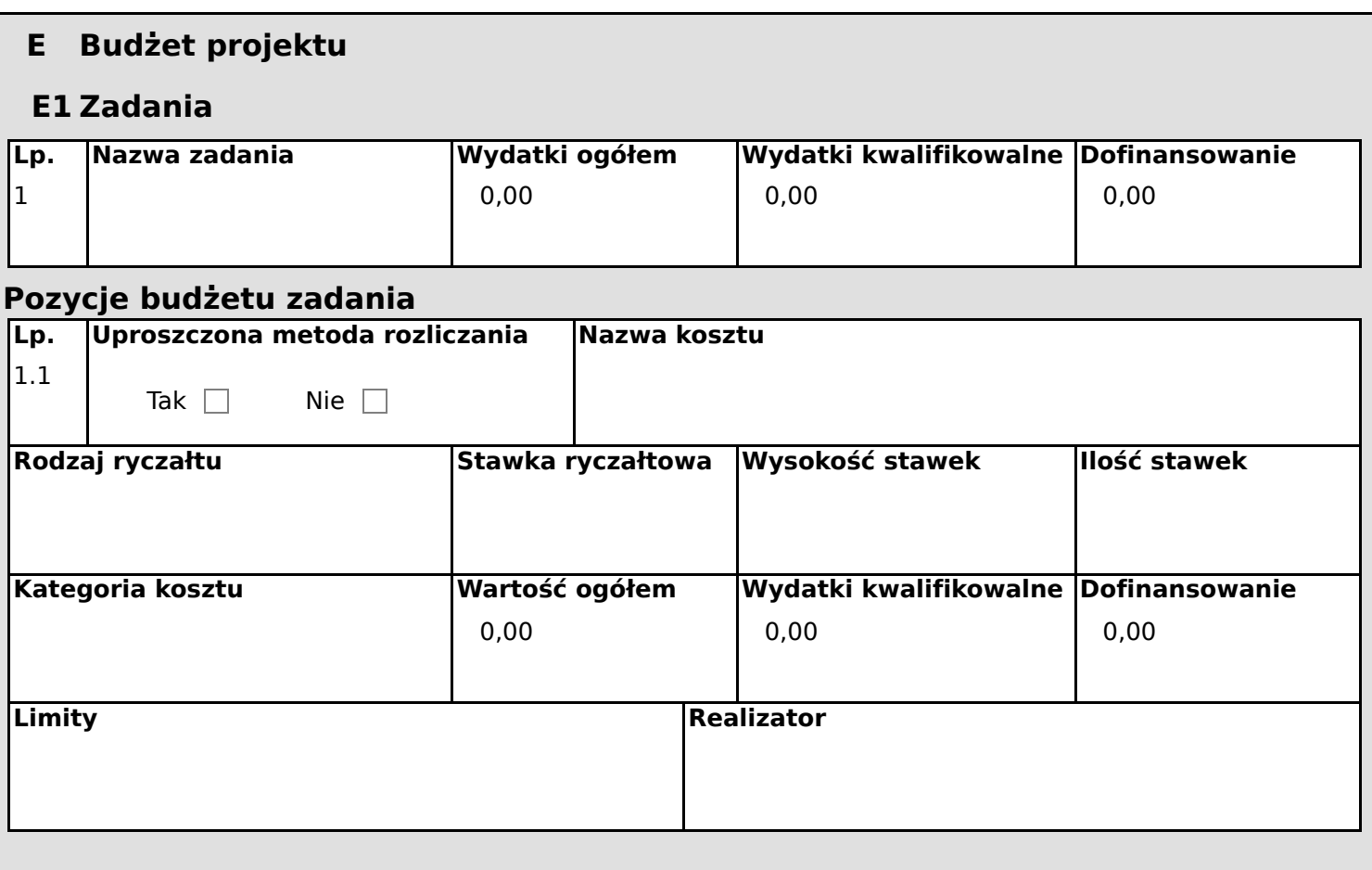

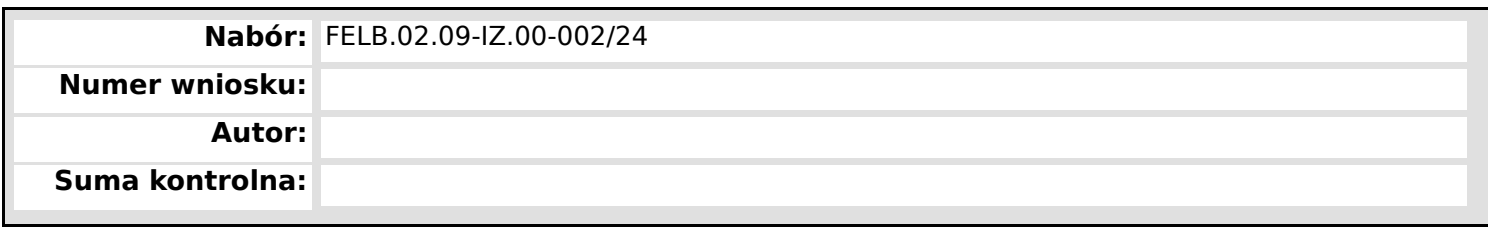

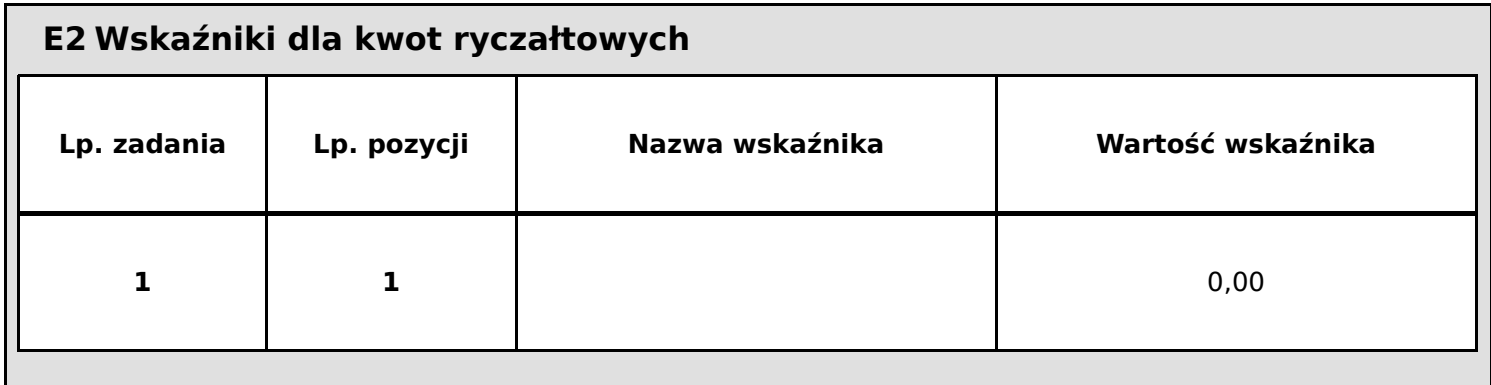

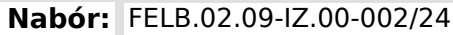

**Autor:**

**Suma kontrolna:**

## **F Podsumowanie budżetu**

## **F1 Podsumowanie budżetu**

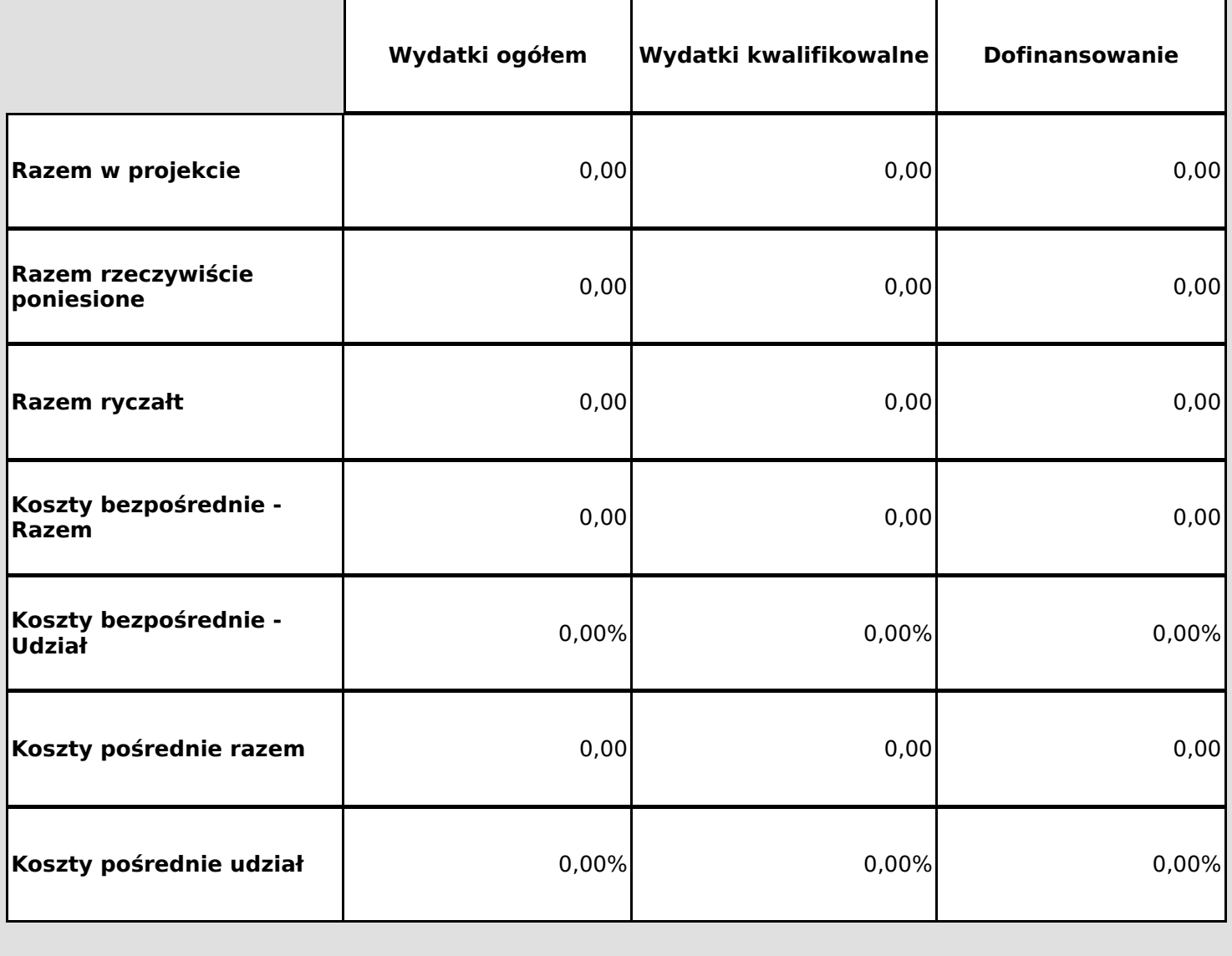

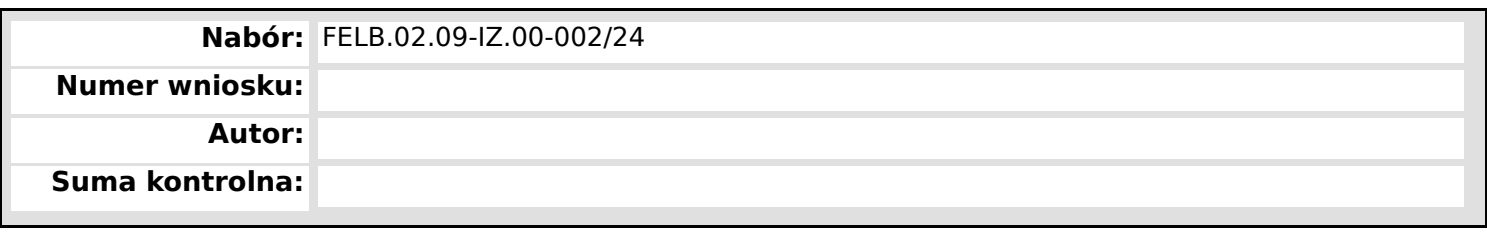

# **F2 Kategorie kosztów**

**F3 Limity**

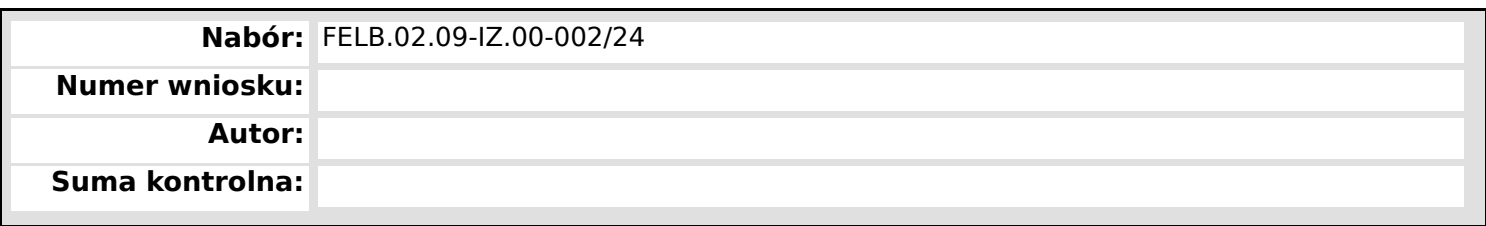

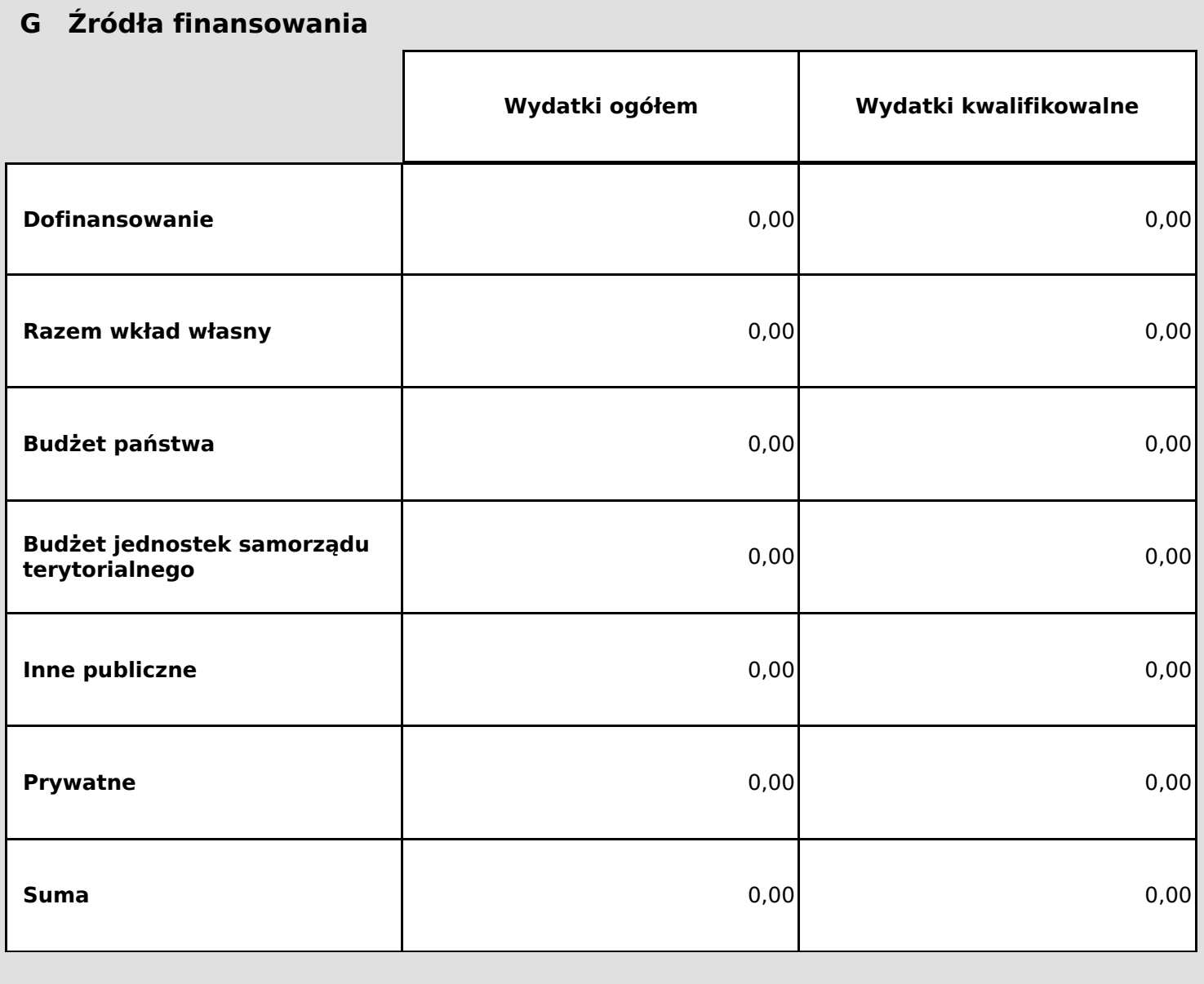

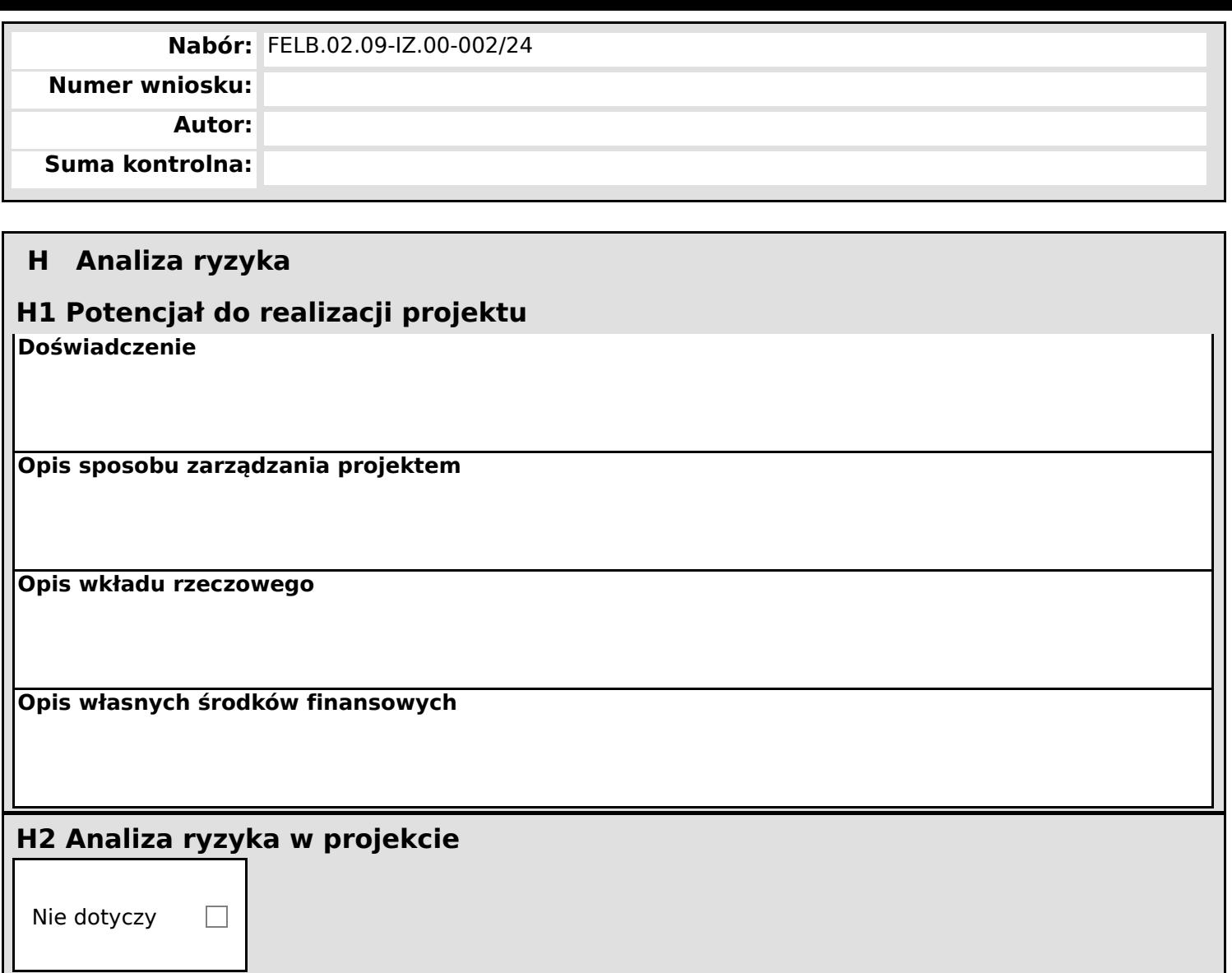

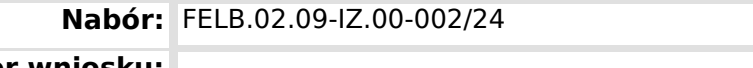

**Autor:**

**Suma kontrolna:**

## **I Dodatkowe informacje**

#### **Dane do kontaktu (2.9)**

W polu należy podać

1. Adres e-puap wnioskodawcy/realizatora. 2. Osoby upoważnione do reprezentowania Beneficjenta

### **Zgodność z dyrektywami (2.9)**

W polu należy opisać, czy projekt jest realizowany zgodnie z Dyrektywą 2008/98/WE w sprawie odpadów. Oceniane będzie to, czy projekt spełnia cele określone w Dyrektywie Parlamentu Europejskiego i Rady 2008/98/WE z dnia 19 listopada 2008 r. w sprawie odpadów oraz uchylającej niektóre dyrektywy. W szczególności, czy projekt jest spójny z odpowiednim Planem Gospodarki Odpadami (art. 28), hierarchią postępowania z odpadami (art. 4) i czy projekt przyczynia się do osiągnięcia celów w zakresie recyklingu (art. 11 ust. 2).

### **Gotowość techniczna projektu do realizacji (2.9)**

W polu należy opisać, czy projekt posiada wszystkie wymagane Decyzje o pozwoleniu na budowę dla wszystkich zadań, dla których wydanie decyzji jest wymagane.

#### **Działania w zakresie zapobiegania powstawaniu odpadów oraz budowa kompostowni bioodpadów (2.9)**

W polu należy opisać, czy projekt zakłada budowę kompostowni bioodpadów oraz czy w projekcie zostały uwzględnione działania w zakresie zapobiegania powstawaniu odpadów. Działania służące zapobieganiu powstawania odpadów mogą mieć charakter zarówno inwestycyjny (np.: punkty napraw, punk wymiany rzeczy używanych niestanowiących odpadu, celem ponownego użycia, ścieżka edukacyjna dotycząca sposobów zapobiegania powstawaniu odpadów), jak i pozainwestycyjny – np. edukacja ekologiczna.

### **Obszary Strategicznej Interwencji (2.9)**

1.Miasta średnie tracące funkcje społeczno-gospodarcze

2.Obszary zagrożone trwałą marginalizacją

3.Miejskie obszary funkcjonalne ośrodków wojewódzkich

4.Miejskie obszary funkcjonalne ośrodków subregionalnych i lokalnych

5.Obszary wiejskie

Należy wybrać na jakich obszarach strategicznej interwencji wynikających ze Strategii Rozwoju Województwa Lubuskiego 2030 będzie realizowany projekt.

### **Masa zagospodarowanych odpadów komunalnych w ramach projektu (2.9)**

W polu należy opisać poziom selektywnego zbierania odpadów komunalnych i przekazania do zagospodarowania (odzysku lub recyklingu) w stosunku do całości wytworzonych odpadów komunalnych na terenie obszaru realizacji projektu po zakończeniu realizacji projektu (jako procent wyznaczony w pierwszym pełnym roku kalendarzowym po zakończeniu realizacji projektu; dotyczy również efektów osiągniętych z działań wykonanych poza projektem).

### **Liczba rodzajów (kodów) odpadów wyselekcjonowanych ze strumienia odpadów komunalnych (2.9)**

W polu należy opisać liczbę rodzajów (kodów) odpadów wyselekcjonowanych ze strumienia odpadów komunalnych wskazanych w katalogu odpadów stanowiącym załącznik do Rozporządzenia Ministra Klimatu z dnia 2 stycznia 2020 r. w sprawie katalogu odpadów.

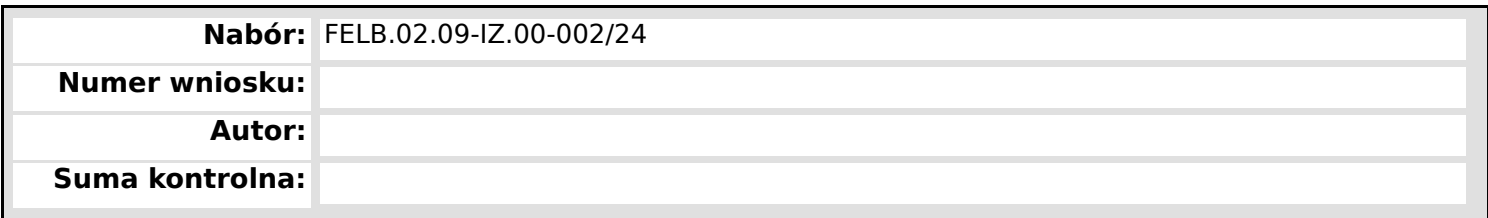

#### **Masa odpadów zbieranych selektywnie (2.9)**

W polu należy opisać jaka jest dodatkowa ilość selektywnie zebranych odpadów w tonach na rok w wyniku realizacji inwestycji. Wartość wykazana musi zostać odzwierciedlona w wartości docelowej wskaźnika rezultatu Odpady zbierane selektywnie.

#### **Dostępność PSZOK osiągnięta po zakończeniu realizacji projektu (2.9)**

W polu należy opisać dostępność PSZOK jaka zostanie osiągnięta po zakończeniu realizacji projektu. Należy podać w jakie dni i w jakich godzinach otwarty będzie PSZOK.

#### **Powiązanie systemu odbierania odpadów komunalnych z ich zagospodarowaniem (2.9)**

W polu należy opisać % odpadów podlegających odzyskowi zebranych w ramach PSZOK będącego przedmiotem projektu.

#### **Zgodność z Wojewódzkim Planem Gospodarki Odpadami (2.9)**

W polu należy opisać czy inwestycja została wpisana do Planu Inwestycyjnego stanowiącego Załącznik do Planu Gospodarki Odpadami dla Województwa Lubuskiego na lata 2020-2026.

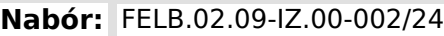

**Autor:**

**Suma kontrolna:**

## **J Załączniki**

**Studium wykonalności**

**Analiza finansowa - arkusz kalkulacyjny**

**Oświadczenia Wnioskodawcy**

**Oświadczenie o statusie Wnioskodawcy**

**Analiza zgodności realizacji projektu z horyzontalnymi kryteriami oceny merytorycznej**

**Kopię zawartej umowy partnerskiej (porozumienia)**

**Oświadczenie o posiadanym prawie do dysponowania nieruchomością na cele budowlane**

**Kserokopie pozwoleń na budowę/zgłoszeń robót budowlanych niewymagających pozwolenia na budowę (wraz z potwierdzeniem organu, że nie wniesiono sprzeciwu w terminie 30 dni od dnia doręczenia zgłoszenia)/pozwoleń wodno-prawnych. W przypadku, gdy pozwolenie na budowę jest starsze niż 3 lata, ale prace budowlane zostały już rozpoczęte należy dostarczyć wyciąg z dziennika budowy potwierdzającym rozpoczęcie robót budowlanych)**

**Kserokopie pozwoleń na budowę/zgłoszeń robót budowlanych niewymagających pozwolenia na budowę (wraz z potwierdzeniem organu, że nie wniesiono sprzeciwu w terminie 30 dni od dnia doręczenia zgłoszenia)/pozwoleń wodno-prawnych. W przypadku, gdy pozwolenie na budowę jest starsze niż 3 lata, ale prace budowlane zostały już rozpoczęte należy dostarczyć wyciąg z dziennika budowy potwierdzającym rozpoczęcie robót budowlanych)**

**Kserokopie pozwoleń na budowę/zgłoszeń robót budowlanych niewymagających pozwolenia na budowę (wraz z potwierdzeniem organu, że nie wniesiono sprzeciwu w terminie 30 dni od dnia doręczenia zgłoszenia)/pozwoleń wodno-prawnych. W przypadku, gdy pozwolenie na budowę jest starsze niż 3 lata, ale prace budowlane zostały już rozpoczęte należy dostarczyć wyciąg z dziennika budowy potwierdzającym rozpoczęcie robót budowlanych)**

**Wniosek o dofinansowanie,** 2024-03-08 14:11:13 **17/53**

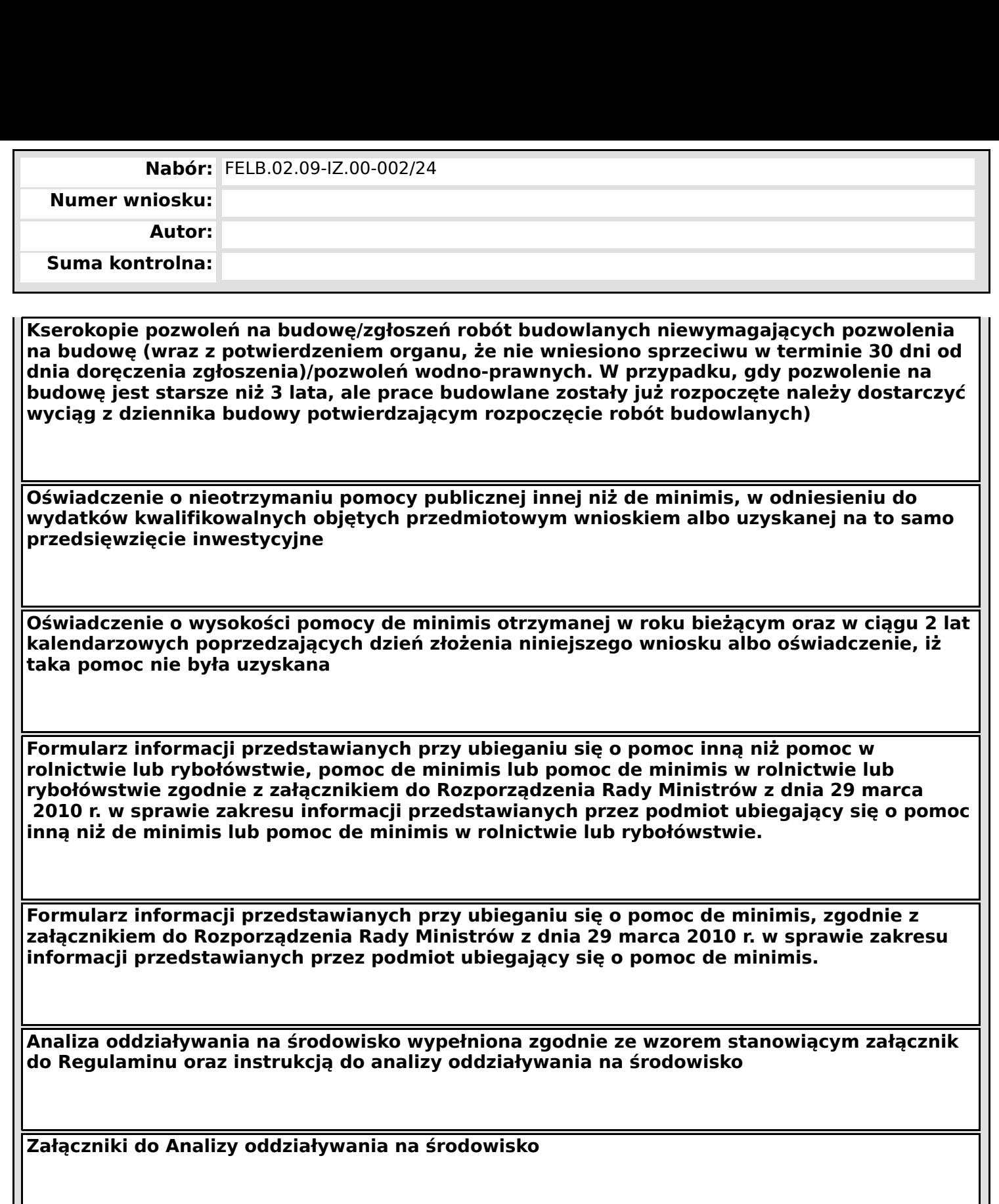

**Załączniki do Analizy oddziaływania na środowisko**

**Załączniki do Analizy oddziaływania na środowisko**

**Załączniki do Analizy oddziaływania na środowisko**

**Wniosek o dofinansowanie,** 2024-03-08 14:11:13 **18/53**

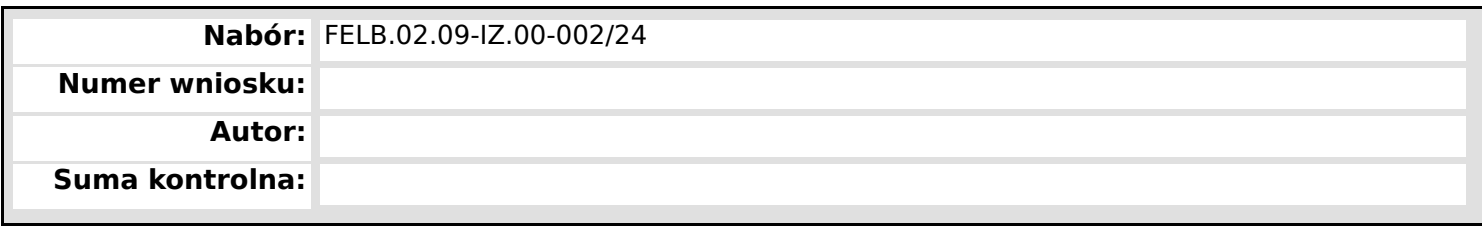

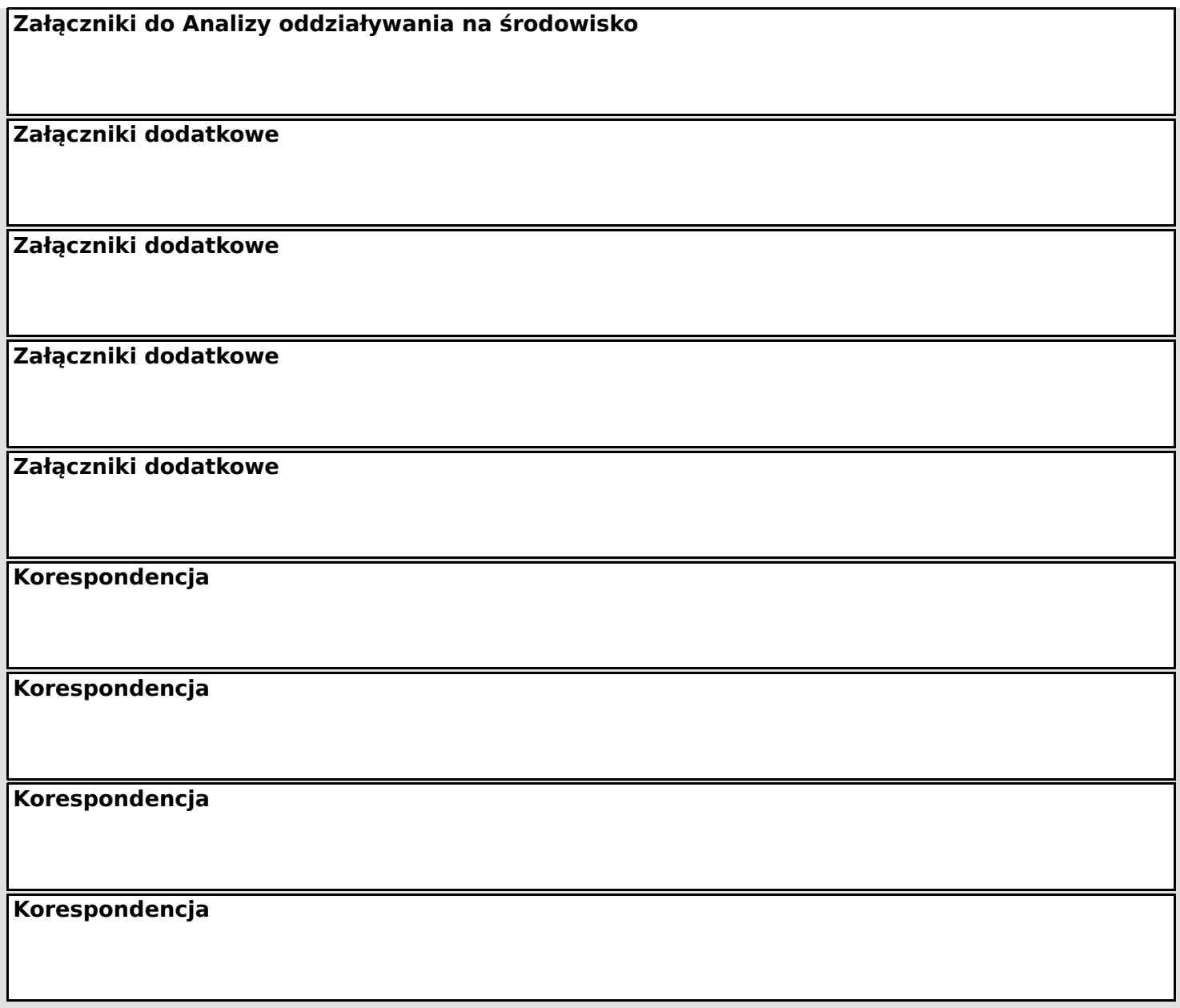

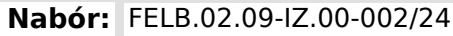

**Autor:**

**Suma kontrolna:**

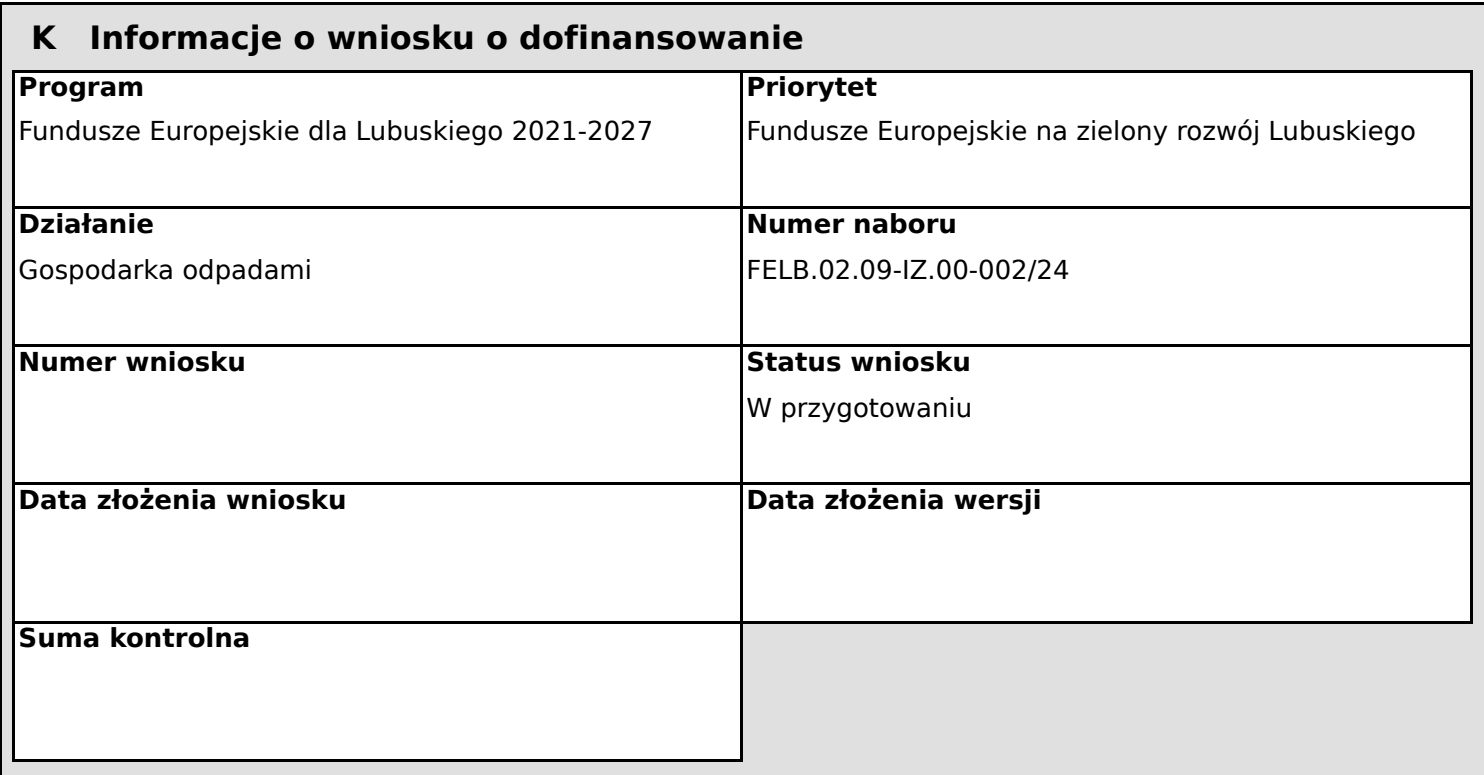

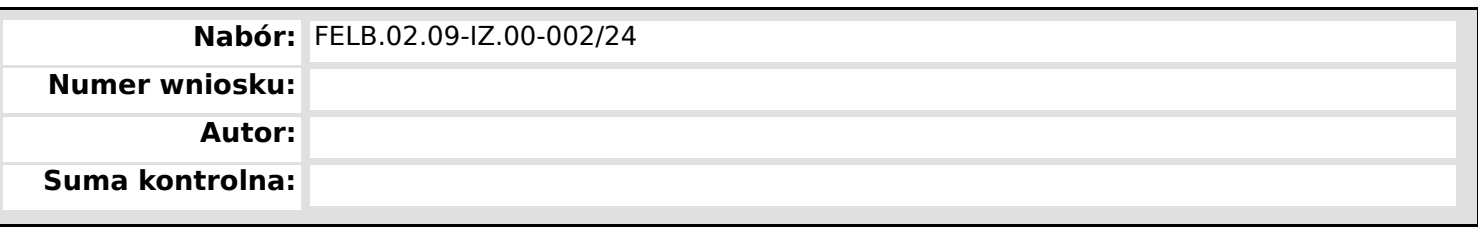

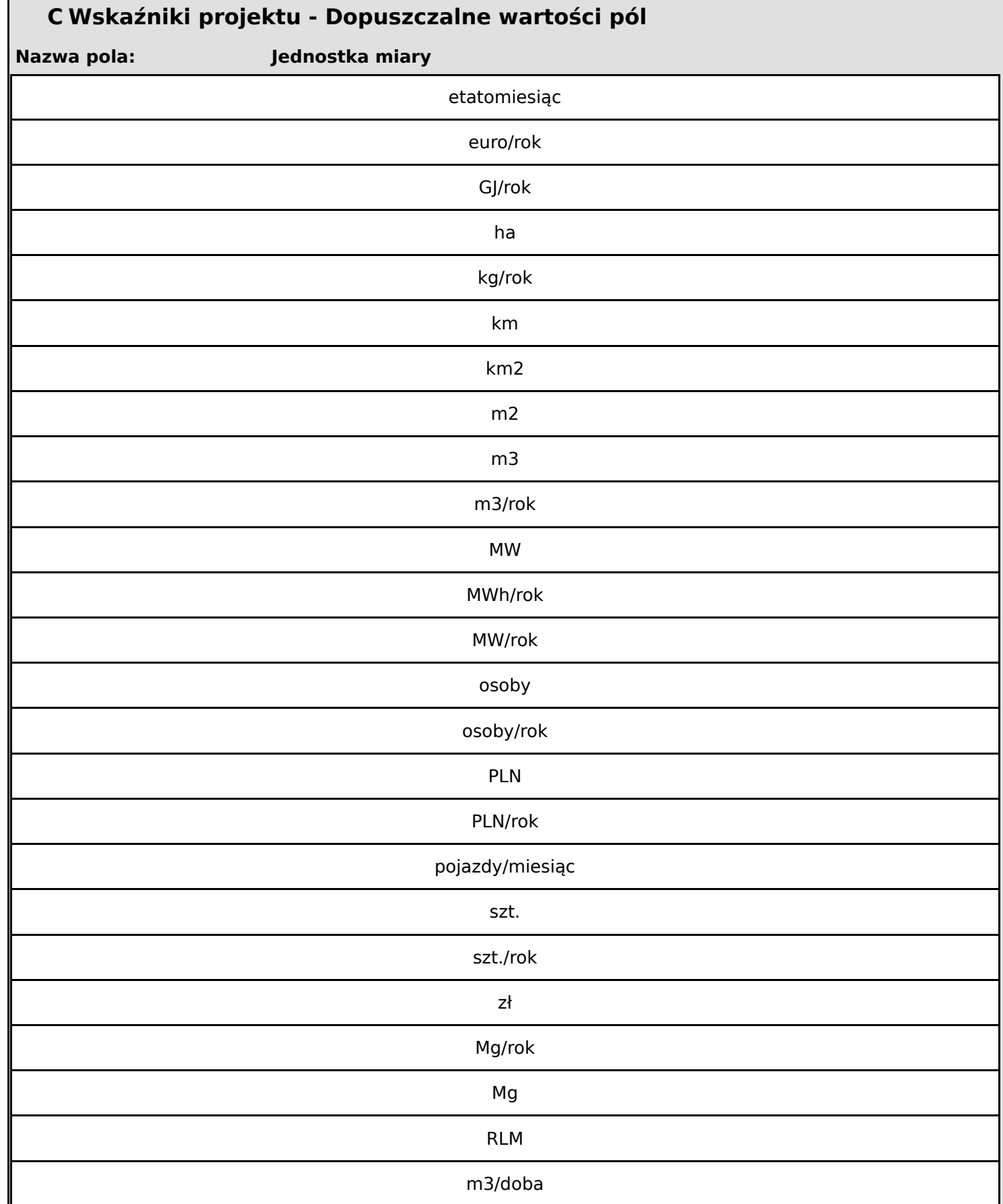

**Wniosek o dofinansowanie,** 2024-03-08 14:11:13 **21/53**

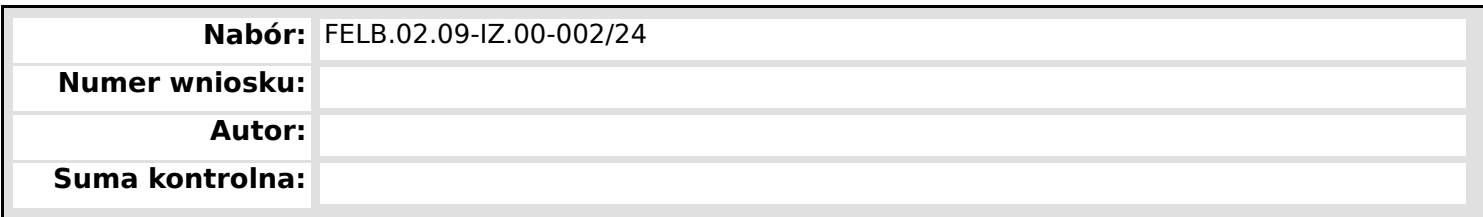

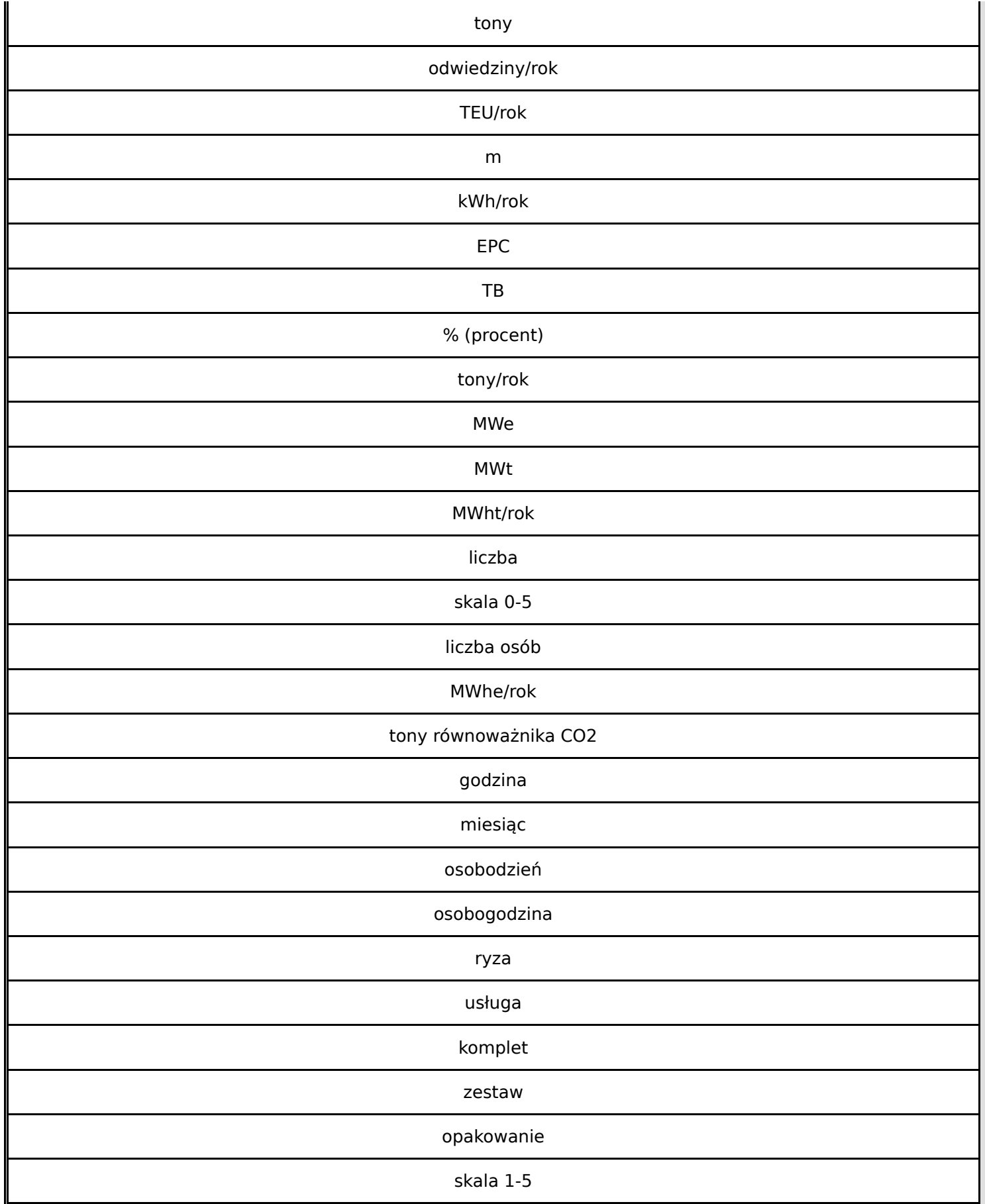

**Wniosek o dofinansowanie,** 2024-03-08 14:11:13 **22/53**

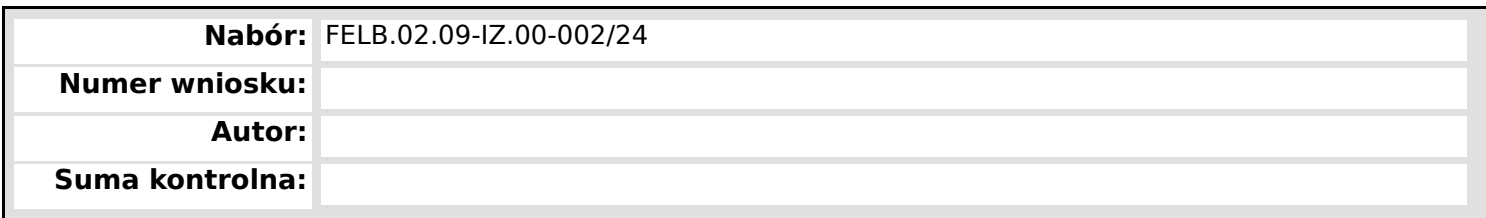

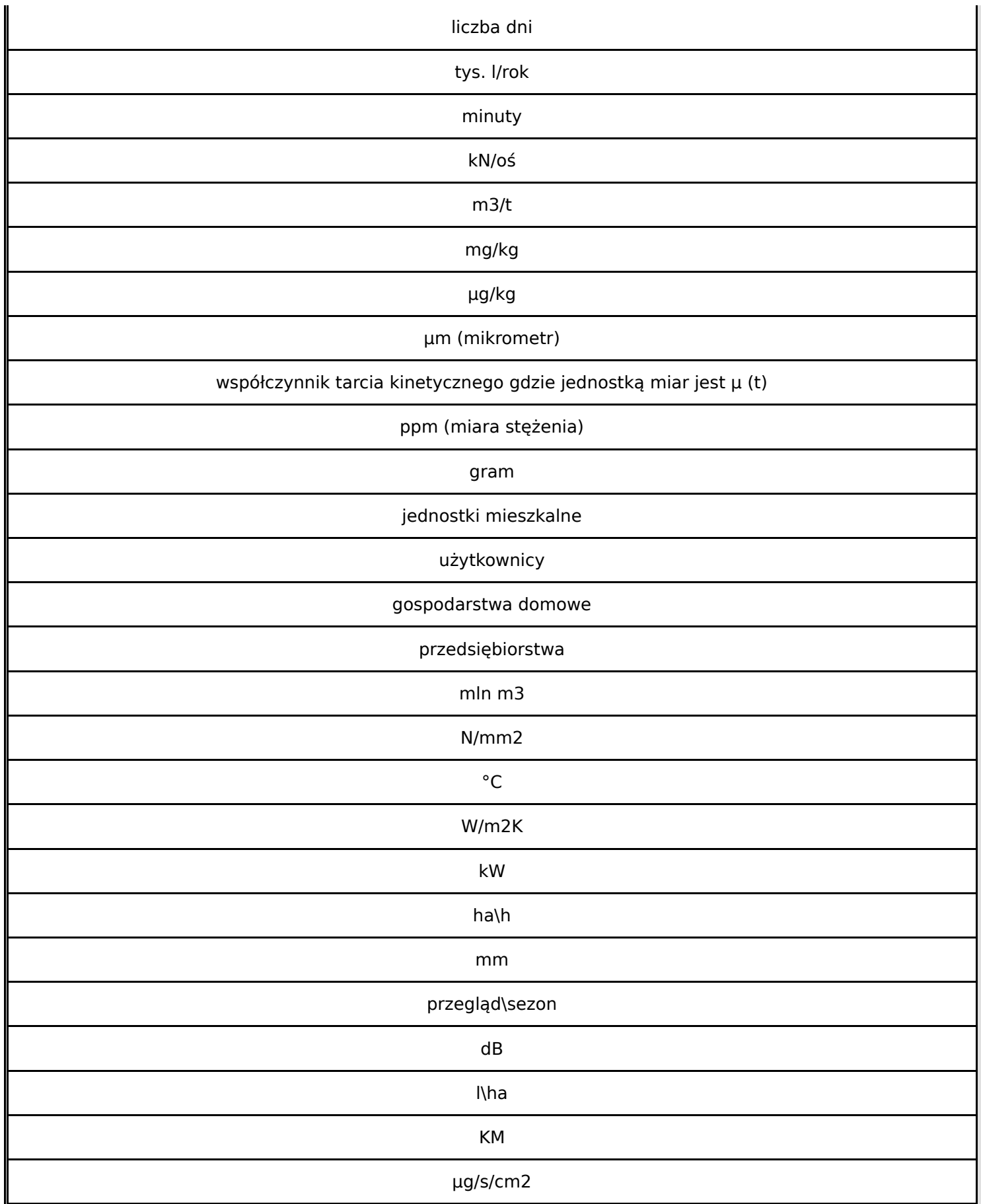

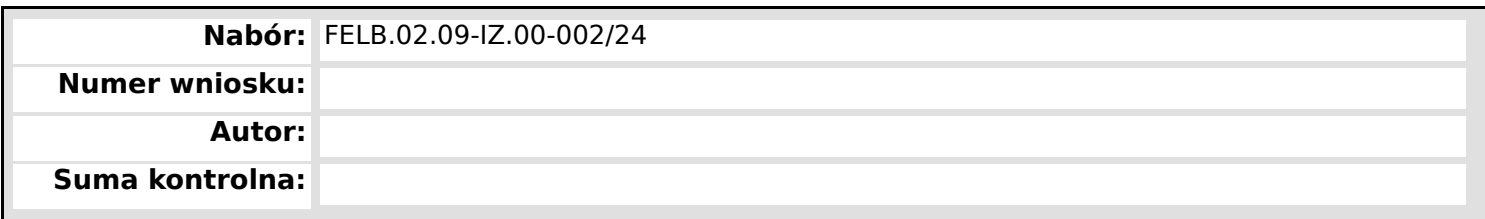

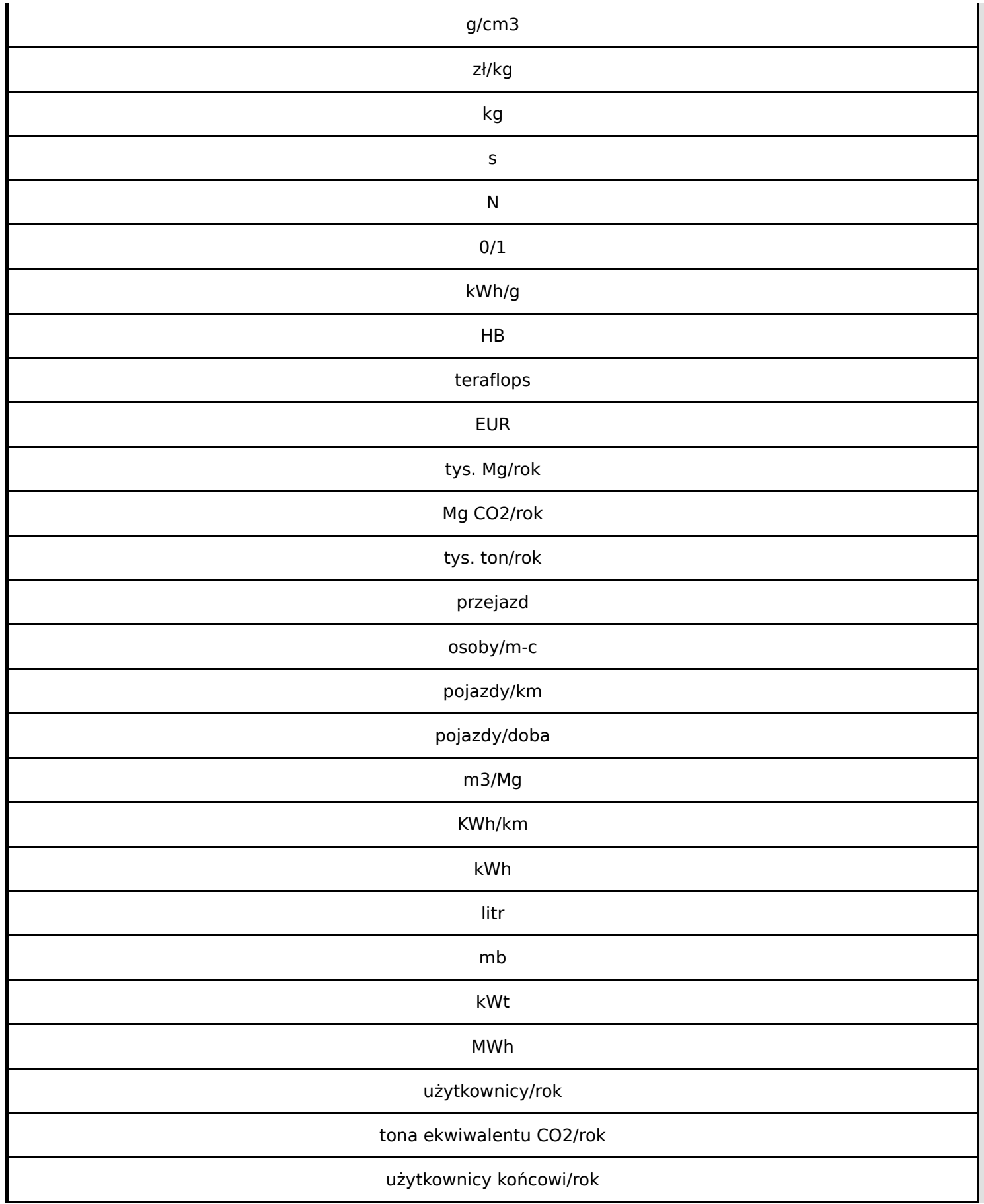

**Wniosek o dofinansowanie,** 2024-03-08 14:11:13 **24/53**

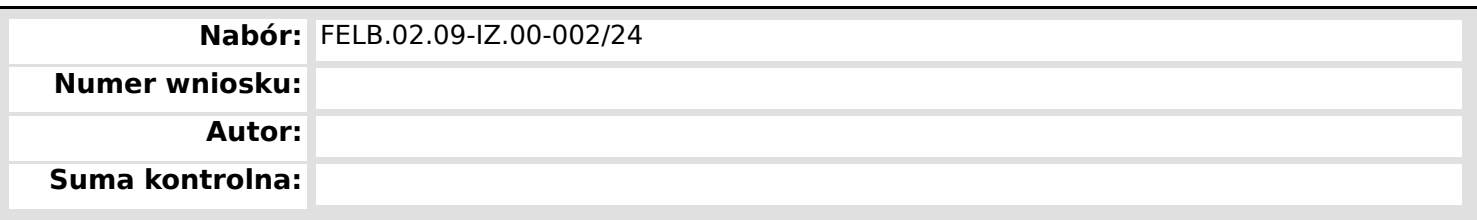

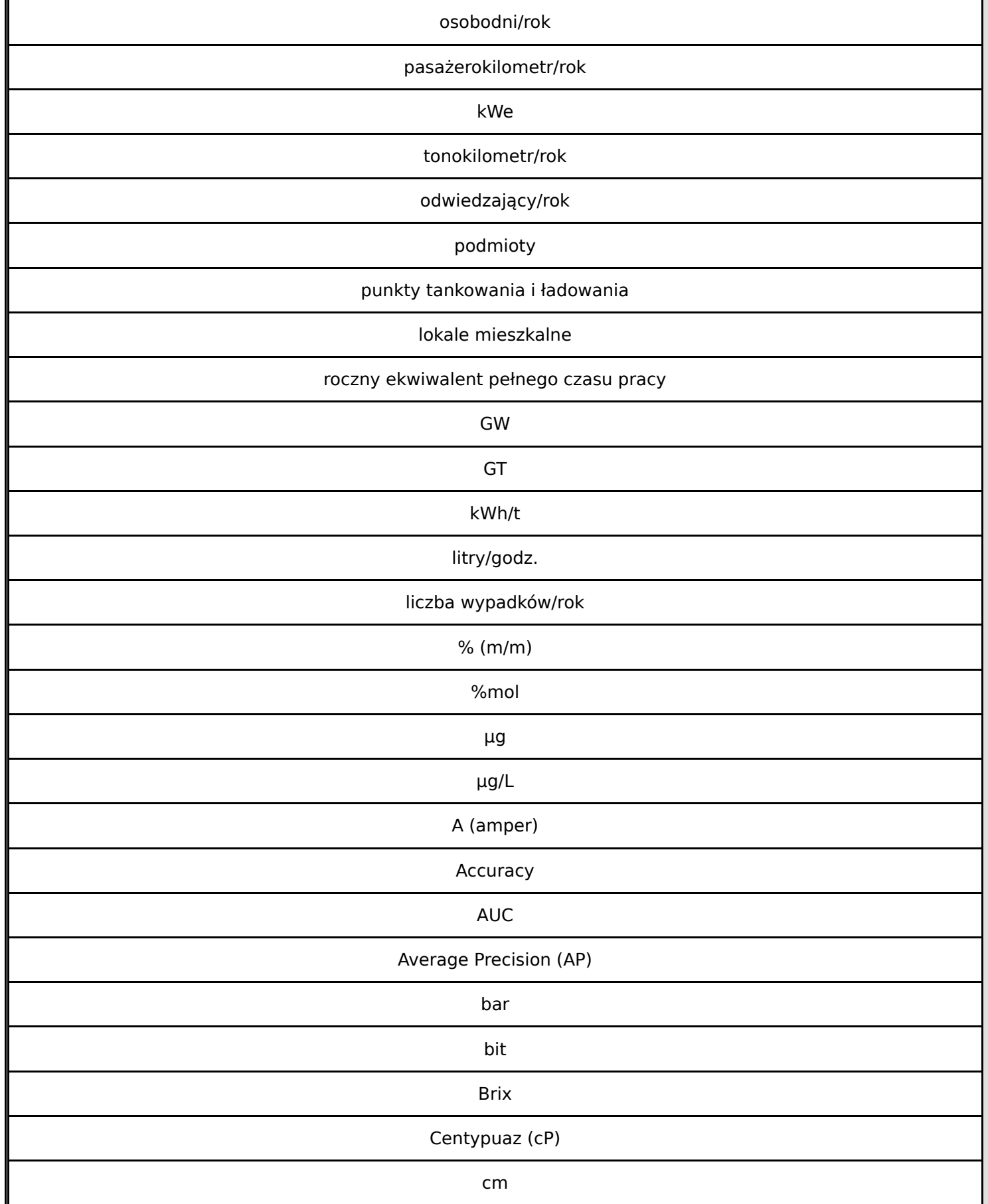

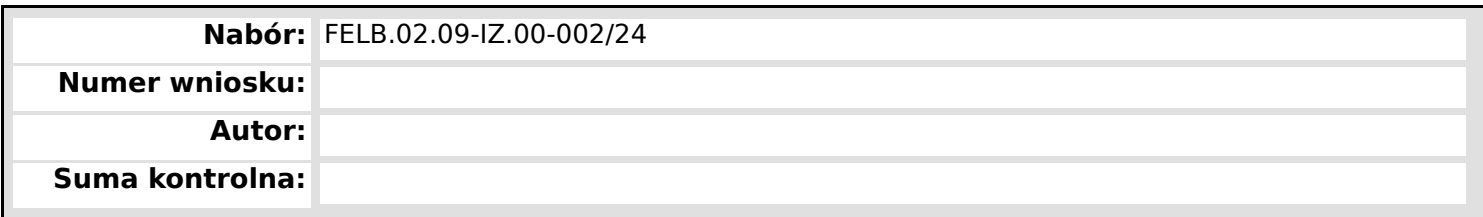

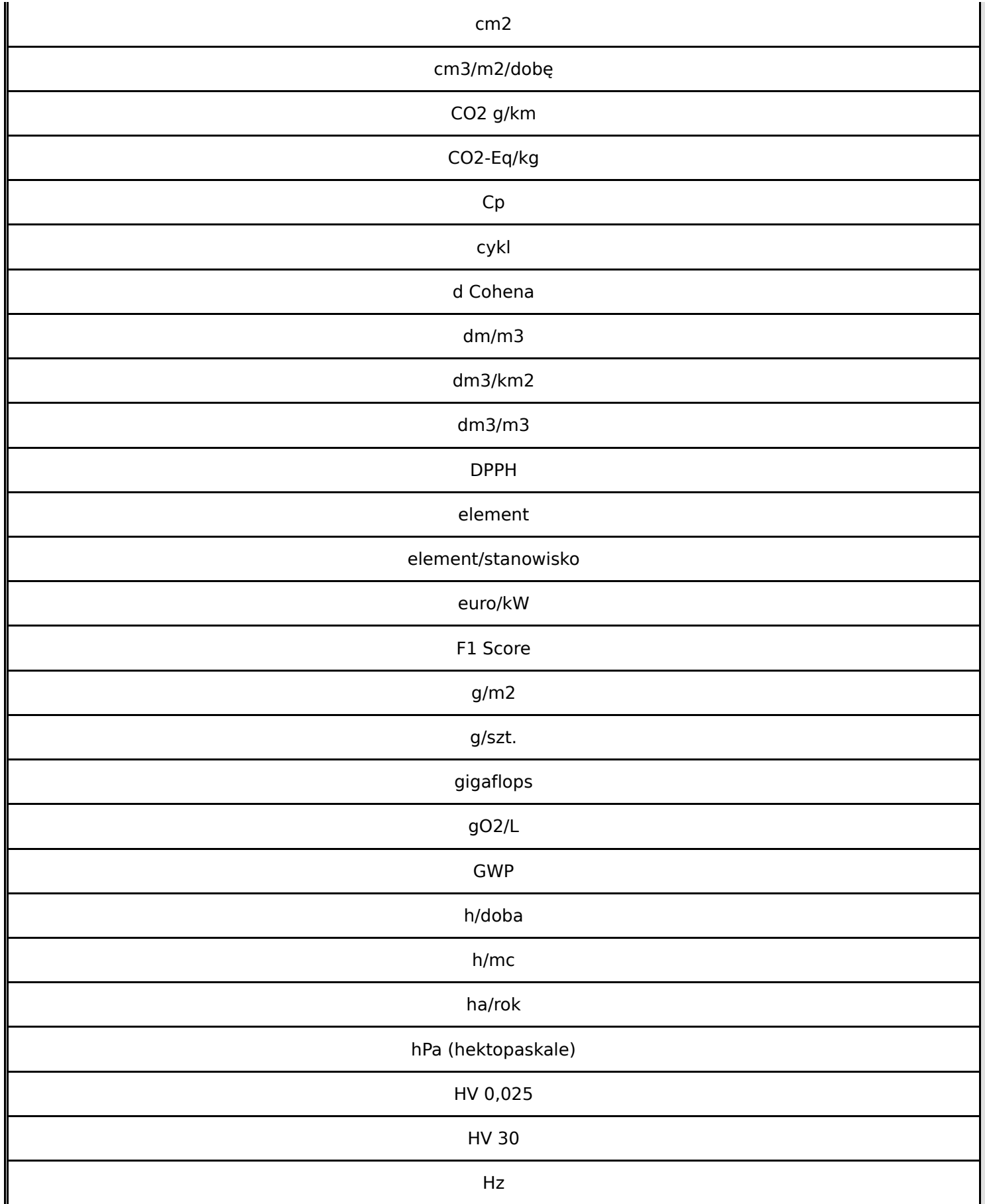

**Wniosek o dofinansowanie,** 2024-03-08 14:11:13 **26/53**

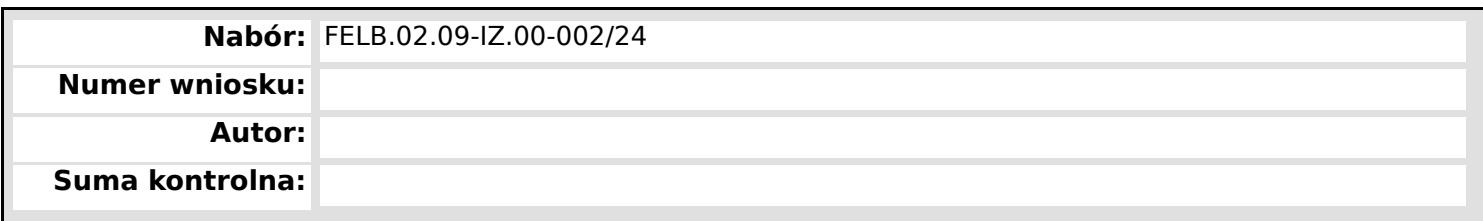

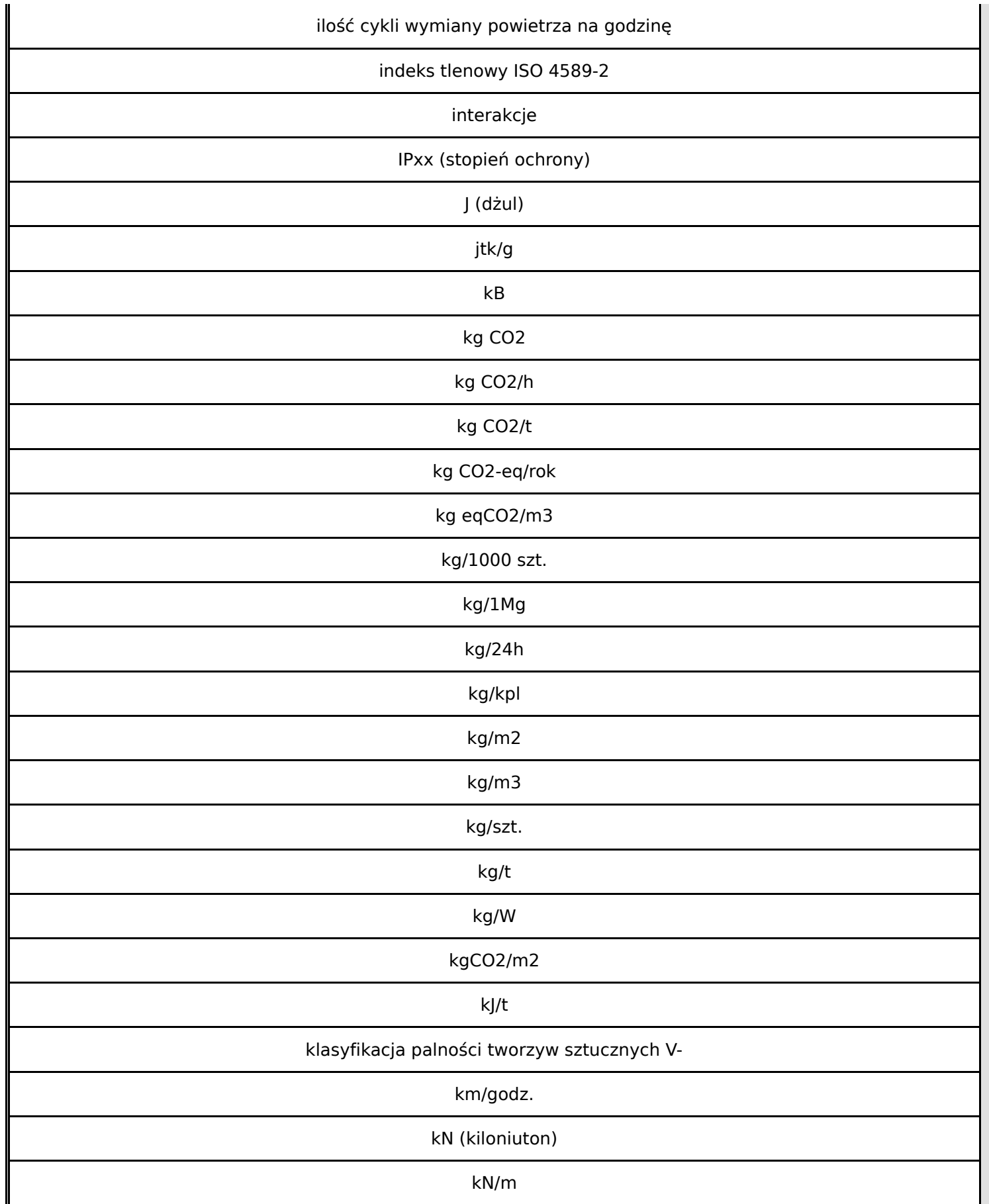

**Wniosek o dofinansowanie,** 2024-03-08 14:11:13 **27/53**

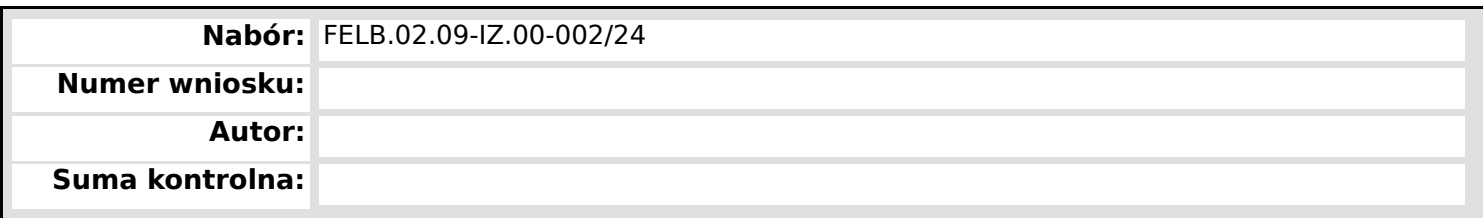

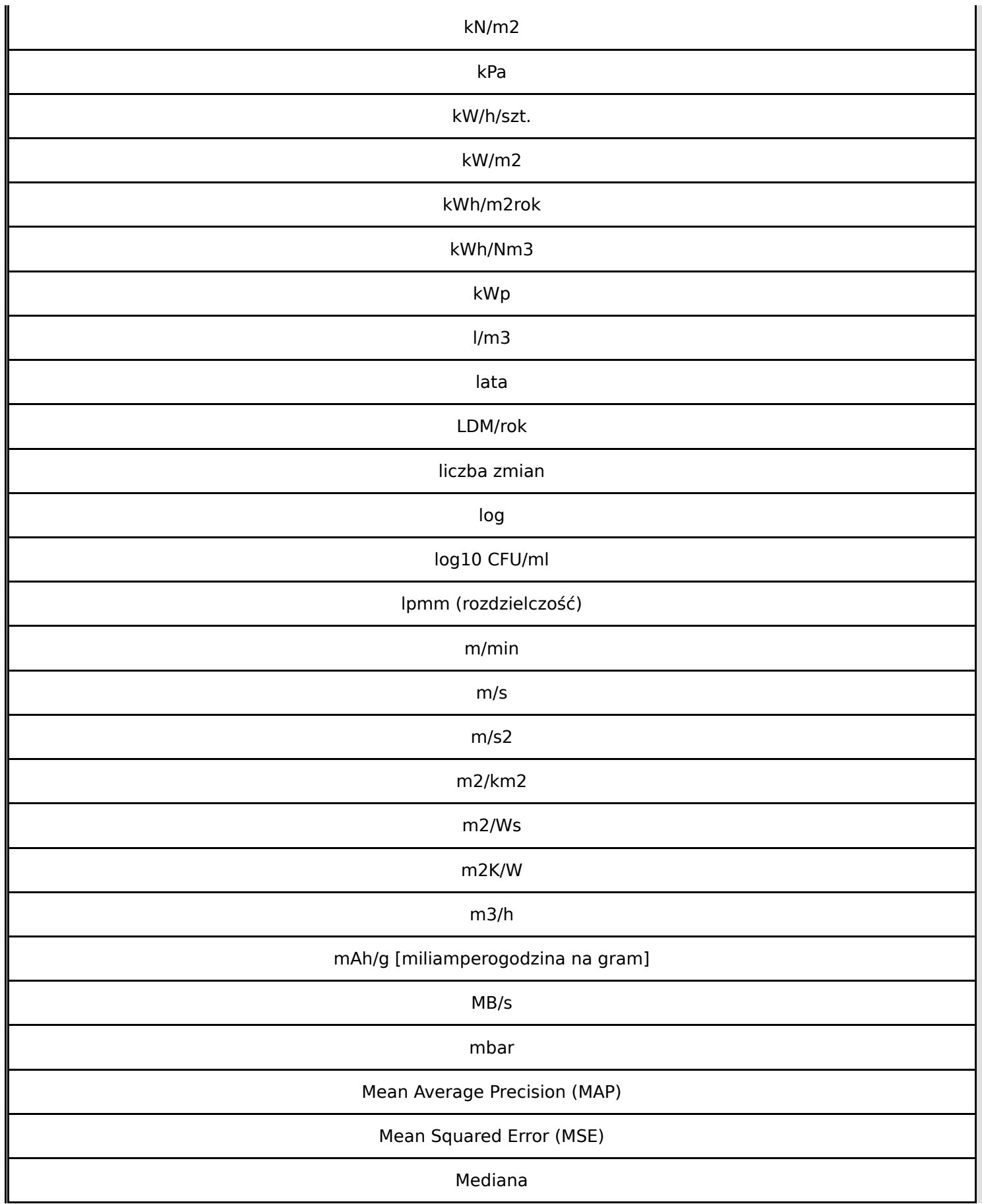

**Wniosek o dofinansowanie,** 2024-03-08 14:11:13 **28/53**

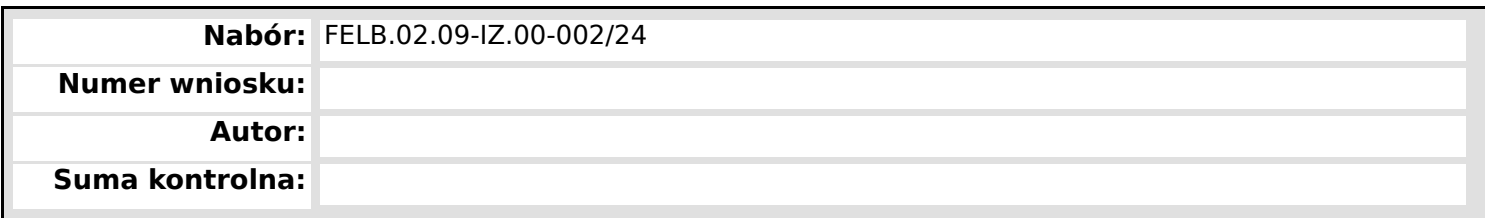

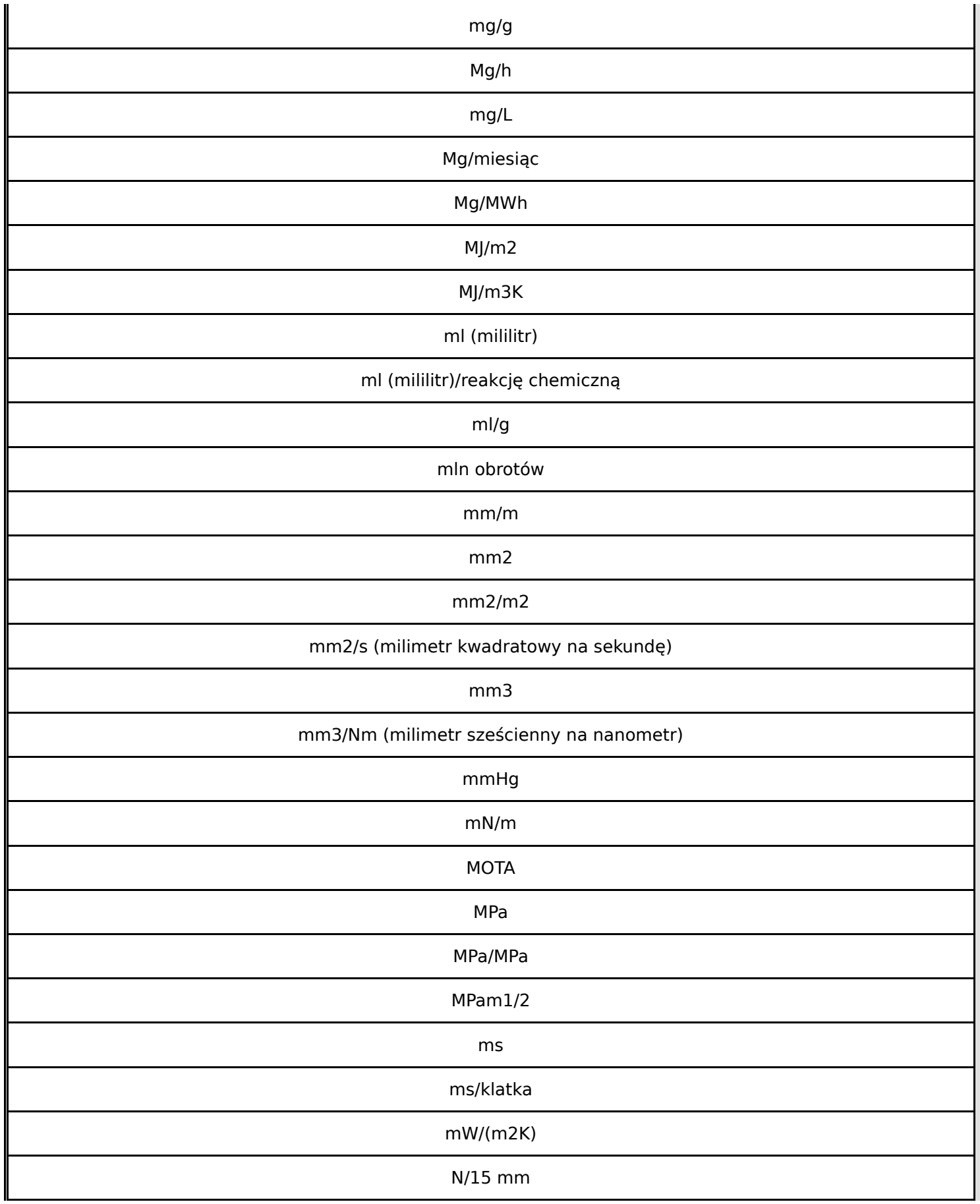

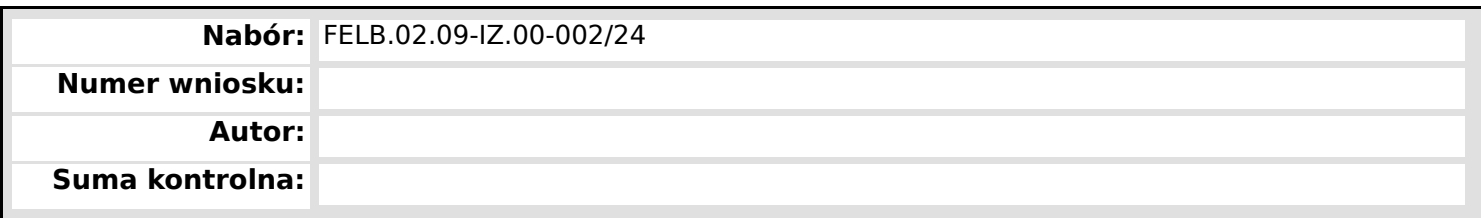

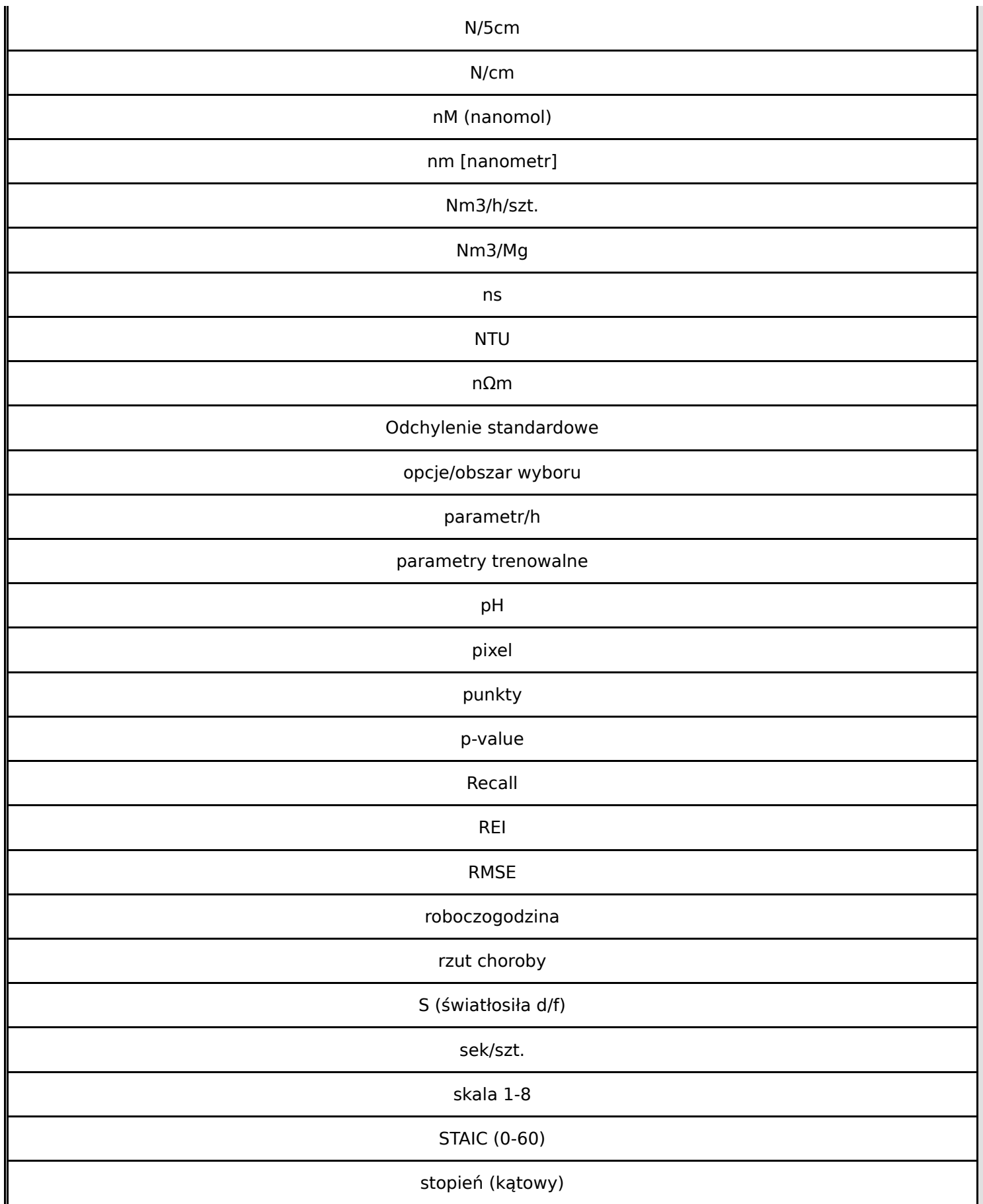

**Wniosek o dofinansowanie,** 2024-03-08 14:11:13 **30/53**

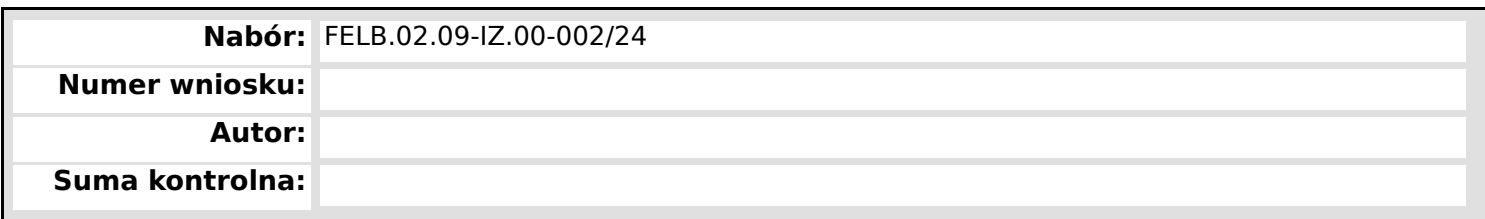

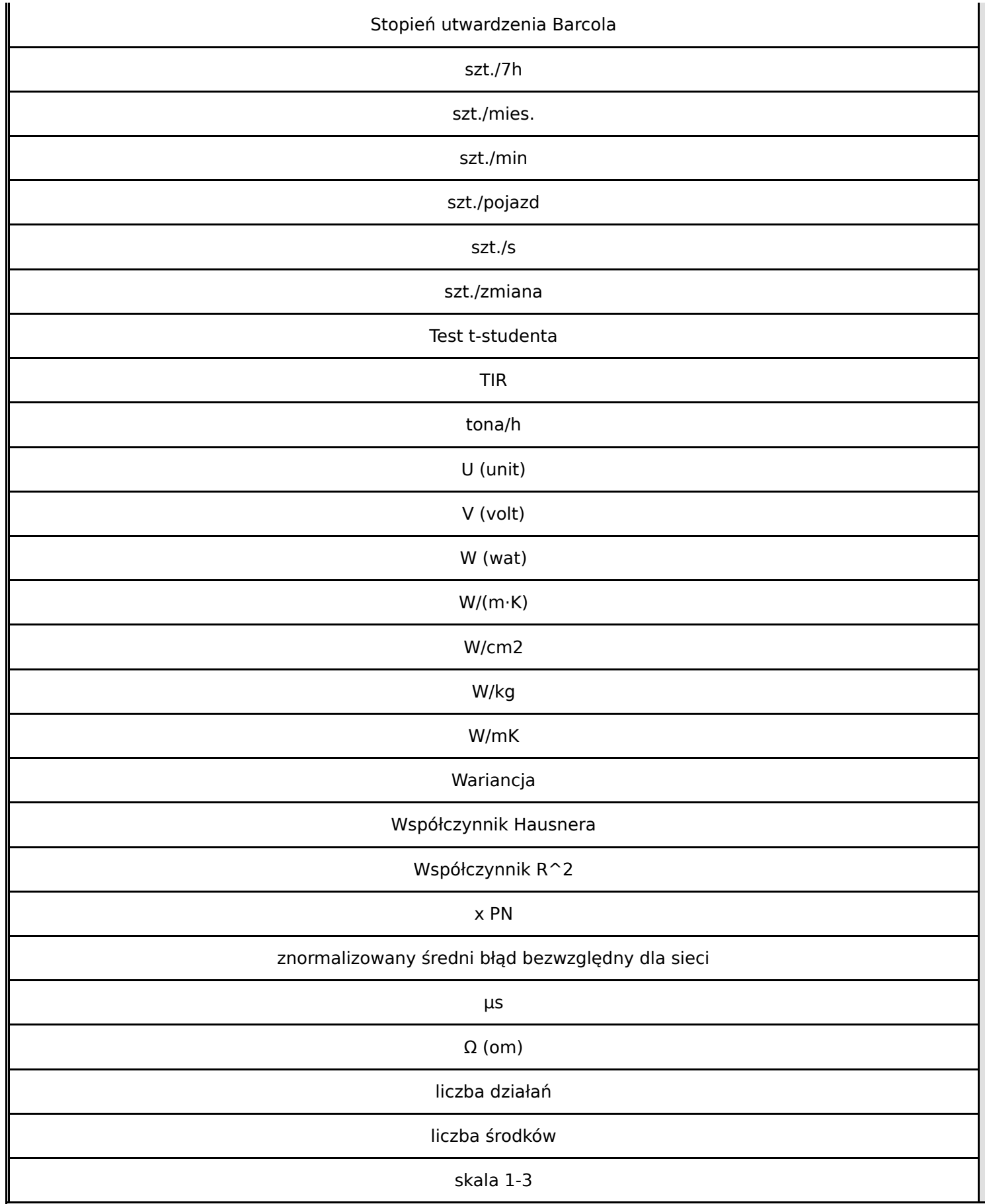

**Wniosek o dofinansowanie,** 2024-03-08 14:11:13 **31/53**

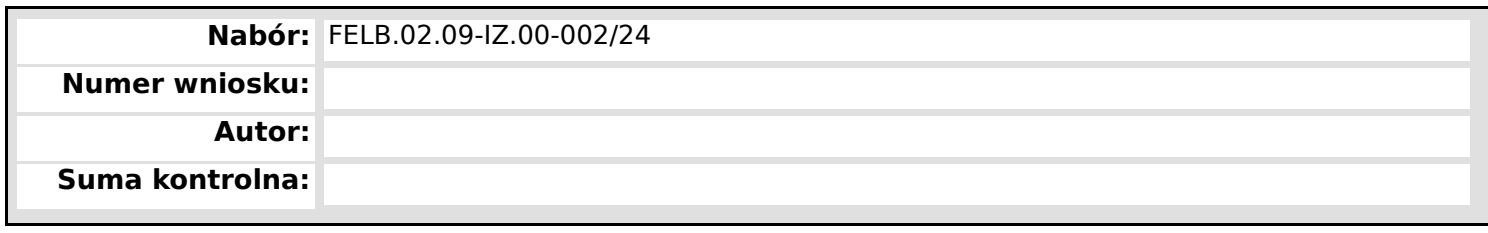

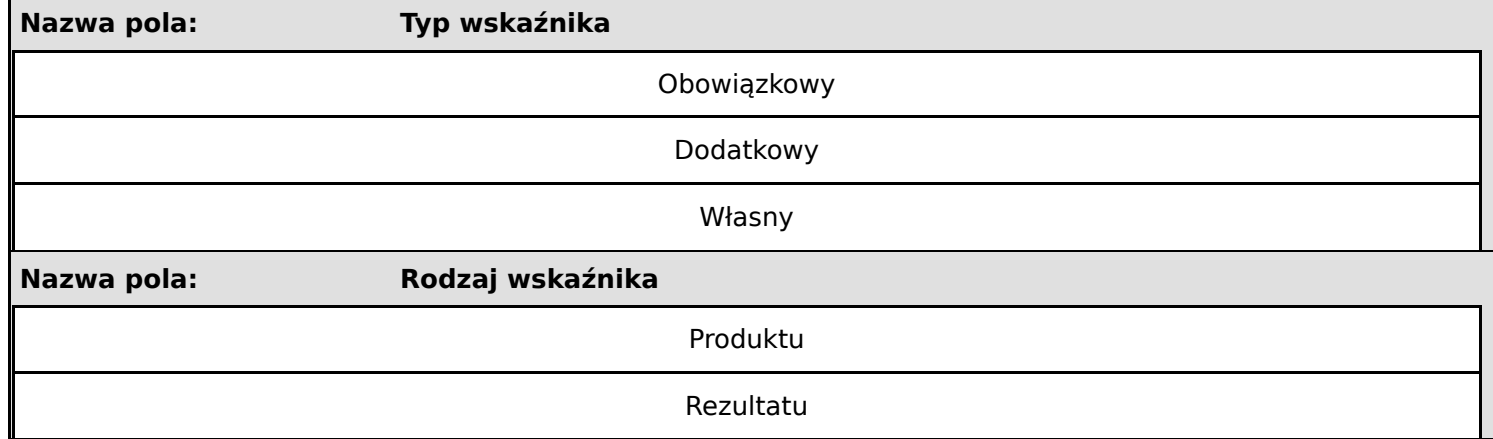

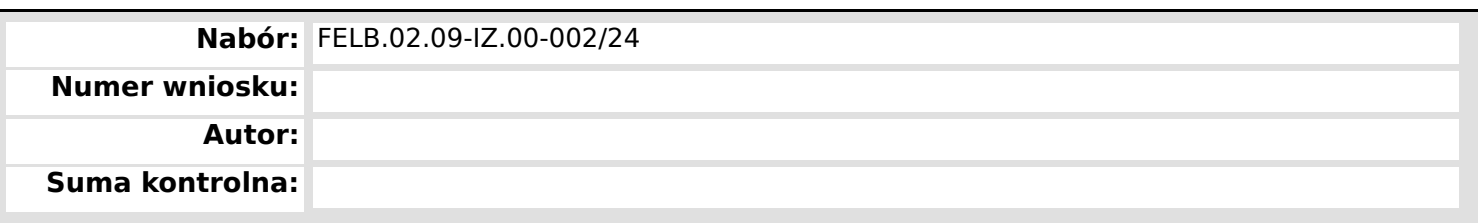

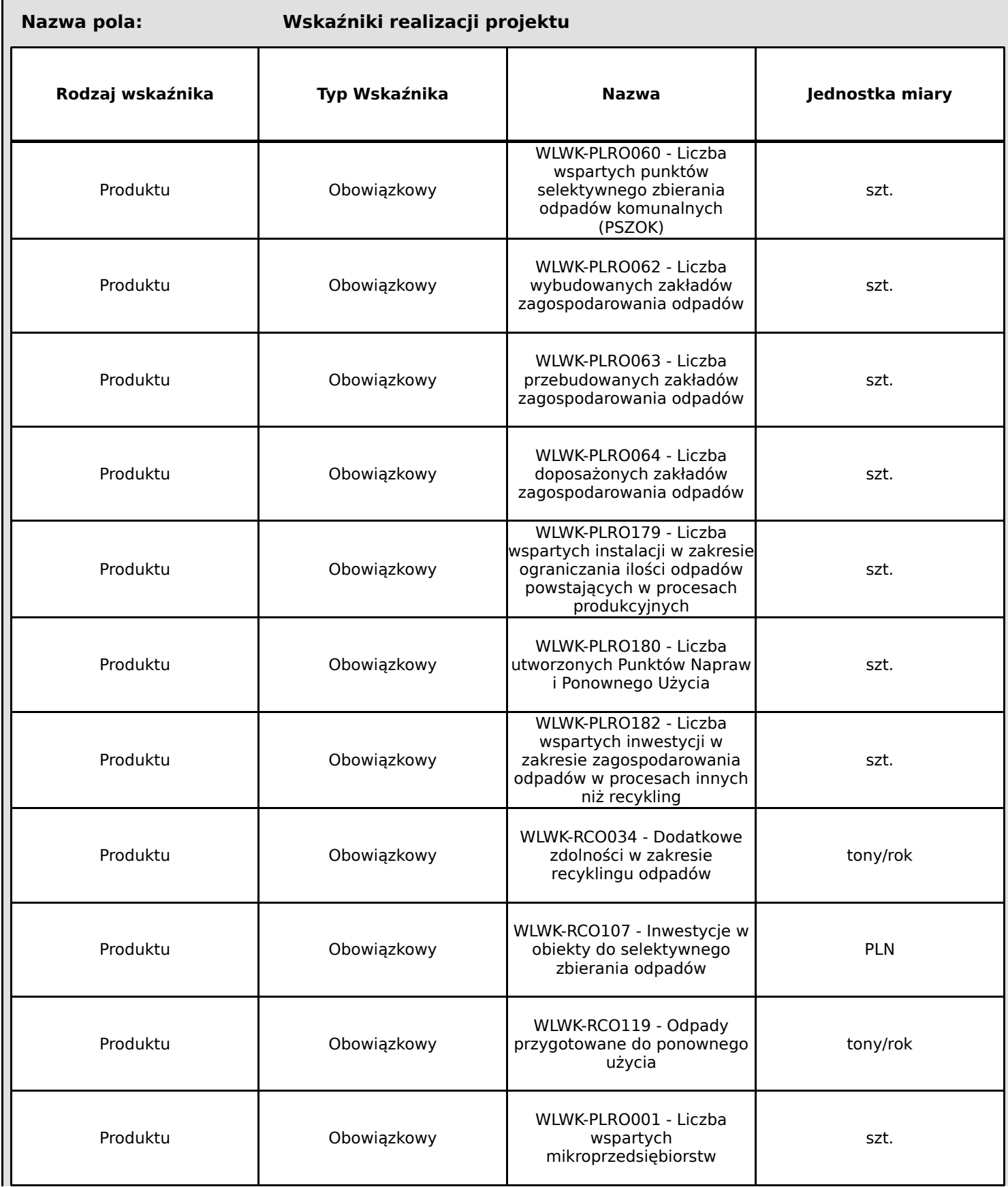

**Nabór:** FELB.02.09-IZ.00-002/24 **Numer wniosku: Autor: Suma kontrolna:**

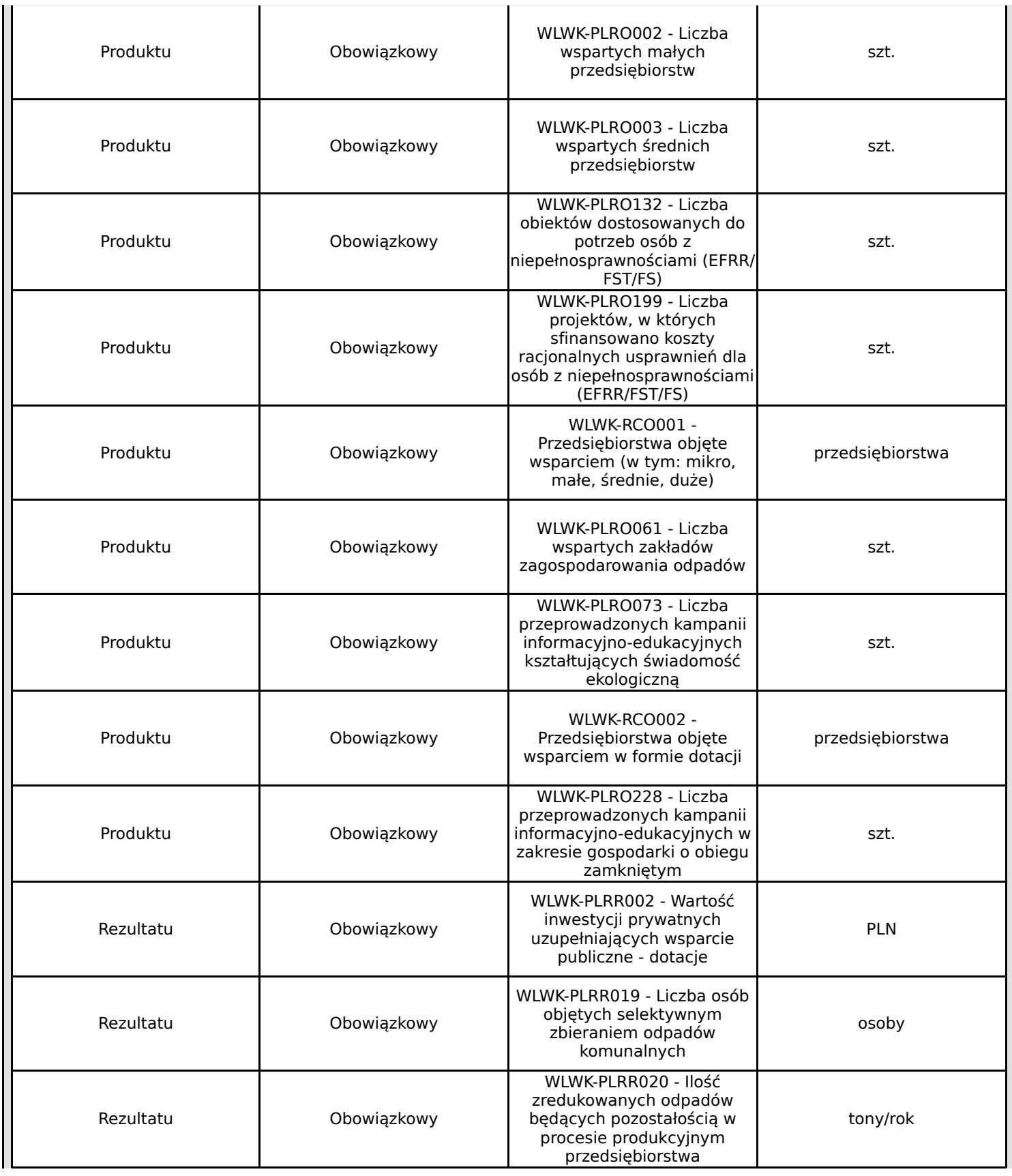

# **Nabór:** FELB.02.09-IZ.00-002/24

**Numer wniosku: Autor:**

**Suma kontrolna:** 

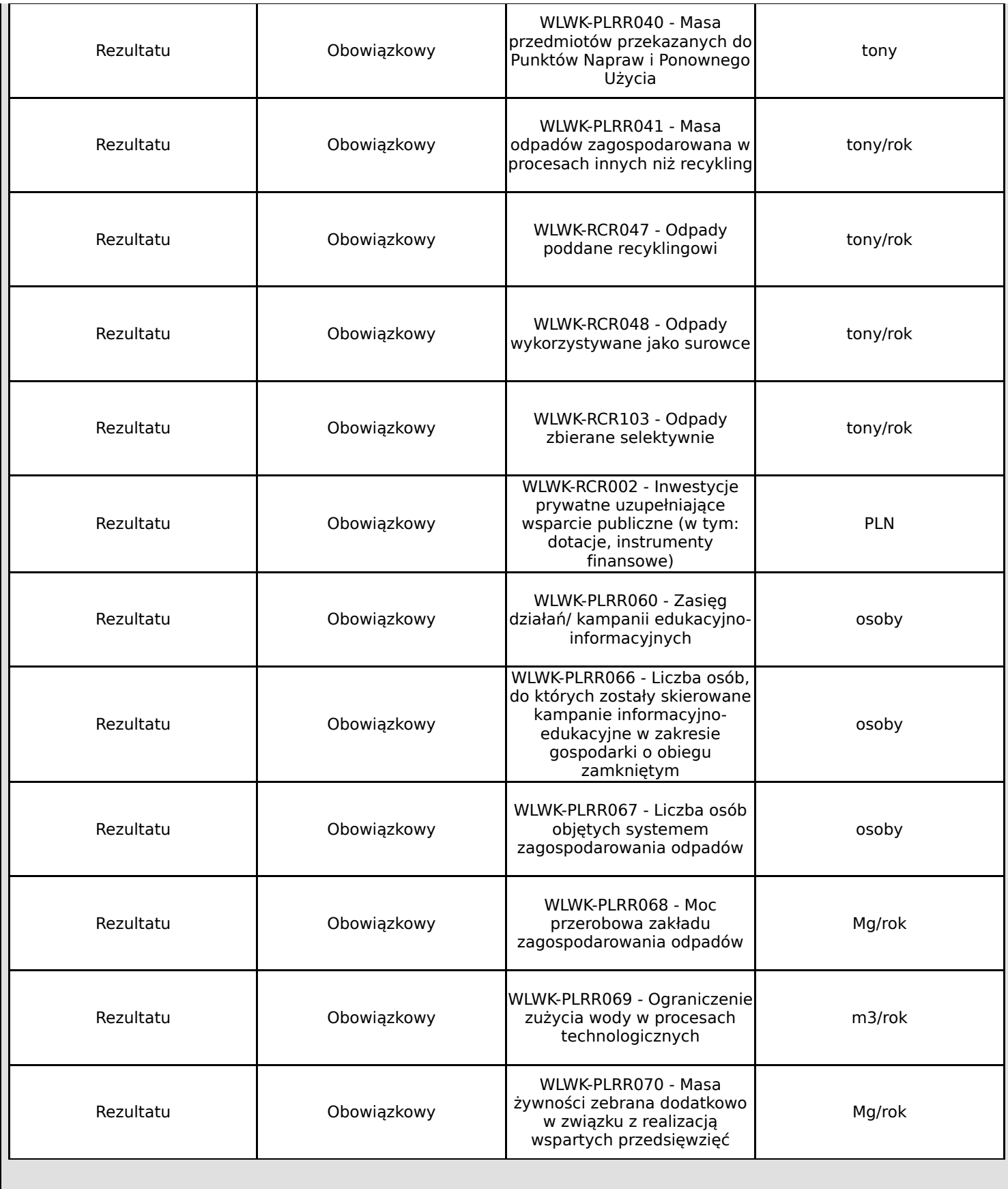

zredukowanych odpadów

procesie produkcyjnym

**Nabór:** FELB.02.09-IZ.00-002/24

**Numer wniosku:**

**Autor:**

**Suma kontrolna:**

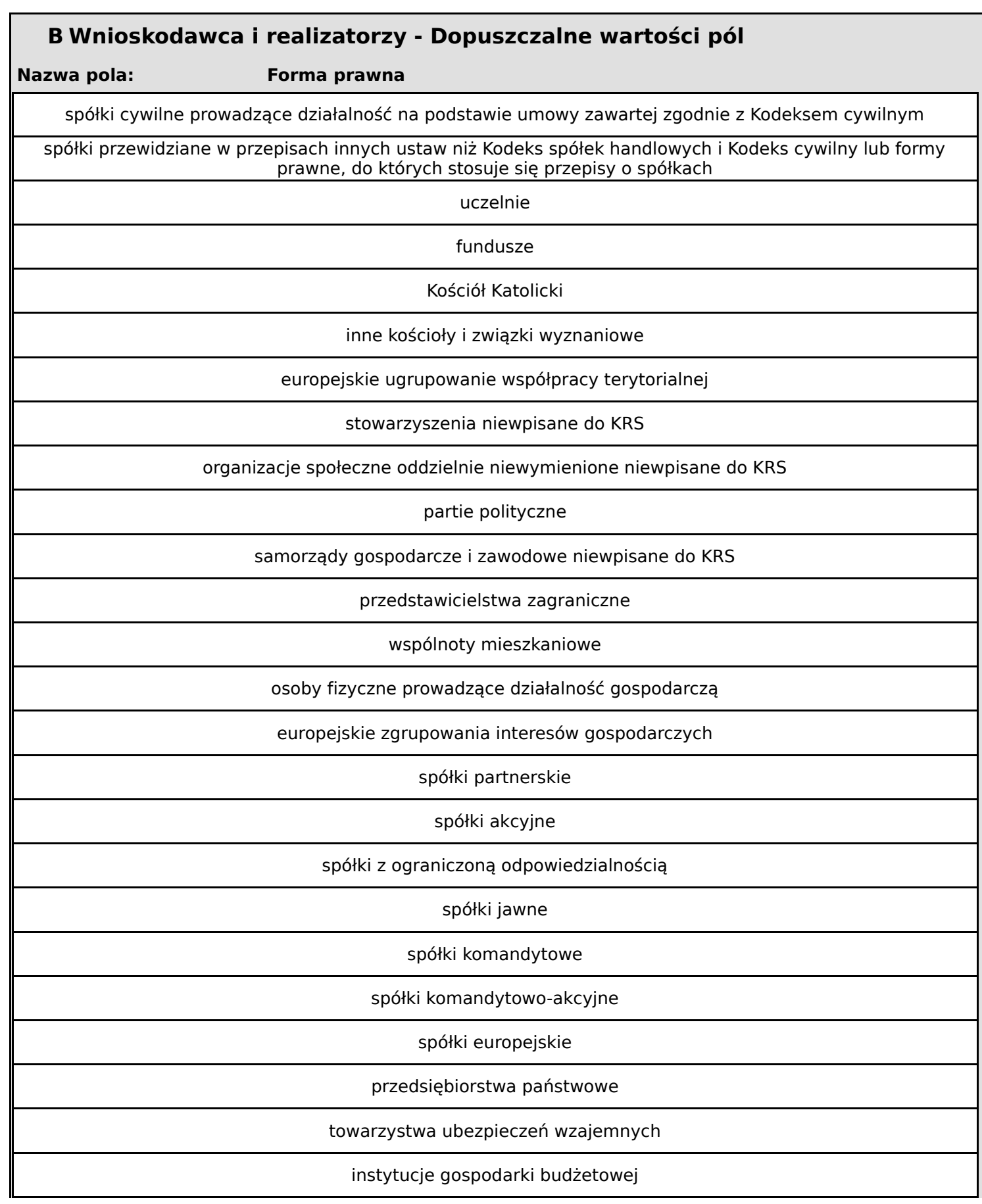

**Wniosek o dofinansowanie,** 2024-03-08 14:11:13 **36/53**
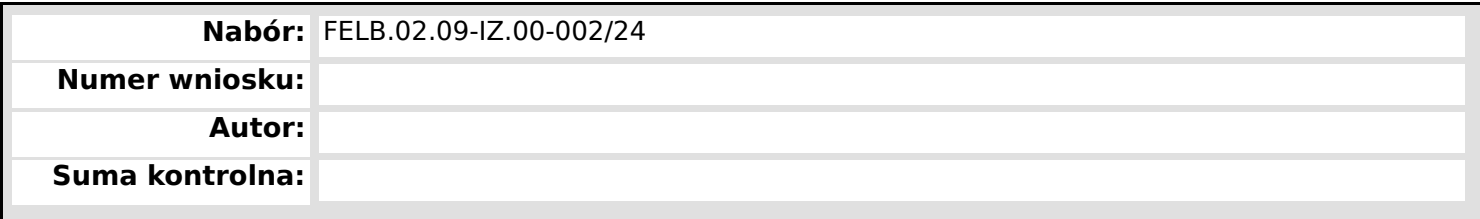

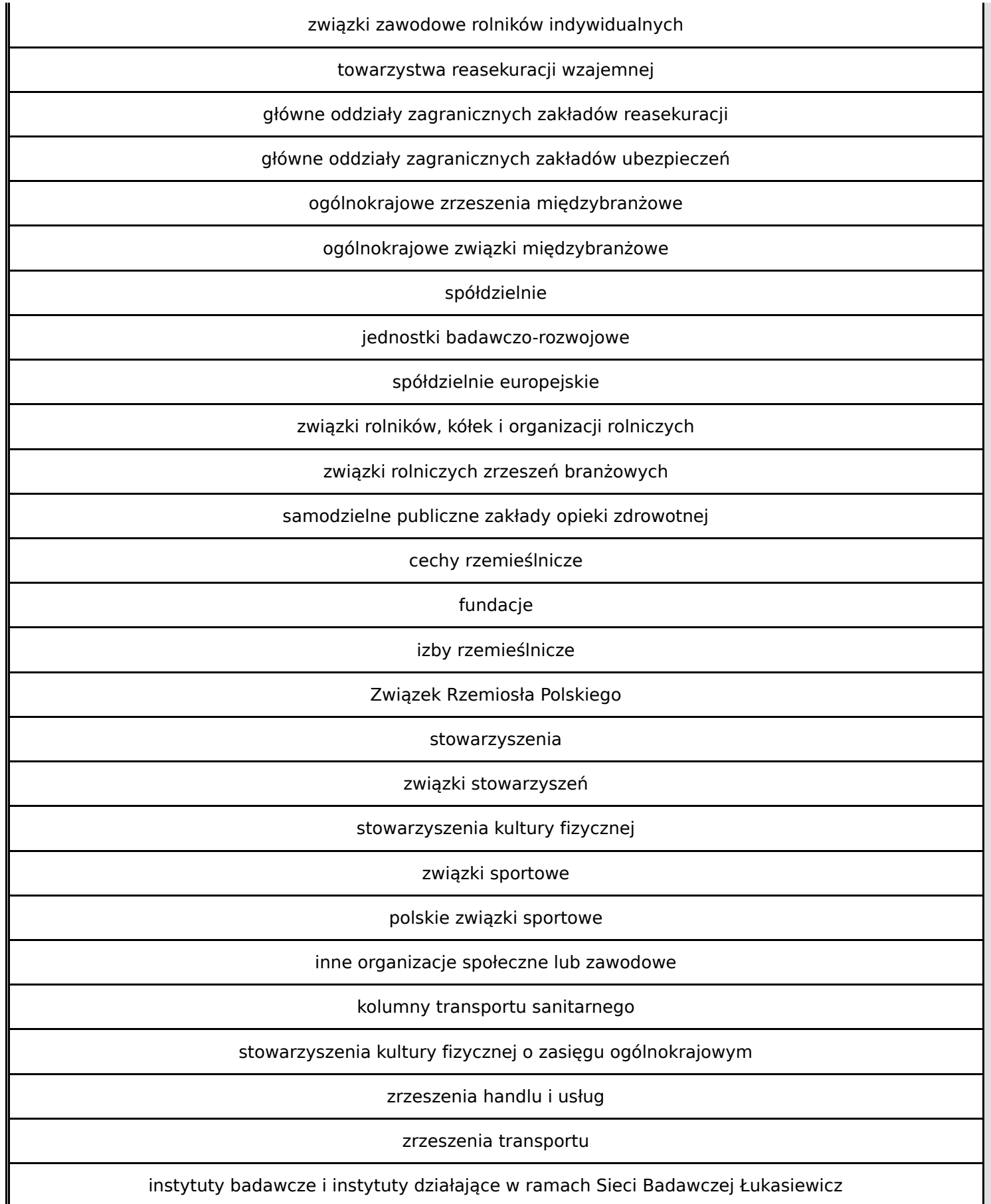

**Wniosek o dofinansowanie,** 2024-03-08 14:11:13 **37/53**

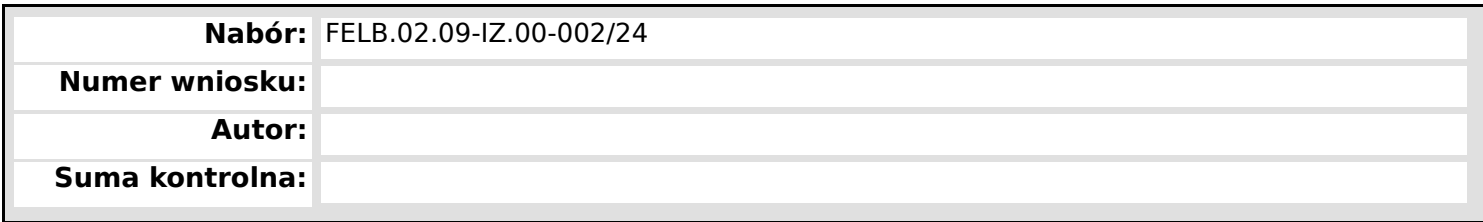

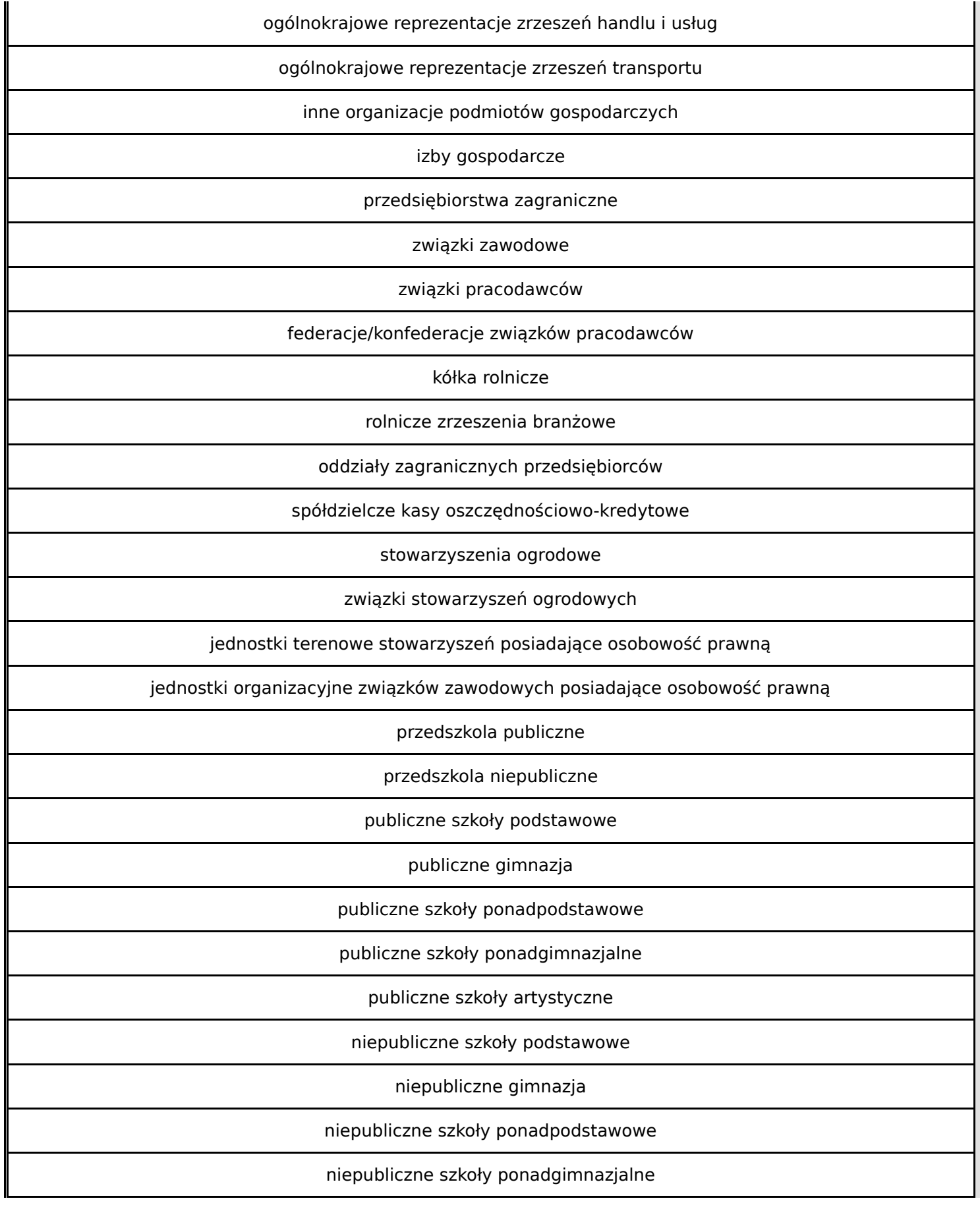

**Wniosek o dofinansowanie,** 2024-03-08 14:11:13 **38/53**

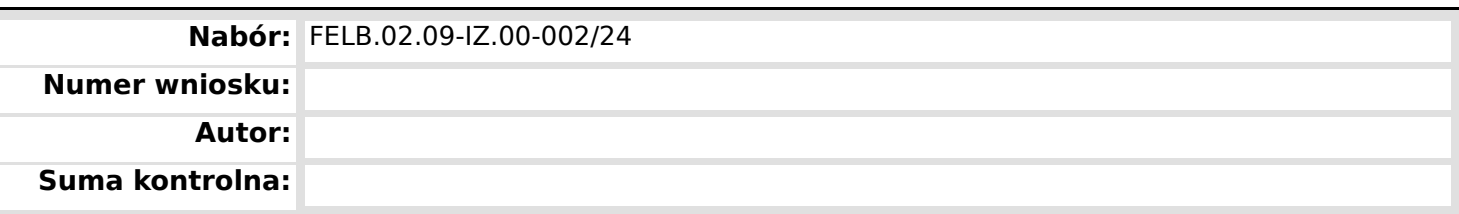

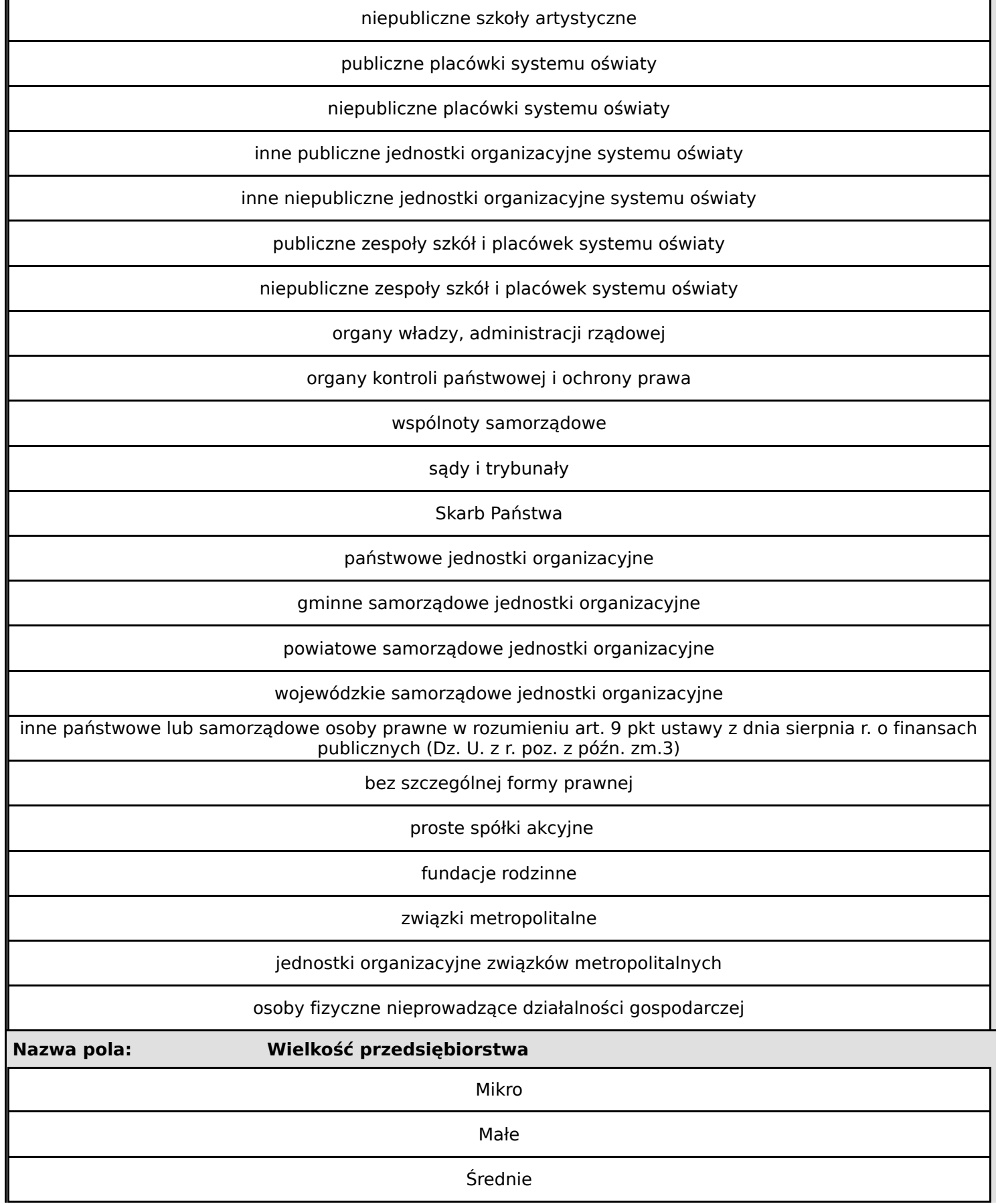

**Wniosek o dofinansowanie,** 2024-03-08 14:11:13 **39/53**

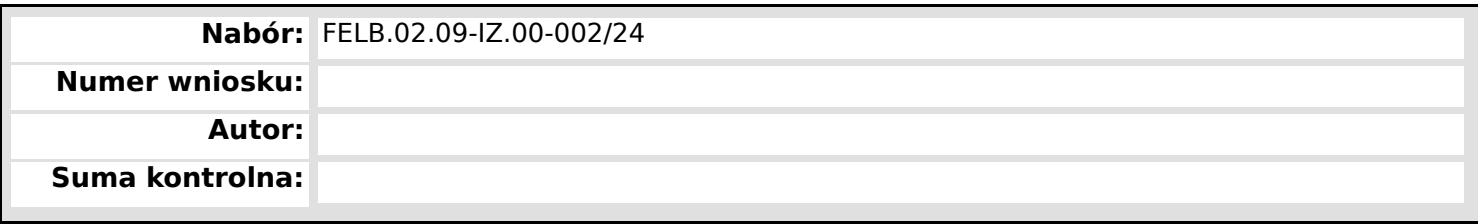

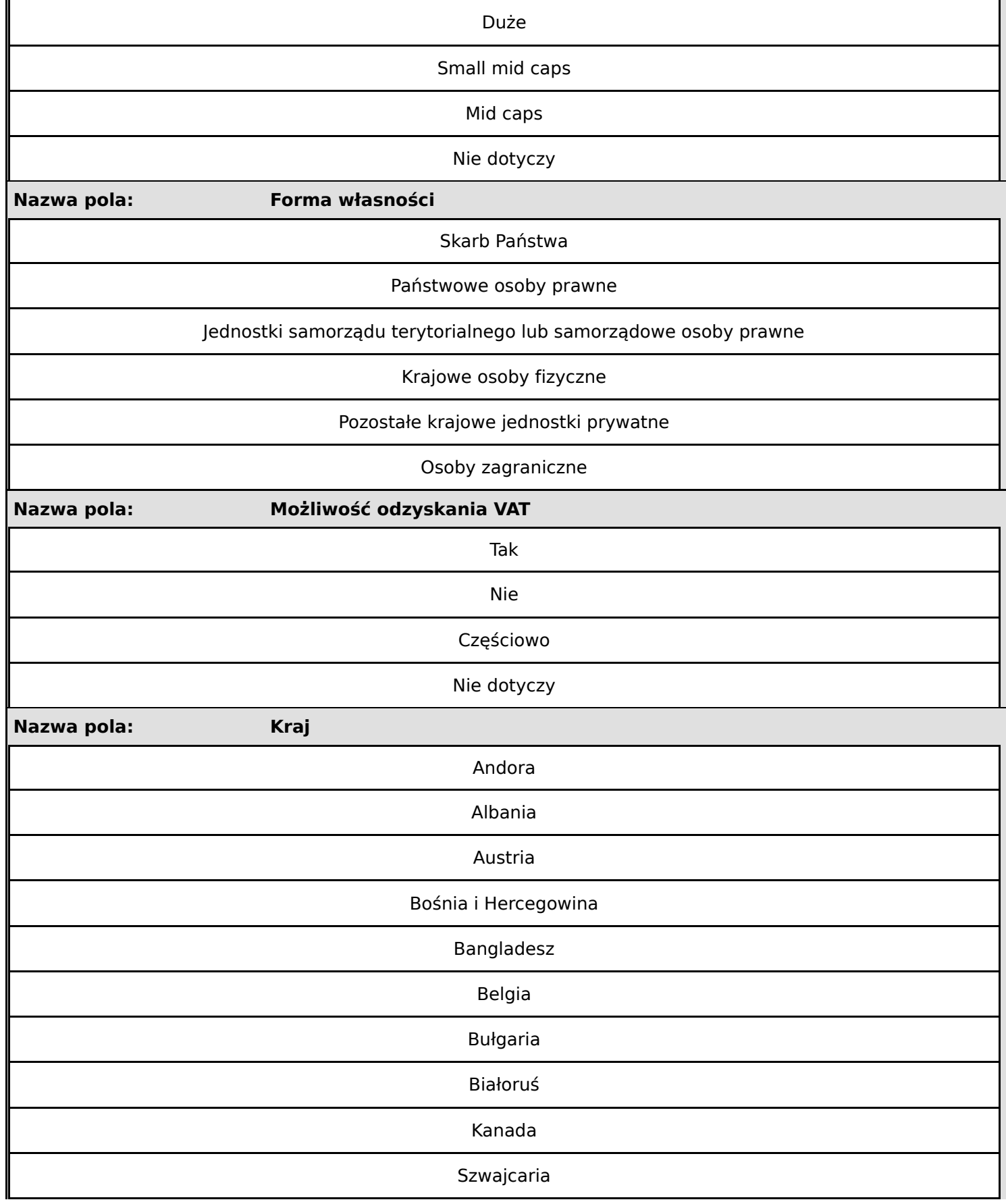

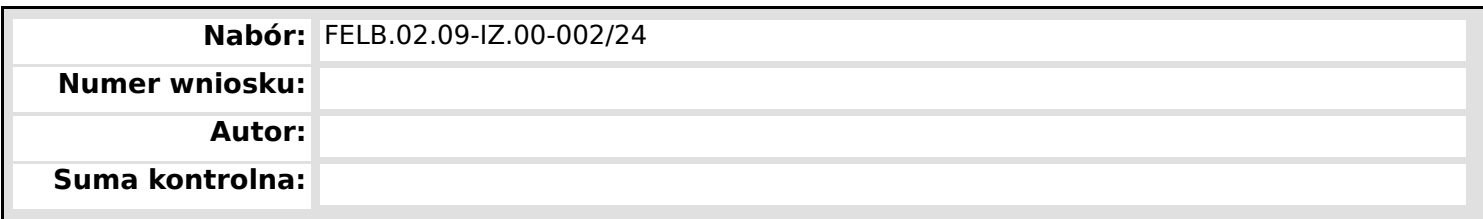

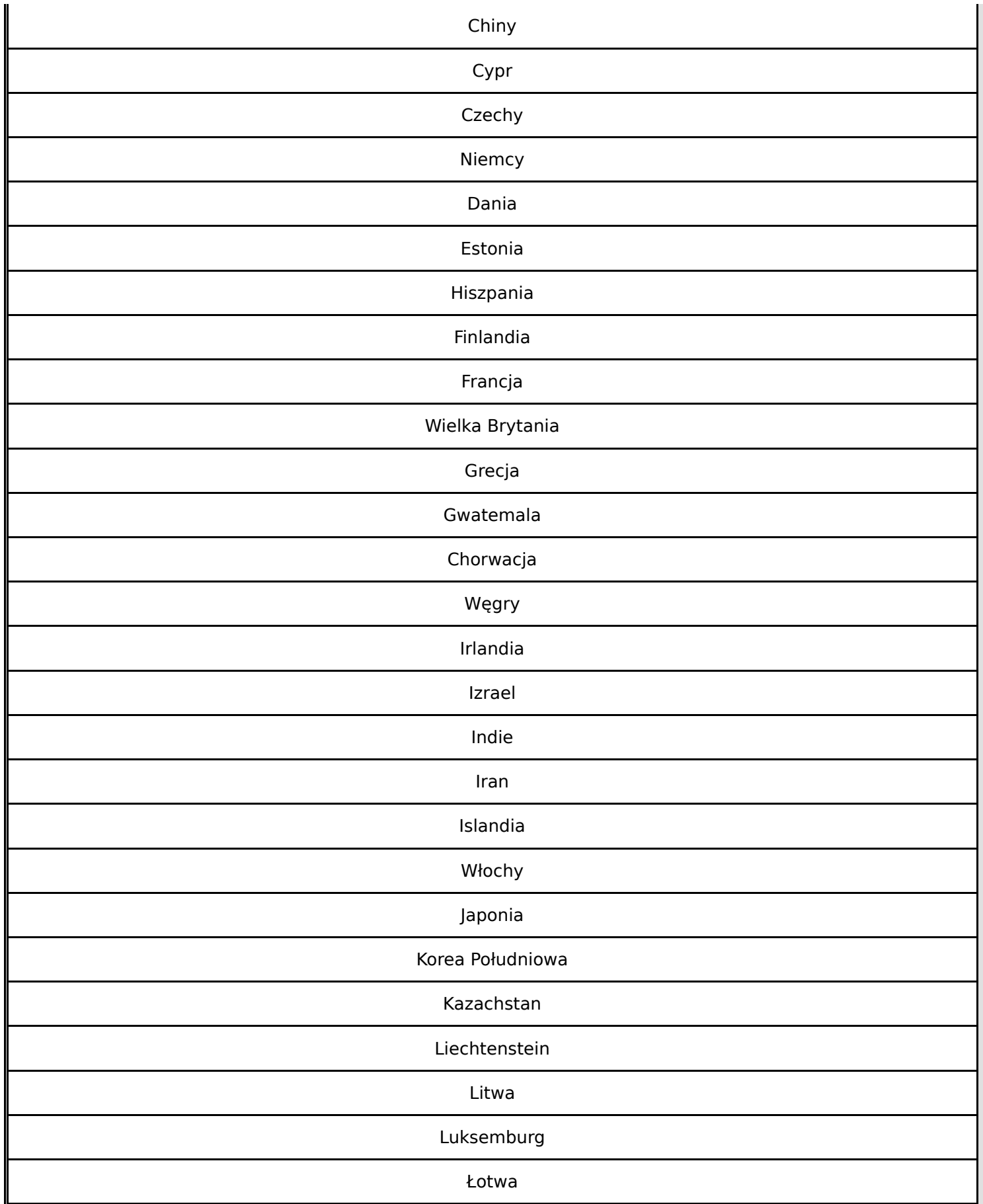

**Wniosek o dofinansowanie,** 2024-03-08 14:11:13 **41/53**

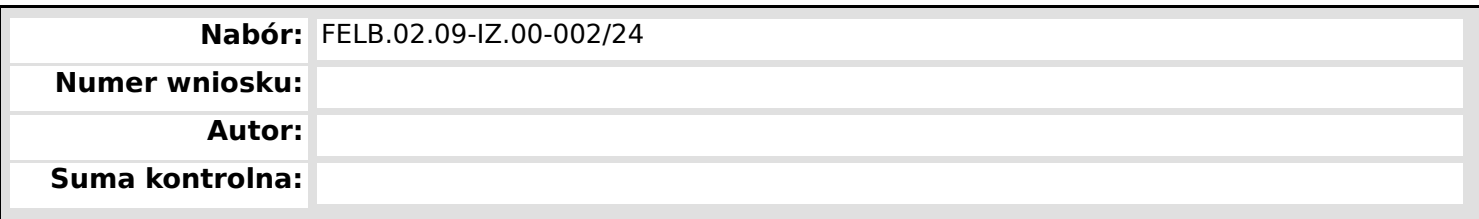

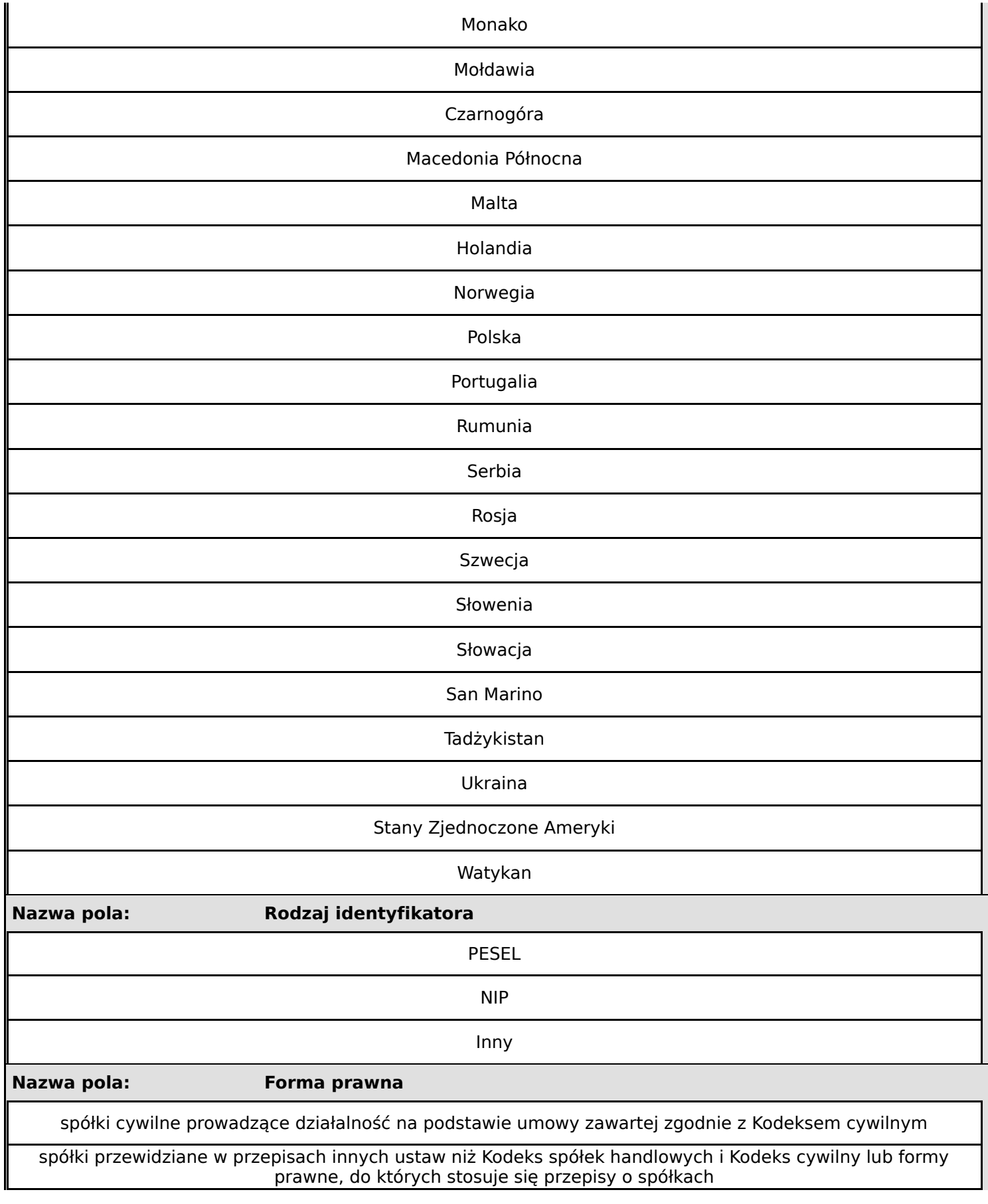

**Wniosek o dofinansowanie,** 2024-03-08 14:11:13 **42/53**

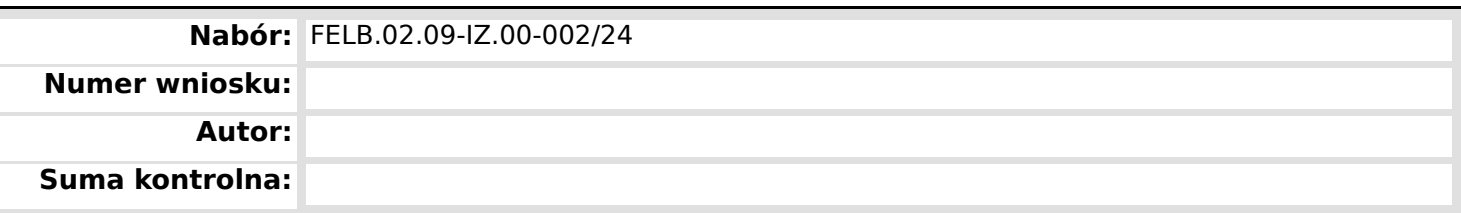

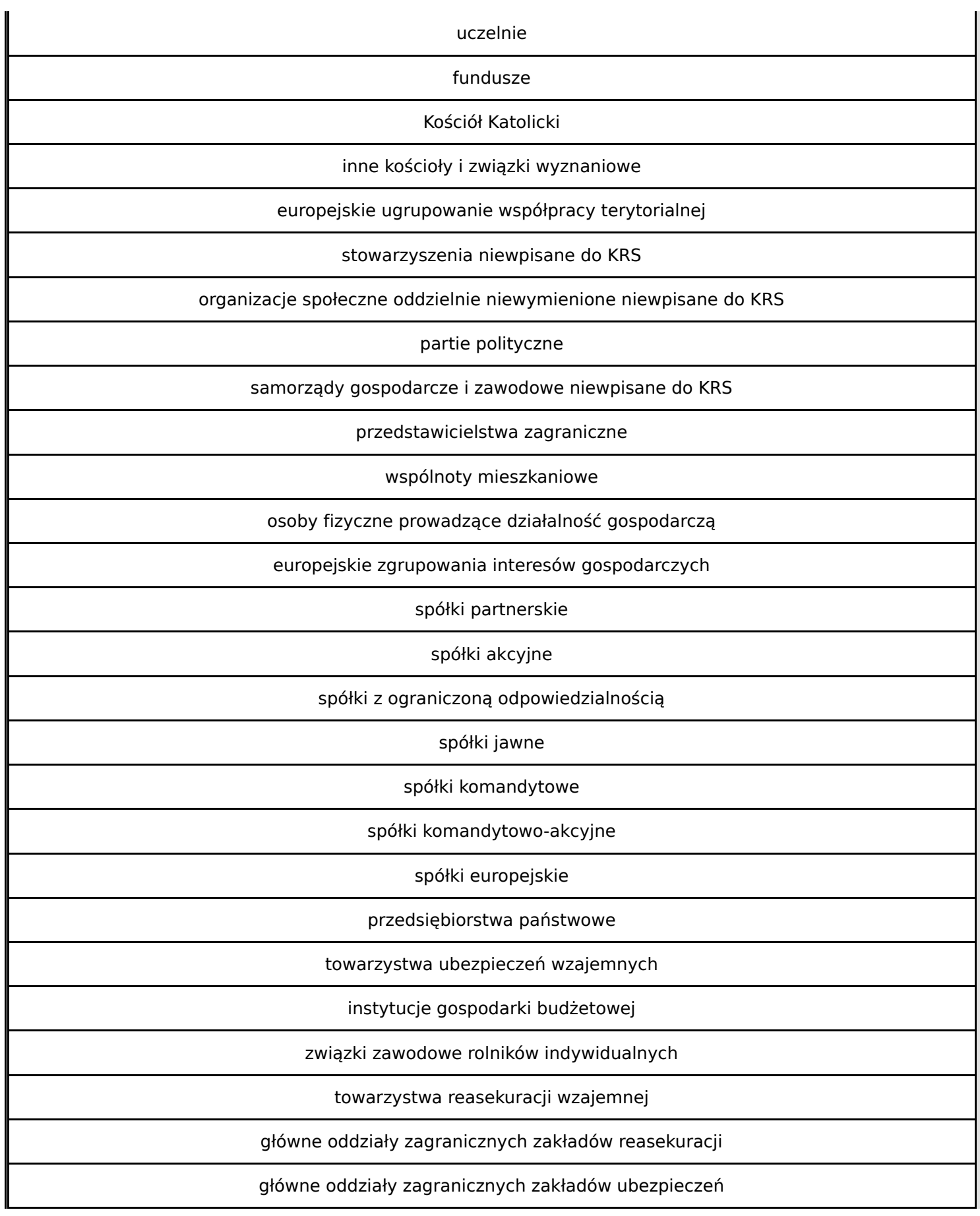

**Wniosek o dofinansowanie,** 2024-03-08 14:11:13 **43/53**

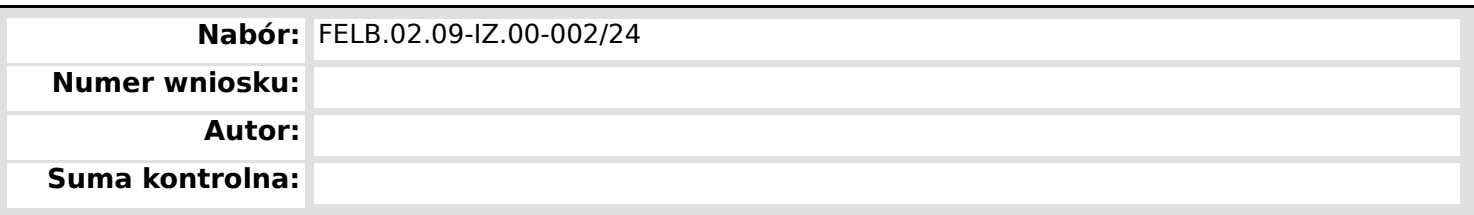

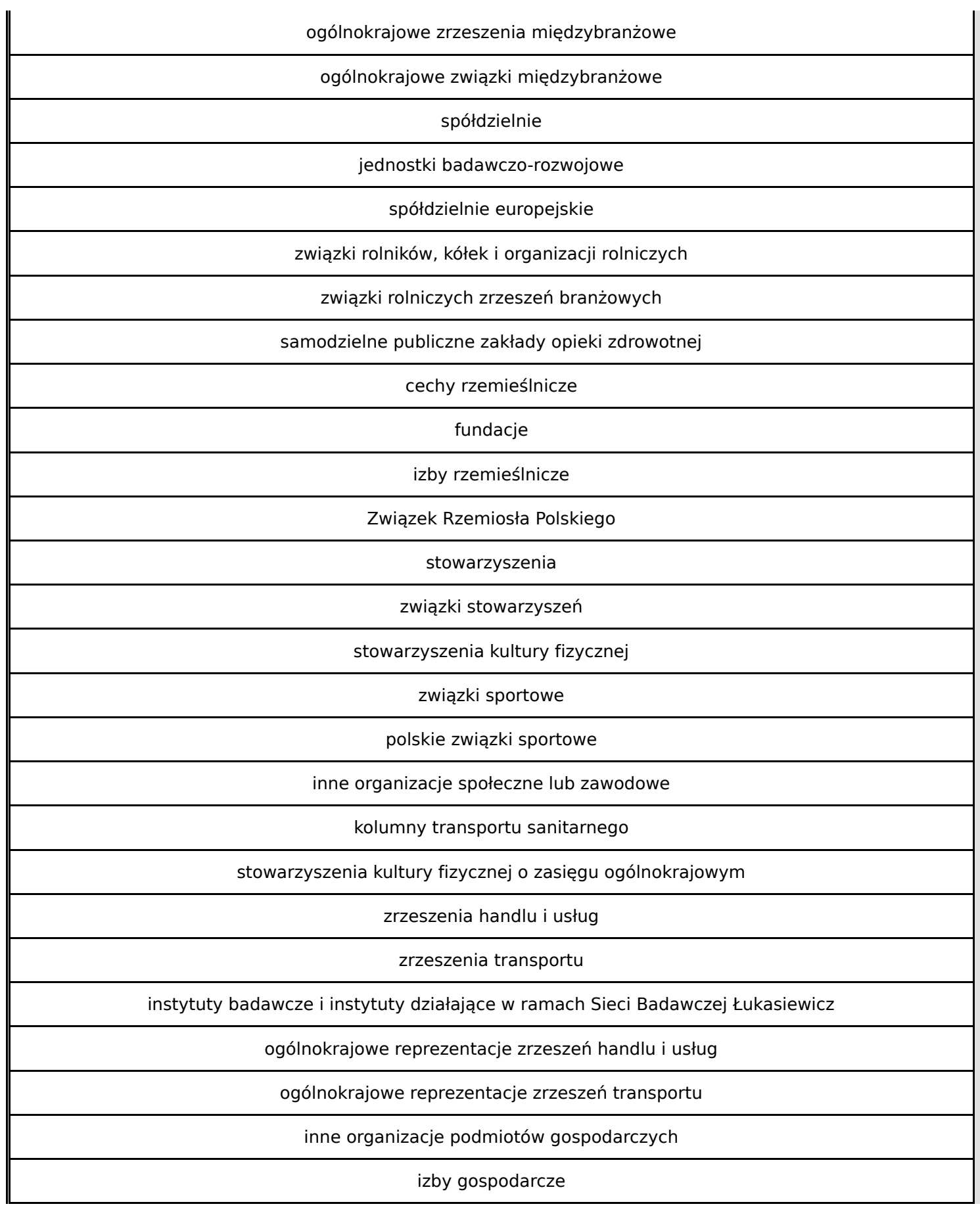

**Wniosek o dofinansowanie,** 2024-03-08 14:11:13 **44/53**

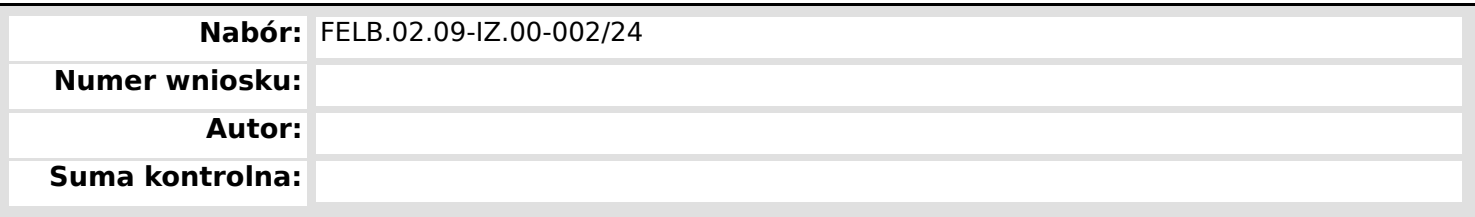

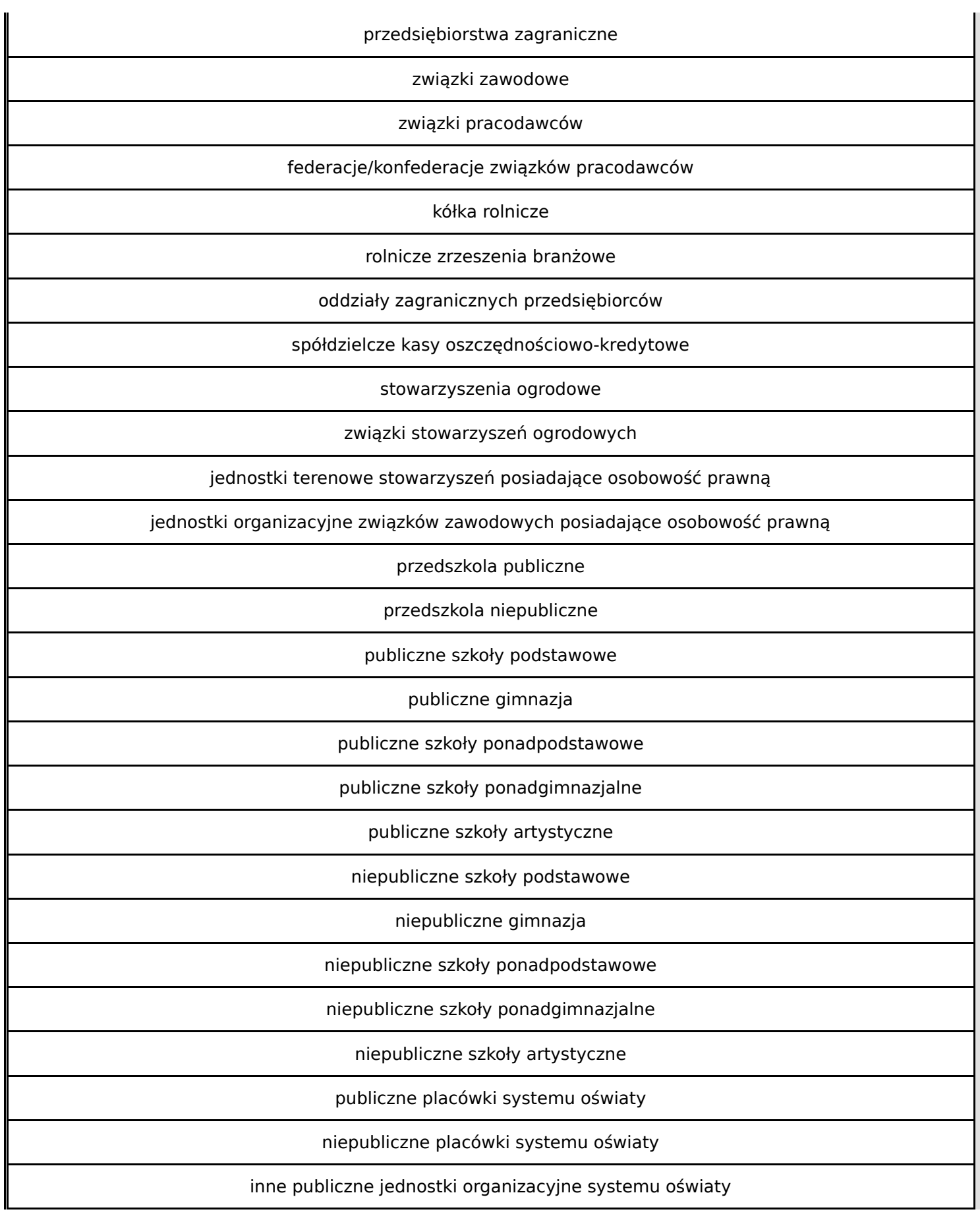

**Wniosek o dofinansowanie,** 2024-03-08 14:11:13 **45/53**

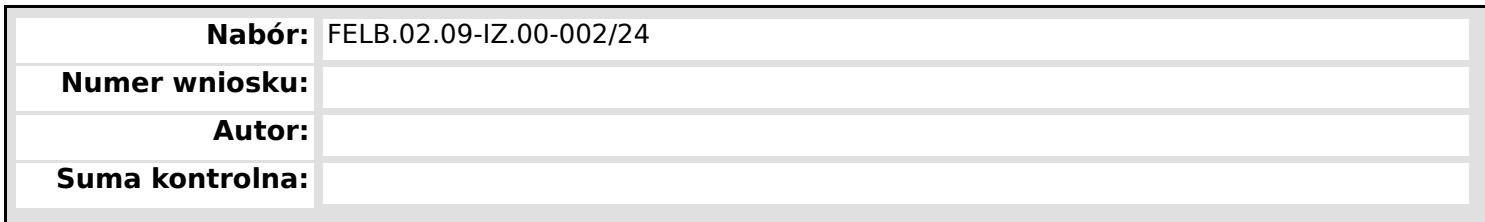

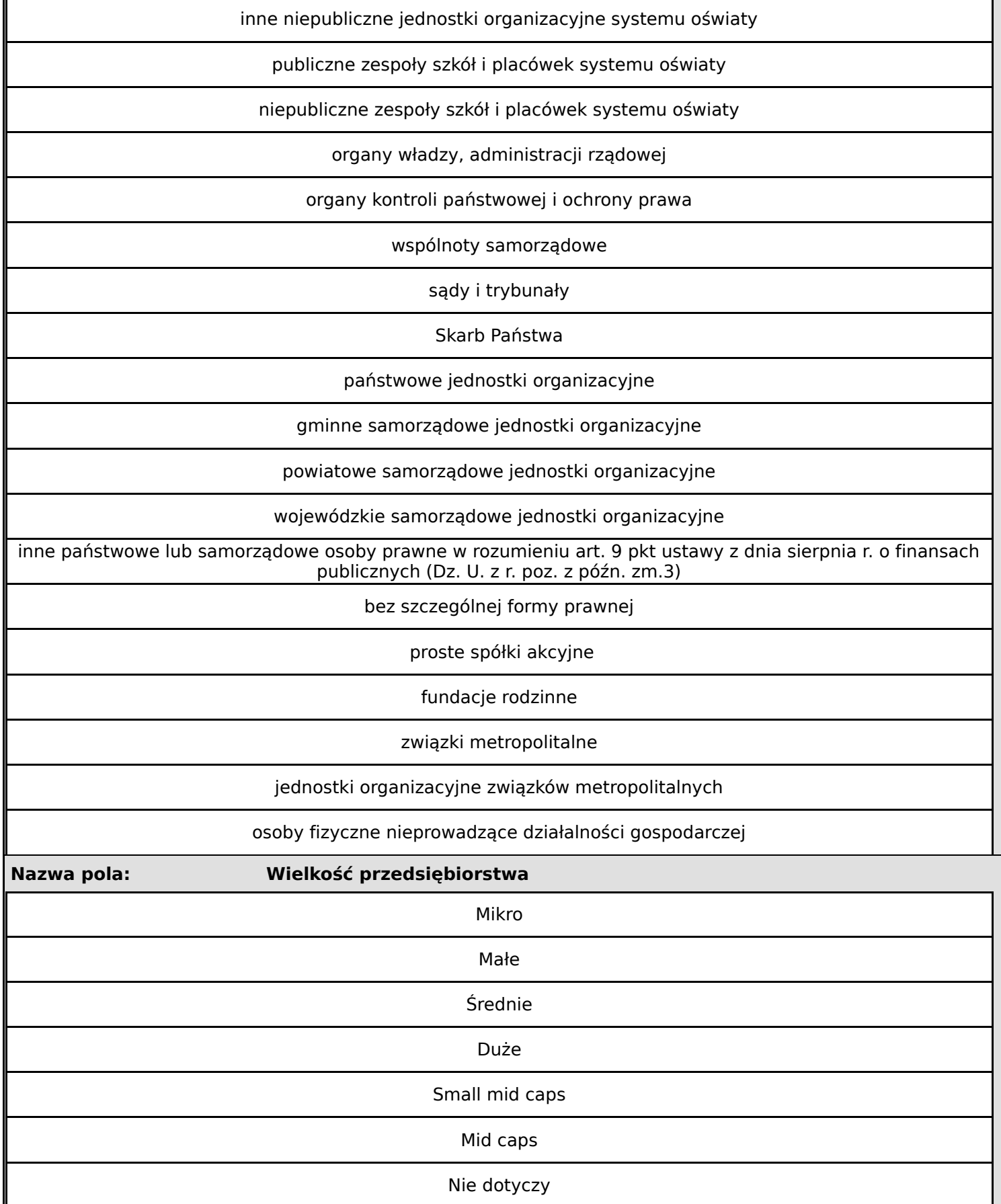

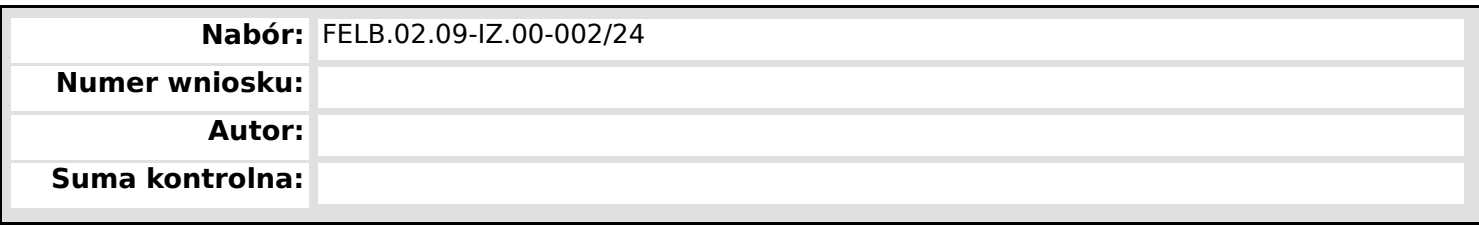

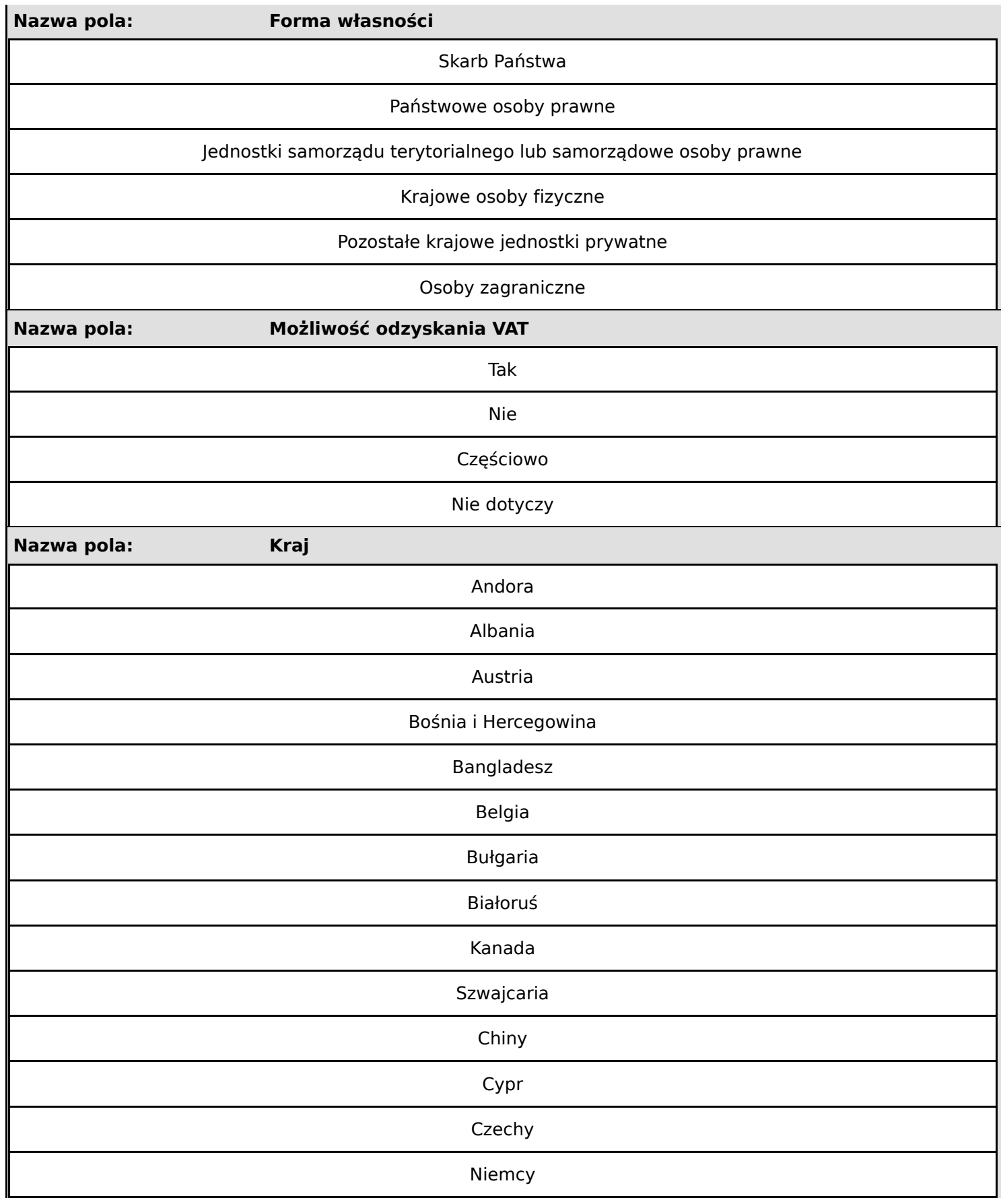

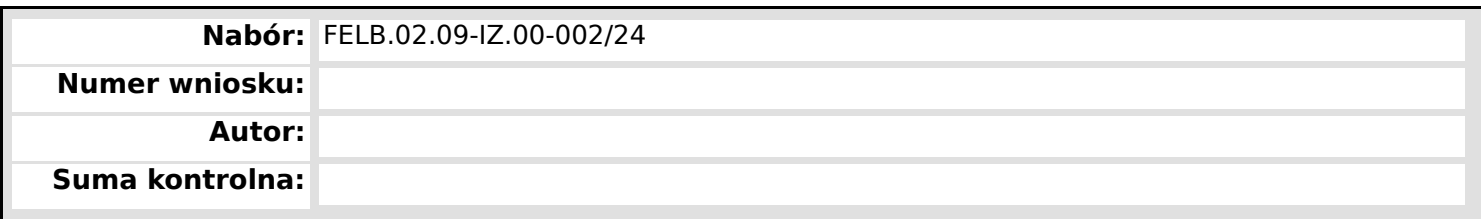

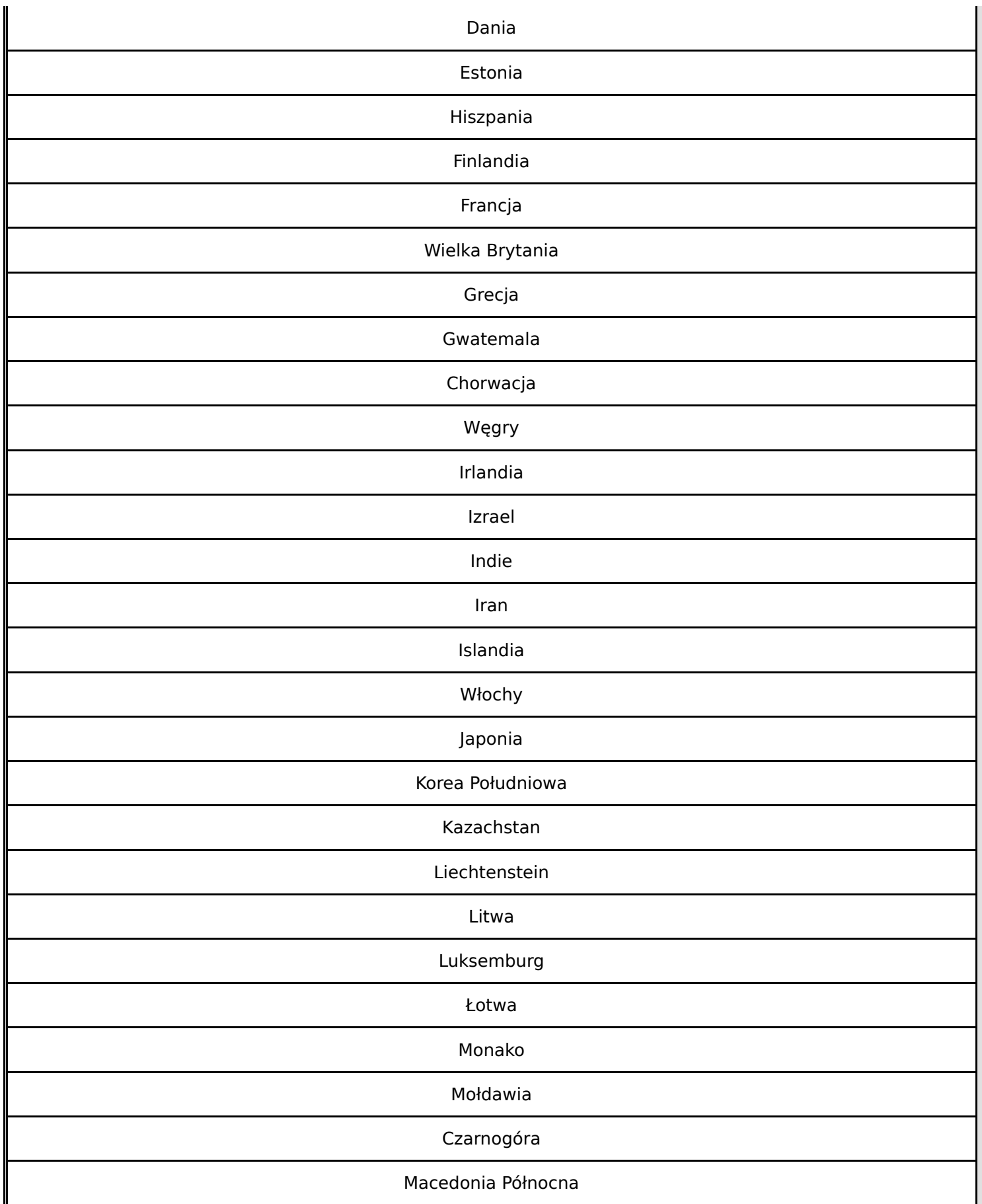

**Wniosek o dofinansowanie,** 2024-03-08 14:11:13 **48/53**

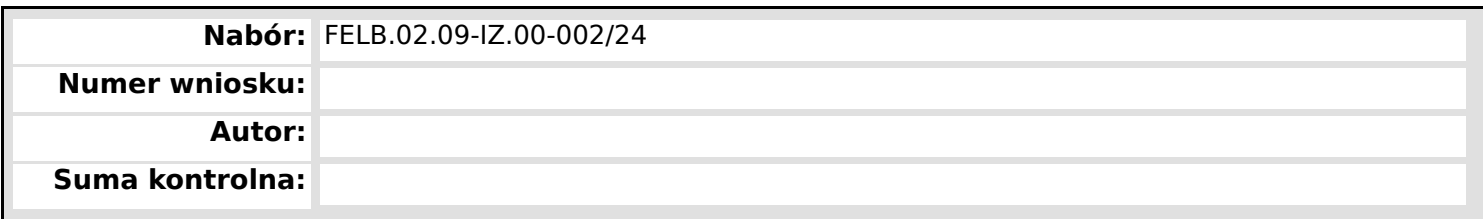

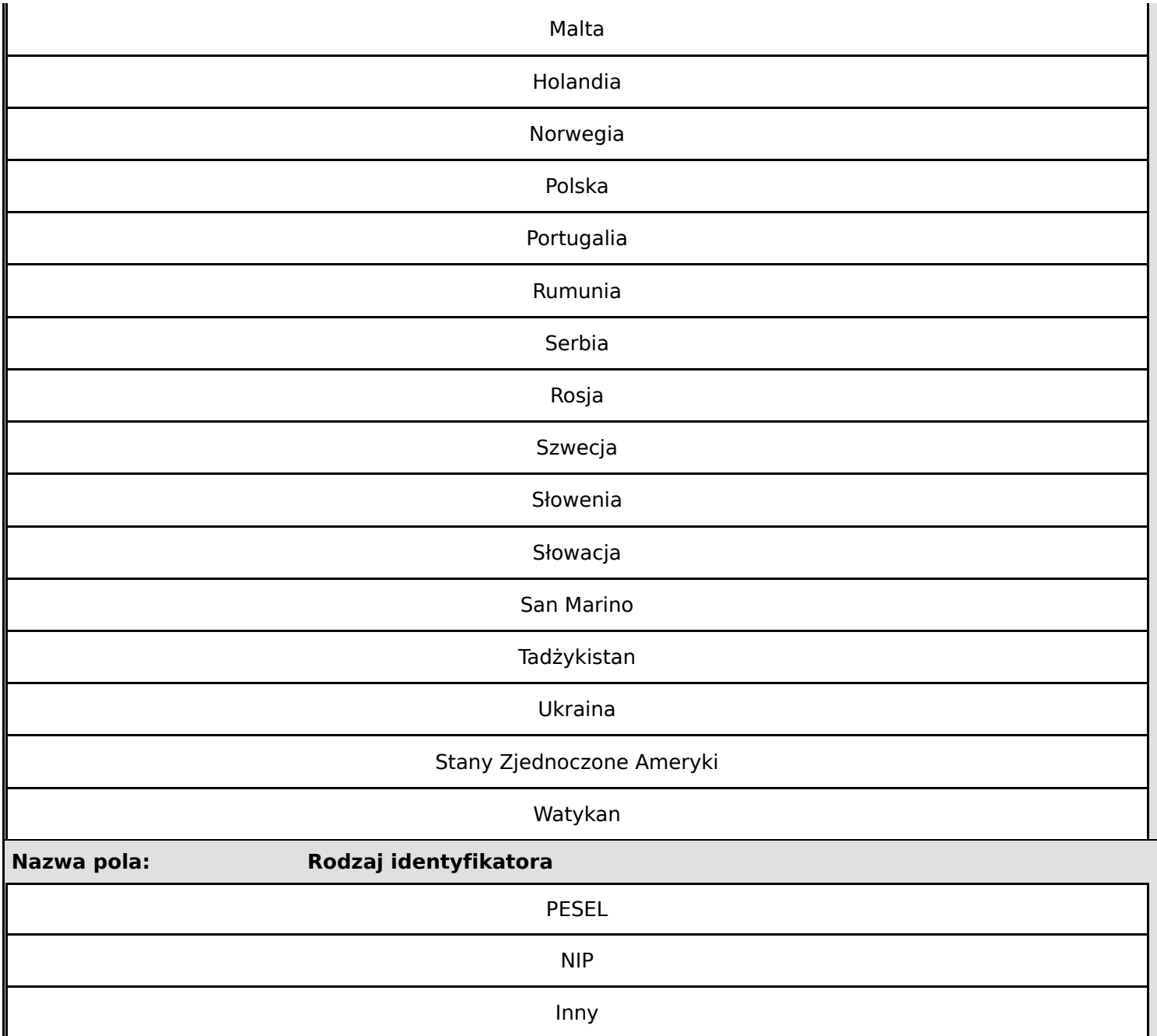

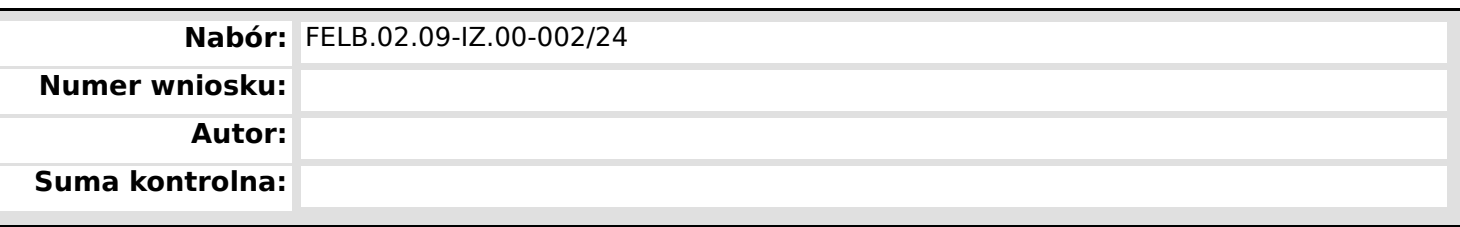

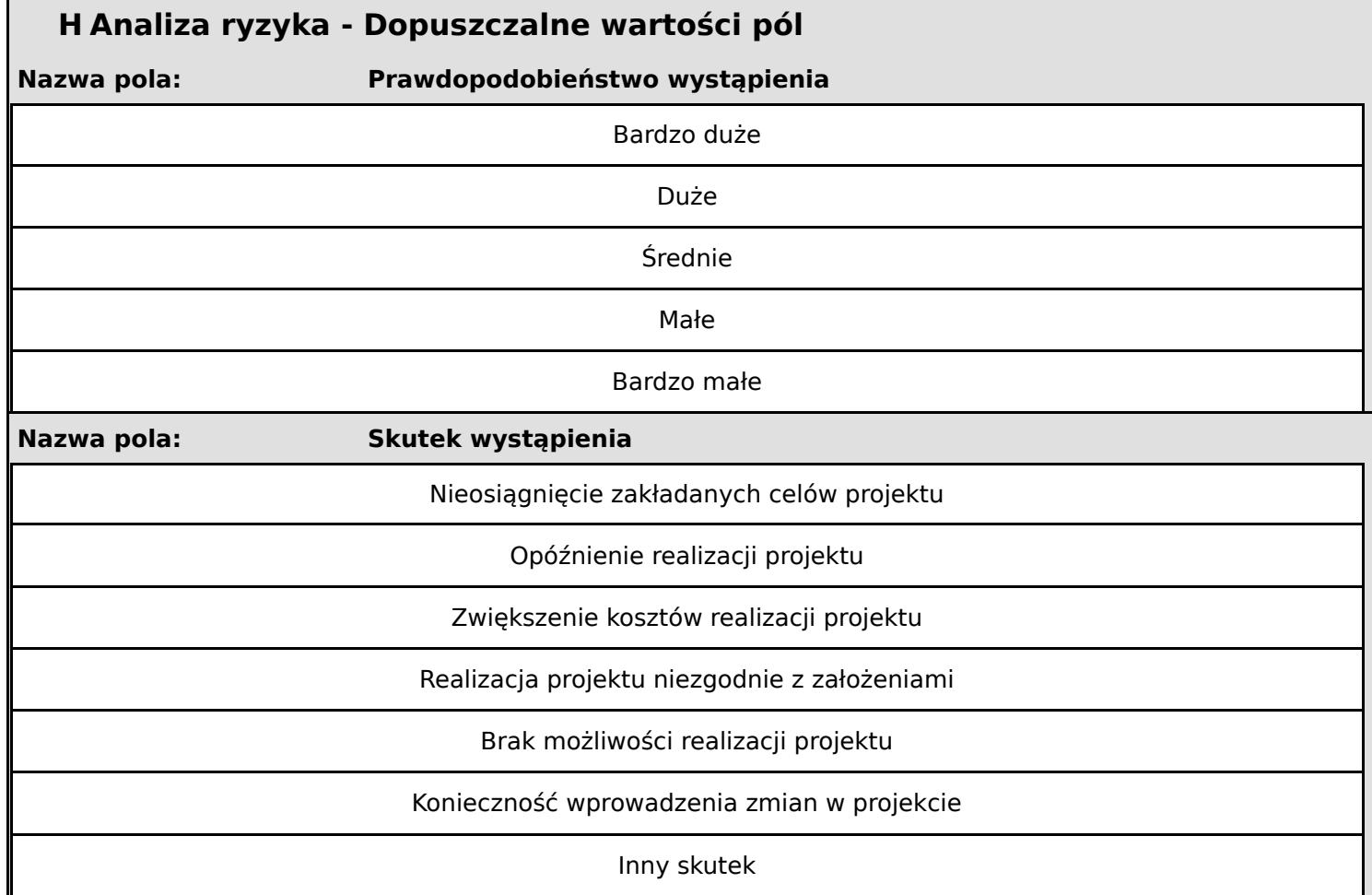

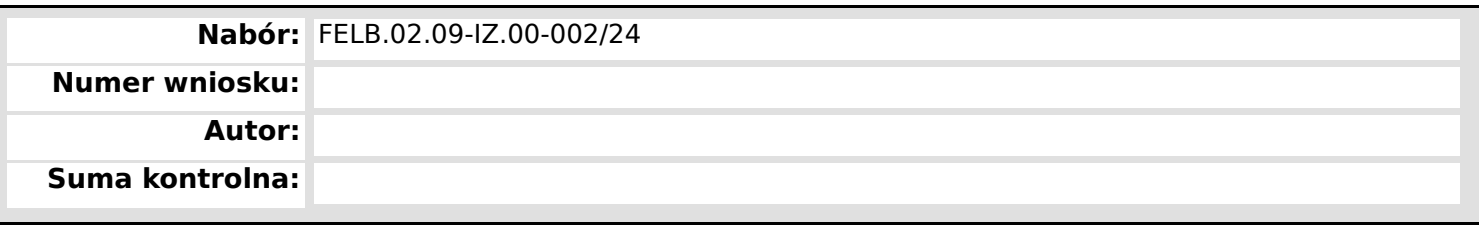

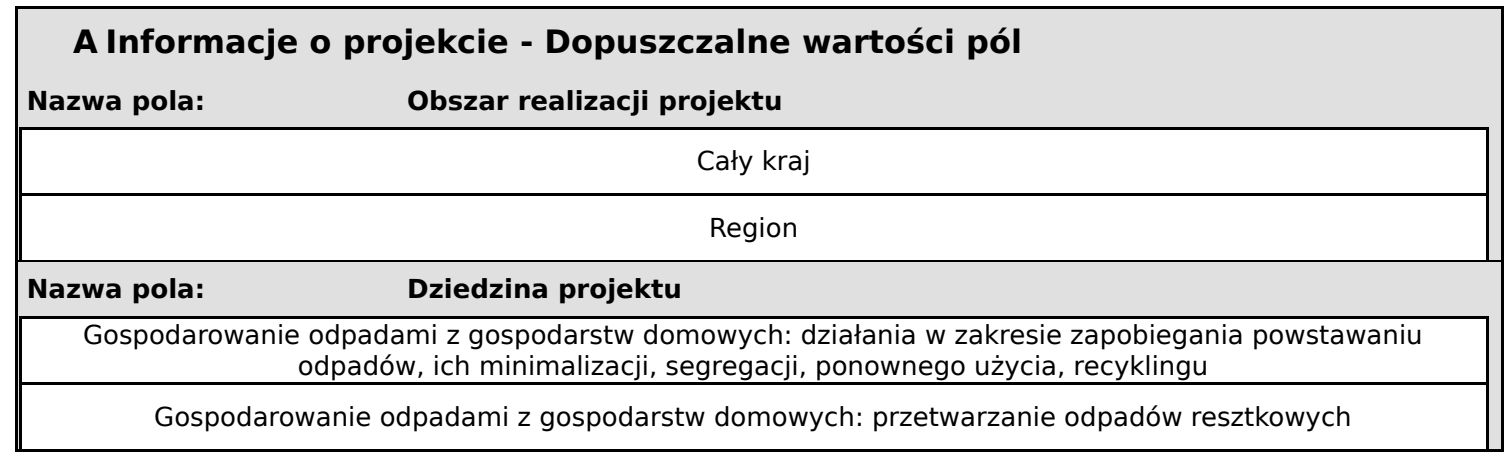

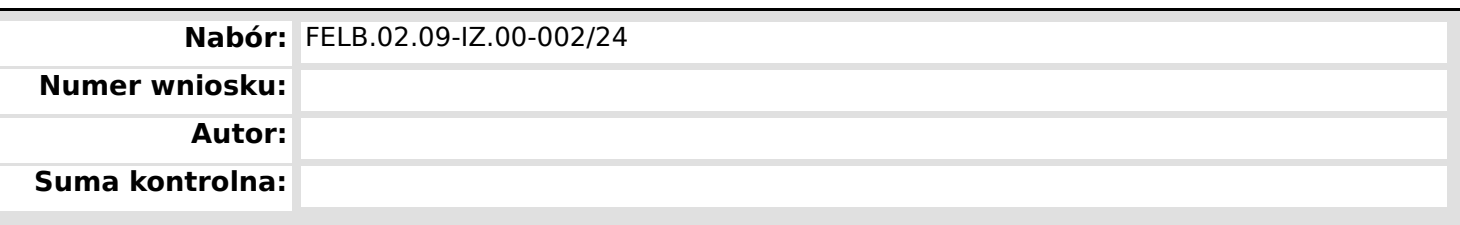

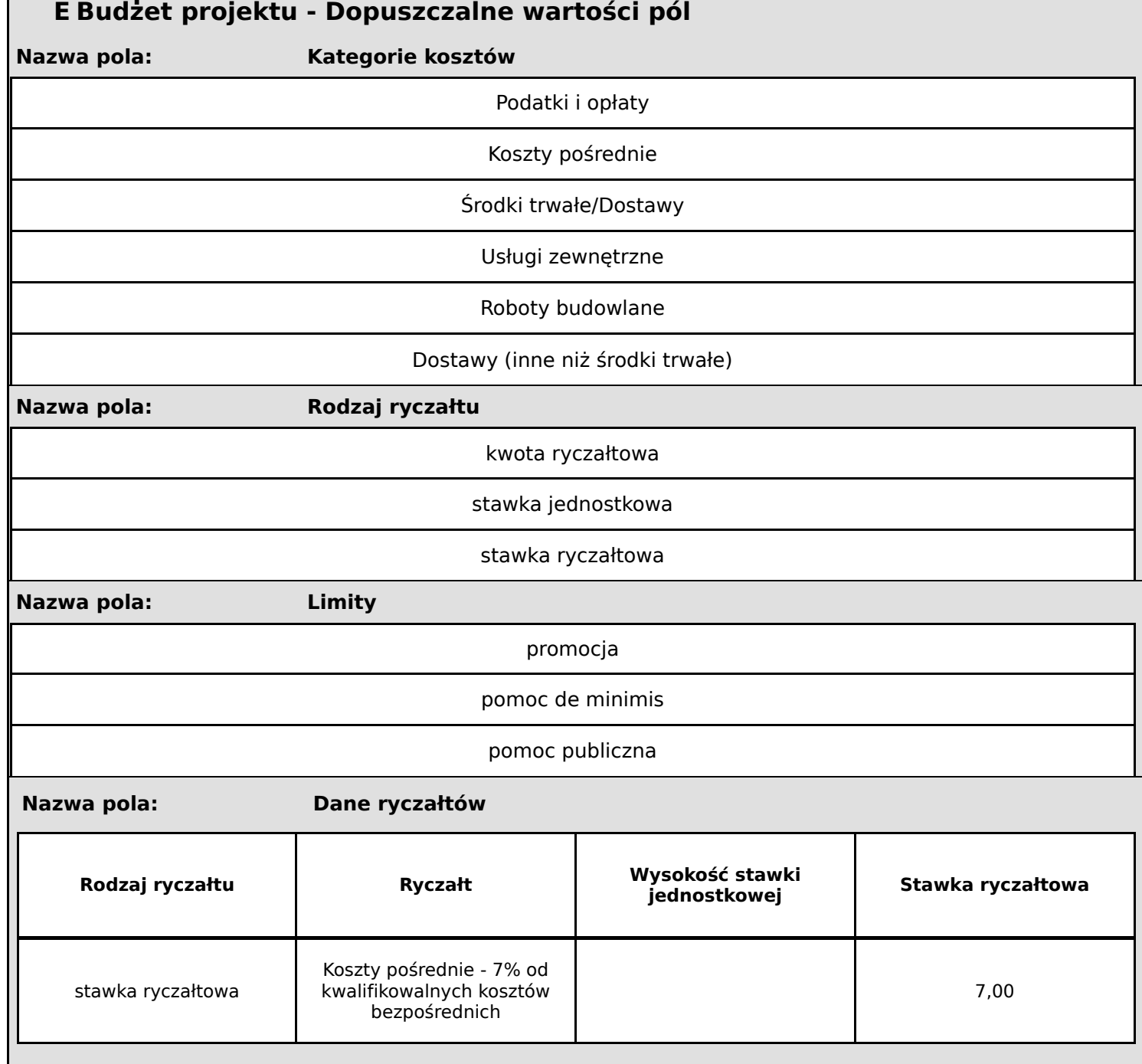

 $\Gamma$ 

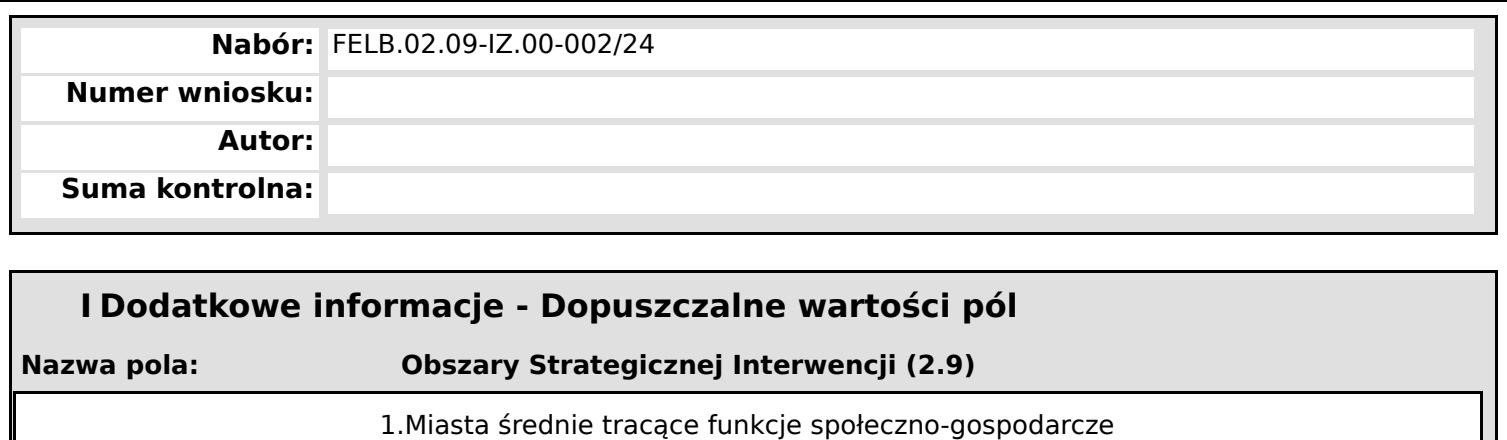

2.Obszary zagrożone trwałą marginalizacją

3.Miejskie obszary funkcjonalne ośrodków wojewódzkich

4.Miejskie obszary funkcjonalne ośrodków subregionalnych i lokalnych

5.Obszary wiejskie

# KWALIFIKOWALNOŚĆ WYDATKÓW W RAMACH

PRIORYTET FELB.02 Fundusze Europejskie na zielony rozwój Lubuskiego

DZIAŁANIE FELB.02.09 Gospodarka odpadami

## TYPY PROJEKTU:

II Systemy selektywnego zbierania odpadów komunalnych uwzględniające rozwiązania dotyczące zapobiegania powstawaniu odpadów lub ponowne użycie (PSZOK).

Początkiem okresu kwalifikowalności wydatków jest 1 stycznia 2021 r. W przypadku projektów rozpoczętych przed początkową datą kwalifikowalności wydatków do współfinansowania kwalifikują się jedynie wydatki faktycznie poniesione od tej daty. Wydatki poniesione wcześniej nie stanowią wydatku kwalifikowalnego. Końcową datą kwalifikowalności wydatków jest dzień 31 grudnia 2029 r. Do wsparcia kwalifikują się wyłącznie te projekty, które nie zostały fizycznie (tj. rzeczowo) ukończone lub w pełni zrealizowane przed złożeniem wniosku o dofinansowanie w ramach ogłoszonego naboru, niezależnie od tego, czy wszystkie powiązane płatności zostały dokonane przez Beneficjenta.

Ocena kwalifikowalności wydatku polega na analizie jego poniesienia zgodnie z obowiązującymi przepisami prawa unijnego i prawa krajowego, umową o dofinansowanie/decyzją/porozumieniem, Wytycznymi Ministra Funduszy i Polityki Regionalnej dotyczącymi kwalifikowalności wydatków na lata 2021-2027 z dnia 18 listopada 2022 r. (zwanymi dalej Wytycznymi) oraz innymi dokumentami, do których stosowania Beneficjent zobowiązał się w umowie o dofinansowanie/ decyzji/porozumieniu.

Na etapie oceny formalnej oraz oceny merytorycznej projektu o dofinansowanie dokonywana jest ocena kwalifikowalności planowanych wydatków. Pozytywna ocena i przyznanie dofinansowania na realizację projektu i podpisanie z Beneficjentem umowy o dofinansowanie nie oznacza, że wszystkie wydatki, które Beneficjent przedstawi we wniosku o płatność w trakcie realizacji projektu zostaną poświadczone, zrefundowane lub rozliczone (w przypadku zaliczek).

Kwalifikowalność wydatków jest oceniana na każdym etapie realizacji projektu. Ocena kwalifikowalności poniesionych wydatków jest prowadzona także po zakończeniu realizacji projektu – w zakresie obowiązków nałożonych na Beneficjenta Umową o dofinansowanie oraz wynikających z przepisów prawa.

W trakcie realizacji projektu sprawdzeniu podlega w szczególności czy wydatek:

a) jest zgodny z przepisami prawa,

Fundusze Europejskie dla Lubuskiego

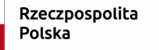

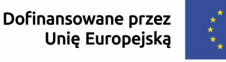

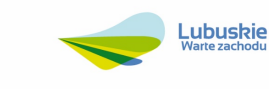

- b) jest zgodny z umową o dofinansowanie projektu i Wytycznymi oraz innymi procedurami, do stosowania których beneficjent zobowiązał się w umowie o dofinansowanie projektu,
- c) został faktycznie poniesiony zgodnie z zasadą określoną w podrozdziale 3.1, Wytycznych w okresie wskazanym w umowie o dofinansowanie projektu,
- d) spełnia warunki określone w programie i SZOP oraz regulaminie wyboru projektów,
- e) jest niezbędny do realizacji celów projektu i został poniesiony w związku z realizacją projektu,
- f) został dokonany w sposób przejrzysty, racjonalny i efektywny, z zachowaniem zasad uzyskiwania najlepszych efektów z danych nakładów,
- g) został należycie udokumentowany zgodnie z wymogami określonymi w Wytycznych oraz z zasadami określonymi przez IZ,
- h) został rozliczony we wniosku beneficjenta o płatność,
- i) dotyczy towarów dostarczonych lub usług wykonanych lub robót budowlanych zrealizowanych.

Ponadto należy pamiętać o tym, że przyznane dofinansowanie to środki publiczne. Wobec tego Beneficjenci zobowiązani są do stosowania ustawy Prawo zamówień publicznych albo do dokonania wyboru wykonawców zgodnie z zasadą konkurencyjności.

Co do zasady wydatkiem kwalifikowanym jest wydatek poniesiony przez Beneficjenta, z którym podpisano umowę o dofinansowanie/decyzję/porozumienie. W przypadku, gdy projekt realizowany jest w partnerstwie wydatek może być poniesiony przez Partnera (jeśli tak stanowi umowa/porozumienie o partnerstwie).

Katalog wydatków kwalifikowalnych jest katalogiem zamkniętym natomiast katalog wydatków niekwalifikowalnych obejmuje pozostałe koszty poniesione w związku z realizacją przedsięwzięcia, które nie zostały wymienione w katalogu kosztów kwalifikowalnych.

Jeżeli prowadzona działalność gospodarcza ma charakter pomocniczy, wówczas jej finansowanie nie jest objęte zasadami pomocy publicznej.

Przez działalność pomocniczą rozumie się działalność ograniczoną do 20% rocznych zasobów infrastruktury oraz bezpośrednio związaną z funkcjonowaniem danej infrastruktury i konieczną do jej funkcjonowania lub nieodłącznie związaną z jej główną działalnością niegospodarczą.

Szczegółowy opis wydatków, z podziałem na koszty kwalifikowalne i niekwalifikowalne, należy zamieścić w formularzu wniosku o dofinansowanie w sekcji D Zadanie.

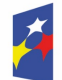

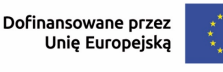

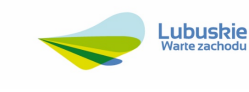

### I. Wydatki kwalifikowalne

Do wydatków kwalifikowalnych mogą zostać zaliczone następujące wydatki ściśle powiązane z przedmiotem projektu:

- 1. Koszty związane z przygotowaniem terenu pod budowę.
- 2. Koszty związane z pracami geodezyjnymi.
- 3. Koszty związane z pracami ziemnymi.
- 4. Koszty związane z pracami rozbiórkowymi.
- 5. Koszty związane z robotami i materiałami budowlanymi związane ze wsparciem systemu selektywnego zbierania odpadów komunalnych uwzględniające rozwiązania dotyczące zapobiegania powstawaniu odpadów lub ponowne użycie (PSZOK).
- 6. Koszty związane z przebudową (przesunięciem) i/lub zabezpieczeniem infrastruktury kolidującej z inwestycją (w tym linii elektroenergetycznej, teletechnicznej, kanalizacji sanitarnej i deszczowej, sieci gazowej, ciepłowniczej, wodociągowej, urządzeń wodnych melioracji, urządzeń podziemnych specjalnego przeznaczenia, torów kolejowych i przejazdów kolejowych) wynikające z projektu budowlanego.
- 7. Wydatki związane z nabyciem środków trwałych.
- 8. Wydatki na dostawę, montaż i uruchomienie ruchomego środka trwałego.
- 9. Koszty związane z utworzeniem i wyposażeniem punktu napraw.
- 10. Koszty związane z budową kompostowni bioodpadów.
- 11. Koszty na zakup i dostawę nowych specjalistycznych pojazdów i sprzętu do obsługi PSZOK maksymalnie do 20% całkowitych wydatków kwalifikowalnych projektu.
- 12. Wydatki na działania informacyjno-promocyjne bezpośrednio związane z realizacją i promocją projektu<sup>1</sup> maksymalnie 15 tys. PLN całkowitych wydatków kwalifikowalnych projektu. (tablice, naklejki, strona internetowa, ogłoszenie w prasie).
- 13. Wydatki na realizację kampanii informacyjno-edukacyjnych kształtujących świadomość ekologiczną (związanych z zapobieganiem powstawania odpadów) maksymalnie 50 tys. PLN całkowitych wydatków kwalifikowalnych projektu (z wyłączeniem gadżetów reklamowych).

<sup>1</sup> Zgodnie z Podręcznikiem Wnioskodawcy i Beneficjenta Funduszy Europejskich na lata 2021-2027 w zakresie informacji i promocji.

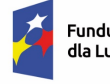

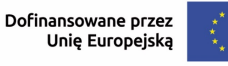

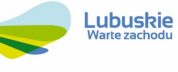

## Pozostałe wydatki kwalifikowane:

Podatek od towarów i usług (VAT) w projekcie, którego łączny koszt jest mniejszy niż 5 mln EUR (włączając VAT), może być kwalifikowalny, z zastrzeżeniem projektów objętych pomocą publiczną,

Koszty pośrednie – koszty niezbędne do realizacji projektu, których nie można bezpośrednio przypisać do głównego celu projektu, w szczególności koszty administracyjne związane z obsługą projektu, która nie wymaga podejmowania merytorycznych działań zmierzających do osiągnięcia celu projektu.

Kosztami pośrednimi w szczególności są:

- 1. koszty koordynatora projektu oraz innego personelu zaangażowanego w zarządzanie, rozliczanie, monitorowanie projektu lub prowadzenie innych działań administracyjnych w projekcie, w szczególności koszty wynagrodzenia tych osób, ich delegacji służbowych i szkoleń,
- 2. koszty zarządu (wynagrodzenia osób uprawnionych do reprezentowania jednostki, których zakresy czynności nie są przypisane wyłącznie do projektu, np. kierownika jednostki),
- 3. koszty personelu obsługowego (obsługa kadrowa, finansowa, administracyjna, sekretariat, kancelaria, obsługa prawna, w tym dotycząca zamówień) na potrzeby funkcjonowania jednostki,
- 4. koszty obsługi księgowej (wynagrodzenia osób księgujących wydatki w projekcie, koszty związane ze zleceniem prowadzenia obsługi księgowej projektu biuru rachunkowemu),
- 5. koszty utrzymania powierzchni biurowych (czynsz, najem, opłaty administracyine).
- 6. wydatki związane z otworzeniem lub prowadzeniem wyodrębnionego na rzecz projektu subkonta na rachunku płatniczym lub odrębnego rachunku płatniczego,
- 7. odpisy amortyzacje, koszty najmu lub zakupu aktywów (środków trwałych i wartości niematerialnych i prawnych) używanych na potrzeby osób, o których mowa w pkt.  $1 - 4$ ,
- 8. opłaty za energię elektryczną, cieplną, gazową i wodę, opłaty przesyłowe, opłaty za odprowadzanie ścieków, opłaty za wywóz odpadów komunalnych,
- 9. koszty usług pocztowych, telefonicznych, internetowych, kurierskich,
- 10. koszty usług powielania dokumentów,
- 11. koszty materiałów biurowych i artykułów piśmienniczych,
- 12. koszty ochrony,
- 13. koszty sprzątania pomieszczeń, w tym środków czystości, dezynsekcji, dezynfekcji, deratyzacji tych pomieszczeń,

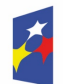

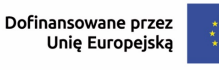

14. opłaty pobierane od dokonywanych transakcji płatniczych (krajowych lub zagranicznych).

## Dla kosztów pośrednich stosuje się Uproszczone metody rozliczania – 7% stawka ryczałtowa na koszty pośrednie (podstawa wyliczenia: koszty bezpośrednie) [art. 54(a) CPR]

II. Wydatki niekwalifikowalne

Pozostałe koszty nie wymienione w katalogu.

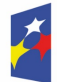

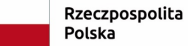

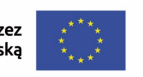

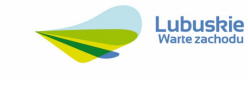

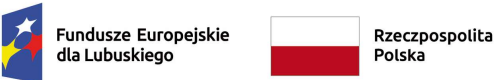

Dofinansowane przez Unię Europejską

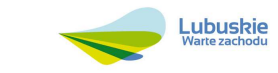

Załącznik nr 3 do Wniosku o dofinansowanie

……………………………….. ……………………………

nazwa wnioskodawcy miejscowość i data

### Oświadczenia wymagane dla oceny wniosków o dofinansowanie

W związku z ubieganiem się przez ……………………………. (nazwa wnioskodawcy) o przyznanie dofinansowania w ramach Programu Fundusze Europejskie dla Lubuskiego 2021-2027 na realizację projektu …………………………………….. (tytuł projektu):

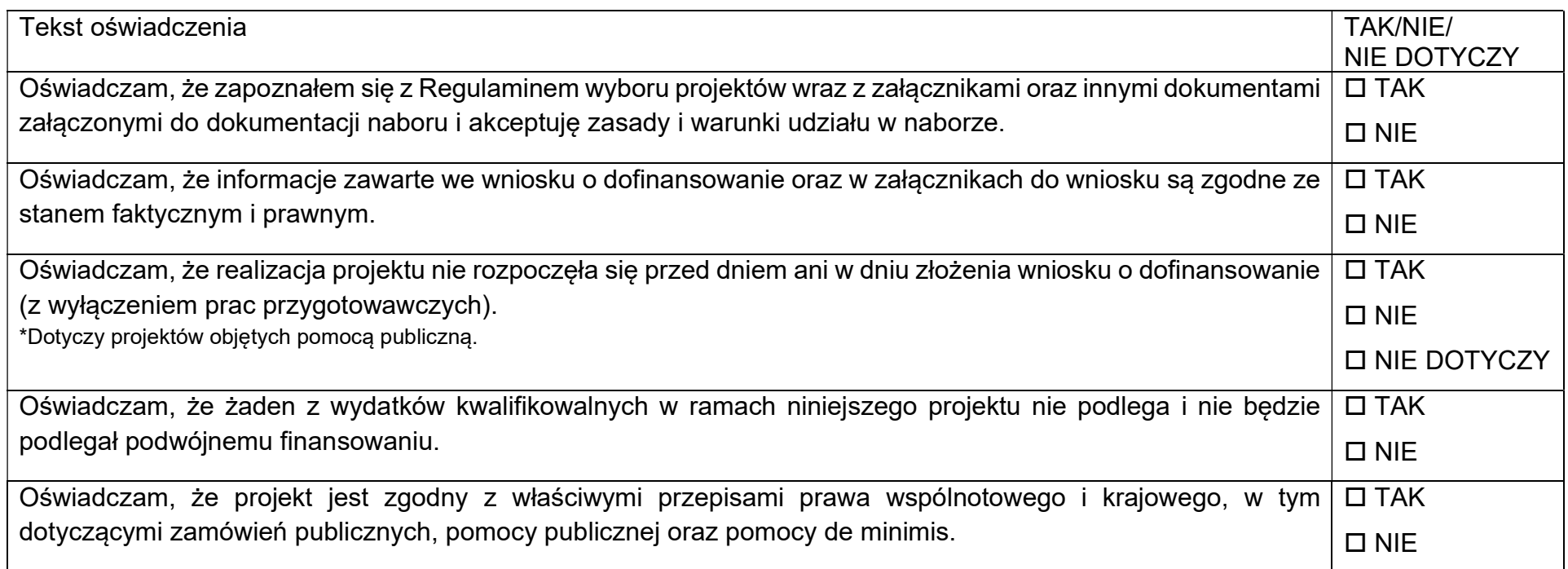

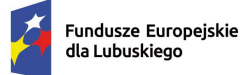

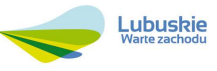

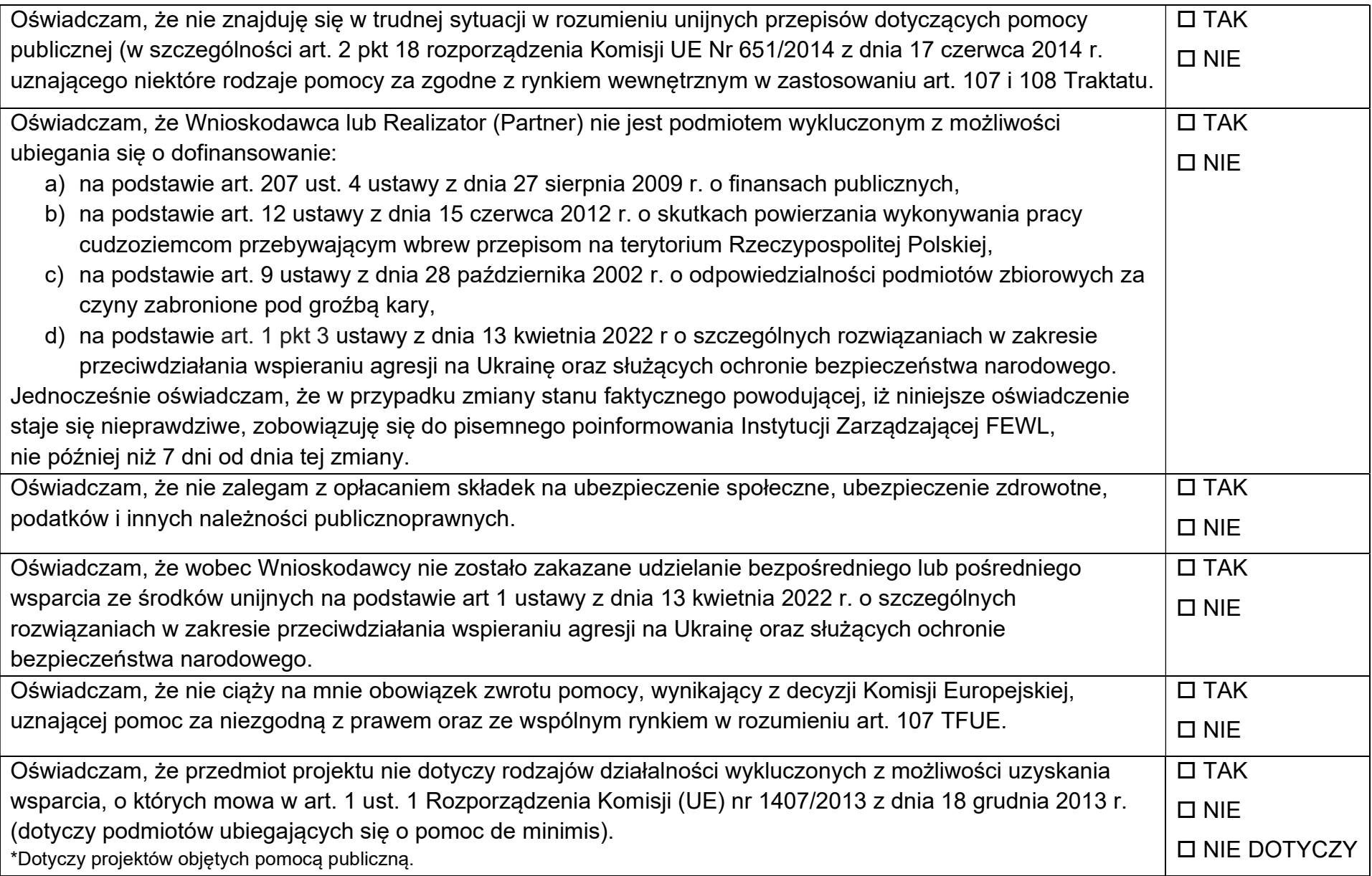

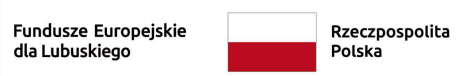

 $\overline{\mathbf{z}}$ 

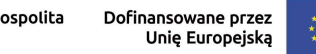

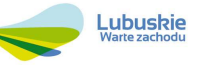

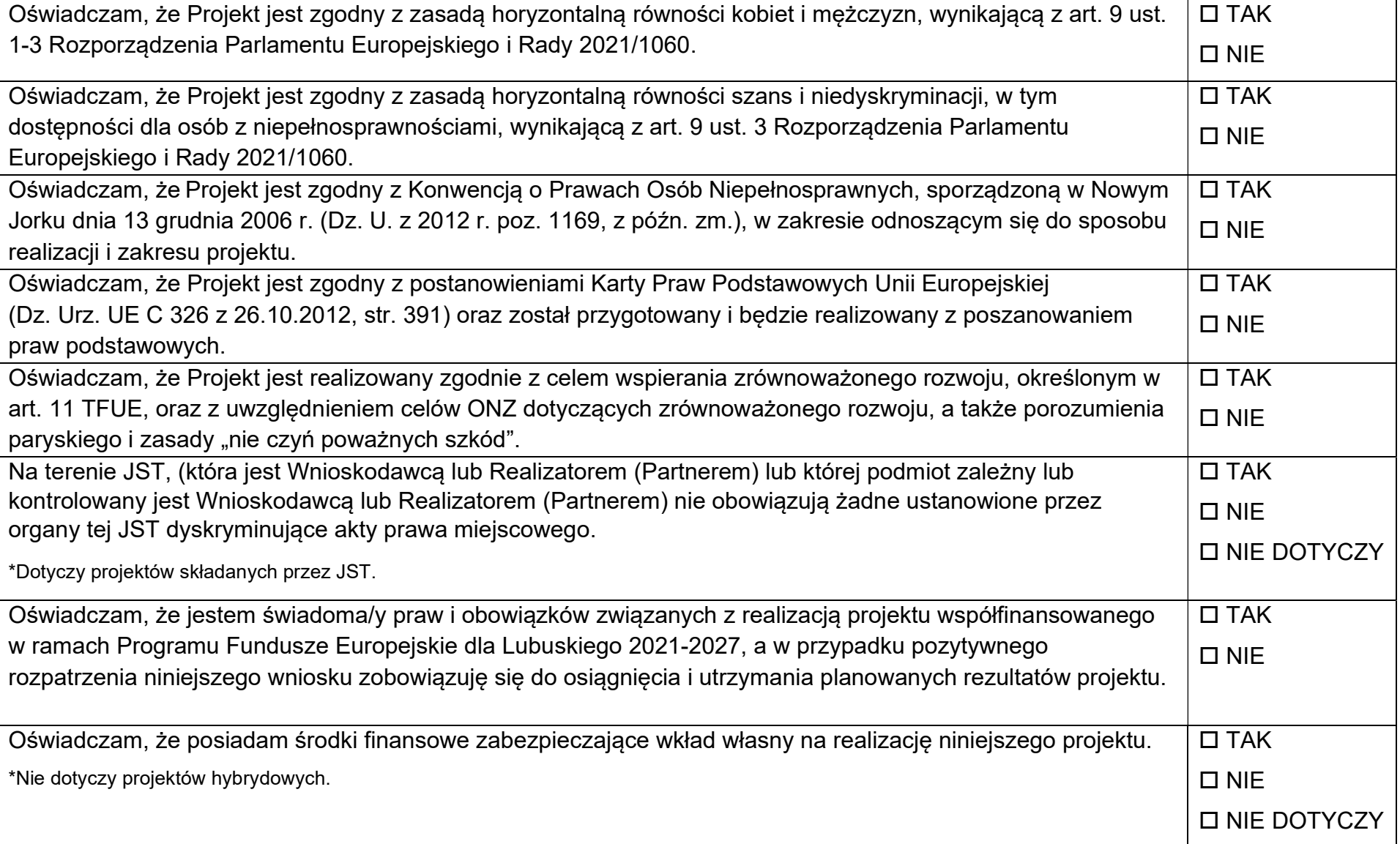

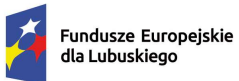

Dofinansowane przez Unię Europejską

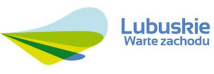

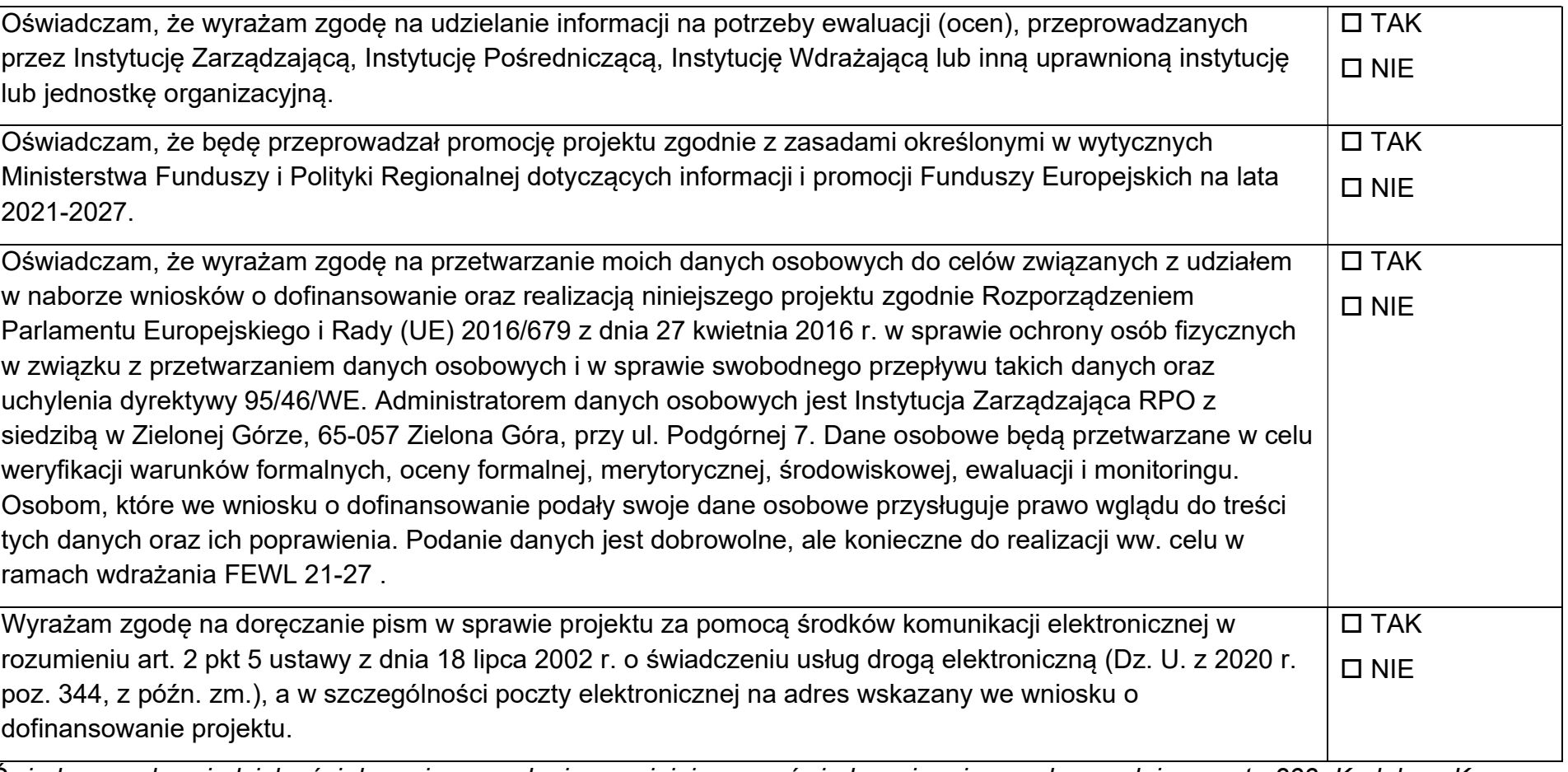

Świadomy odpowiedzialności karnej za podanie w niniejszym oświadczeniu nieprawdy zgodnie z art. 233 Kodeksu Karnego, potwierdzam własnoręcznym podpisem prawdziwość danych, zamieszczonych powyżej.

…………………………. ……….……………

miejscowość i data podpis wnioskodawcy

………………………………........, ...........................

(miejscowość i data)

# OŚWIADCZENIE O STATUSIE WNIOSKODAWCY

### Identyfikacja Wnioskodawcy

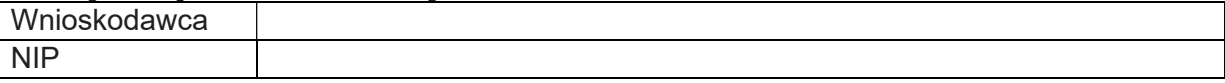

Typ przedsiębiorstwa (patrz: definicja zawarta w art. 3 Załącznika I do Rozporządzenia Komisji (UE) nr 651/2014 z dnia 17 czerwca 2014 r. uznającego niektóre rodzaje pomocy za zgodne z rynkiem wewnętrznym w zastosowaniu art. 107 i 108 Traktatu)

Prosimy zaznaczyć przypadek, który dotyczy przedsiębiorstwa Wnioskodawcy:

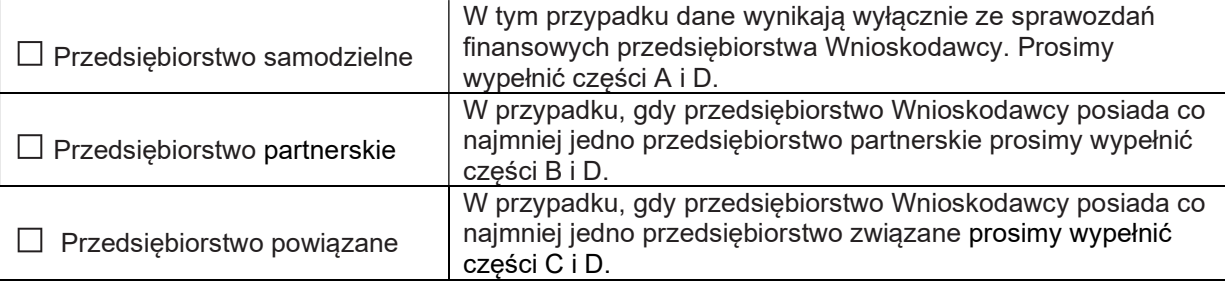

### CZĘŚĆ A Przedsiębiorstwo samodzielne

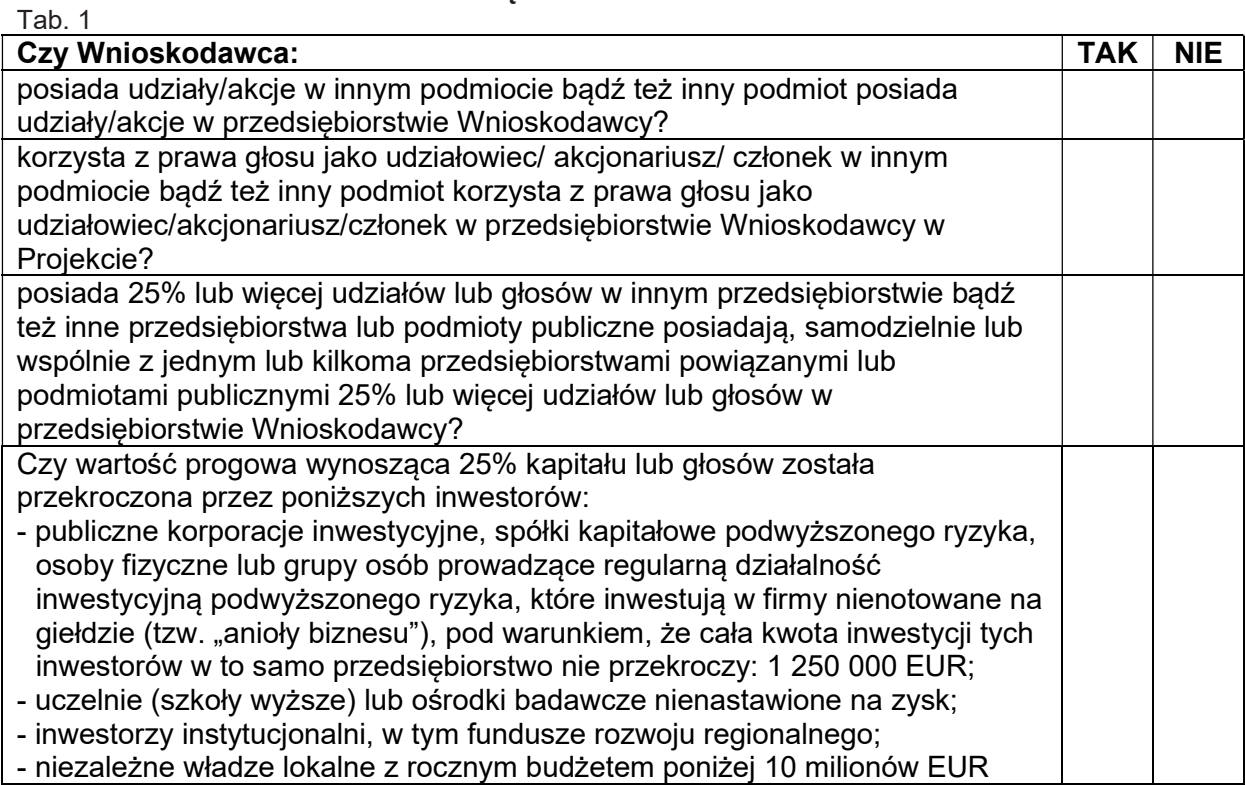

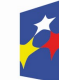

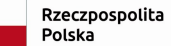

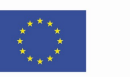

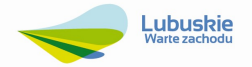

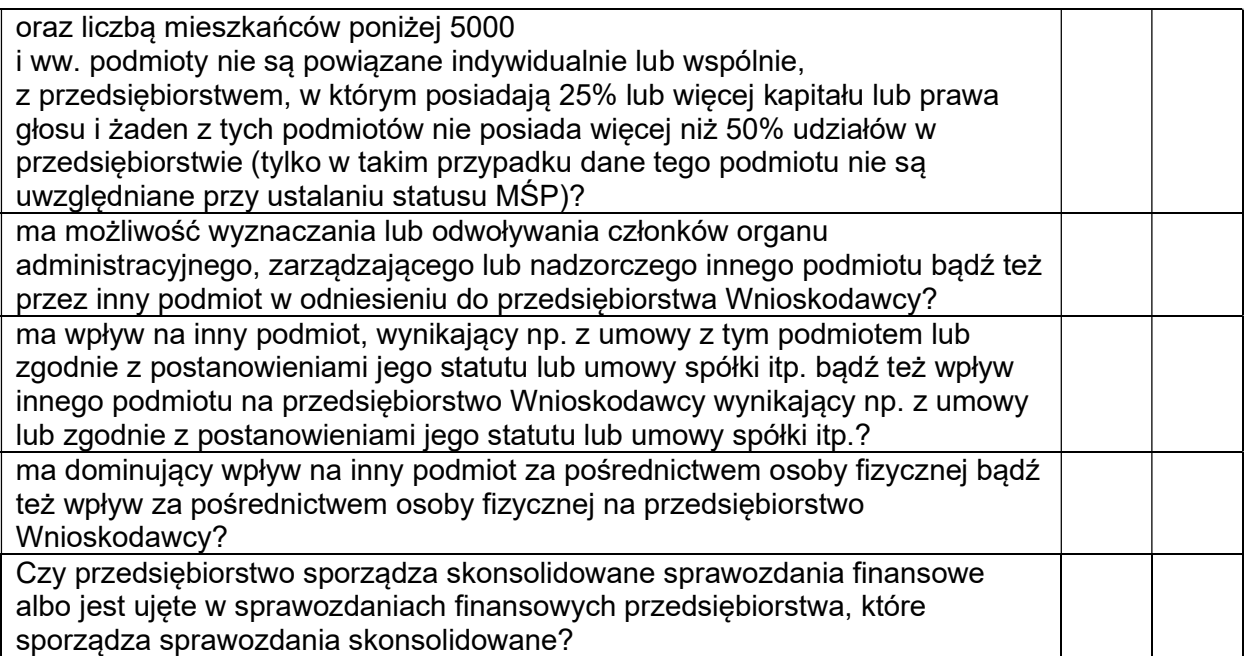

Jeśli co najmniej 25% kapitału lub praw głosu w danym przedsiębiorstwie posiada organ publiczny wówczas dane przedsiębiorstwo automatycznie zaliczane jest do kategorii przedsiębiorców innych niż MŚP. Wyjątek stanowią przypadki, o których mowa w art. 3 ust. 2 akapit drugi Załącznika nr I do Rozporządzenia nr 651/2014.

Przedsiębiorstwa sporządzające skonsolidowane sprawozdania finansowe lub ujęte w sprawozdaniach innego przedsiębiorstwa, które takie sprawozdania sporządza, zazwyczaj są uważane za przedsiębiorstwa powiązane.

### CZĘŚĆ B Przedsiębiorstwo partnerskie

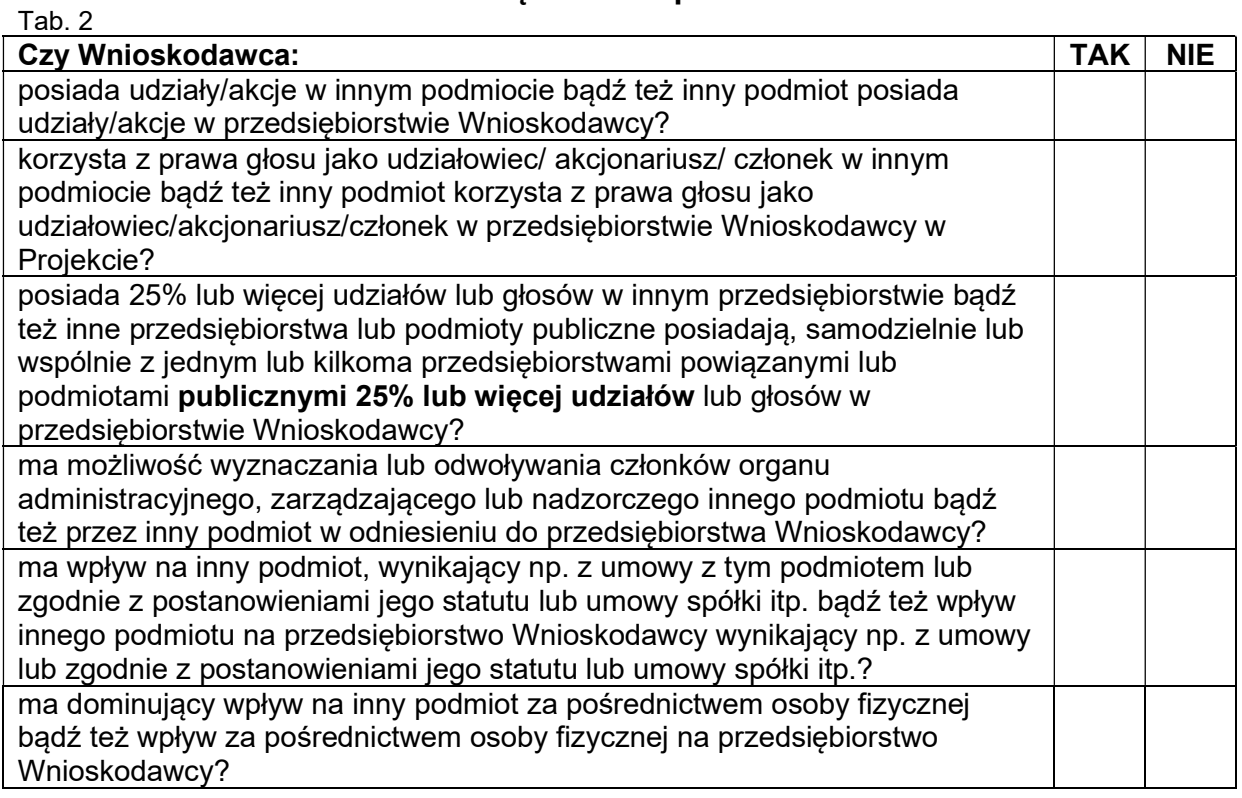

### Dane dot. podmiotów partnerskich

#### Tab. 3

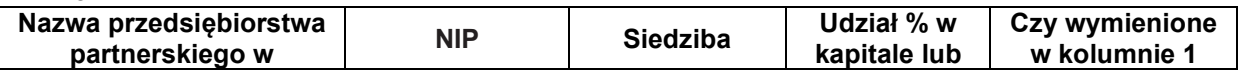

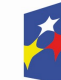

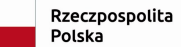

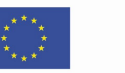

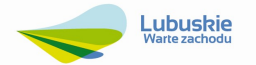

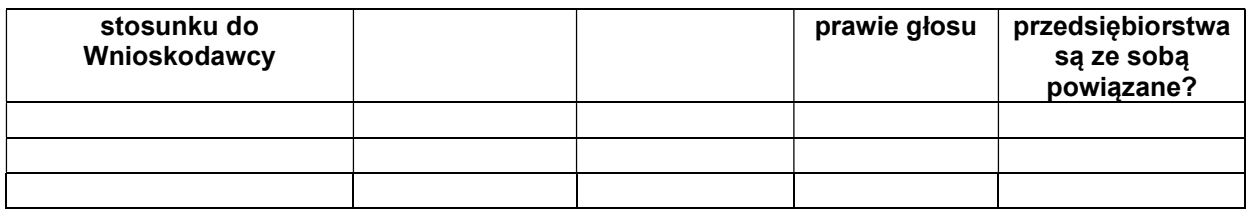

W części D należy ująć wszystkie przedsiębiorstwa partnerskie, tj. te, dla których wybrano opcję TAK w odpowiedzi na powyższe pytania oraz zostały podane w tab. 3, a ich dane finansowe i dane dotyczące zatrudnienia należy uwzględnić proporcjonalnie do procentowego udziału w kapitale lub prawach głosu (zależnie od tego, która z tych wartości jest większa).

Jeśli przedsiębiorstwa partnerskie wskazane w tabeli powyżej są dodatkowo powiązane z innym przedsiębiorstwem – należy je traktować jak jedno przedsiębiorstwo i przedłożyć dodatkowe oświadczenia w celu zbadania dalszych powiązań, a do danych Wnioskodawcy należy doliczyć 100% ich danych finansowych i danych dotyczących zatrudnienia.

### CZĘŚĆ C Przedsiębiorstwo powiązane

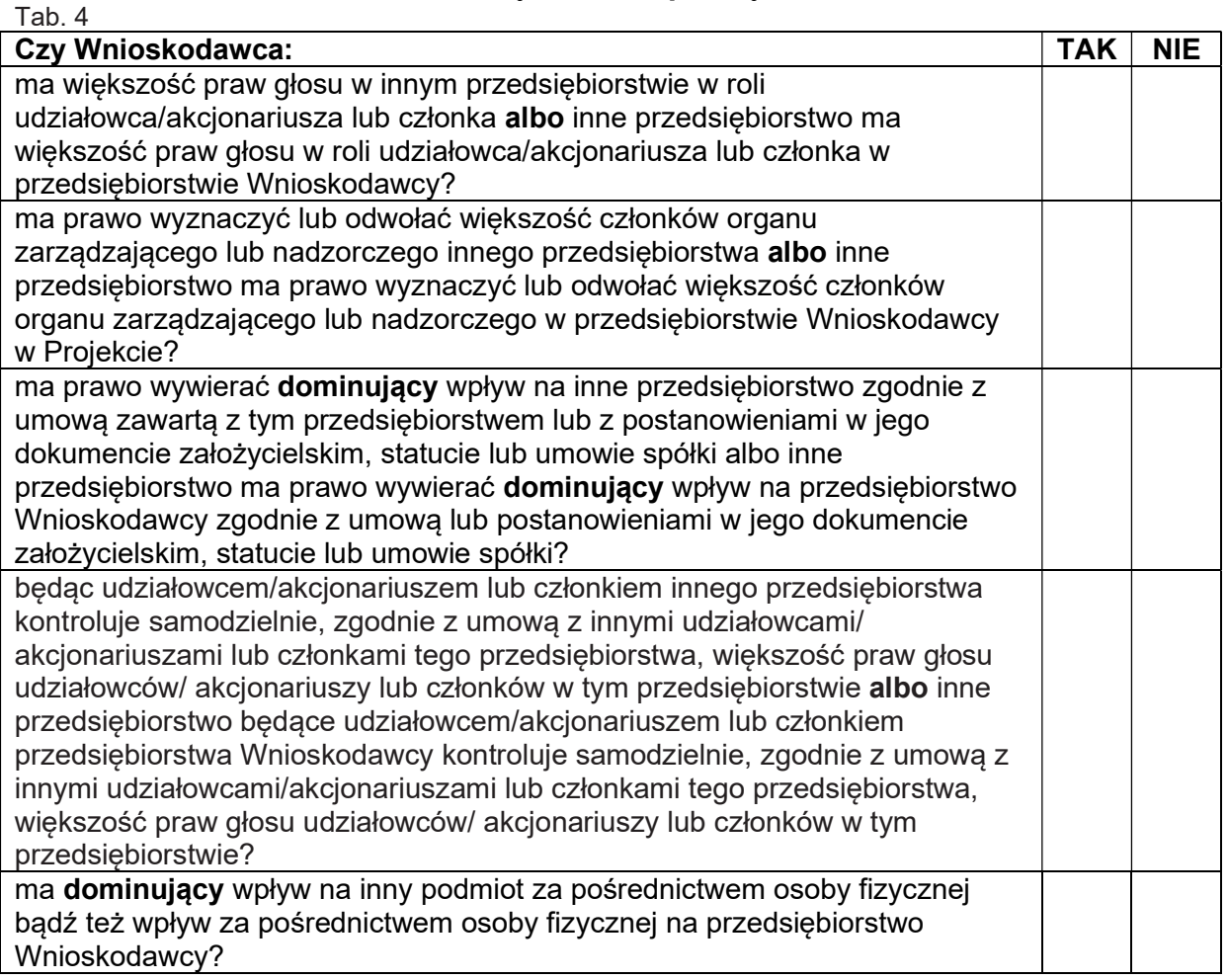

### Dane dot. podmiotów powiązanych

Tab. 5

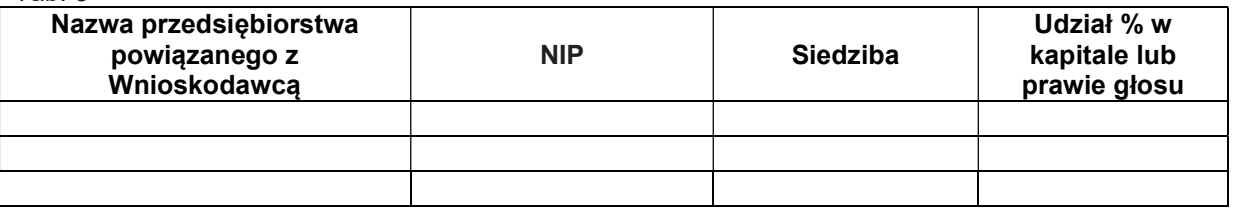

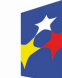

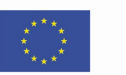

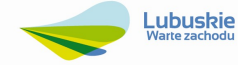

W części D należy ująć wszystkie przedsiębiorstwa powiązane, tj. te, dla których wybrano odpowiedź TAK w odpowiedzi na powyższe pytania oraz zostały podane w tab. 5, a ich dane finansowe i dane dotyczące zatrudnienia należy uwzględnić w 100%.

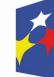

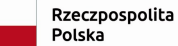

Dofinansowane przez<br>Unię Europejską

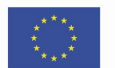

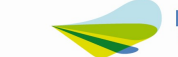

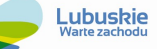

### CZĘŚĆ D

#### Dane stosowane do określenia statusu Wnioskodawcy

Tab. 6

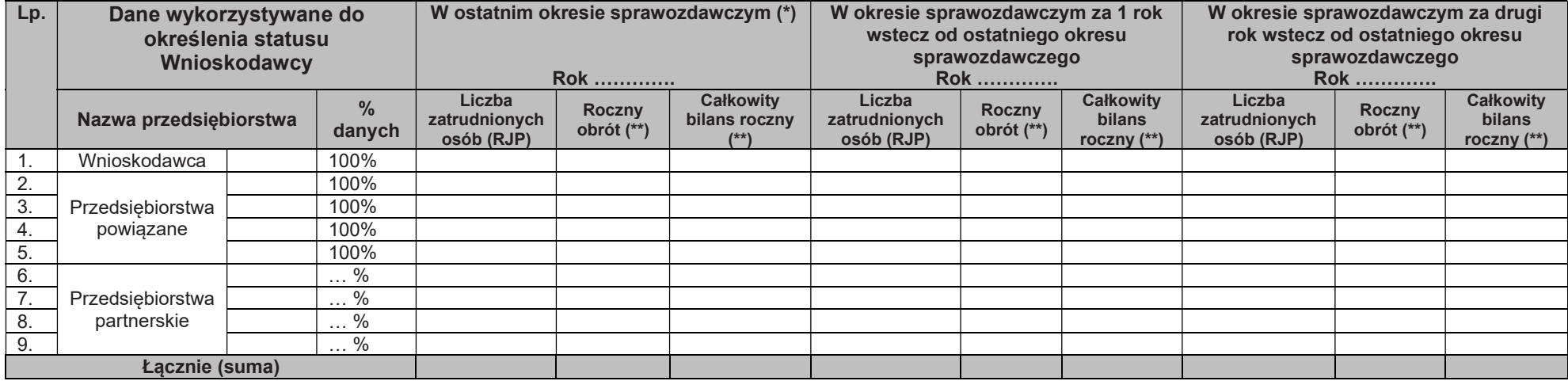

(\*) Wszystkie dane muszą odnosić się do ostatniego zatwierdzonego okresu obrachunkowego i być obliczone w stosunku rocznym. W przypadku nowo utworzonego przedsiębiorstwa, którego sprawozdania finansowe jeszcze nie zostały zatwierdzone, należy przyjąć dane pochodzące z wiarygodnej oceny dokonanej w trakcie roku obrotowego.

(\*\*) W euro.

Liczba zatrudnionych osób (Roczne Jednostki Pracy - RJP) dotyczy osób zatrudnionych na pełnych etatach, w niepełnym wymiarze godzin, sezonowo i obejmuje:

- pracowników,
- osoby pracujące dla przedsiębiorstwa, podlegające mu i uważane za pracowników na mocy prawa krajowego,
- właścicieli kierowników,
- partnerzy prowadzący regularną działalność w przedsiębiorstwie i czerpiący z niego korzyści finansowe.

Roczny obrót określa się przez obliczenie dochodu, jaki przedsiębiorstwo uzyskało ze sprzedaży produktów i świadczenia usług w ciągu roku, który jest brany pod uwagę. Obrót należy liczyć bez uwzględnienia podatku VAT oraz innych podatków pośrednich.

Całkowity bilans roczny (suma aktywów bilansu) odnosi się do wartości głównych aktywów przedsiębiorstwa.

Dla podmiotów partnerskich % danych należy uzupełnić zgodnie z zapisami tab. 3 (udział % w kapitale lub prawie głosu).

### Status Wnioskodawcy

(zgodnie z art. 2 Załącznika I do Rozporządzenia Komisji (UE) nr 651/2014 z dnia 17 czerwca 2014 r. uznającego niektóre rodzaje pomocy za zgodne z rynkiem wewnętrznym w zastosowaniu art. 107 i 108 Traktatu).

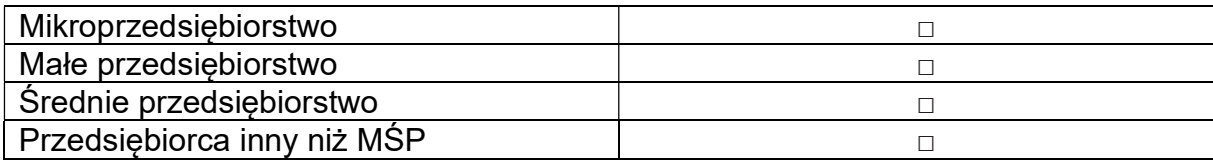

Oświadczam, że jestem świadoma/y odpowiedzialności karnej za złożenie fałszywych oświadczeń.

podpis osoby uprawnionej do reprezentowania Wnioskodawcy

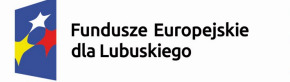

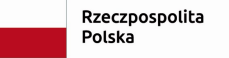

Dofinansowane przez Unie Europeiska

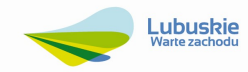

……………………………………………………………………………………..

Załącznik nr 5 do Wniosku o dofinansowanie

# Instytucja Zarządzająca Programem Fundusze Europejskie dla Lubuskiego 2021-2027

Instrukcja do opracowania analizy zgodności realizacji projektu z horyzontalnymi kryteriami oceny merytorycznej

Zielona Góra, marzec 2024 r.

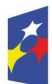

Fundusze Europejskie dla Lubuskiego

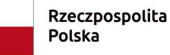

Dofinansowane przez Unię Europejską

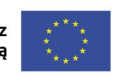

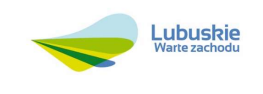

Celem niniejszego dokumentu jest wykazanie przez Wnioskodawcę stopnia zgodności projektu z celami Programu Fundusze Europejskie dla Lubuskiego 2021-2027 oraz horyzontalnymi kryteriami oceny merytorycznej. Należy w formie opisu wykazać spełnienie danego kryterium lub wskazać miejsce w dokumentacji aplikacyjnej, w którym znajduje się informacja umożliwiająca ocenę. Opis powinien odnosić się konkretnie do zakresu wykazanego w definicji kryterium.

Niespełnienie któregoś z niżej wymienionych kryteriów oznacza odrzucenie projektu, a tym samym brak możliwości otrzymania dofinansowania w ramach FEWL.

# 1. Zgodność projektu z celem Działania.

W opisie należy wykazać, czy projekt wpisuje się w cel Działania, w ramach którego jest realizowany.

### 2. Pozytywny wpływ projektu na zasadę równości szans i niedyskryminacji, w tym dostępności dla osób z niepełnosprawnościami.

W opisie należy wykazać, czy projekt jest zgodny z zasadą równości szans i niedyskryminacji, w tym dostępności dla osób z niepełnosprawnościami, zgodnie z Wytycznymi dotyczącymi realizacji zasad równościowych w ramach funduszy unijnych na lata 2021-2027.

Przez pozytywny wpływ należy rozumieć zapewnienie dostępności do oferowanego w projekcie wsparcia dla wszystkich jego uczestników oraz zapewnienie dostępności wszystkich produktów projektu (które nie zostały uznane za neutralne) dla wszystkich ich użytkowników, zgodnie ze standardami dostępności stanowiącymi załącznik do Wytycznych dotyczących realizacji zasad równościowych w ramach funduszy unijnych na lata 2021 – 2027.

# 3. Niepodejmowanie działań o charakterze dyskryminacyjnym na terenie JST.

W opisie należy wykazać, czy Wnioskodawca przestrzega przepisów antydyskryminacyjnych, o których mowa w art. 9 ust. 3 Rozporządzenia PE i Rady nr 2021/1060.

W przypadku, gdy Wnioskodawcą jest jednostka samorządu terytorialnego (lub podmiot przez nią kontrolowany lub od niej zależny), która podjęła jakiekolwiek działania dyskryminujące, sprzeczne z zasadami, o których mowa w art. 9 ust. 3 rozporządzenia nr 2021/1060, wsparcie w ramach polityki spójności nie może być udzielone.

W przypadku, gdy Wnioskodawca podjął działania dyskryminujące, sprzeczne z ww. zasadami, a następnie podjął skuteczne działania naprawcze kryterium uznaje się za spełnione.

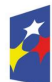

**Fundusze Europeiski** dla Lubuskiego

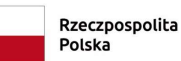

Dofinansowane przez Unię Europejską

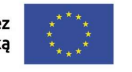

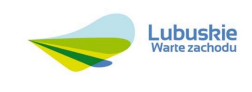

Wnioskodawca musi przedstawić/opisać we wniosku o dofinansowanie informacje o:

- braku podejmowania działań dyskryminacyjnych (zarówno przez Wnioskodawcę jak i Partnerów projektu) i/lub
- podjętych działaniach naprawczych w przypadku, gdy Wnioskodawca bądź Partnerzy projektu podjał/li działania dyskryminujące.

Opis dotyczy podmiotów, których Wnioskodawcą jest JST bądź podmiot przez nią kontrolowany lub od niej zależny.

## 4. Zgodność projektu z Kartą Praw Podstawowych Unii Europejskiej z dnia 7 czerwca 2016 r. (Dz. Urz. UE C 202 z 7.06.2016).

W opisie należy wykazać zgodność projektu z Kartą Praw Podstawowych Unii Europejskiej z dnia 7 czerwca 2016 r. Należy wykazać brak sprzeczności pomiędzy zapisami projektu, a wymogami tego dokumentu lub uzasadnić, że te wymagania są neutralne wobec zakresu i zawartości projektu.

### 5. Zgodność projektu z Konwencją o Prawach Osób Niepełnosprawnych, sporządzoną w Nowym Jorku dnia 13 grudnia 2006 r. w zakresie odnoszącym się do sposobu realizacji, zakresu projektu i Wnioskodawcy.

W opisie należy wykazać zgodność projektu z Konwencją o Prawach Osób Niepełnosprawnych, sporządzoną w Nowym Jorku dnia 13 grudnia 2006 r. Należy wykazać brak sprzeczności pomiędzy zapisami projektu, a wymogami tego dokumentu lub uzasadnić, że te wymagania są neutralne wobec zakresu i zawartości projektu.

# 6. Zgodność projektu z zasadą równości kobiet i mężczyzn.

W opisie należy wykazać pozytywny wpływ w zakresie zgodności projektu z zasadą równości kobiet i mężczyzn. Tylko w wyjątkowych sytuacjach dopuszczalne jest uznanie neutralności produktu projektu.

O neutralności projektu można mówić jedynie wtedy, gdy w ramach projektu Wnioskodawca wskaże szczegółowe uzasadnienie, dlaczego dany projekt nie jest w stanie zrealizować jakichkolwiek działań w zakresie spełnienia ww. zasady.

# 7. Zgodność z zasadą zrównoważonego rozwoju.

W opisie należy wykazać, czy zastosowane w projekcie rozwiązania będą proekologiczne, takie jak m.in. oszczędność energii i wody, powtórne wykorzystanie zasobów, ograniczenie wpływu na bioróżnorodność.

# 8. Zgodność projektu z dokumentami strategicznymi oraz branżowymi.

W opisie należy wykazać, czy projekt jest zgodny z następującymi dokumentami strategicznymi:

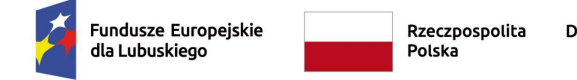

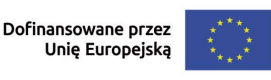

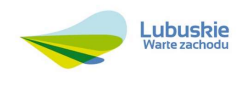

- Umowa Partnerstwa dla realizacji Polityki Spójności 2021-2027,
- Strategia Rozwoju Województwa Lubuskiego 2030\*,
- Program Fundusze Europejskie dla Lubuskiego 2021-2027\*
- Szczegółowy Opis Priorytetów Programu Fundusze Europejskie dla Lubuskiego 2021-2027.\*

Należy wykazać, czy projekt wpisuje się w konkretny cel szczegółowy oraz w podstawowe działania rekomendowane do realizacji w ww. dokumentach?

\* Dokument aktualny na dzień ogłoszenia konkursu.

### 9. Adekwatność wskaźników do zakresu rzeczowego projektu.

W opisie należy wykazać, czy wybrane w projekcie wskaźniki są możliwe do osiągnięcia, a także wykazać trafność/realność wskazanych wartości docelowych wskaźników wybranych przez Wnioskodawcę spośród listy wskaźników odpowiednich dla Działania wymienionych w e-SzOP obowiązującym na dzień ogłoszenia naboru projektów.

### 10. Wykonalność projektu.

W opisie należy wykazać, czy potencjał inwestycyjny Wnioskodawcy jest wystarczający do zrealizowania inwestycji, czy przewidziano problemy w zarządzaniu, które mogą doprowadzić do niezrealizowania przedsięwzięcia, czy podano potencjalne sposoby ich rozwiązania, czy podmiot dysponuje potencjałem technicznym, organizacyjnym (weryfikacji podlegać będą również kompetencje oraz potencjał kadrowy wnioskodawcy), finansowym, prawnym, pozwalającym zrealizować inwestycję, osiągnąć zakładane cele oraz utrzymać efekty realizacji projektu.

Należy także wykazać, czy Wnioskodawca oszacował ryzyko towarzyszące inwestycji i potrafi je zminimalizować oraz podjąć działania zaradcze.

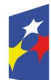

**Fundusze Europeiskie** dla Lubuskiego

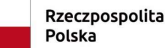

Dofinansowane przez Unię Europejską

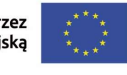

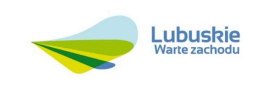

……………….…………,……………

(miejscowość, data)

……………………………………………………………

(nazwa Wnioskodawcy)

### OŚWIADCZENIE WNIOSKODAWCY O PRAWIE DO DYSPONOWANIA NIERUCHOMOŚCIĄ NA CELE BUDOWLANE

Prawo do dysponowania nieruchomością na cele budowlane jest to tytuł prawny wynikający z prawa własności, użytkowania wieczystego, zarządu, ograniczonego prawa rzeczowego albo stosunku zobowiązaniowego, przewidującego uprawnienia do wykonywania robót budowlanych. W przypadku, gdy do złożenia oświadczenia zobowiązanych jest kilka osób, każda z tych osób składa oświadczenie oddzielnie na osobnym formularzu.

Ja/my, niżej podpisany/a/ni............................................................................................ (imię i nazwisko)

oświadczam, że

……………………………………………………………………………….………………… (nazwa Wnioskodawcy)

posiadam prawo do dysponowania nieruchomością .…………………………………… oznaczoną w ewidencji gruntów i budynków jako działka/i........................................... w obrębie ewidencyjnym ................................................ w jednostce ewidencyjnej .................................................,na terenie której realizowany będzie projekt pt. ".......…..…............………………………….…………...……".

(tytuł projektu)

oraz zgodę wszystkich współwłaścicieli na realizację projektu będącego przedmiotem wniosku o dotację.

Oświadczam, iż okres dysponowania nieruchomością w celu realizacji projektu wynosi nie mniej niż 5 lat liczonych od planowanej daty zakończenia realizacji wyżej wymienionej inwestycji.

Świadomy odpowiedzialności karnej za podanie w niniejszym oświadczeniu nieprawdy zgodnie z art. 233 Kodeksu Karnego, potwierdzam własnoręcznym podpisem prawdziwość danych, zamieszczonych powyżej.

> ……………………………….…………… (podpis i pieczęć osoby uprawnionej/upoważnionej do reprezentowania Wnioskodawcy)

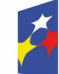

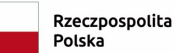

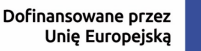

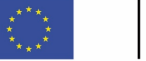

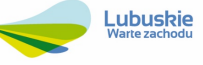
# Analiza oddziaływania na środowisko

Nazwa Wnioskodawcy:…………………………..…………………………………………. Tytuł projektu: ………………………………………………………………………………..

# I. FORMULARZ W ZAKRESIE OCENY ODDZIAŁYWANIA NA ŚRODOWISKO Z UWZGĘDNIENIEM ZASADY "NIE CZYŃ POWAŻNEJ SZKODY" Do No Significant Harm (DNSH)

### 1. Zgodność projektu z polityką ochrony środowiska i zrównoważoną środowiskowo działalnością gospodarczą

1.1 Jak projekt wpisuje się w politykę ochrony środowiska i zrównoważoną działalność gospodarczą?

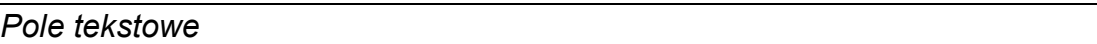

## 2. Stosowanie dyrektywy 2001/42/WE Parlamentu Europejskiego i Rady<sup>1</sup> ("dyrektywa SOOŚ")

2.1 Czy projekt jest realizowany w wyniku planu lub programu, innego niż Fundusze Europejskie?

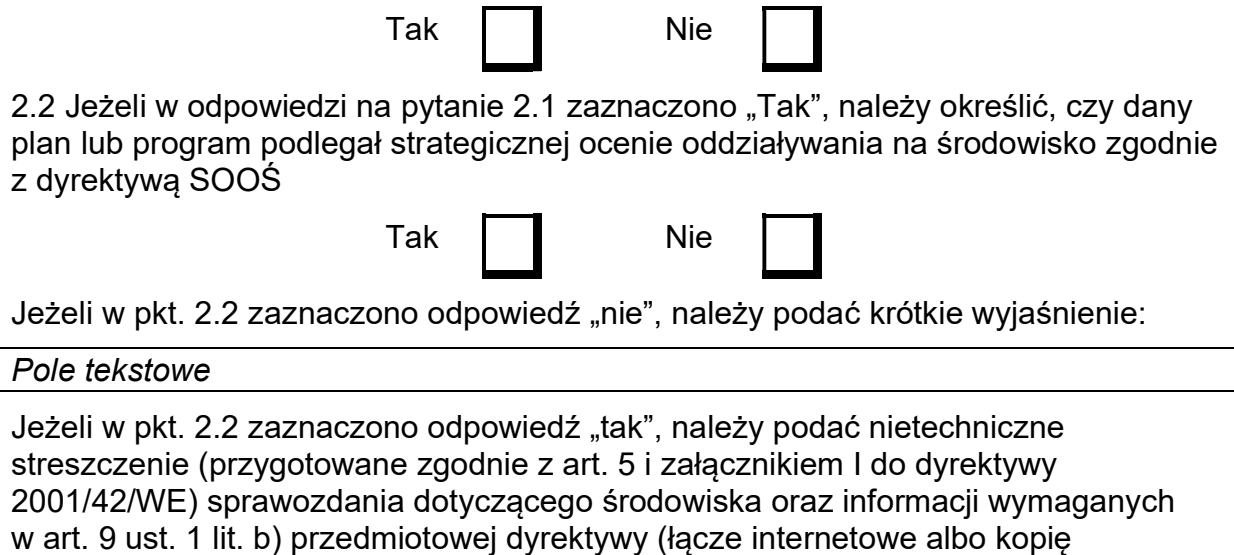

elektroniczną):

Pole tekstowe

<sup>1</sup> Dyrektywa 2001/42/WE Parlamentu Europejskiego i Rady z dnia 27 czerwca 2001 r. w sprawie oceny wpływu niektórych planów i programów na środowisko (Dz.U. L 197 z 21.7.2001, s. 30)

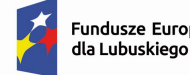

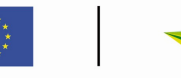

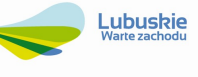

# 3. Stosowanie dyrektywy 2011/92/UE Parlamentu Europejskiego i Rady<sup>2</sup> ("dyrektywa OOŚ")

3.1 Czy projekt jest rodzajem przedsięwzięcia objętym<sup>3</sup>:

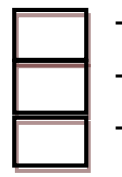

- załącznikiem I do tej dyrektywy (należy przejść do pytania 3.2);
- załacznikiem II do tej dyrektywy (należy przejść do pytania 3.3);
- żadnym z powyższych załączników należy przedstawić wyjaśnienie poniżej.

# Pole tekstowe

W odniesieniu do projektów, które nie obejmują przedsięwzięć wskazanych w żadnym z powyższych załączników dyrektywy, a ujętych wg prawa krajowego jako przedsięwzięcia mogące potencjalnie znacząco oddziaływać na środowisko należy przejść do pytania 3.4.

W odniesieniu do projektów, które nie obejmują przedsięwzięć wskazanych w żadnym z powyższych załączników dyrektywy, a ujętych wg prawa krajowego jako przedsięwzięcia mogące zawsze znacząco oddziaływać na środowisko należy przejść do pytania 3.3.

W odniesieniu do projektów, które nie obejmują przedsięwzięć mogących potencjalnie znacząco ani zawsze znacząco oddziaływać na środowisko należy wypełnić oświadczenie znajdujące się w pkt. II niniejszego dokumentu.

3.2 Jeżeli projekt objęty jest załącznikiem I do dyrektywy OOŚ<sup>4</sup> , należy załączyć następujące dokumenty i skorzystać z poniższego pola tekstowego w celu przedstawienia dodatkowych informacji i wyjaśnień<sup>5</sup>:

- a) nietechniczne streszczenie raportu OOŚ $6$  albo cały raport OOŚ $7$ ;
- b) informacje na temat konsultacji z organami ds. ochrony środowiska, ze społeczeństwem oraz w stosownych przypadkach z innymi państwami członkowskimi przeprowadzonych zgodnie z art. 6 i 7 dyrektywy OOŚ (tylko w przypadku, gdy uzasadnienie do decyzji o środowiskowych uwarunkowaniach nie zawiera powyższych informacji);

<sup>7</sup> Gdy nietechniczne streszczenie raportu w pełni nie odzwierciedla jego treści np. wskutek wezwania strony do jego uzupełnienia w toku postępowania w sprawie wydania decyzji o środowiskowych uwarunkowaniach realizacji przedsięwzięcia, należy załączyć ostateczną wersję raportu.

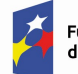

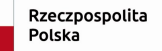

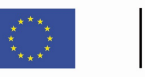

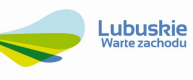

<sup>2</sup> Dyrektywa Parlamentu Europejskiego i Rady 2011/92/UE z dnia 13 grudnia 2011 r. w sprawie oceny skutków wywieranych przez niektóre przedsięwzięcia publiczne i prywatne na środowisko (Dz. U. UE. L. z 2012 r. Nr 26, str. 1 z późn. zm.) 3 Jeżeli projekt składa się z szeregu robót/działań/usług, które są zaklasyfikowane do różnych grup, informacje należy podać

oddzielnie dla poszczególnych zadań inwestycyjnych.

<sup>4</sup> Dotyczy to również projektów obejmujących przedsięwzięcia ujęte wg prawa krajowego jako przedsięwzięcia mogące zawsze znacząco oddziaływać na środowisko.

<sup>5</sup> Dodatkowe informacje powinny obejmować głównie wybrane elementy procedury OOŚ istotne w odniesieniu do projektu (np. analizę danych, badania i oceny, dodatkowe) w szczególności w ramach wieloetapowych procesów dotyczących zezwolenia na inwestycję.

<sup>6</sup> Przygotowane zgodnie z art. 5 i załącznikiem IV do dyrektywy 2011/92/UE.

c) decyzję właściwego organu wydaną zgodnie z art. 8 i 9 dyrektywy OOŚ<sup>8</sup>, w tym informacje dotyczące sposobu podania jej do wiadomości publicznej (należy podać numer i datę wydania decyzji oraz informacje dotyczące sposobu podania jej do wiadomości publicznej).

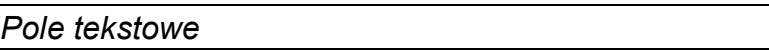

3.3 Jeżeli projekt objęty jest załącznikiem II do przedmiotowej dyrektywy<sup>9</sup>, czy przeprowadzono ocenę oddziaływania na środowisko?

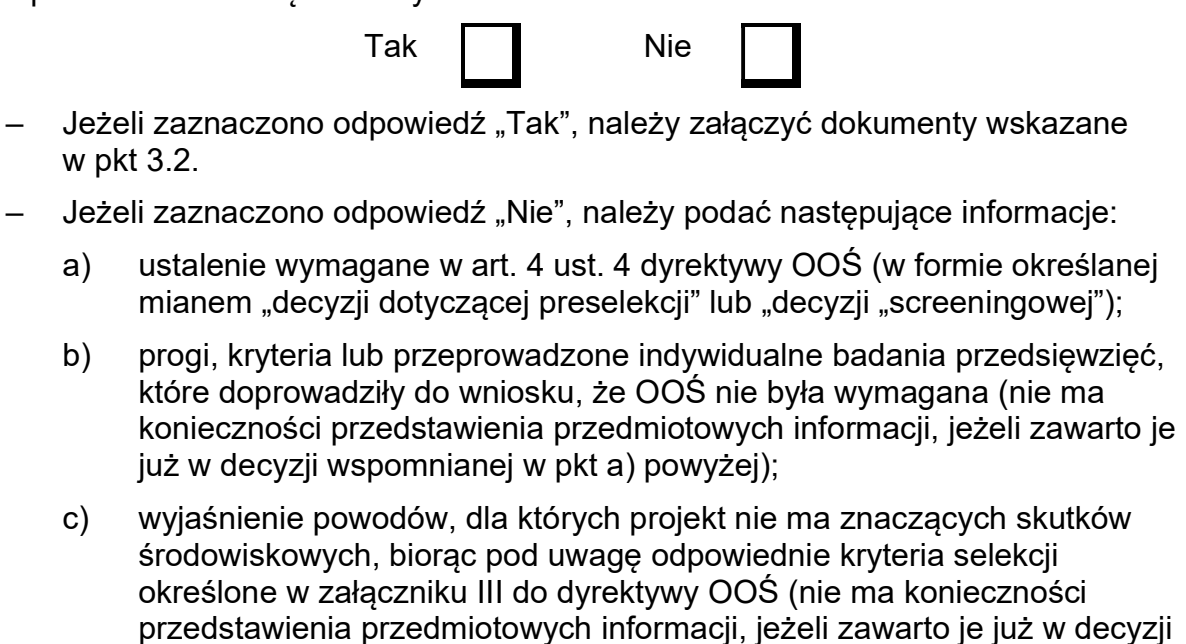

Pole tekstowe

# 3.4 Zezwolenie na inwestycję/pozwolenie na budowę (w stosownych przypadkach)

wspomnianej w pkt a) powyżej).

3.4.1. Czy projekt jest już na etapie budowy (co najmniej jedno zamówienie na roboty budowlane)?

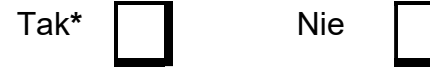

3.4.2. Czy udzielono już zezwolenia na inwestycję/pozwolenia na budowę w odniesieniu do danego projektu (w przypadku co najmniej jednego zamówienia publicznego na roboty budowlane)?

<sup>9</sup> Dotyczy to również projektów obejmujących przedsięwzięcia ujęte wg prawa krajowego jako przedsięwzięcia mogące potencjalnie znacząco oddziaływać na środowisko.

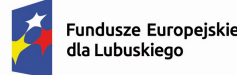

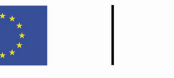

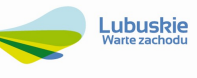

 $^8$  W przypadkach gdy procedurę OOŚ zakończono prawnie wiążącą decyzją przed wydaniem zezwolenia na inwestycję zgodnie z art. 8 i 9 dyrektywy 2011/92/UE, wnioskodawca załącza do wniosku dokument, podpisany przez osoby uprawnione do jego reprezentacji, w którym zobowiązuje się do terminowego działania w celu uzyskania ww. zezwolenia na inwestycję oraz do rozpoczęcia prac dopiero po jego uzyskaniu

Tak I I Nie\*

\*Komisja Europejska nie dopuszcza projektów znajdujących się na etapie budowy (odpowiedź "Tak" na pytanie 3.4.1), w przypadku których nie posiadano zezwolenia na inwestycje/pozwolenia na budowę w odniesieniu do co najmniej jednego zamówienia na roboty budowlane w momencie przedstawienia ich Komisji Europejskiej.

3.4.3. Jeżeli zaznaczono odpowiedź "Tak" (na pytanie 3.4.2), należy podać datę.

#### Pole tekstowe

3.4.4. Jeżeli zaznaczono odpowiedź "Nie" (na pytanie 3.4.2), należy podać datę złożenia oficjalnego wniosku o zezwolenie na inwestycję:

Pole tekstowe

3.4.5. Jeżeli zaznaczono odpowiedź "Nie" (na pytanie 3.4.2.), należy określić przeprowadzone dotychczas czynności administracyjne i opisać te, które pozostały do przeprowadzenia:

Pole tekstowe

3.4.6 Kiedy oczekuje się wydania ostatecznego zezwolenia na inwestycję/decyzji budowlanej (lub ostatecznych zezwoleń na inwestycję/decyzji budowlanych)?

Pole tekstowe

3.4.7 Należy określić właściwy organ (lub właściwe organy), który wydał lub wyda zezwolenie na inwestycję/decyzję budowlaną:

Pole tekstowe

# 4. Łagodzenie zmian klimatu.

4.1 Czy realizacja projektu prowadzi do znacznych emisji gazów cieplarnianych?

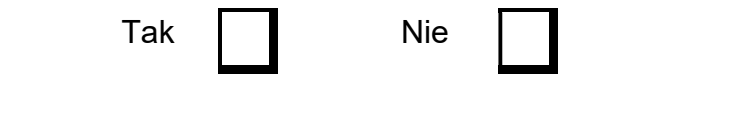

Pole tekstowe

#### 5. Adaptacja do zmian klimatu.

5.1 Czy realizacja projektu prowadzi do zwiększonego niekorzystnego wpływu (obecnego i spodziewanego przyszłego) klimatu na działalność, na ludność lub na przyrodę?

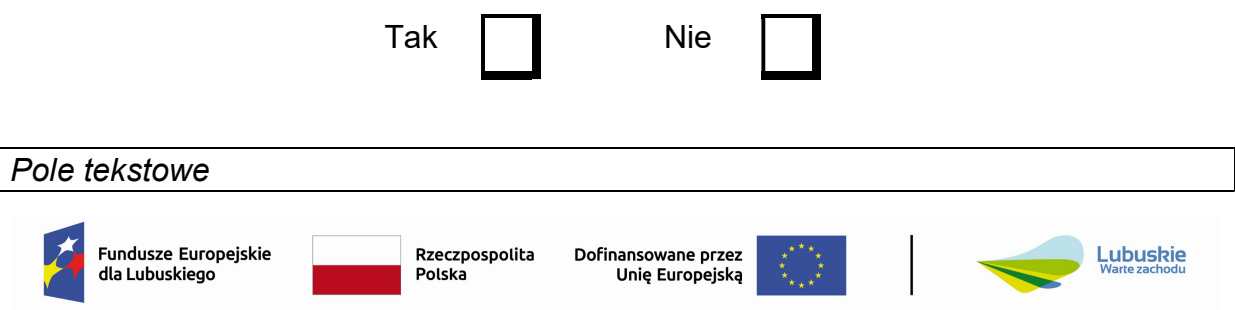

5.2 Czy przyjęto rozwiązania w celu zapewnienia odporności na bieżącą zmienność klimatu i przyszłe zmiany klimatu w ramach projektu ?

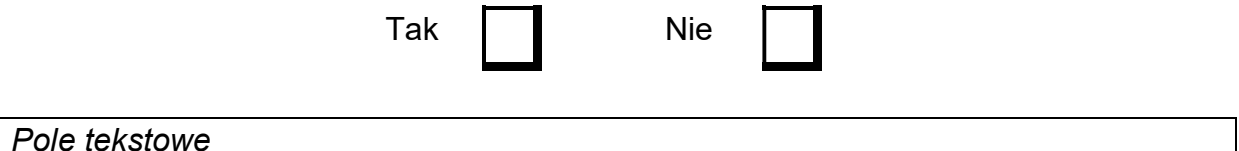

### 6. Zrównoważone wykorzystywanie i ochrona zasobów wodnych i morskich.

6.1 Czy projekt obejmuje zmiany charakterystyki fizycznej lub chemicznej części wód powierzchniowych, wód gruntowych lub zmiany poziomu części wód podziemnych, które pogarszają stan jednolitej części wód lub uniemożliwiają osiągnięcie dobrego stanu wód w tym stanu wód morskich?

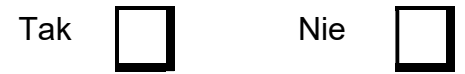

6.2. Jeżeli zaznaczono odpowiedź "Tak", należy przedstawić ocenę oddziaływania na jednolite części wód i szczegółowe wyjaśnienie sposobu, w jaki spełniono lub w jaki zostaną spełnione wszystkie warunki zgodnie z art. 4 ust. 7 ramowej dyrektywy wodnej<sup>10</sup>.

#### Pole tekstowe

6.3. Jeżeli zaznaczono odpowiedź "Nie":

- należy dołączyć deklaracje organu odpowiedzialnego za gospodarkę wodną lub
- jeżeli w postępowaniu zmierzającym do wydania decyzji o środowiskowych uwarunkowaniach badano wpływ na cele środowiskowe Ramowej Dyrektywy Wodnej (RDW) lub projekt ma charakter nieinfrastrukturalny (np. zakup infrastruktury badawczej), lub projekt ma charakter infrastrukturalny jednakże nie ma znaczącego wpływu na cele środowiskowe RDW, należy to odpowiednio wyjaśnić i w takim przypadku nie ma obowiązku dołączania deklaracji.

Pole tekstowe

#### 7. Gospodarka o obiegu zamkniętym, w tym zapobieganie powstawaniu odpadów i recykling

7.1 Czy projekt ma istotny wkład w przejście na gospodarkę o obiegu zamkniętym, w tym zapobieganie powstawaniu odpadów oraz ich ponowne użycie i recykling?

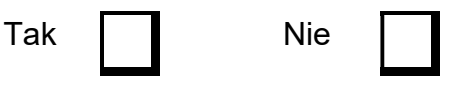

<sup>10</sup> Dyrektywa 2000/60/WE Parlamentu Europejskiego i Rady z dnia 23 października 2000 r. ustanawiająca ramy wspólnotowego działania w dziedzinie polityki wodnej (Dz.U. L 327 z 22.12.2000, s. 1).

Lubuskie

7.2 Należy wyjaśnić, w jaki sposób projekt spełnia cele określone w art. 1 dyrektywy ramowej w sprawie odpadów<sup>11</sup>. W szczególności, w jakim stopniu projekt jest spójny z odpowiednim planem gospodarki odpadami (art. 28), hierarchią postępowania z odpadami (art. 4) i w jaki sposób projekt przyczynia się do osiągnięcia celów w zakresie recyklingu (art. 11 ust. 2).

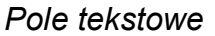

### 8. Zapobieganie zanieczyszczeniom powietrza, wody lub gleby i jego kontrola

8.1 Czy realizacja projektu prowadzi do istotnego zwiększenia poziomu emisji zanieczyszczeń do powietrza, wody lub gleby?

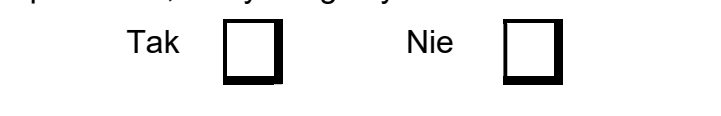

Pole tekstowe

### 9. Ochrona i odbudowa bioróżnorodności i ekosystemów

9.1 Czy projekt może samodzielnie lub w połączeniu z innymi projektami znacząco negatywnie wpłynąć na obszary, które są lub mają być objęte siecią Natura 2000?

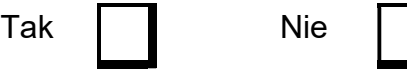

9.2 Jeżeli w odpowiedzi na pytanie 9.1 zaznaczono "Tak", należy przedstawić:

- 1) decyzję właściwego organu oraz odpowiednią ocenę przeprowadzoną zgodnie z art. 6 ust. 3 dyrektywy siedliskowei<sup>12</sup>:
- 2) jeżeli właściwy organ ustalił, że dany projekt ma istotny negatywny wpływ na jeden obszar lub więcej obszarów objętych lub które mają być objęte sięcją Natura 2000, należy przedstawić:
	- a) kopie standardowego formularza zgłoszeniowego "Informacje dla Komisji Europejskiej zgodnie z art. 6 ust. 4 dyrektywy siedliskowej, zgłoszone Komisji (DG ds. Środowiska) lub;
	- b) opinię Komisji zgodnie z art. 6 ust. 4 dyrektywy siedliskowej w przypadku projektów mających istotny wpływ na siedliska lub gatunki o znaczeniu priorytetowym, które są uzasadnione tak ważnymi względami jak nadrzędny interes publiczny inny niż zdrowie ludzkie i bezpieczeństwo publiczne lub korzystne skutki o podstawowym znaczeniu dla środowiska.
- 9.3 Jeżeli w odpowiedzi na pytanie 9.1 zaznaczono "Nie":

<sup>12</sup> Dyrektywa Rady 92/43/EWG z dnia 21 maja 1992 r. w sprawie ochrony siedlisk przyrodniczych oraz dzikiej fauny i flory (Dz.U. L 206 z 22.7.1992, s. 7.).

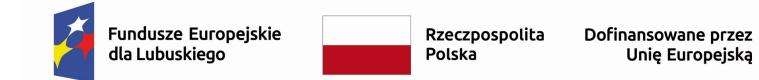

Lubuskie

<sup>11</sup> Dyrektywa Parlamentu Europejskiego i Rady 2008/98/WE z dnia 19 listopada 2008 r. w sprawie odpadów oraz uchylająca niektóre dyrektywy (Dz.U. UE L 312 z 22.11.2008, s. 3).

- należy dołączyć wypełnioną przez właściwy organ deklarację organu odpowiedzialnego za monitorowanie obszarów Natura 2000 oraz mapę, na której wskazano lokalizację projektu i obszarów Natura 2000, lub
- jeżeli w postępowaniu zmierzającym do wydania decyzji o środowiskowych uwarunkowaniach badano wpływ na obszary Natura 2000 lub projekt ma charakter nieinfrastrukturalny, lub projekt ma charakter infrastrukturalny jednakże bez potencjalnie znaczącego wpływu na ww. obszary, należy to odpowiednio wyjaśnić i w takim przypadku nie ma obowiązku dołączania deklaracii.

Pole tekstowe

### 10. Informacje na temat zgodności z innymi dyrektywami środowiskowymi (w stosownych przypadkach).

10.1 Stosowanie dyrektywy Parlamentu Europejskiego i Rady 2009/147/WE z dnia 30 listopada 2009 r. w sprawie ochrony dzikiego ptactwa (Dz.U. UE L 20 z 26.01.2010 s. 7) (dyrektywy ptasiej).

Pole tekstowe

10.2 Stosowanie dyrektywy Rady 91/271/EWG z dnia 21 maja 1991 r. dotycząca oczyszczania ścieków komunalnych (Dz.U. UE L 135 z 30.5.1991, s. 40) (dyrektywy dotyczącej oczyszczania ścieków komunalnych).

Pole tekstowe

10.3 Stosowanie dyrektywy Parlamentu Europejskiego i Rady 2007/60/WE z dnia 23 października 2007 r. w sprawie oceny ryzyka powodziowego i zarządzania nim (Dz.U. UE L 288 z 6.11.2007 s. 27) (dyrektywy powodziowej).

Pole tekstowe

10.4 Wszelkie inne odpowiednie dyrektywy środowiskowe

Pole tekstowe

#### 11. Odporność infrastruktury na zmiany klimatu (dotyczy projektów infrastrukturalnych oraz inwestycji w infrastrukturę o przewidywanej trwałości wynoszącej co najmniej 5 lat).

Należy wyjaśnić, czy projekt jest zgodny z art. 73 ust. 2 lit. j Rozporządzenia Parlamentu i Rady (UE) 2021/1060 z dnia 24 czerwca 2021 r. tzn. czy inwestycja w infrastrukturę o przewidywanej trwałości (rozumianej jako okres ekonomicznej

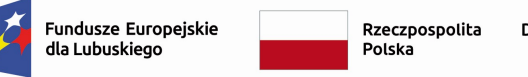

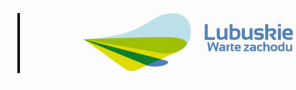

użyteczności tej infrastruktury) wynoszącej co najmniej pięć lat przewidziana w ramach projektu jest odporna na zmiany klimatu.

Pole tekstowe

# II. OŚWIADCZENIE O BRAKU KONIECZNOŚCI PRZEPROWADZENIA POSTĘPOWANIA W SPRAWIE OCENY ODDZIAŁYWANIA NA ŚRODOWISKO I WYDANIA DECYZJI O ŚRODOWISKOWYCH UWARUNKOWANIACH

W związku z ubieganiem się o przyznanie dofinansowania ze środków Europejskiego Funduszu Rozwoju Regionalnego w ramach Fundusze Europejskie dla Lubuskiego 2021 - 2027 na realizację projektu oświadczam, że:

Po przeprowadzonej weryfikacji planowanego do realizacji projektu polegającego na: (do uzupełnienia krótki opis projektu) stwierdzam, że żadne z planowanych zadań/działań:

- nie jest ujęte w Załączniku nr I i II Dyrektywy Parlamentu Europejskiego i Rady 2011/92/UE z dnia 13 grudnia 2011 r. w sprawie oceny skutków wywieranych przez niektóre przedsięwzięcia publiczne i prywatne na środowisko (Dz. U. L 26 z 28.01.2012 r.),
- nie kwalifikuje się do przedsięwzięć, dla których wymagane jest uzyskanie decyzji o środowiskowych uwarunkowaniach zgody na realizację przedsięwzięcia zgodnie z art. 59 ustawy z dnia 3 października 2008 r. o udostępnieniu informacji o środowisku i jego ochronie, udziale społeczeństwa w ochronie środowiska oraz o ocenach oddziaływania na środowisko (Dz.U. 2023 poz. 1094 z późn. zm.),
- nie należy do inwestycji wymienionych w Rozporządzeniu Rady Ministrów z dnia 10 września 2019 r. w sprawie przedsięwzięć mogących znacząco oddziaływać na środowisko (t.j. Dz.U. 2019 poz. 1839) z poźn. zm.).

NIE DOTYCZY– należy skreślić tę opcję lub skreślić cały powyższy tekst oświadczenia w pkt. II

# III. OŚWIADCZENIE WNIOSKODAWCY

Oświadczam(y), że wszelkie informacje przedstawione w niniejszym dokumencie są prawdziwe, przedstawione w sposób rzetelny oraz przygotowane w oparciu o najpełniejszą wiedzę dotyczącą przedsięwzięcia wskazanego we wniosku o dofinansowanie.

Oświadczam, że jestem świadomy odpowiedzialności karnej za podanie fałszywych danych lub złożenie fałszywych oświadczeń (zgodnie z art. 47, pkt 2 Ustawy z dnia

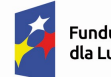

Rzeczpospolita Polska

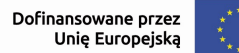

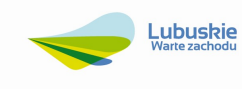

28 kwietnia 2022 r. r. o zasadach realizacji programów w zakresie polityki spójności finansowanych w perspektywie finansowej 2021-2027).

…………………………… ……………………………

Miejscowość i data **Podpis Podpis** 

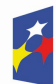

Fundusze Europejskie<br>dla Lubuskiego

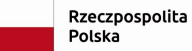

Dofinansowane przez<br>Unię Europejską

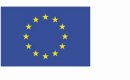

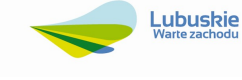

9

# **INSTRUKCJA DO ANALIZY ODDZIAŁYWANIA NA ŚRODOWISKO**

Formularz **Analizy oddziaływania na środowisko** został opracowany na podstawie wzoru zawartego w Podręczniku Beneficjenta pn. Zgodno*ść* przedsi*ę*wzi*ęć* finansowanych ze *ś*rodków Unii Europejskiej, w tym realizowanych w ramach Krajowego Planu Odbudowy i Zwi*ę*kszania Odporno*ś*ci, z zasad*ą* "nie czy*ń* znacz*ą*cej szkody" – zasad*ą* DNSH.

Dokumentację OOŚ należy przedstawić w CST2021 w załącznikach do wniosku aplikacyjnego – Analizę i pełną dokumentację potwierdzającą przeprowadzenie procedury OOŚ, w tym decyzję o środowiskowych uwarunkowaniach lub równoważną oraz potwierdzenie przeprowadzonych konsultacji społecznych (dla wnioskodawców zobowiązanych do wystąpienia z wnioskiem o wydanie decyzji o środowiskowych uwarunkowaniach przez właściwy organ administracji publicznej).

W systemie CST2021 przewidziano 5 załączników dot. dokumentacji związanej z OOŚ. W jednym załączniku należy dołączyć Analizę oddziaływania na środowisko (załącznik w CST o tej samej nazwie), natomiast w pozostałych czterech załącznikach (załączniki o nazwie Dokumenty do oceny *ś*rodowiskowej (OO*Ś*)) skompresowane paczki z resztą dokumentów. Maksymalna wielkość załączanego pliku nie może przekraczać 25 MB. Poszczególne pliki powinny mieć niepowtarzalne nazwy.

Należy wziąć pod uwagę konieczność pozostawienia miejsca na dokumenty składane podczas uzupełnienia w wyniku oceny środowiskowej (minimum dwóch wolnych załączników – po jednym na każdą ew. poprawkę po ocenie środowiskowej).

# **Informacje ogólne**

Fundusze unijne oznaczają fundusze objęte rozporządzeniem Parlamentu Europejskiego i Rady (UE) nr 2021/1060 z dnia 24 czerwca 2021 r. ustanawiającym wspólne przepisy dotyczące Europejskiego Funduszu Rozwoju Regionalnego, Europejskiego Funduszu Społecznego Plus, Funduszu Spójności, Funduszu na rzecz Sprawiedliwej Transformacji i Europejskiego Funduszu Morskiego, Rybackiego i Akwakultury, a także przepisy finansowe na potrzeby tych funduszy oraz na potrzeby Funduszu Azylu, Migracji i Integracji, Funduszu Bezpieczeństwa Wewnętrznego i Instrumentu Wsparcia Finansowego na rzecz Zarządzania Granicami i Polityki Wizowej (zwanym dalej "rozporządzeniem w sprawie wspólnych przepisów na lata 2021-2027").

Beneficjent to podmiot zgodnie z art. 2 pkt 9 rozporządzenia w sprawie wspólnych przepisów na lata 2021-2027.

Pojęcie "przedsięwzięcie" należy rozumieć zgodnie z ustaw*ą* z dnia 3 pa*ź*dziernika 2008 r. o udost*ę*pnianiu informacji o *ś*rodowisku i jego ochronie, udziale społecze*ń*stwa w ochronie *ś*rodowiska oraz o ocenach oddziaływania na *ś*rodowisko (tj. Dz. U. z 2017 r. poz. 1405 z późn. zm.), zwanej dalej jako ustawa ooś.

Zasada "nie czyń poważnej szkody" (DNSH) oznacza niewspieranie ani nieprowadzenie działalności gospodarczej, która czyni znaczące szkody dla

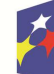

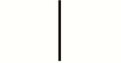

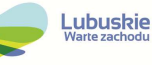

któregokolwiek z celów środowiskowych, w stosownych przypadkach, w rozumieniu art. 17 rozporządzenia (UE) 2020/852.

Informacje dotyczące przedsięwzięć planowanych do realizacji w ramach projektu podane w przedmiotowej części powinny być spójne z informacjami podanymi we wniosku o dofinansowanie w sekcji A Opis projektu.

W polach nie wypełnianych należy wpisać "nie dotyczy".

W celu właściwego wypełnienia formularza należy stosować poniższe wskazówki.

# **1. Zgodność projektu z polityką ochrony środowiska i zrównoważoną środowiskowo działalnością gospodarczą**

W celu określenia stopnia, w jakim dany projekt jest zrównoważony środowiskowo (a dana działalność gospodarcza kwalifikuje się jako zrównoważona środowiskowo), ocenia się czy wnosi on istotny wkład w realizację co najmniej jednego z 6 celów środowiskowych określonych w art. 9 rozporządzenia Parlamentu Europejskiego i Rady (UE) 2020/852 z dnia 18 czerwca 2020 r. w sprawie ustanowienia ram ułatwiających zrównoważone inwestycje (rozporządzenie o taksonomii) oraz czy nie wyrządza znaczących szkód (zasada DNSH) dla żadnego z celów środowiskowych określonych w art. 9, zgodnie z zapisami art. 17, a także spełnia techniczne kryteria kwalifikacji, które zostały ustanowione przez Komisję dla danego rodzaju działalności w rozporządzeniu delegowanym Komisji (UE) 2021/2139.

# **Punkt 1.1. Jak projekt wpisuje się w politykę ochrony środowiska i zrównoważoną działalność gospodarczą?**

W punkcie 1.1. w szczególności należy krótko odnieść się do 6 celów środowiskowych z art. 9 rozporządzenia o taksonomii. Cele te związane są z: łagodzeniem zmian klimatu, adaptacją do zmian klimatu, zrównoważonym wykorzystywaniem i ochroną zasobów wodnych i morskich, gospodarką o obiegu zamkniętym, w tym zapobieganiem powstawaniu odpadów i recyklingiem, zapobieganiem zanieczyszczeniom powietrza, wody lub gleby i jego kontrolą, ochroną i odbudowa bioróżnorodności i ekosystemów.

Działalność zrównoważona jest określona jako działalność, która w istotny sposób wnosi wkład w realizację co najmniej jednego z tych 6 celów. Zatem należy wskazać, w jaki sposób projekt odnosi się do zrównoważonej działalności i jak uwzględniono przedmiotowe cele środowiskowe w danym projekcie.

# **2. Stosowanie dyrektywy 2001/42/WE Parlamentu Europejskiego i Rady<sup>1</sup> ("dyrektywa SOOŚ")**

Przez plan lub program inny niż Fundusze Europejskie należy rozumieć dokument, o którym mowa w art. 46 ustawy OOŚ, z którego postanowień wynika realizacja przedsięwzięcia.

<sup>1</sup> Dyrektywa 2001/42/WE Parlamentu Europejskiego i Rady z dnia 27 czerwca 2001 r. w sprawie oceny wpływu niektórych planów i programów na środowisko (Dz.U. L 197 z 21.7.2001, s. 30)

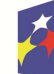

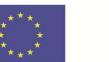

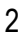

Przez Fundusze Europejskie należy rozumieć krajowe i regionalne Fundusze Europejskie np. Fundusze Europejskie dla Lubuskiego (FEWL21-27), jako plan należy rozumieć np. Krajowy Plan na rzecz Odbudowy (KPO).

Zalecane jest również zamieszczenie informacji, w jaki sposób SOOŚ (w szczególności prognoza) dla danego planu lub programu odnosi się do przedmiotowego projektu.

Zalecane jest podanie informacji, czy ustalenia podjęte na etapie planu lub programu wobec projektu wzięto pod uwagę w trakcie jego przygotowania (szczególnie istotne dla projektów wrażliwych środowiskowo), a także czy realizowany projekt jest zgodny z założeniami planu lub programu.

W przypadku, gdy dany projekt:

- nie jest realizowany w wyniku planu lub programu, innego niż Fundusze Europejskie (czyli np. jest realizowany w ramach FEWL21-27), w pkt. 2.1 należy zaznaczyć kwadrat NIE i przejść do pkt. 3;
- jest realizowany w wyniku planu lub programu, innego niż Fundusze Europejskie, w pkt. 2.1 należy zaznaczyć kwadrat TAK i wypełnić pkt. 2.2. oraz odpowiednio zaznaczyć w pkt. 2.2. kwadrat:

NIE – jeśli plan lub program nie podlegał strategicznej ocenie oddziaływania na środowisko, a następnie w polu tekstowym podać krótkie wyjaśnienie, dlaczego nie przeprowadzono tej oceny,

TAK – jeśli plan lub program podlegał strategicznej ocenie oddziaływania na środowisko, oraz należy załączyć lub udostępnić link do:

- o nietechnicznego streszczenia sprawozdania dotyczącego środowiska, o którym mowa w art. 51 ust. 2 pkt 1 lit. e ustawy OOŚ,
- o informacji wymaganych w art. 9 ust. 1 lit. b) przedmiotowej dyrektywy dokumentów, o których mowa w art. 43 ustawy OOŚ wraz z informacją o podaniu do publicznej wiadomości informacji o przyjęciu dokumentu i możliwości zapoznania się z dokumentacją sprawy.

Przez sprawozdanie dotyczące środowiska należy rozumieć prognozę oddziaływania na środowisko.

# **3. Stosowanie dyrektywy 2011/92/UE Parlamentu Europejskiego i Rady<sup>2</sup> ("dyrektywa OOŚ")**

# **Punkt 3.1. Czy projekt jest rodzajem przedsięwzięcia objętym**

- załącznikiem I do tej dyrektywy (należy przejść do pytania 3.2);
- załącznikiem II do tej dyrektywy (należy przejść do pytania 3.3);
- żadnym z powyższych załączników (należy przedstawić wyjaśnienie).

<sup>2</sup> Dyrektywa Parlamentu Europejskiego i Rady 2011/92/UE z dnia 13 grudnia 2011 r. w sprawie oceny skutków wywieranych przez niektóre przedsięwzięcia publiczne i prywatne na środowisko (Dz. U. UE. L. z 2012 r. Nr 26, str. 1 z późn. zm.)

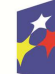

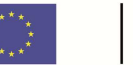

Należy dokonać klasyfikacji danego przedsięwzięcia w ramach rodzajów przedsięwzięć wskazanych w załącznikach do dyrektywy OOŚ. Należy zwrócić uwagę na poprawność dokonanej kwalifikacji według załączników dyrektywy OOŚ.

W odniesieniu do projektów, które nie obejmują przedsięwzięć wskazanych w żadnym z powyższych załączników dyrektywy, a ujętych wg prawa krajowego jako przedsięwzięcia mogące potencjalnie znacząco oddziaływać na środowisko należy przejść do pytania 3.4.

W odniesieniu do projektów, które nie obejmują przedsięwzięć wskazanych w żadnym z powyższych załączników dyrektywy, a ujętych wg prawa krajowego jako przedsięwzięcia mogące zawsze znacząco oddziaływać na środowisko należy przejść do pytania 3.3.

W odniesieniu do projektów, które nie obejmują przedsięwzięć mogących potencjalnie znacząco ani zawsze znacząco oddziaływać na środowisko należy wypełnić oświadczenie znajdujące się w pkt. II Analizy OOŚ.

## **Punkt 3.2. Jeżeli projekt objęty jest załącznikiem I do dyrektywy OOŚ<sup>3</sup> , należy załączyć następujące dokumenty i skorzystać z pola tekstowego w Formularzu w celu przedstawienia dodatkowych informacji i wyjaśnień 4 :**

- a) nietechniczne streszczenie raportu OOŚ<sup>5</sup> albo cały raport OOŚ<sup>6</sup>;
- b) informacje na temat konsultacji z organami ds. ochrony środowiska, ze społeczeństwem oraz w stosownych przypadkach z innymi państwami członkowskimi przeprowadzonych zgodnie z art. 6 i 7 dyrektywy OOŚ (tylko w przypadku, gdy uzasadnienie do decyzji o środowiskowych uwarunkowaniach nie zawiera powyższych informacji);
- c) decyzję właściwego organu wydaną zgodnie z art. 8 i 9 dyrektywy OOS<sup>7</sup>, w tym informacje dotyczące sposobu podania jej do wiadomości publicznej (należy podać numer i datę wydania decyzji oraz informacje dotyczące sposobu podania jej do wiadomości publicznej).

# Wskazane dokumenty do załączenia:

a) streszczenie w języku niespecjalistycznym raportu OOŚ, o którym mowa w art. 66 ust. 1 pkt 18 ustawy OOŚ (zastrzeżeniem przyp. 62). W przypadku, gdy w raporcie była przeprowadzona ocena zgodnie z art. 6. ust. 3 Dyrektywy Siedliskowej należy załączyć rozdziały raportu związane z oceną wskazaną w art. 6. ust. 3 Dyrektywy Siedliskowej lub pełną wersję raportu OOŚ.

<sup>7</sup> W przypadkach, gdy procedurę OOŚ zakończono prawnie wiążącą decyzją przed wydaniem zezwolenia na inwestycję zgodnie z art. 8 i 9 dyrektywy 2011/92/UE, wnioskodawca załącza do wniosku oświadczenie, podpisane przez osoby uprawnione do jego reprezentacji, w którym zobowiązuje się do terminowego działania w celu uzyskania ww. zezwolenia na inwestycję oraz do rozpoczęcia prac dopiero po jego uzyskaniu

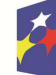

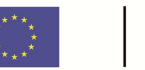

<sup>3</sup> Dotyczy to również projektów obejmujących przedsięwzięcia ujęte wg prawa krajowego jako przedsięwzięcia mogące zawsze znacząco oddziaływać na środowisko.

<sup>4</sup> Dodatkowe informacje powinny obejmować głównie wybrane elementy procedury OOŚ istotne w odniesieniu do projektu (np. analizę danych, badania i oceny, dodatkowe) w szczególności w ramach wieloetapowych procesów dotyczących zezwolenia na inwestycję.

<sup>5</sup> Przygotowane zgodnie z art. 5 i załącznikiem IV do dyrektywy 2011/92/UE.

<sup>6</sup> Gdy nietechniczne streszczenie raportu w pełni nie odzwierciedla jego treści np. wskutek wezwania strony do jego uzupełnienia w toku postępowania w sprawie wydania decyzji o środowiskowych uwarunkowaniach realizacji przedsięwzięcia, należy załączyć ostateczną wersję raportu.

b) zasadniczo wystarczającym źródłem powyższych informacji powinno być uzasadnienie do decyzji o środowiskowych uwarunkowaniach i wystarczające jest jej wskazanie (w przypadku ponownej oceny również decyzji, o których mowa w art. 88 ust. 1 ustawy OOŚ). W przypadku, gdy uzasadnienia ww. decyzji nie zawierają właściwych informacji dotyczących konsultacji z organami ochrony środowiska, ze społeczeństwem oraz informacji na temat transgranicznej OOŚ, należy załączyć stosowną dokumentację w tym zakresie lub przedstawić stosowne wyjaśnienia. Udział społeczeństwa w procedurze oceny oddziaływania na środowisko regulują przepisy ustawy OOŚ. Prezentując ten etap/etapy procedury oceny należy w szczególności wskazać sposób podania informacji do publicznej wiadomości zgodnie z art. 3 ust 1 pkt. 11 ustawy OOŚ (w jaki sposób podano informację o konsultacjach i gdzie były dostępne), termin składania uwag i wniosków zgodnie z art. 33 ust. 1 pkt 7 ustawy OOŚ (termin minimalny to 21 dni), informacje na temat spotkań konsultacyjnych (ustawa OOŚ w art. 36 przewiduje rozprawę administracyjną otwartą dla społeczeństwa, w przypadku innego rodzaju spotkań konsultacyjnych zasadne jest je również opisać), zgłoszone uwagi i wnioski, a także sposób ich uwzględnienia w tym przyczyny, dla których uwag i wniosków nie uwzględniono, zgodnie z art. 85 ust 2 pkt. 1a ustawy OOŚ.

W przypadku konsultacji z organami ds. ochrony środowiska, postępowania ws. transgranicznego oddziaływania na środowisko, o których mowa w przedmiotowej sekcji należy zwrócić uwagę na kwestię sposobu wzięcia pod uwagę i uwzględnienia uzgodnień z organami ochrony środowiska z art. 85 ust 2 pkt. 1b ustawy OOŚ.

c) decyzja o środowiskowych uwarunkowaniach oraz właściwa w sprawie decyzja wskazana w art. 72 ust. 1 ustawy OOŚ, wraz z informacją potwierdzającą jej poprawne podanie do publicznej wiadomości. Przedmiotowa informacja może być przedstawiona w formie oświadczenia albo innej potwierdzającej wykonanie przez organ obowiązku podania rozstrzygnięcia do publicznej wiadomości, o którym mowa w art. 38, 76 ust. 2 i 95 ust. 3 ustawy OOŚ w formie przewidzianej w art. 3 ust. 1 pkt 11 ustawy OOŚ. Dodatkowo (o ile dotyczy) należy załączyć oświadczenie, o którym mowa w przypisie nr 7 niniejszej Instrukcji.

Dokumenty i informacje powinny odnosić się do uzyskanego dla projektu zezwolenia na inwestycję w rozumieniu Dyrektywy OOŚ.

### **Punkt 3.3. Jeżeli projekt objęty jest załącznikiem II do przedmiotowej dyrektywy<sup>8</sup> , czy przeprowadzono ocenę oddziaływania na środowisko?**

W punkcie 3.3 należy odpowiedzieć na pytanie, czy dla przedsięwzięcia objętego rodzajem przedsięwzięcia wskazanym w załączniku II do dyrektywy OOŚ zostało przeprowadzone postępowanie w sprawie oceny oddziaływania na środowisko, będące wynikiem wydania postanowienia o obowiązku przeprowadzenia OOŚ. W przypadku, gdy takie postępowanie:

a) zostało przeprowadzone – należy zaznaczyć kwadrat TAK oraz dołączyć stosowne dokumenty wskazane w punkcie 3.2;

<sup>8</sup> Dotyczy to również projektów obejmujących przedsięwzięcia ujęte wg prawa krajowego jako przedsięwzięcia mogące potencjalnie znacząco oddziaływać na środowisko.

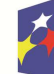

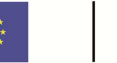

b) nie zostało przeprowadzone – należy zaznaczyć kwadrat NIE, podać wyjaśnienie oraz dołączyć stosowne dokumenty, wymagana jest również informacia, co do sposobu powiadomienia społeczeństwa o podietej decyzji.

Przez "decyzję dotyczącą preselekcji" lub "decyzję "screeningową" należy rozumieć postanowienie o braku konieczności przeprowadzenia oceny oddziaływania na środowisko.

W przypadku inwestycji składającej się z co najmniej dwóch przedsięwzięć, dla których wydano decyzję bez oceny oddziaływania na środowisko, zalecane jest przedstawienie w jaki sposób wszystkie te przedsięwzięcia razem wpływają na stan środowiska (efekt skumulowany). W tym celu należy posłużyć się uzasadnieniami postanowień i decyzji, odmawiających przeprowadzenia oceny oddziaływania na środowisko, zgodnie z art. 63 ustawy OOŚ.

## **Punkt 3.4. Zezwolenie na inwestycję/pozwolenie na budowę (w stosownych przypadkach)**

Przez pojęcie "zezwolenie na inwestycie" w rozumieniu dyrektywy OOŚ w odniesieniu do prawa polskiego należy rozumieć zbiór decyzji koniecznych do uzyskania w procesie inwestycyjnym, którego ostatnim etapem jest decyzja budowlana (pozwolenie na budowę albo decyzja o zezwoleniu na realizację inwestycji), ewentualnie inna z decyzji administracyjnych kończących przygotowanie procesu inwestycyjnego, jeżeli dla danego przedsięwzięcia przepisy prawa nie przewidują konieczności uzyskania pozwolenia na budowę.

Pojęcie "zezwolenie na inwestycję" w rozumieniu formularza OOŚ należy interpretować jako instrument dla sprawdzenia gotowości projektu do ubiegania się o dofinansowanie (niezależnie od tego czy ocena oddziaływania na środowisko była prowadzona, czy też nie). Dlatego "zezwoleniem na inwestycie" w ww. znaczeniu są w szczególności zbiory decyzji obejmujące decyzje wymienione w art. 72 ust. 1 w tym "decyzje budowlane" lub zgłoszenia wymienione w art. 72 ust. 1a ustawy OOS.

Wobec powyższego ilekroć w formularzu ooś jest mowa o "zezwoleniu na inwestycję/decyzji budowlanej" należy przez to rozumieć każdą decyzję uprawniającą do rozpoczęcia robót budowlanych a także sytuację, kiedy w wyniku braku sprzeciwu właściwego organu beneficjent jest uprawniony do realizacji przedsięwzięcia w oparciu o zgłoszenie robót budowlanych w trybie art. 30 ustawy Prawo budowlane (w takiej sytuacji należy wskazać tą okoliczność w treści formularza w polu tekstowym 3.4.3).

#### **Punkt 3.4.1. Czy projekt jest już na etapie budowy (co najmniej jedno zamówienie na roboty budowlane)? i Punkt 3.4.2. Czy udzielono już zezwolenia na inwestycję/pozwolenia na budowę w odniesieniu do danego projektu (w przypadku co najmniej jednego zamówienia publicznego na roboty budowlane)?**

W punkcie 3.4.1 oraz 3.4.2 oczekuje się informacji potwierdzającej, że w przypadku rozpoczęcia robót budowlanych poprzedzone one zostały stosowną procedurą zezwolenia na inwestycję.

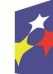

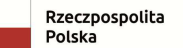

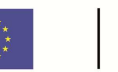

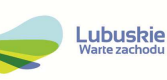

**Uwaga:** W punkcie 3.4.1 poprzez "co najmniej jedno zamówienie na roboty budowlane" rozumie się podpisaną umowę na roboty budowlane, w ramach której rozpoczęto realizację robót budowlanych.

W przypadku zgłoszenia robót budowlanych, formularz wypełnia się analogicznie.

# **Punkt 3.4.3. Jeżeli zaznaczono odpowiedź "Tak" (na pytanie 3.4.2), należy podać datę.**

Należy wymienić uzyskane decyzje budowlane wskazując jednocześnie datę, sygnaturę, organ wydający oraz przedmiot każdej z decyzji. W przypadku gdy roboty budowlane są realizowane na podstawie zgłoszenia należy podać datę zgłoszenia (tj. datę wpływu do organu) oraz właściwy organ oraz datę upływu terminu na zgłoszenie sprzeciwu przez organ.

# **Punkt 3.4.4. Jeżeli zaznaczono odpowiedź "Nie" (na pytanie 3.4.2), należy podać datę złożenia oficjalnego wniosku o zezwolenie na inwestycję**

Należy podać daty wniosków oraz wskazać organy, do których złożono wnioski o zezwolenie na inwestycie/decyzii budowlanej.

## **Punkt 3.4.5. Jeżeli zaznaczono odpowiedź "Nie" (na pytanie A.3.4.2.), należy określić przeprowadzone dotychczas czynności administracyjne i opisać te, które pozostały do przeprowadzenia**

Należy wskazać dotychczas uzyskane decyzje o środowiskowych uwarunkowaniach oraz określić obecnie realizowany etap procesu przygotowania dokumentacji do wniosku lub obecny etap procesu uzyskiwania zezwoleń na inwestycję/decyzji budowlanych.

Wskazać należy czynności administracyjne niezbędne do wykonania w celu uzyskania ostatecznej decyzji budowlanej (lub ostatecznych decyzji budowlanych).

#### **Punkt 3.4.6. Kiedy oczekuje się wydania ostatecznego zezwolenia na inwestycję/decyzji budowlanej (lub ostatecznych zezwoleń na inwestycję/decyzji budowlanych)?**

Należy podać przewidywane daty uzyskania decyzji budowlanych oraz daty upływu terminu wniesienia sprzeciwu przez organ, do któremu zgłoszono roboty budowalne w rozumieniu art. 30 Prawa budowalnego (zgodnie z przyjętym harmonogramem dla projektu). Należy zwrócić uwagę na spójność prezentowanych danych z pozostałą częścią formularza.

Jeżeli, w pkt. 3.4.1 i 3.4.2 zaznaczono kwadrat TAK wobec uzyskania przynajmniej jednego zezwolenia na inwestycję/decyzji budowalnej, ale planuje się uzyskiwanie jeszcze kolejnych, to w niniejszym punkcie należy wskazać kiedy zostały lub będą złożone wnioski na pozostałe zezwolenia na inwestycję/decyzje budowalne oraz kiedy planowane jest ich uzyskanie.

# **Punkt 3.4.7 Należy określić właściwy organ (lub właściwe organy), który wydał lub wyda zezwolenie na inwestycję/decyzję budowlaną**

Należy wskazać organ, który wyda/wydał zezwolenie na inwestycje/decyzje budowlane, lub do którego dokonano zgłoszenia robót budowlanych oraz organ, który wydał decyzje środowiskowe.

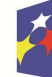

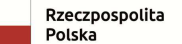

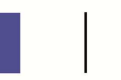

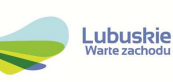

# **4. Łagodzenie zmian klimatu**

Dana działalność gospodarcza/ projekt kwalifikuje się jako wnosząca istotny wkład w łagodzenie zmian klimatu, jeżeli wnosi istotny wkład w ustabilizowanie stężenia gazów cieplarnianych w atmosferze poprzez niedopuszczanie do powstania emisji gazów cieplarnianych lub ich ograniczanie lub zwiększanie pochłaniania gazów cieplarnianych, w tym poprzez innowację procesową lub produktową.

# **Punkt 4.1. Czy realizacja projektu prowadzi do znacznych emisji gazów cieplarnianych?**

Cel 1 Łagodzenie zmian klimatu art. 9 rozporządzenia w sprawie taksonomii w art. 17 wskazuje, że jeżeli projekt prowadzi do znacznych emisji gazów cieplarnianych to stanowi znaczące szkody dla środowiska i jest nie zgodny z zasadą DNSH.

Należy opisać, w jaki sposób realizacja projektu wpisuje się w cele klimatyczne określone w Strategii Europejski Zielony Ład, Prawie Klimatycznym, Pakiecie energetyczno- klimatycznym, Krajowym Planie na Rzecz Energii i Klimatu, w celu dążenia do neutralności klimatycznej do roku 2050. Konieczne jest w niniejszym punkcie wskazanie, w syntetyczny sposób, zastosowanej metody oszacowania emisji GHG.

Bezpośrednim odwołaniem dla tego celu jest rozporządzenie delegowane Komisji (UE) 2021/2139 z dnia 4 czerwca 2021 r. uzupełniające rozporządzenie Parlamentu Europejskiego i Rady (UE) 2020/852 poprzez ustanowienie technicznych kryteriów kwalifikacji służących określeniu warunków, na jakich dana działalność gospodarcza kwalifikuje się jako wnosząca istotny wkład w łagodzenie zmian klimatu lub w adaptację do zmian klimatu, a także określeniu, czy ta działalność gospodarcza nie wyrządza znaczących szkód względem żadnego z pozostałych celów środowiskowych.

# **5 Adaptacja do zmian klimatu.**

Dana działalność gospodarcza/ projekt kwalifikuje się jako wnosząca istotny wkład w adaptację do zmian klimatu, jeżeli działalność ta obejmuje rozwiązania w zakresie adaptacji, które istotnie ograniczają ryzyko niekorzystnych skutków obecnych i oczekiwanych przyszłych warunków klimatycznych albo istotnie ograniczają te niekorzystne skutki bez zwiększania ryzyka niekorzystnych skutków wywieranych na ludzi, przyrodę lub gdy zapewnia rozwiązania w zakresie adaptacji, które wnoszą istotny wkład w zapobieganie ryzyku niekorzystnych skutków obecnych i oczekiwanych przyszłych warunków klimatycznych wywieranych na ludzi, przyrodę.

# **Punkt 5.1.**

**Czy realizacja projektu prowadzi do zwiększonego niekorzystnego wpływu (obecnego i spodziewanego przyszłego) klimatu na działalność, na ludność lub na przyrodę?** 

Cel 2 Adaptacja do zmian klimatu w art. 9 rozporządzenia o taksonomii w art. 17 stanowi, że jeżeli działalność prowadzi do nasilenia niekorzystnych skutków obecnych i oczekiwanych, dla przyszłych warunków klimatycznych, wywieranych na tę działalność lub na ludzi, przyrodę lub aktywa to wpływa znacząco na środowisko i jest niezgodna z zasadą DNSH.

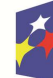

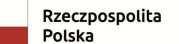

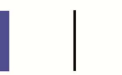

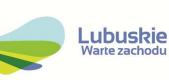

Należy wyjaśnić, w jaki sposób uwzględniono zagrożenia związane ze zmianami klimatu, kwestie dotyczące przystosowania się do zmian klimatu i ich łagodzenia oraz odporność na klęski żywiołowe. Czy w trakcie przygotowywania projektu przeprowadzono ocenę zagrożeń wynikających ze zmian klimatycznych lub kontrolę podatności (ocenę ryzyka związanego prognozowanymi zmianami klimat lub analizę podatności)?. W jaki sposób kwestie klimatyczne zostały uwzględnione w analizie i rankingu odpowiednich wariantów? W jaki sposób projekt odnosi się do strategii krajowej lub regionalnej w zakresie przystosowania się do zmian klimatu? Czy projekt w połączeniu ze zmianami klimatu będzie miał jakikolwiek pozytywny lub negatywny wpływ na otoczenie? Czy zmiany klimatu wpłynęły na lokalizację projektu?

Bezpośrednim odwołaniem dla tego celu jest rozporządzenie delegowane Komisji (UE) 2021/2139 z dnia 4 czerwca 2021 r. uzupełniające rozporządzenie Parlamentu Europejskiego i Rady (UE) 2020/852 poprzez ustanowienie technicznych kryteriów kwalifikacji służących określeniu warunków, na jakich dana działalność gospodarcza kwalifikuje się jako wnosząca istotny wkład w łagodzenie zmian klimatu lub w adaptację do zmian klimatu, a także określeniu, czy ta działalność gospodarcza nie wyrządza znaczących szkód względem żadnego z pozostałych celów środowiskowych.

# **Punkt 5.2. Czy przyjęto rozwiązania w celu zapewnienia odporności na bieżącą zmienność klimatu i przyszłe zmiany klimatu w ramach projektu ?**

W niniejszym punkcie należy odnieść się do tych kwestii, które odnoszą się do rodzaju i charakteru projektu. Zakres oddziaływań poszczególnych zagrożeń klimatycznych na projekt zależy od miejsca lokalizacji projektu, jego wrażliwości, zdolności adaptacyjnych oraz kierunku przewidywanych zmian natężenia tych czynników w czasie, które będą następowały wraz ze zmianami klimatu.

W szczególności należy udzielić odpowiedzi na następujące pytania: w jaki sposób uwzględniono zmiany klimatu podczas opracowywania projektu i jego części składowych np. w odniesieniu do sił zewnętrznych (np. obciążenie wiatrem, obciążenie śniegiem, różnice temperatury) i oddziaływań (np. fale upałów, zagrożenie powodziowe, jak również przedłużające się okresy suszy wpływające np. na właściwości gleby). Konieczne jest opisanie odpowiednich warunków czy zaleceń dotyczących zarówno projektowania, jak i eksploatacji, które zostały sformułowane na etapie oceny oddziaływania na środowisko przedsięwzięć wchodzących w skład projektu oraz ewentualnie na etapie strategicznej oceny oddziaływania na środowisko dokumentów strategicznych, tworzących ramy realizacji tego projektu.

# **6. Zrównoważone wykorzystywanie i ochrona zasobów wodnych i morskich.**

Dana działalność gospodarcza/ projekt kwalifikuje się jako wnosząca istotny wkład w zrównoważone wykorzystywanie i ochronę zasobów wodnych i morskich, jeżeli działalność ta wnosi istotny wkład w osiąganie dobrego stanu jednolitych części wód, w tym jednolitych części wód powierzchniowych i wód podziemnych, albo w zapobieganie pogorszeniu się dotychczas dobrego stanu jednolitych części wód, lub wnosi istotny wkład w osiąganie dobrego stanu środowiska wód morskich lub w zapobieganie pogorszeniu ich dotychczas dobrego stanu.

# **Punkt A.6.1 Czy projekt obejmuje zmiany charakterystyki fizycznej lub chemicznej części wód powierzchniowych, wód gruntowych lub zmiany**

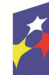

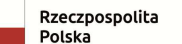

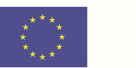

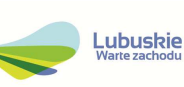

## **poziomu części wód podziemnych, które pogarszają stan jednolitej części wód lub uniemożliwiają osiągnięcie dobrego stanu wód w tym stanu wód morskich?**

Stosowanie dyrektywy 2000/60/WE Parlamentu Europejskiego i Rady ("ramowej dyrektywy wodnej") do oceny oddziaływania na jednolite części wód. Ramowa Dyrektywa Wodna wyznacza cele dla osiągnięcia dobrego stanu ekologicznego i chemicznego wód powierzchniowych, jak również dobrego stanu chemicznego i ilościowego wód podziemnych. Osiągnięcie celów dyrektywy wspierane jest poprzez opracowanie niezbędnych dokumentów planistycznych, jakimi są Plany gospodarowania wodami na obszarach dorzeczy oraz Program wodno-środowiskowy kraju.

Cel 3 zrównoważone wykorzystywanie i ochrona zasobów wodnych i morskich art. 19 rozporządzenia o taksonomii stanowi, że jeżeli projekt będzie zagrażał dobremu stanowi lub dobremu potencjałowi ekologicznemu jednolitych części wód, w tym wód powierzchniowych i wód gruntowych oraz dobremu stanowi środowiska wód morskich to nie spełnia on zasady DNSH.

Przez słowo "projekt" należy rozumieć jakiekolwiek działanie lub działania objęte wnioskiem o dofinansowanie.

Pojęcie "przedsięwzięcie" rozumiane jest zgodnie z definicją zawartą w art. 3 ust. 1 pkt. 13 ustawy OOŚ.

**Punkt 6.2 Jeżeli zaznaczono odpowiedź "Tak", należy przedstawić ocenę oddziaływania na jednolite części wód i szczegółowe wyjaśnienie sposobu, w jaki spełniono lub w jaki zostaną spełnione wszystkie warunki zgodnie z art. 4 ust. 7 ramowej dyrektywy wodnej.** 

Należy wskazać także, czy projekt jest wynikiem krajowej/regionalnej strategii w odniesieniu do danego sektora lub wynikiem planu gospodarowania wodami w dorzeczu, który uwzględnia wszystkie istotne czynniki (np. wariant korzystniejszy dla środowiska, oddziaływanie skumulowane itd.)? Jeżeli tak, należy podać szczegółowe informacje. Należy wyjaśnić, w jaki sposób projekt pokrywa się z celami planu gospodarowania wodami w dorzeczu, które ustanowiono dla odpowiednich jednolitych części wód.

W przedmiotowym punkcie należy dokonać identyfikacji jednolitych części wód, których dotyczy planowany projekt oraz przypisanych im celów środowiskowych. W nawiązaniu do ustalonych celów należy wskazać w jaki sposób projekt wpływa na ich osiagnięcie.

**Punkt 6.3 Jeżeli zaznaczono odpowiedź "Nie", należy dołączyć deklaracje organu odpowiedzialnego za gospodarkę wodną, którym jest Państwowe Gospodarstwo Wodne Wody Polskie lub -** jeżeli w postępowaniu zmierzającym do wydania decyzji o środowiskowych uwarunkowaniach badano wpływ na cele środowiskowe Ramowej Dyrektywy Wodnej lub projekt ma charakter nieinfrastrukturalny (np. wiąże się z zakupem taboru), lub projekt ma charakter infrastrukturalny jednakże nie ma znaczącego wpływu na cele środowiskowe Ramowej Dyrektywy Wodnej - należy to odpowiednio wyjaśnić i w takim przypadku nie ma obowiązku dołączania deklaracji.

Deklaracji zgodności dla projektów niebędących projektami dużymi w rozumieniu rozporządzenia Parlamentu Europejskiego i Rady (UE) nr 1303/2013, na mocy

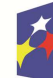

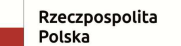

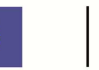

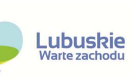

porozumienia pomiędzy Ministrem Inwestycji i Rozwoju a Ministrem Gospodarki Morskiej i Żeglugi Śródlądowej, nie wydaje się dla zamierzeń obejmujących:

- 1. przedsięwzięcia, dla których wydano decyzje o środowiskowych uwarunkowaniach, w treści których znajdują się wnioski z przeprowadzonej analizy oddziaływania inwestycji na jednolite części wód;
- 2. inwestycje lub działania, dla których uzyskano ocenę wodnoprawną, o której mowa w art. 425 ust. 1 Prawa wodnego;
- 3. prace studialne, czyli dotyczące opracowania dokumentacji, jeśli w ramach tych projektów nie zachodzi potrzeba prowadzenia działań fizycznych (np. robót budowlanych lub innych działań polegających na przekształceniu lub zmianie sposobu wykorzystania terenu);
- 4. inwestycje nieinfrastrukturalne (jak np. działania zakupowe, niezwiązane z ingerencją w środowisko);
- 5. inwestycje dotyczące systemów ERTMS, SESAR, ITS, VTMIS i systemu aplikacji telematycznych, oraz dotyczące modernizacji statków i taboru kolejowego, jeżeli proponowane projekty nie obejmują robót fizycznych, które mogą negatywnie wpłynąć na jednolite części wód;
- 6. termomodernizację budynków;
- 7. kolektory słoneczne, panele fotowoltaiczne, powietrzne pompy ciepła;
- 8. wszelkie prace konserwatorskie i restauratorskie prowadzone wewnątrz i na zewnątrz budynków;
- 9. prace związane z wymianą źródeł i systemów grzewczych w budynkach;
- 10. przebudowę obiektów, mieszczącą się w obrysie zewnętrznym ścian parteru budynku (m.in. nadbudowę, przebudowę układu wewnętrznego pomieszczeń itp.);
- 11. energooszczędne oświetlenia ulic i dróg;
- 12. kable teletechniczne instalowane na słupach;
- 13. ścieżki rowerowe;
- 14. montaż anten, nadajników i odbiorników na istniejących obiektach budowlanych;
- 15. remontów obiektów budowlanych innych niż kategorie VIII, XXI, XXIV, XXVII, XXVIII, XXX z załącznika do ustawy z dnia 7 lipca 1994 r. – Prawo budowlane (Dz.U. z 2017 r. poz. 1332, z późn zm.);
- 16. zmiany sposobu użytkowania istniejących budynków;
- 17. obiekty małej architektury i zagospodarowania terenów zielonych.

# **7. Gospodarka o obiegu zamkniętym, w tym zapobieganie powstawaniu odpadów i recykling**

Dana działalność gospodarcza/ projekt kwalifikuje się jako wnosząca istotny wkład w przejście na gospodarkę o obiegu zamkniętym, w tym zapobieganie powstawaniu odpadów oraz ich ponowne użycie i recykling, jeżeli działalność ta wykorzystuje bardziej efektywnie w produkcji zasoby naturalne, w tym pochodzące ze zrównoważonych źródeł surowce pochodzenia biologicznego i inne surowce. Zwiększa trwałość produktów, a także możliwości ich naprawy, ulepszenia lub ponownego użycia, szczególnie w procesie projektowania i produkcji. Zwiększa możliwości recyklingu produktów, istotnie ogranicza zawartość substancji niebezpiecznych oraz prowadzi do zastąpienia tych substancji. Przedłuża okres użytkowania produktów, w tym poprzez ich ponowne wykorzystanie, zwiększa

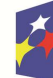

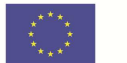

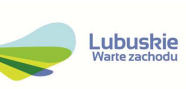

wykorzystywanie surowców wtórnych i podniesienia ich jakości, również poprzez wysokiej jakości recykling odpadów. Zapobiega wytwarzaniu odpadów, w tym wytwarzaniu odpadów pochodzących z wydobywania minerałów oraz odpadów z budowy i rozbiórki budynków, lub ogranicza ich wytwarzanie. Intensyfikuje działania w zakresie przygotowania do ponownego użycia i recyklingu odpadów. Pobudza rozwój infrastruktury gospodarowania odpadami niezbędnej do zapobiegania ich powstawaniu, do przygotowania do ponownego użycia i recyklingu odpadów, minimalizuje spalanie odpadów i prowadzi do uniknięcia unieszkodliwiania odpadów, w tym składowania, zgodnie z zasadami hierarchii postępowania z odpadami.

# **Punkt 7.1 Czy projekt ma istotny wkład w przejście na gospodarkę o obiegu zamkniętym, w tym zapobieganie powstawaniu odpadów oraz ich ponowne użycie i recykling?**

Zastosowanie dyrektywy 2008/98/WE Parlamentu Europejskiego i Rady<sup>9</sup> ("dyrektywy ramowej w sprawie odpadów") do oceny celów zrównoważonej działalności gospodarczej. Dla celu 4 Przejście na gospodarkę o obiegu zamkniętym, w tym zapobieganie powstawaniu odpadów i ich recykling wskazanego w art. 9 rozporządzenia w sprawie taksonomii i zapisy art. 17 stanowią, że jeżeli prowadzi działanie do znacznego zwiększenia wytwarzania, spalania lub unieszkodliwiania odpadów, z wyjątkiem spalania odpadów niebezpiecznych nienadających się do recyklingu lub doprowadzi do znaczącej nieefektywności w zakresie bezpośredniego lub pośredniego korzystania z jakiegokolwiek zasobu naturalnego na dowolnym etapie jego cyklu życia, która nie zostanie ograniczona do minimum za pomocą odpowiednich środków lub spowoduje znaczące i długoterminowe szkody dla środowiska w kontekście gospodarki o obiegu zamkniętym. Co jest niezgodne z zasadą DNSH.

#### **Punkt 7.2. Należy wyjaśnić, w jaki sposób projekt spełnia cele określone w art. 1 dyrektywy ramowej w sprawie odpadów. W szczególności, w jakim stopniu projekt jest spójny z odpowiednim planem gospodarki odpadami (art. 28), hierarchią postępowania z odpadami (art. 4) i w jaki sposób projekt przyczynia się do osiągnięcia celów w zakresie recyklingu (art. 11 ust. 2).**

Należy wyjaśnić, w jaki sposób projekt wpisuje się w realizację celów dyrektywy ramowej o odpadach na obszarze odziaływania przedsięwzięcia. Należy wskazać zgodność wsparcia z wojewódzkimi planami gospodarki odpadami oraz Krajowym planem gospodarki odpadami, Krajowym Planem Zapobiegania Powstawaniu Odpadów. W szczególności należy opisać, w jaki sposób została uwzględniona hierarchia sposobów postępowania z odpadami od zapobiegania powstawaniu odpadów poprzez selektywne zbieranie, przygotowanie do ponownego użytku, recykling, inne procesy odzysku po unieszkodliwianie.

# **8. Zapobieganie zanieczyszczeniom powietrza, wody lub gleby i jego kontrola**

Dana działalność gospodarcza/projekt kwalifikuje się jako wnosząca istotny wkład w zapobieganie zanieczyszczeniu i jego kontrolę, jeżeli działalność ta wnosi istotny wkład w ochronę środowiska przed zanieczyszczeniem poprzez zapobieganie lub, gdy nie jest to możliwe do realizowania, ograniczania emisji zanieczyszczeń (innych niż emisje gazów cieplarnianych) do powietrza, wody lub ziemi. Dąży do poprawy

<sup>9</sup> Dyrektywa Parlamentu Europejskiego i Rady 2008/98/WE z dnia 19 listopada 2008 r. w sprawie odpadów oraz uchylająca niektóre dyrektywy (Dz.U. UE L 312 z 22.11.2008, s. 3).

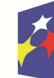

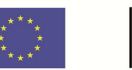

jakości powietrza, wody lub gleby na obszarach, na których prowadzona jest dana działalność gospodarcza, przy jednoczesnym minimalizowaniu wszelkich niekorzystnych skutków lub zagrożeń dla zdrowia ludzi i dla środowiska. Zapobiegania wszelkim niekorzystnym skutkom dla zdrowia ludzi i dla środowiska wynikającym z produkcji, stosowania lub unieszkodliwiania chemikaliów lub minimalizowania takich niekorzystnych skutków.

**Punkt 8.1.** Czy realizacja projektu prowadzi do istotnego zwiększenia poziomu emisji zanieczyszczeń do powietrza, wody lub gleby?

Zastosowanie m.in. dyrektywy 2010/75/UE Parlamentu Europejskiego i Rady ("dyrektywy w sprawie emisji przemysłowych"). Należy wykazać, że instalacja jest/będzie eksploatowana zgodnie z warunkami ustalonymi w pozwoleniach środowiskowych z uwzględnieniem, tam gdzie ma to zastosowanie, granicznych wielkości emisji określonych we właściwych Konkluzjach BAT-AEL i innych obowiązujących standardach emisyjnych środowiskowych.

Cel 5 Zapobieganie zanieczyszczeniu i jego kontrola art. 9 rozporządzenia w sprawie taksonomii w art. 17 stanowi, że, jeżeli działalność prowadzi do znaczącego wzrostu emisji zanieczyszczeń do powietrza, wody lub ziemi w porównaniu z sytuacją sprzed rozpoczęcia tej działalności to wyrządza znaczące szkody i jest niezgodna z zasadą DNSH.

# **9. Ochrona i odbudowa bioróżnorodności i ekosystemów**

Dana działalność gospodarcza/projekt kwalifikuje się jako wnosząca istotny wkład w ochronę i odbudowę bioróżnorodności i ekosystemów, jeżeli działalność ta wnosi istotny wkład w ochronę, zachowanie, odbudowę bioróżnorodności lub w osiąganie dobrego stanu ekosystemów, lub w ochronę ekosystemów będących dotychczas w dobrym stanie. Poprzez zachowanie przyrody i bioróżnorodności, w tym osiągnięcie korzystnego stanu zachowania siedlisk naturalnych i półnaturalnych oraz gatunków lub zapobieganie pogorszeniu ich dotychczas korzystnego stanu zachowania, oraz ochronę i odbudowę ekosystemów lądowych, morskich i innych ekosystemów wodnych w celu poprawy ich stanu i zwiększenia ich zdolności do świadczenia usług ekosystemowych. Poprzez zrównoważone użytkowanie gruntów i gospodarowanie nimi, w tym odpowiednią ochronę bioróżnorodności gleby, neutralność degradacji gruntów i remediację terenów zanieczyszczonych a także poprzez zrównoważone praktyki rolnicze, w tym praktyki, które przyczyniają się do zwiększenia bioróżnorodności lub do powstrzymania degradacji gleby i innych ekosystemów, wylesiania i utraty siedlisk lub do zapobiegania tym procesom oraz zrównoważoną gospodarkę leśną, w tym praktyki i sposoby wykorzystywania lasów i gruntów leśnych, które przyczyniają się do zwiększenia bioróżnorodności lub do powstrzymania degradacji ekosystemów, wylesiania i utraty siedlisk lub do zapobiegania tym procesom.

Zastosowanie Dyrektywy Rady 92/43/EWG w sprawie ochrony siedlisk przyrodniczych oraz dzikiej fauny i flory (dyrektywa siedliskowa).

Punkt 9 dotyczy obszarów, które już zostały objęte siecią Natura 2000 oraz tych, które mają zostać objęte tą siecią. Należy podkreślić, że oddziaływanie na te obszary może mieć projekt realizowany nie tylko w obrębie tego obszaru, ale również poza nim.

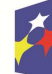

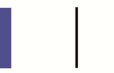

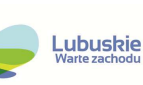

Cel 6 Ochrona i odbudowa bioróżnorodności i ekosystemów wynikający z art. 9 rozporządzenia w sprawie taksonomii i art. 17 przewiduje, że przedsięwzięcie, które będzie w znacznym stopniu szkodliwe dla dobrego stanu i odporności ekosystemów lub będzie szkodliwe dla stanu zachowania siedlisk i gatunków, w tym siedlisk i gatunków objętych zakresem zainteresowania Unii nie spełnia zasady DNSH.

Wnioskodawca zaznacza odpowiedź "NIE" w pytaniu 9.1, tylko jeżeli nie istniało lub nie istnieje prawdopodobieństwo, że projekt może znacząco oddziaływać na obszary Natura 2000 i nie uznano w związku z tym za konieczne przeprowadzenie oceny oddziaływania na obszary Natura 2000. W związku z tym należy rozważyć konieczność uzyskania dla przedsięwzięć objętych projektem deklaracji wła*ś*ciwego organu odpowiedzialnego za monitorowanie obszarów Natura 2000

Jeżeli jednak w trakcie postępowania w sprawie oceny oddziaływania na środowisko kwestia oddziaływania przedsięwzięcia na obszary Natura 2000 była szczegółowo analizowana przez odpowiednie organy, ale ostatecznie uznano, że znaczącego negatywnego oddziaływania nie będzie, także dzięki zastosowaniu działań minimalizujących, należy uznać, że przeprowadzono ocenę oddziaływania na obszary Natura 2000.

Najczęściej spotykanymi sytuacjami, w których konieczne jest uzyskanie deklaracji przez wnioskodawcę, są następujące przypadki:

- a) dla przedsięwzięcia mogącego zawsze znacząco oddziaływać na środowisko, właściwy organ określając zakres raportu OOŚ, wskazał i uzasadnił, że ze względu na brak możliwości wpływu przedsięwzięcia na obszary Natura 2000, nie ma konieczności przeprowadzenia oceny oddziaływania na obszar Natura 2000 – co powinno znaleźć swoje odzwierciedlenie w postanowieniu tego organu, a następnie w postanowieniu uzgadniającym RDOŚ oraz w decyzji o środowiskowych uwarunkowaniach;
- b) dla przedsięwzięcia mogącego zawsze znacząco oddziaływać na środowisko, dla którego nie ustalano zakresu raportu OOŚ, przeprowadzona OOŚ, ze względu na wykazany w raporcie OOŚ brak możliwości wpływu przedsięwzięcia na obszary Natura 2000, nie obejmowała oceny na obszar Natura 2000 (a jedynie wyniki kwalifikacji przedsięwzięcia do oceny odziaływania na obszar Natura 2000) – co powinno znaleźć swoje odzwierciedlenie w postanowieniu uzgadniającym RDOŚ oraz w decyzji o środowiskowych uwarunkowaniach;
- c) dla przedsięwzięcia mogącego potencjalnie znacząco oddziaływać na środowisko, właściwy organ nie stwierdził potrzeby przeprowadzenia OOŚ (w tym w zakresie wpływu na obszary Natura 2000) w ramach kwalifikacji przedsięwzięcia do oceny – co powinno znaleźć swoje odzwierciedlenie w postanowieniu tego organu oraz w decyzji o środowiskowych uwarunkowaniach;
- d) dla przedsięwzięcia mogącego potencjalnie znacząco oddziaływać na środowisko, właściwy organ, stwierdzając obowiązek przeprowadzenia OOŚ i określając jednocześnie zakres raportu OOŚ, wskazał i uzasadnił, że ze względu na brak możliwości wpływu przedsięwzięcia na obszary Natura 2000, nie ma konieczności przeprowadzenia oceny oddziaływania na obszar Natura 2000 – co powinno znaleźć swoje odzwierciedlenie w postanowieniu tego

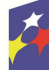

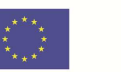

organu, a następnie w postanowieniu uzgadniającym RDOŚ oraz w decyzji o środowiskowych uwarunkowaniach;

- e) dla przedsięwzięcia innego niż mogące znacząco oddziaływać na środowisko, organ właściwy do wydania decyzji wymaganej przed rozpoczęciem realizacji przedsięwzięcia, po rozważeniu czy przedsięwzięcie może potencjalnie znacząco oddziaływać na obszar Natura 2000 i stwierdzeniu braku takiej możliwości, nie wydał postanowienia nakładającego obowiązek przedłożenia przez inwestora dokumentacji, w tym karty informacyjnej przedsięwzięcia, do RDOŚ, aby ten przeprowadził kwalifikację przedsięwzięcia do oceny odziaływania na obszar Natura 2000 – co powinno znaleźć swoje odzwierciedlenie w decyzji wymaganej przed rozpoczęciem realizacji przedsięwzięcia;
- f) dla przedsięwzięcia innego niż mogące znacząco oddziaływać na środowisko, RDOŚ stwierdził, po przeanalizowaniu przedłożonej przez inwestora dokumentacji, w tym karty informacyjnej przedsięwzięcia, brak potrzeby przeprowadzenia oceny oddziaływania przedsięwzięcia na obszar Natura 2000 (w ramach kwalifikacji przedsięwzięcia do oceny odziaływania na obszar Natura 2000) – co powinno znaleźć swoje odzwierciedlenie w postanowieniu RDOŚ o braku potrzeby przeprowadzenia oceny oddziaływania przedsięwzięcia na obszar Natura 2000 oraz w decyzji wymaganej przed rozpoczęciem realizacji przedsięwzięcia.

Istotne są zalecenia zawarte w dokumentach:

- − Zarządzanie obszarami Natura 2000. Postanowienia artykułu 6 dyrektywy "siedliskowej" 92/43/EWG;
- − Ocena planów i przedsięwzięć znacząco oddziałujących na obszary Natura 2000. Wytyczne metodyczne dotyczące przepisów Artykułu 6(3) i (4) Dyrektywy Siedliskowej 92/43/EWG.

Jeżeli w postępowaniu zmierzającym do wydania decyzji o środowiskowych uwarunkowaniach badano wpływ na obszary Natura 2000 lub projekt ma charakter nieinfrastrukturalny, lub projekt ma charakter infrastrukturalny jednakże bez potencjalnie znaczącego wpływu na ww. obszary,– w punkcie 9.1 należy wpisać NIE i odpowiednio to wyjaśnić w polu tekstowym w pkt 9.3. W takim przypadku nie należy dołączać Deklaracji organu odpowiedzialnego za monitorowanie obszarów Natura 2000 (nie należy w ogóle występować o wydanie tej Deklaracji).

W przypadku, gdy w raporcie była przeprowadzona ocena zgodnie z art. 6 ust. 3 Dyrektywy Siedliskowej należy załączyć pełną wersję raportu albo rozdziały raportu, w których zawarto ocenę wskazaną w art. 6. ust. 3 Dyrektywy Siedliskowej.

W przypadku procedury oceny dla przedsięwzięć innych niż mogące znacząco oddziaływać na środowisko opisanej w rozdziale 5 ustawy OOŚ (tzn. przedsięwzięć, które nie są przedsięwzięciami mogącymi znacząco oddziaływać na środowisko ale mogą znacząco wpływać na obszary Natura 2000) wymaga się załączenia raportu, o którym mowa w art. 97 ust. 3 ustawy OOŚ, postanowienia, o którym mowa w art. 98 ust. 1 ustawy OOŚ oraz kopii decyzji, o której mowa w art. 96 ust. 1 ustawy OOŚ

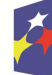

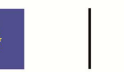

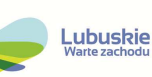

wraz z informacją o jej podaniu do publicznej wiadomości w formie przewidzianej w art. 3 ust. 1 pkt 11 ustawy OOŚ.

W przypadku, o którym mowa w art. 35 ustawy o ochronie przyrody (pkt. 9.2 ppk 2 formularza), czyli informacji dotyczącej ustalenia kompensacji przyrodniczej niezbedne jest dołączeniu tej dokumentacji. Zakładany efekt kompensacji przyrodniczej powinien nastąpić nie później niż w terminie rozpoczęcia działań powodujących negatywne oddziaływanie co powinno zostać odnotowane/potwierdzone na potrzeby wniosku o dofinansowanie.

### **10**. **Informacje na temat zgodności z innymi dyrektywami środowiskowymi (w stosownych przypadkach).**

Należy opisać powiązanie z dyrektywami, które dotyczą konkretnej działalności gospodarczej/ projektu.

### **11**. **Odporność infrastruktury na zmiany klimatu (dotyczy projektów infrastrukturalnych oraz inwestycji w infrastrukturę o przewidywanej trwałości wynoszącej co najmniej 5 lat).**

Należy wyjaśnić, czy projekt jest zgodny z art. 73 ust. 2 lit. j Rozporządzenia Parlamentu i Rady (UE) 2021/1060 z dnia 24 czerwca 2021 r. tzn. czy inwestycja w infrastrukturę o przewidywanej trwałości (rozumianej jako okres ekonomicznej użyteczności tej infrastruktury) wynoszącej co najmniej pięć lat przewidziana w ramach projektu jest odporna na zmiany klimatu.

W analizie należy wykorzystać metodykę wynikającą z wytycznych technicznych Komisji Europejskiej: ZAWIADOMIENIE KOMISJI Wytyczne techniczne dotycz*ą*ce weryfikacji infrastruktury pod wzgl*ę*dem wpływu na klimat w latach 2021–2027 (2021/C 373/01).

# **II. OŚWIADCZENIE O BRAKU KONIECZNOŚCI PRZEPROWADZENIA POSTĘPOWANIA W SPRAWIE OCENY ODDZIAŁYWANIA NA ŚRODOWISKO I WYDANIA DECYZJI O ŚRODOWISKOWYCH UWARUNKOWANIACH**

W zależności od przypadku /projektu – należy skreślić treść oświadczenia pozostawiając "nie dotyczy" lub skreślić "nie dotyczy" pozostawiają treść oświadczenia.

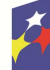

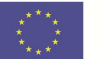

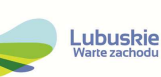

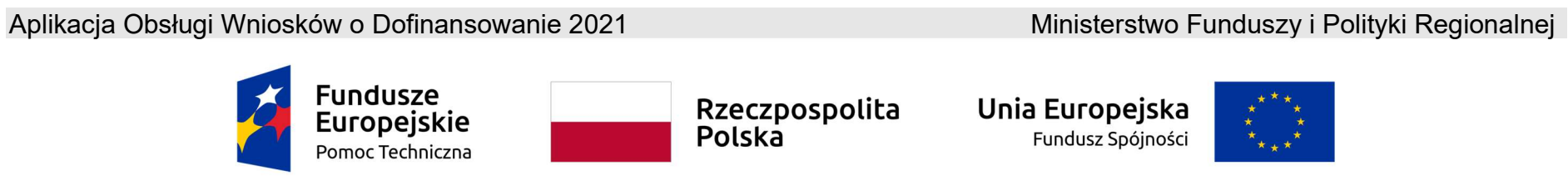

Umowa częściowo współfinansowana ze środków Unii Europejskiej

# Instrukcja użytkownika Aplikacji WOD2021

# Wnioski o dofinansowanie

# Część ogólna

Stan na dzień 31.10.2023 r.

Wersja 1.11

# Spis treści

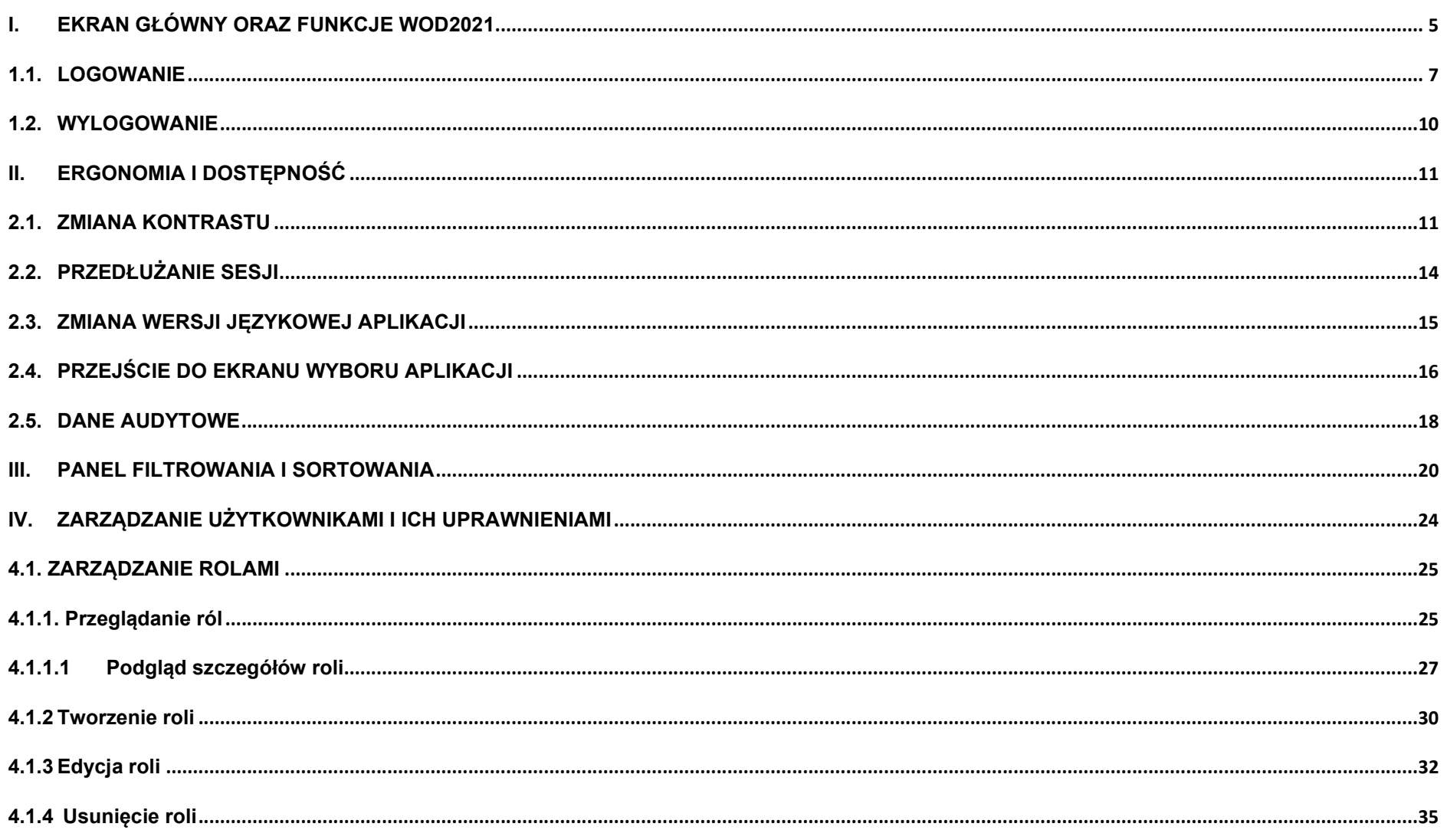

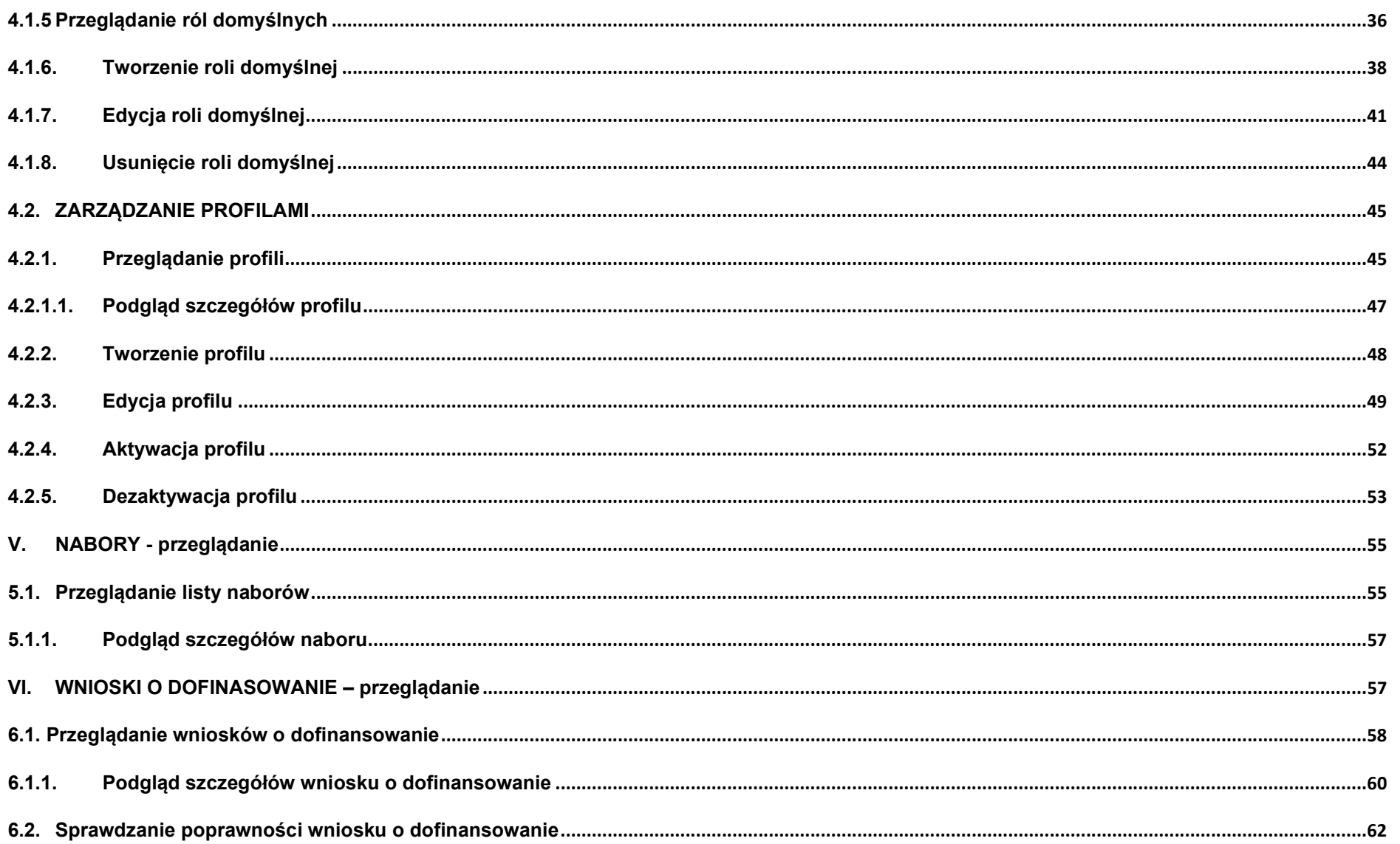

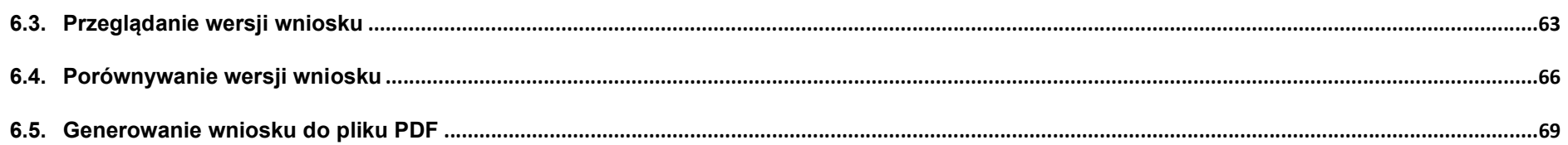

#### I. EKRAN GŁÓWNY ORAZ FUNKCJE WOD2021

Ekran główny po wywołaniu strony aplikacji WOD2021 (Wnioski o dofinansowanie 2021) jest przedstawiony poniżej.

Użytkownik niezalogowany wchodzący na stronę aplikacji WOD2021 ma do wyboru przeglądanie naborów, zalogowanie się do aplikacji lub rejestrację w aplikacji jako wnioskodawca. Bez zalogowania użytkownik ten może jedynie przeglądać nabory mające status Rozpoczęty. Nie widzi także pewnych atrybutów, które są widoczne jedynie dla administratorów aplikacji.

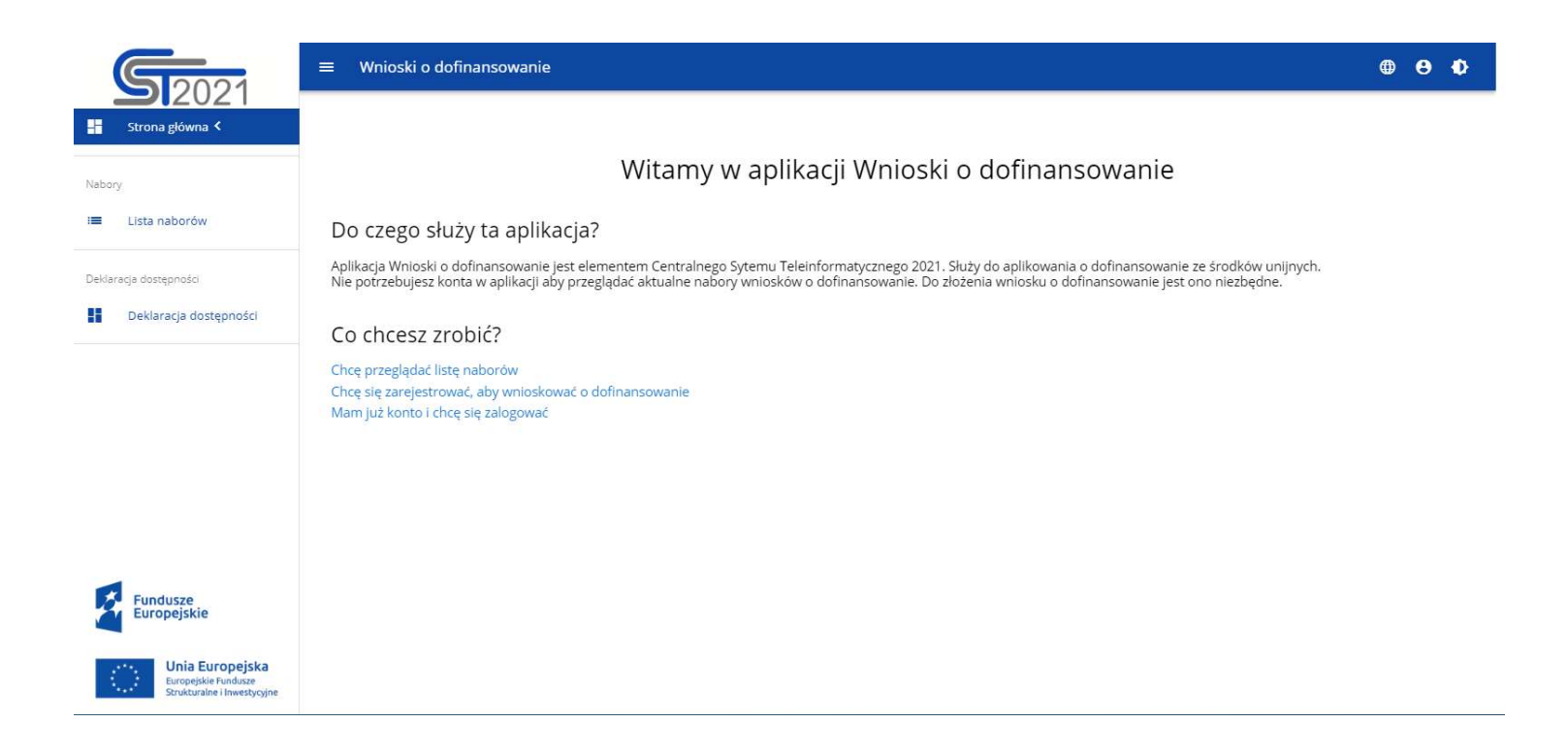

Funkcjonalność przeglądania naborów w przypadku niezalogowanych Użytkowników jest opisana w rozdziale V.

Operacja logowania jest opisana w rozdziale 1.1.

Operacja rejestracji jest opisana w Instrukcji Wnioskodawcy w rozdziale III.Błąd! Nie można odnaleźć źródła odwołania..

Oprócz Strony głównej i Listy naborów, w aplikacji WOD2021 jest także zawsze widoczna Deklaracja dostępności:

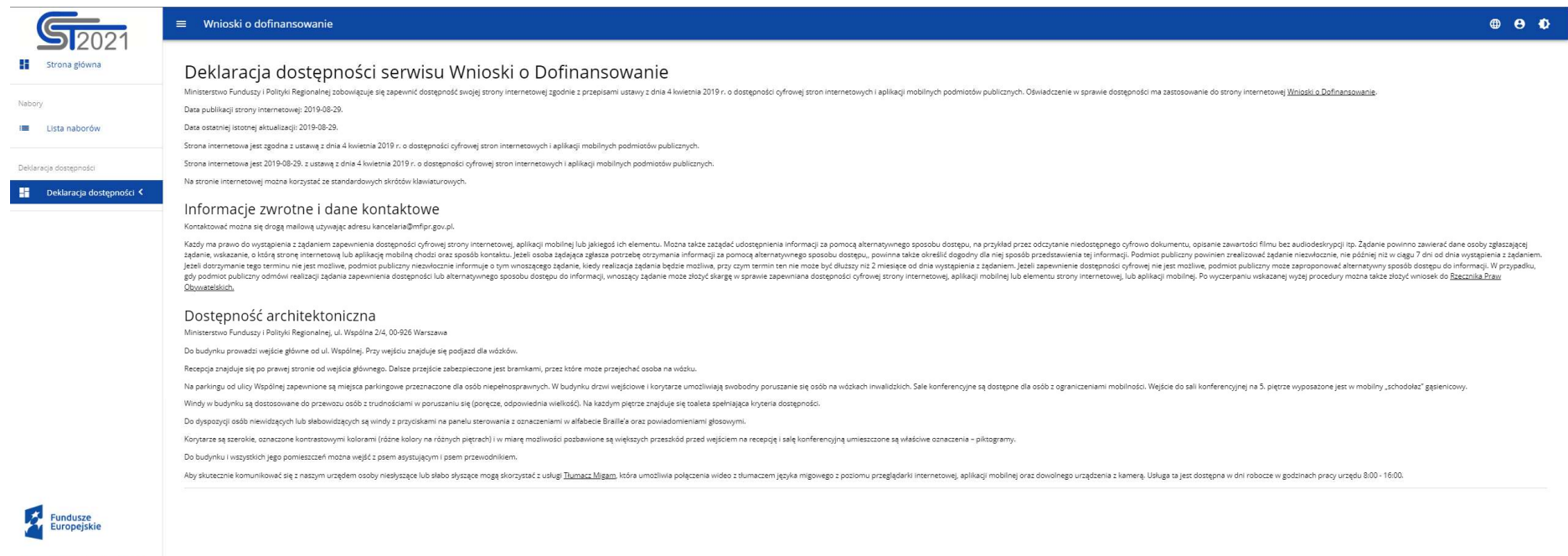

#### 1.1. LOGOWANIE

Kliknięcie na ekranie powitalnym na napis Mam już konto i chcę się zalogować lub na funkcję Zaloguj się do WOD2021 w menu użytkownika w prawym górnym rogu ekranu:

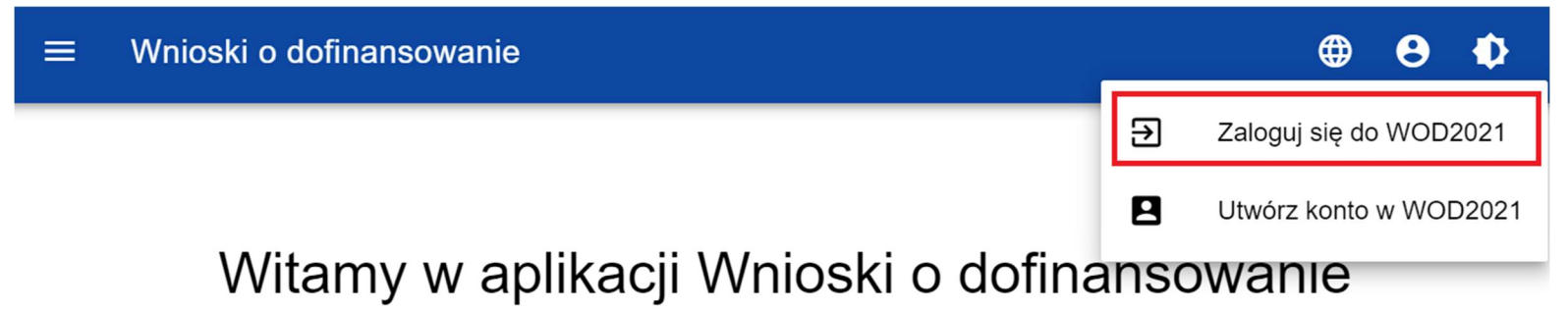

# Do czego służy ta aplikacja?

Aplikacja Wnioski o dofinansowanie jest elementem Centralnego Sytemu Teleinformatycznego 2021. Służy do aplikowania o dofinansowanie ze środków unijnych.

Nie potrzebujesz konta w aplikacji aby przeglądać aktualne nabory wniosków o dofinansowanie. Do złożenia wniosku o dofinansowanie jest ono niezbędne.

# Co chcesz zrobić?

Chce przeglądać listę naborów

Chce się zarejestrować, aby wnioskować o dofinansowanie

Mam już konto i chce się zalogować

spowoduje przekierowanie do formularza logowania aplikacji SZT2021:

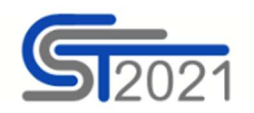

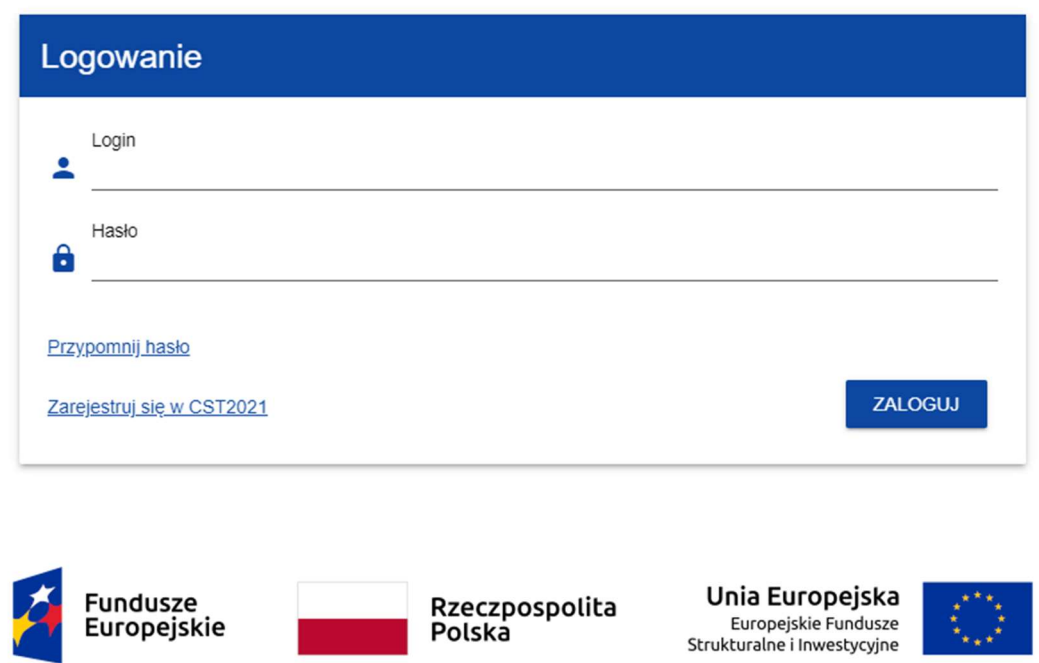

Projekt współfinansowany w ramach Europejskiego Funduszu Rozwoju Europejskiego oraz Programu Pomoc Techniczna 2014-2020

Dodatkowo jest możliwe przejście do aplikacji WOD2021 z poziomu aplikacji SZT2021. Po zalogowaniu do SZT2021, System wyświetla użytkownikowi ekran wyboru aplikacji:

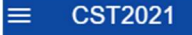

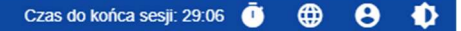

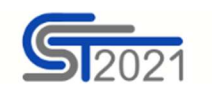

# Wybierz aplikację

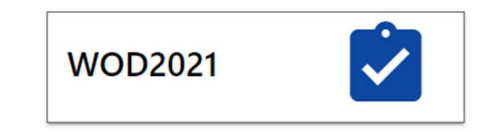

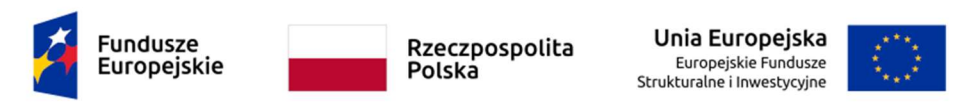

Projekt współfinansowany w ramach Europejskiego Funduszu Rozwoju Europejskiego oraz Programu Pomoc Techniczna 2014-2020

Po wyborze aplikacji WOD2021, zostaniesz do niej przekierowany.

Jeśli nie jesteś zarejestrowany w aplikacji powinieneś to zrobić zgodnie z procedurą opisaną w Instrukcji Wnioskodawcy w rozdziale 3.1.

Jeśli jesteś już zarejestrowany, zaloguj się do aplikacji poprzez podanie Loginu i Hasła oraz wybraniu funkcji Zaloguj.

Po zalogowaniu, System wyświetla aplikację WOD2021 w wersji językowej zgodnie z domyślnym językiem zalogowanego użytkownika. Zmiana wersji językowej jest opisana w rozdziale 2.3.

# 1.2. WYLOGOWANIE

W celu wylogowania z aplikacji WOD 2021 należy wybrać funkcję Wyloguj się w menu użytkownika w prawym górnym rogu ekranu:

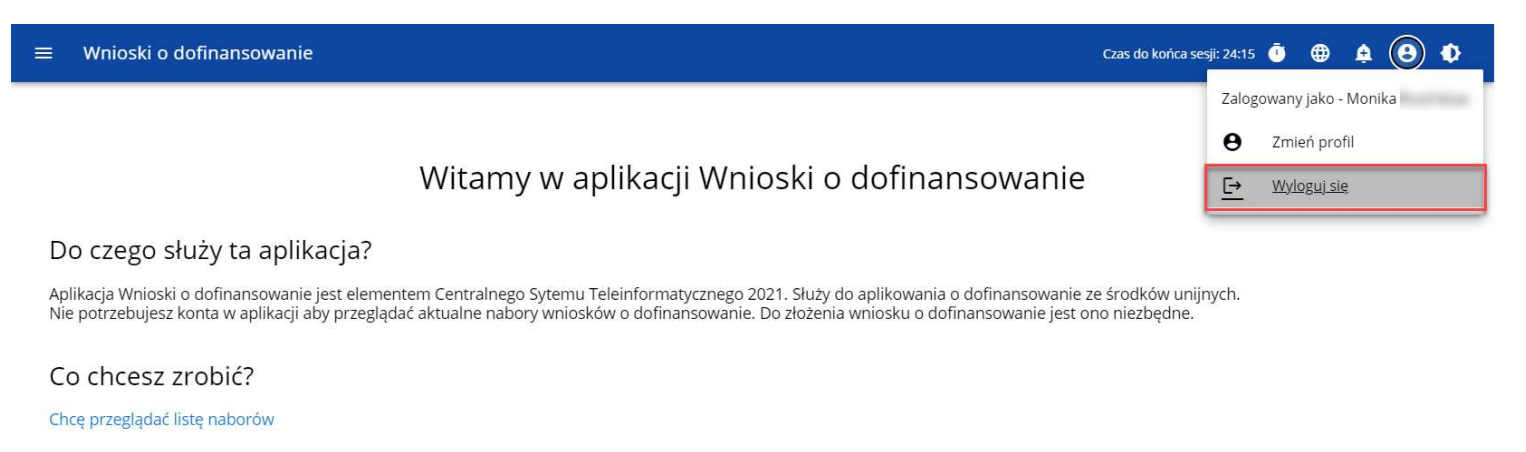

Po wylogowaniu użytkownik przenoszony jest do aplikacji SSO CST2021, z poziomu której może przejść do innych aplikacji lub wylogować się z całego ekosystemu CST2021 (poprzez wybranie Wyloguj z Menu użytkownika).

# II. ERGONOMIA I DOSTĘPNOŚĆ

Aplikacja WOD2021 spełnia wymogi ustawy o dostępności cyfrowej stron internetowych i aplikacji mobilnych podmiotów publicznych. W szczególności oznacza to, że aplikacja jest responsywna, tzn. wygląd i układ stron dostosowuje się automatycznie do rozmiaru okna urządzenia, na którym będzie wyświetlane przeglądarki, smartfony, tablety itp. urządzenia. Strony są uniwersalne i będą wyświetlały się prawidłowo zarówno na dużych jak i małych ekranach. Rozwiązanie działa poprawnie zarówno na urządzeniach stacjonarnych jak i mobilnych.

# 2.1. ZMIANA KONTRASTU

W celu zmiany kontrastu ekranu wybierz funkcje Wysoki kontrast w prawym górnym rogu ekranu. Do wyboru są następujące opcje:
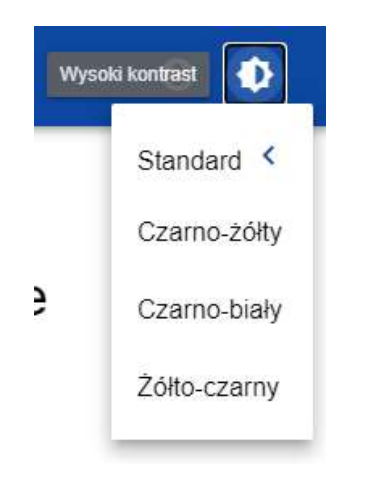

Wybór jednej z opcji powoduje odpowiednią zmianę kontrastu ekranu. Dla przykładu wybór żółto-czarnej opcji zmieni wygląd ekranu w następujący sposób:

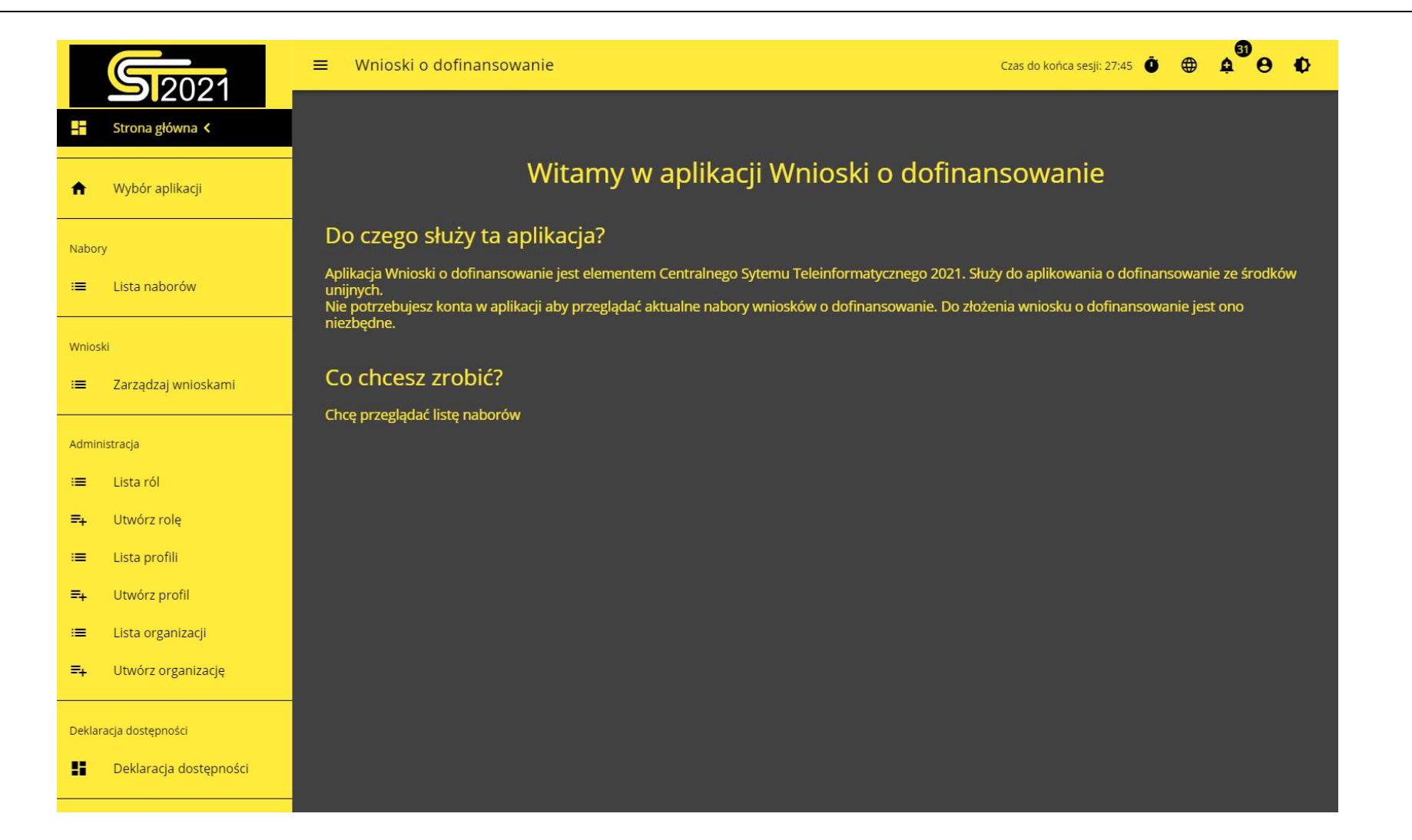

#### 2.2. PRZEDŁUŻANIE SESJI

Po zalogowaniu się użytkownika rozpoczyna się sesja, która pozwala na korzystanie z aplikacji przez pół godziny. Czas pozostały do końca sesji wyświetla się w prawym górnym rogu:

> Czas do końca sesji: 29:56 Œ

Na minutę przed wygaśnięciem sesji, aplikacja pokazuje następujący komunikat:

# Komunikat

ā

Twoja sesja wkrótce wygaśnie z powodu bezczynności. Naciśnij OK, aby przedłużyć sesję.

Kliknięcie na przycisk OK przedłuża sesję o kolejne 30 minut. Niepodjęcie żadnego działania prowadzi do wygaśnięcia sesji i wylogowania użytkownika.

Aby przedłużyć sesję w trakcie jej trwania, zanim jeszcze pojawi się komunikat o bliskim wygaśnięciu sesji, kliknij na ikonkę zegara

w prawym górnym rogu aplikacji albo na dowolny element menu w lewym panelu aplikacji.

OK

### 2.3. ZMIANA WERSJI JĘZYKOWEJ APLIKACJI

Dla niezalogowanego użytkownika, aplikacja WOD2021 jest domyślnie wyświetlana w języku wskazanym w ustawieniach przeglądarki.

Użytkownik ma możliwość zmiany wersji językowej aplikacji.

W celu zmiany wersji językowej, wybierz funkcję Język w prawym górnym rogu ekranu.

Do wyboru są następujące języki: polski, angielski, niemiecki, słowacki.

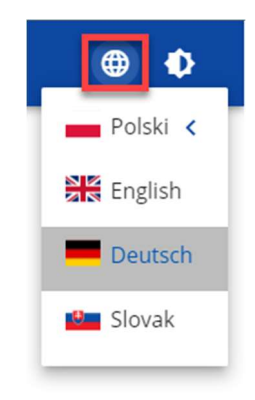

Bezpośrednio po wskazaniu języka, aplikacja wyświetli zawartość w wybranej wersji językowej. Wybrana wersja językowa ma odzwierciedlenie także w plikach PDF oraz XSLX generowanych z aplikacji.

Wartości słownikowe wykorzystywane w WOD2021, które nie mają dodanego tłumaczenia w wybranym jezyku prezentowane są w języku polskim.

# 2.4. PRZEJŚCIE DO EKRANU WYBORU APLIKACJI

Pracując w aplikacji WOD2021 możliwe jest przejście do ekranu wyboru aplikacji w SZT2021. W tym celu w bocznym menu WOD2021 wybierz pozycję Wybór aplikacji.

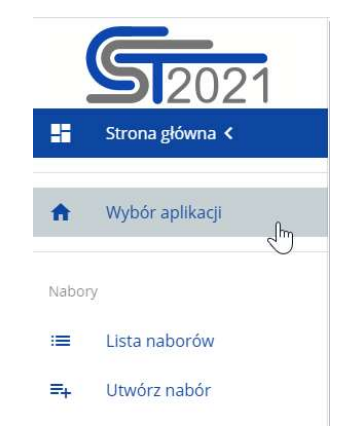

Wówczas w nowej karcie przeglądarki zostanie otwarty ekran wyboru aplikacji w SZT2021.

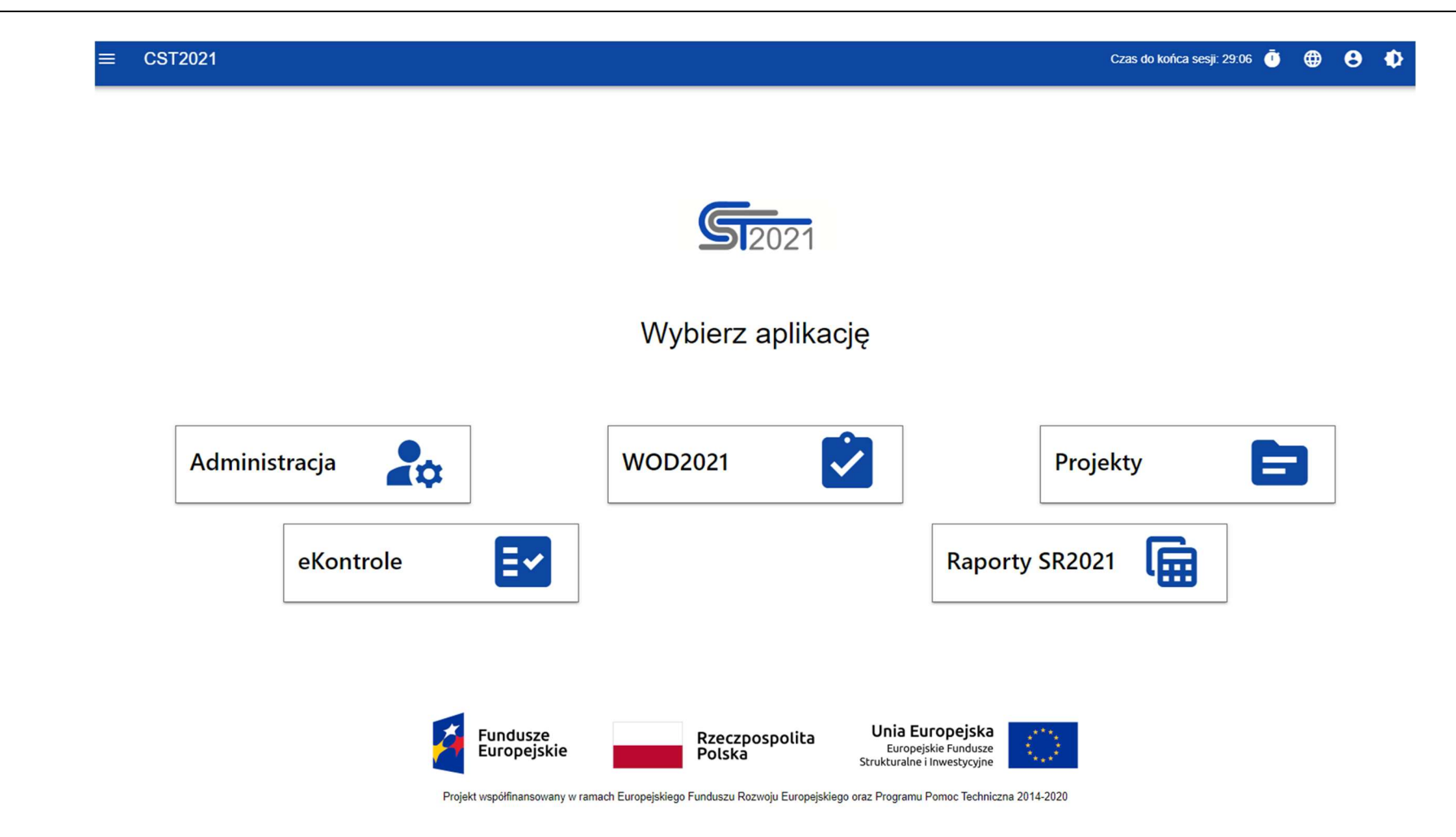

Po wyborze jednej z dostępnych aplikacji zostaniesz do niej przekierowany.

### 2.5. DANE AUDYTOWE

Aplikacja WOD2021 zapisuje tzw. dane audytowe. Dane audytowe wskazują kiedy i kto utworzył lub modyfikował jako ostatni dany obiekt.

Dane audytowe są zapisywane i wyświetlane dla:

- Naborów
- Wzorów wniosków
- Komponentów dodatkowych
- Wniosków o dofinansowanie
- Ocen
- Podsumowań ocen
- Organizacji.

Dla powyższych obiektów dane audytowe są prezentowane w formie dodatkowej sekcji Dane audytowe na ekranach podglądu szczegółów i edycji. Domyślnie ta sekcja jest zwinięta.

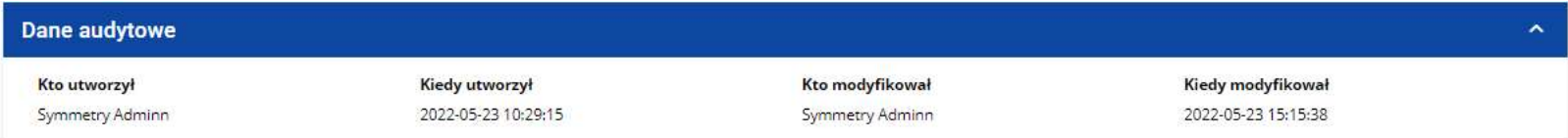

Na liście naborów, wzorów wniosków o dofinansowanie, komponentów, wniosków o dofinansowanie i organizacji, dane audytowe prezentowane są w formie informacji na poszczególnych kartach obiektów.

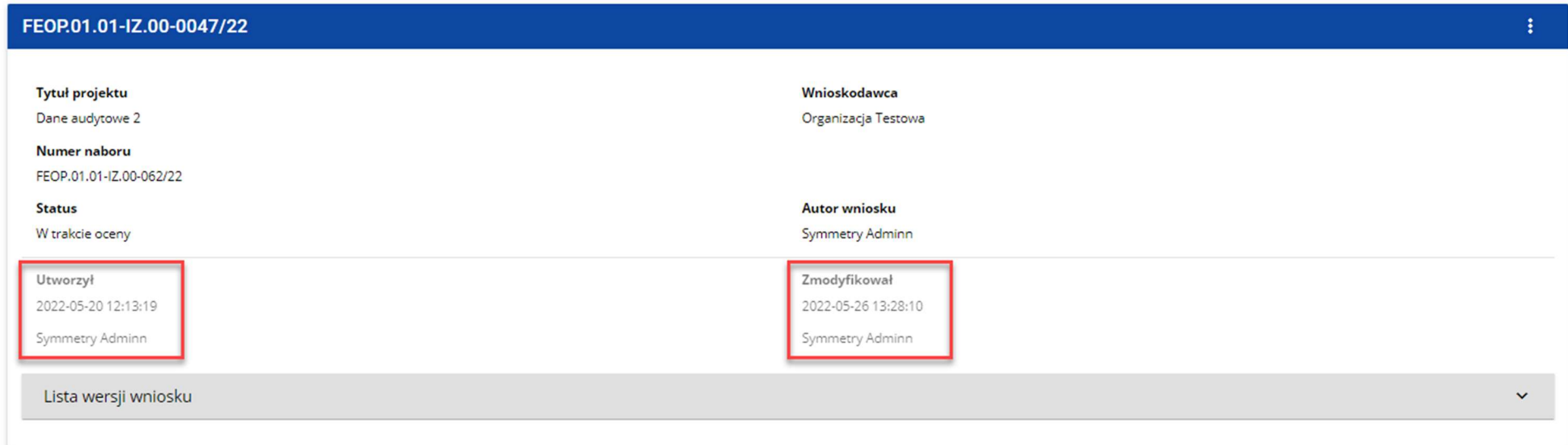

Zapisywanie danych w polach Kto utworzył i Kiedy utworzył jest realizowane podczas tworzenia danego obiektu. Natomiast dane

Kto modyfikował i Kiedy modyfikował są nadpisywane każdorazowo podczas kolejnych zapisów w ramach danego obiektu.

#### III. PANEL FILTROWANIA I SORTOWANIA

Panel filtrowania i sortowania jest funkcją pozwalającą na wybór i zmianę kolejności wyświetlanych elementów. Panel jest dostępny dla każdej listy elementów w aplikacji.

Domyślnie Panel sortowania i filtrowania jest zwinięty. Aby odsłonić jego elementy, kliknij strzałkę **rozwijającą panel** po prawej stronie belki.

Po rozwinięciu, *Panel sortowania i filtrowania* wygląda następująco:

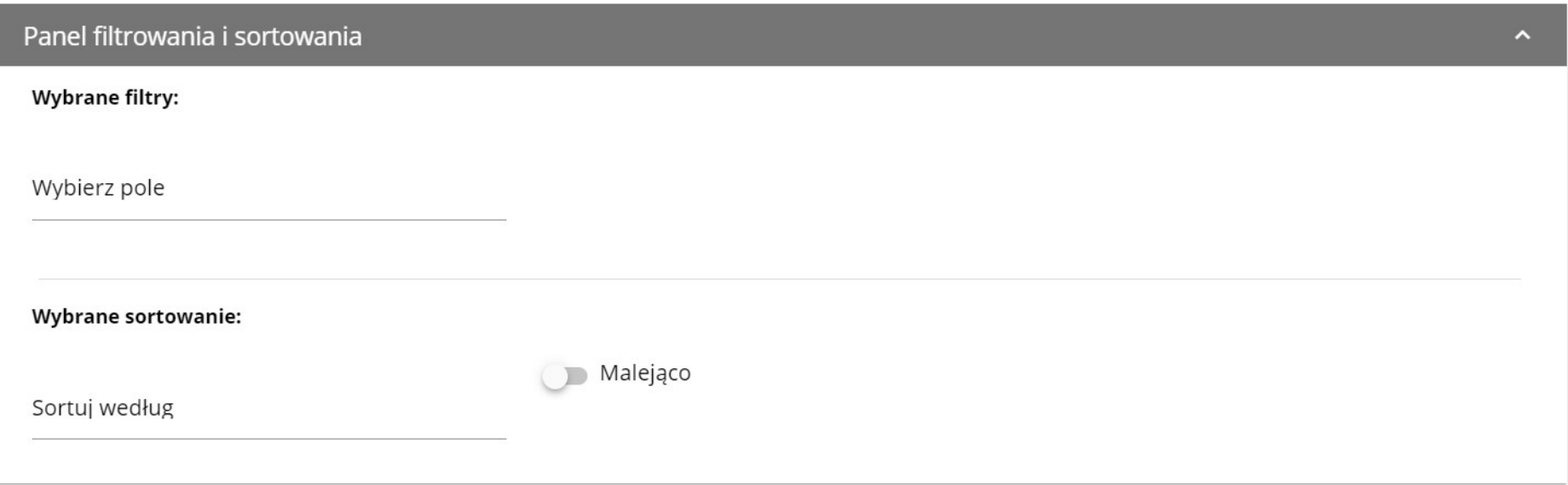

Panel jest podzielony na dwie sekcje: Filtrowanie i Sortowanie.

Żeby wprowadzić pierwszy warunek filtrowania, kliknij w pole Wybierz pole. System rozwinie listę pól, po których możliwe jest filtrowanie. Zakres listy różni się w zależności od wybranej listy elementów.

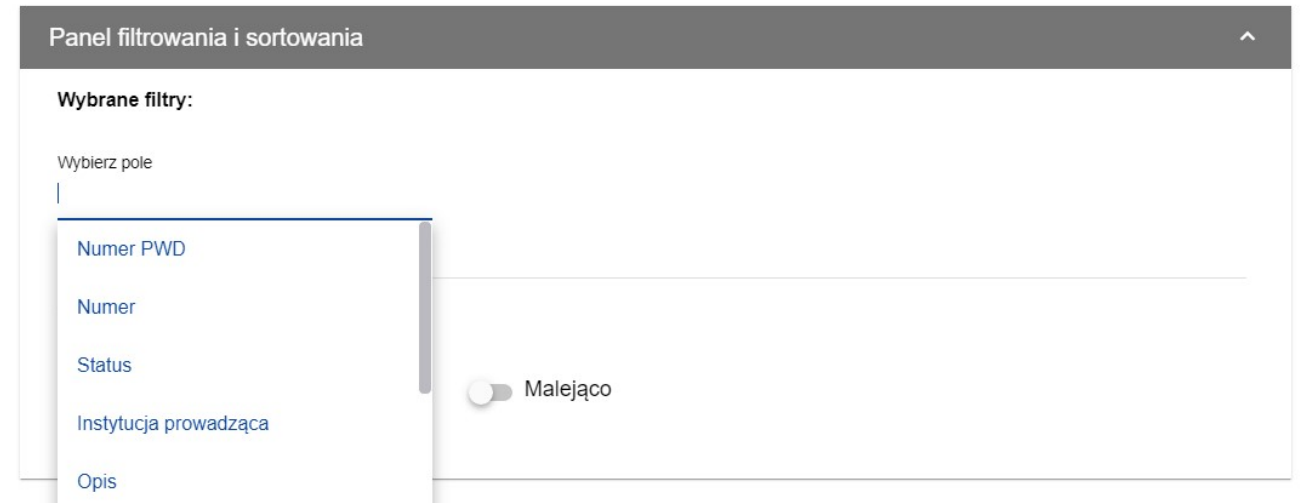

Po wybraniu pola, System wyświetla pozostałe pola wymagane do utworzenia warunku: Warunek i Wartość.

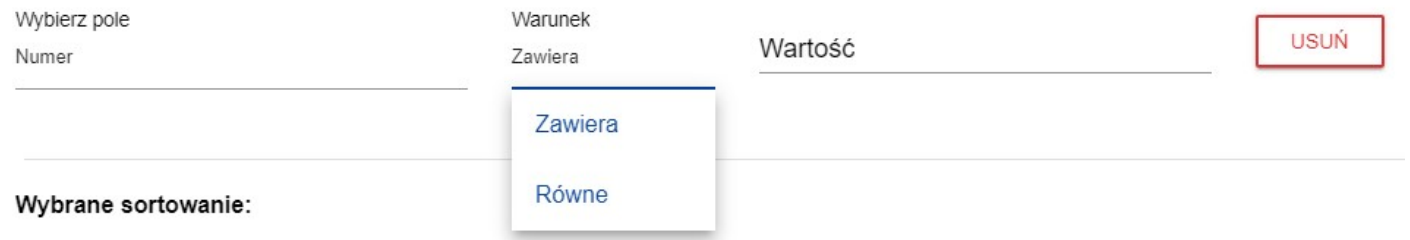

Pole Warunek może przyjmować wartości: Równe, Zawiera.

Pole Wartość określa do jakiej wartości będzie porównywane wybrane pole.

Żeby usunąć wprowadzony warunek, wybierz funkcję Usuń.

Po uzupełnieniu wszystkich pól, pod warunkami filtrowania wyświetlą się trzy przyciski:

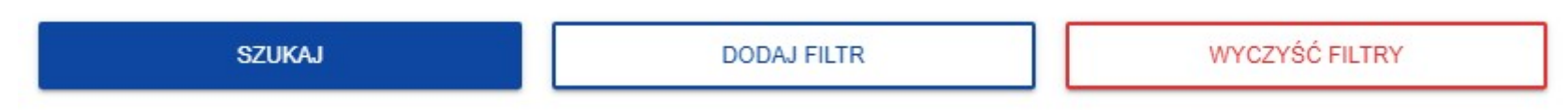

Funkcja Szukaj uruchomi filtrowanie.

Funkcja Dodaj filtr umożliwi wprowadzenie kolejnego warunku.

Funkcja Wyczyść filtry powoduje usunięcie wszystkich wprowadzonych warunków.

Żeby posortować elementy na liście, kliknij w pole **Sortuj według** i z rozwiniętej listy wybierz pole, po którym chcesz uporządkować elementy. Po wybraniu wartości z listy, System od razu posortuje listę.

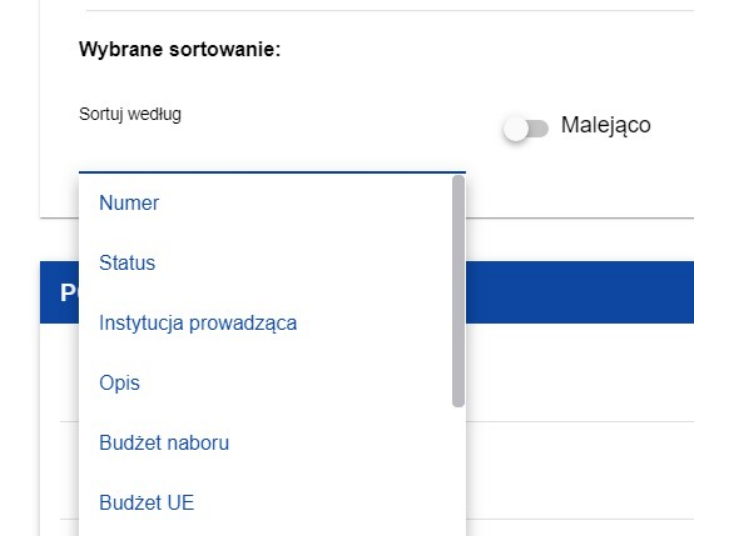

Możesz przy pomocy przełącznika określić, czy chcesz, żeby elementy zostały wyświetlone w kolejności malejącej lub rosnącej.

Może być jednocześnie aktywny tylko jeden warunek sortowania. Gdy sortowanie jest aktywne, nazwa pola zostanie wyświetlona jako Wybrane sortowanie. System wyświetli również przycisk Wyczyść sortowanie.

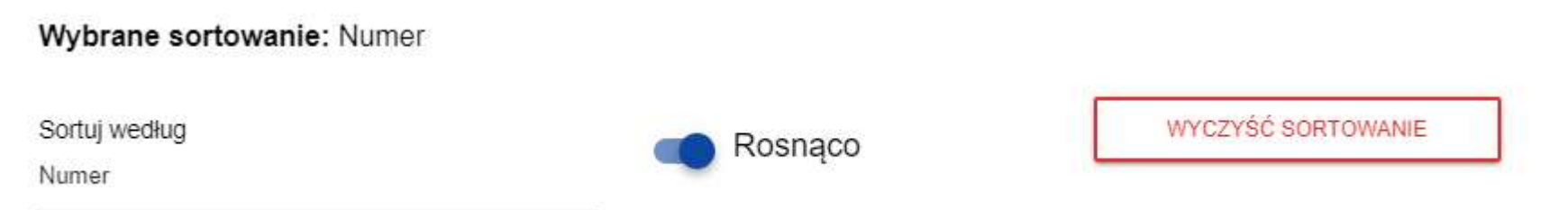

Żeby przywrócić domyślny sposób sortowania, wybierz Wyczyść sortowanie.

#### IV. ZARZĄDZANIE UŻYTKOWNIKAMI I ICH UPRAWNIENIAMI

Kluczową rolę w definiowaniu uprawnień użytkownika pełnią role i profile:

- Rola jest zbiorem uprawnień do wykonywania określonych operacji w aplikacji wraz z Lista polityk dotyczących dostępu do określonego rodzaju danych. Rola może być domyślna, jeśli użytkownik należy do podmiotu o określonym poziomie (np. do instytucji zarządzającej) albo może być zdefiniowana dla podmiotu (tzn. instytucji lub organizacji), do którego jest przypisany profil użytkownika.

- Profil jest zbiorem ról, jakie posiada dany użytkownik jako członek danego podmiotu (tzn. instytucji lub organizacji).

Każdy użytkownik może należeć do kilku podmiotów, a przez to mieć kilka profili.

Użytkownik jest identyfikowany w Systemie poprzez jego adres e-mail. Operacje na użytkownikach i uprawnieniach może przeprowadzać jedynie Administrator posiadający profil uprawniający go do nadawania uprawnień w ramach swojej instytucji oraz Wnioskodawca posiadający profil uprawniający go do nadawania uprawnień w ramach swojej organizacji.

Role tworzone przez administratorów i wnioskodawców są automatycznie przypisane do podmiotów, których są członkami.

Role domyślne są tworzone przez specjalnego administratora z uprawnieniami na poziomie centralnym.

### 4.1. ZARZĄDZANIE ROLAMI

Zarządzanie rolami zdefiniowanymi dla podmiotu, jest nieco inne niż zarządzanie rolami domyślnymi:

- role dla podmiotu definiuje się dla określonego podmiotu (instytucji lub organizacji),

- role domyślne są przydzielane automatycznie użytkownikom należącym do podmiotów o określonym poziomie.

4.1.1. Przeglądanie ról

Aby przeglądać istniejące w aplikacji role przypisane do instytucji, wybierz Lista ról w głównym menu aplikacji.

Lista obejmuje zarówno role dla podmiotu jak i role domyślne. Każda rola jest prezentowana w osobnej karcie. Na każdej karcie zawarte sa podstawowe informacje o roli tj.: Nazwa (na górnej belce karty), Opis: Zestawy uprawnień (nazwy i opisy uprawnień wraz z ich tłumaczeniami w języku angielskim) oraz informacja, czy rola jest domyślna. Szczegółowy opis widocznych atrybutów znajduje się w rozdziale 4.1.1.

Pozostałe elementy widoku to:

- Liczba wyników widoczna na głównej belce widoku informuje o liczbie wyszukanych elementów.
- Liczba wyników na stronie określa, ile elementów będzie wyświetlanych na stronie i może być ograniczona przez wartości 20, 40, 60, 80 lub 100.
- Pole Szukaj po nazwie roli służy do szybkiego wyszukiwania roli, której nazwa (widoczna na górnej belce karty naboru) zawiera wprowadzony napis. Aby wyszukać po nazwie, wprowadź w pole żądaną wartość a następnie zatwierdź przyciskiem Enter.

Przycisk Utwórz rolę umożliwia tworzenie nowej roli dla podmiotu. Proces tworzenia roli znajduje się w rozdziale 4.1.2.

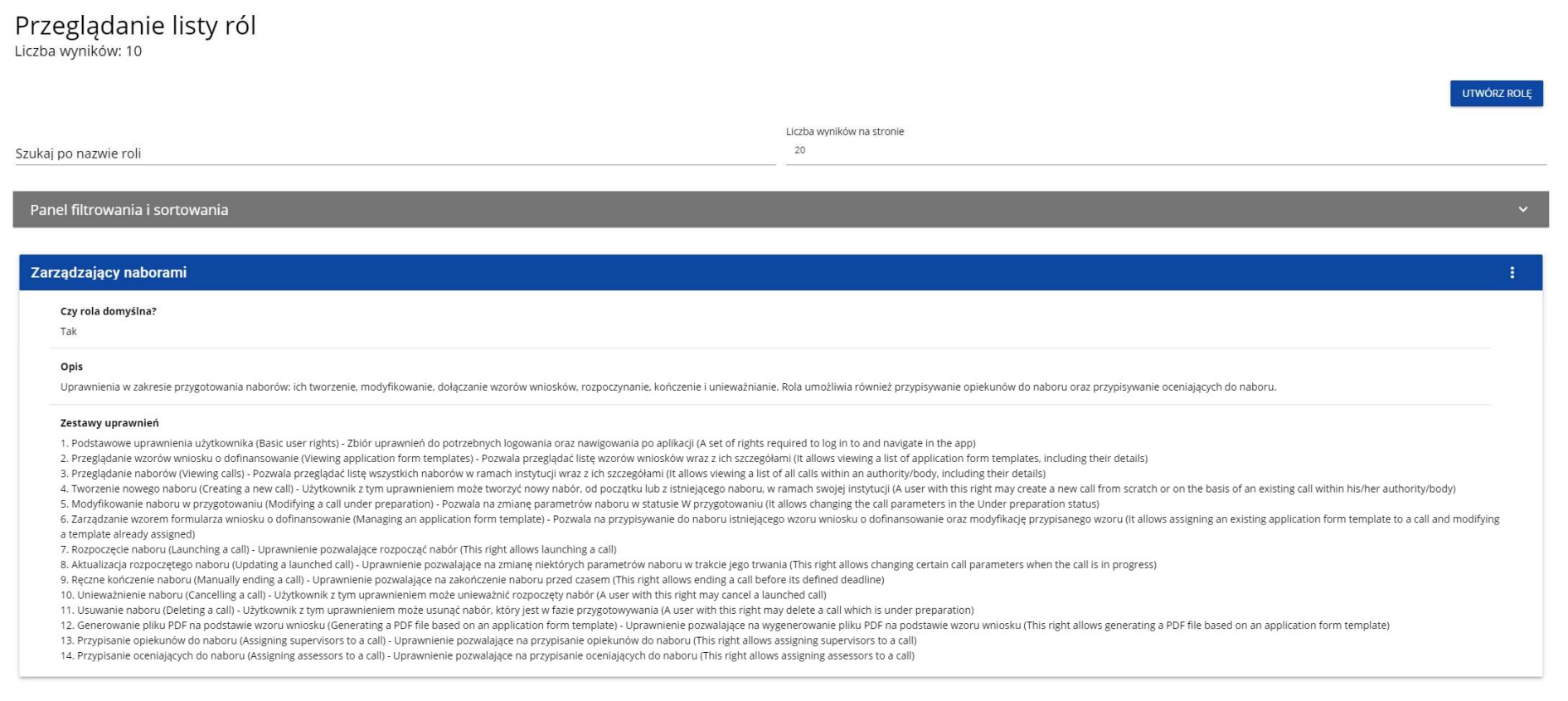

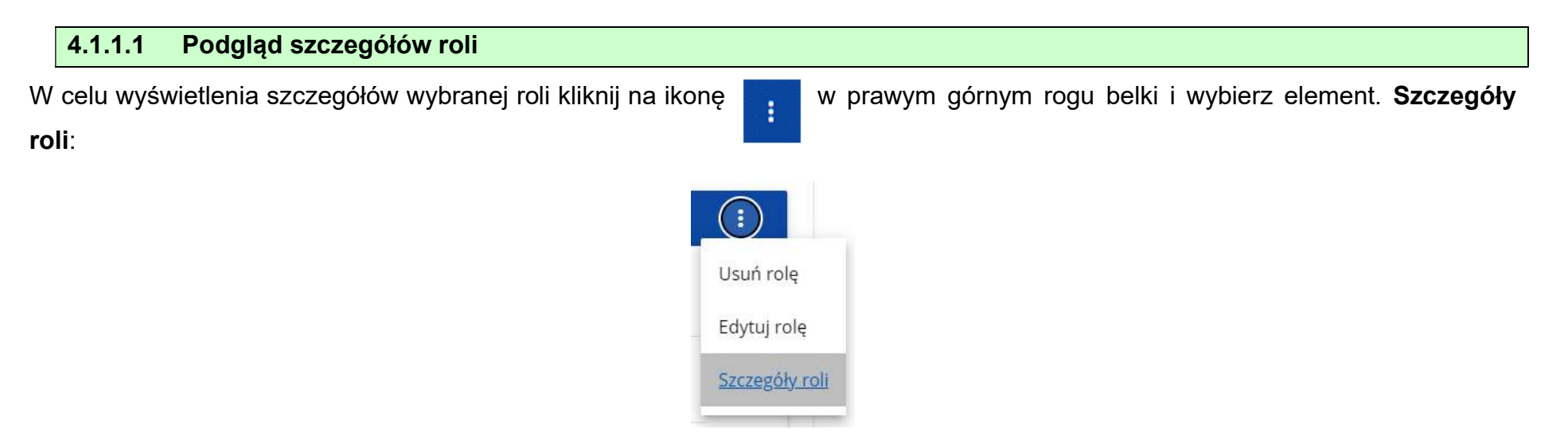

System wyświetli ekran szczegółów roli:

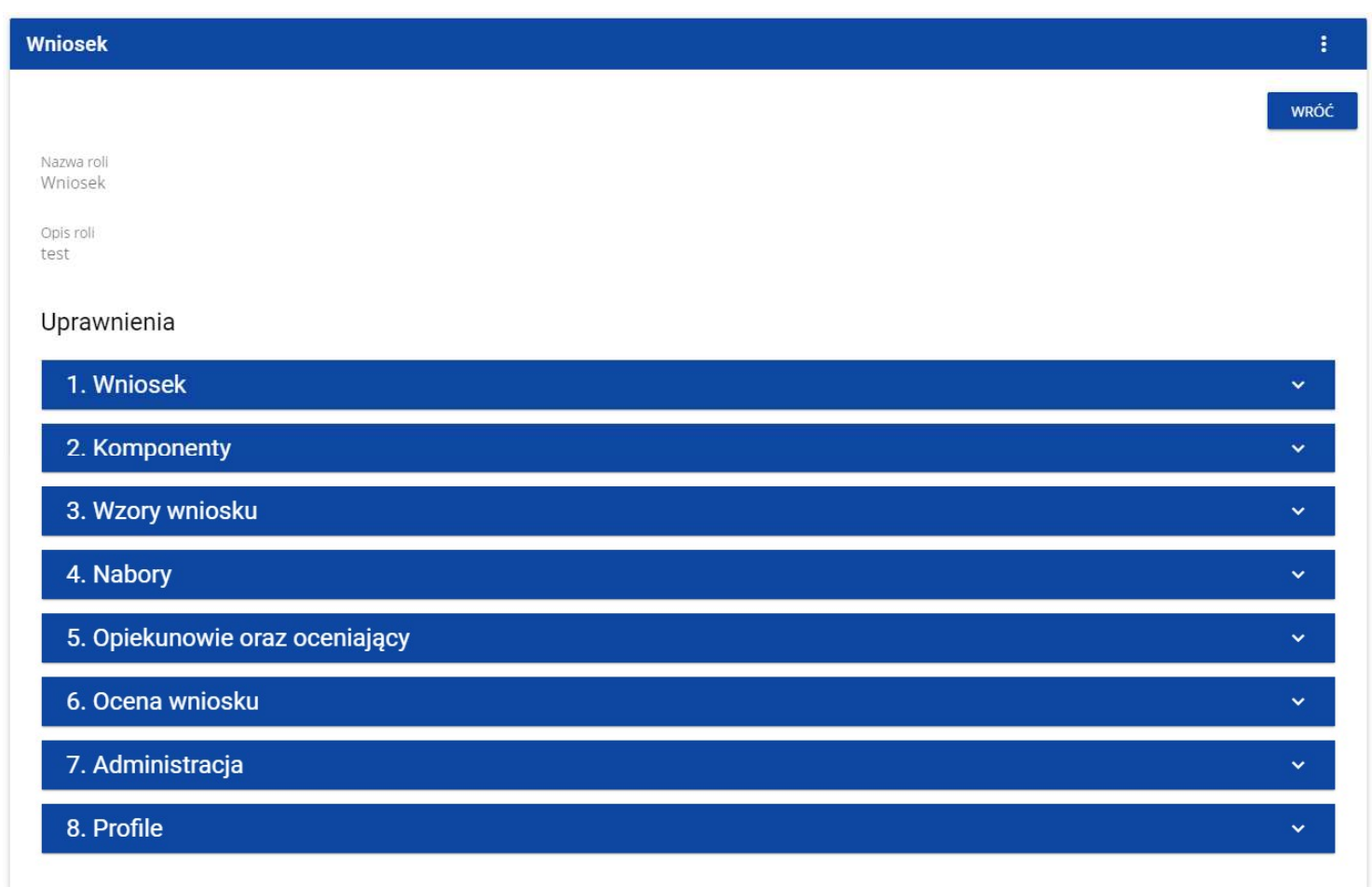

Kliknięcie w belkę wybranego uprawnienia rozwija odpowiednie uprawnienia szczegółowe (łącznie z dostępem do danych i prawami do nadawania uprawnień).

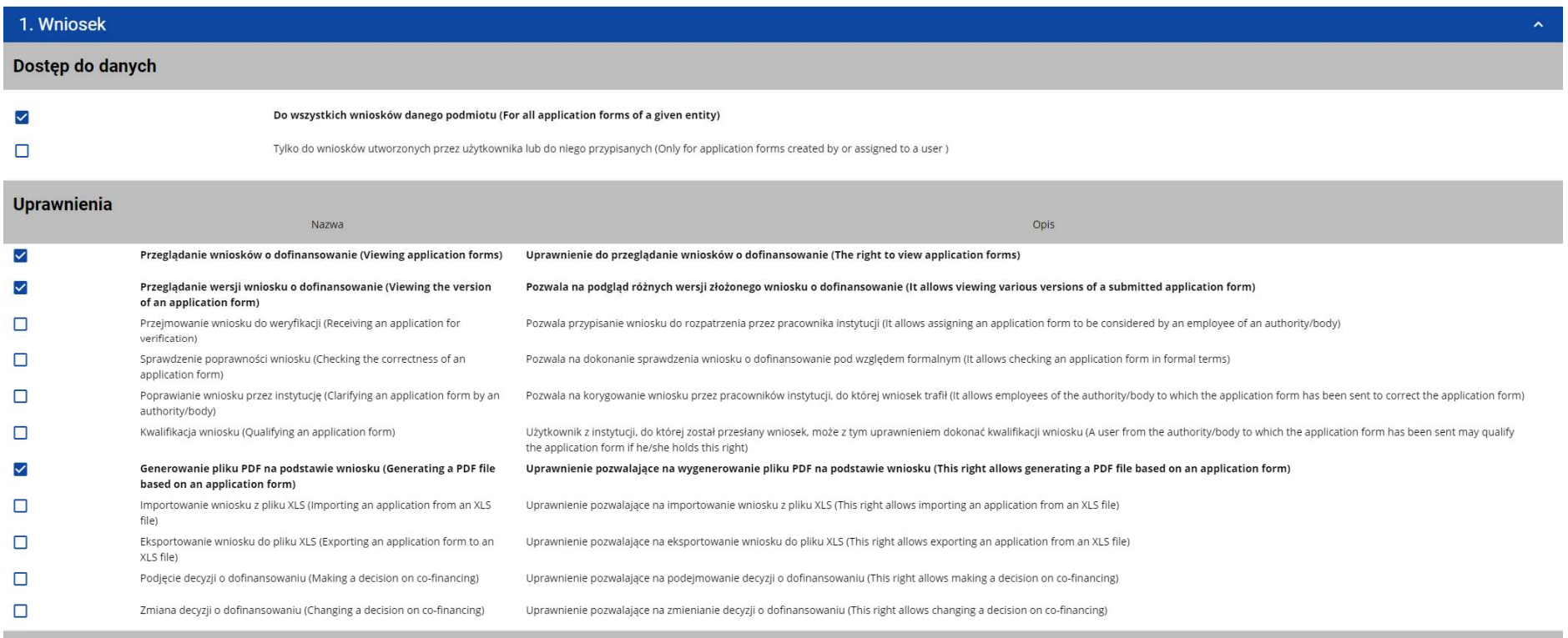

Prawo dostępu do elementów

 $\vert\downarrow\vert$ 

### 4.1.2 Tworzenie roli

Aby Utworzyć nową rolę dla podmiotu kliknij na przycisk Utwórz rolę w prawym górnym rogu ekranu przeglądania ról, bądź też z menu głównego wybierz opcję Utwórz rolę. System wyświetli następujący ekran:

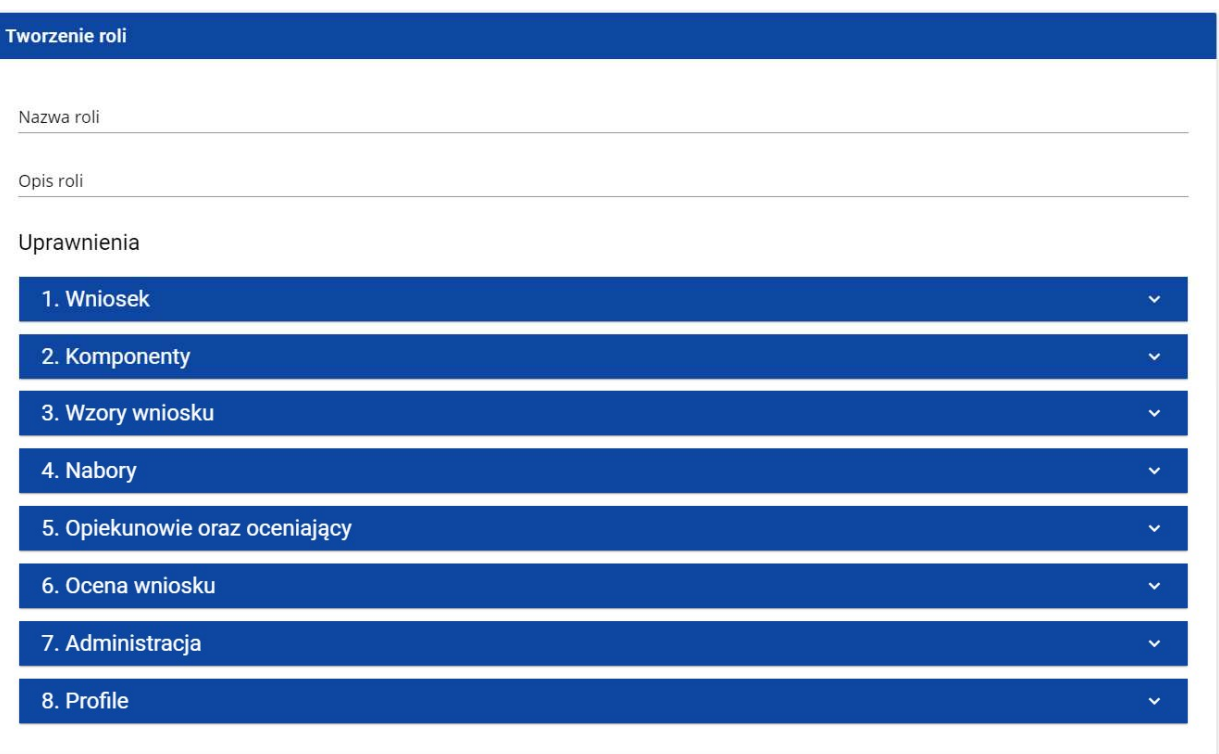

Po kliknięciu na belkę poszczególnych uprawnień ogólnych, odsłania się lista dostępów do danych, uprawnień szczegółowych i praw dostępu do elementów:

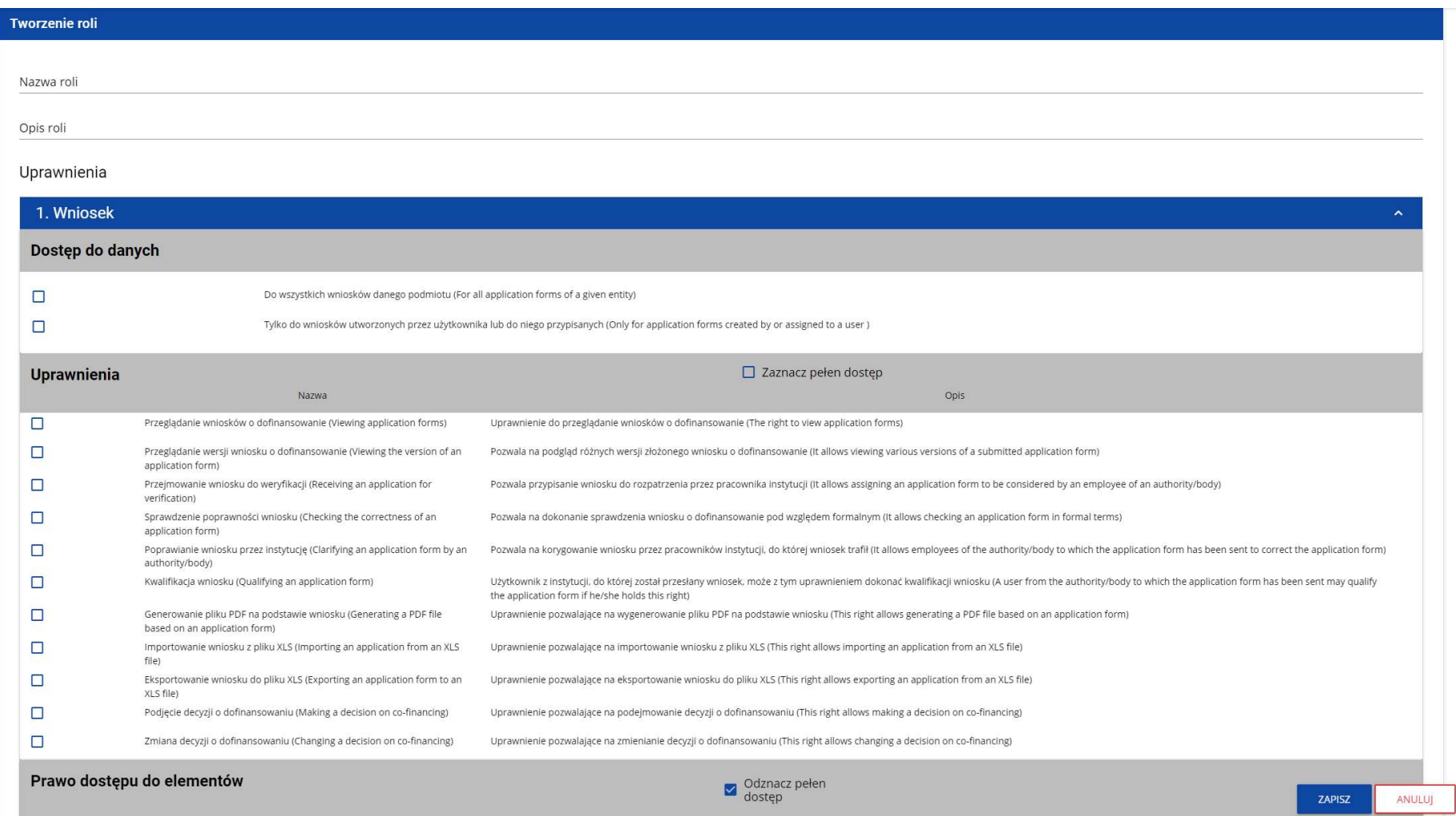

Żeby utworzyć rolę, użytkownik musi uzupełnić pola Nazwa i Opis oraz zaznaczyć, które uprawnienia i polityki wchodzą w skład danej roli.

#### Uwaga!

► Listy dostępów do danych, uprawnień szczegółowych oraz sekcji wniosku stanowią stałą część aplikacji i nie podlegają modyfikacjom administracyjnym.

Po wprowadzeniu wszystkich wartości dla nowo tworzonej roli kliknij przycisk Zapisz w celu utworzenia nowej roli lub przycisk Anuluj w celu rezygnacji z zapisu. Podczas zapisu w przypadku wystąpienia błędów walidacji pojawi się komunikat ostrzegawczy. Nowo utworzona rola jest automatycznie dołączona do instytucji Administratora wykonującego operację.

# 4.1.3 Edycja roli

Aby edytować wybraną rolę z listy ról kliknij na ikonę w prawym górnym rogu belki i wybierz Edytuj rolę.

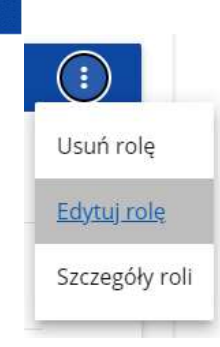

### System wyświetli ekran wybranej roli:

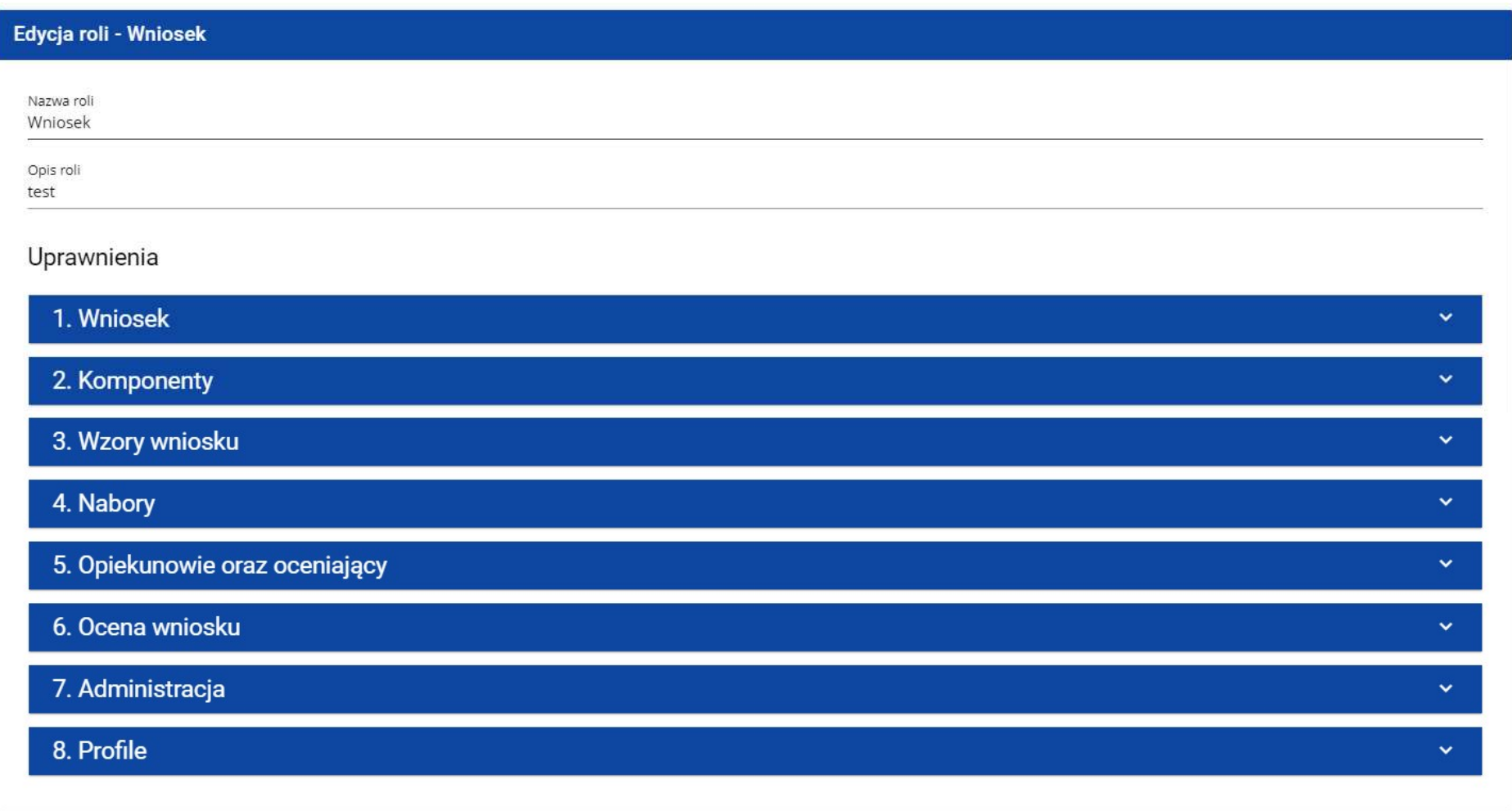

Poszczególne uprawnienia można edytować w taki sam sposób jak w przypadku tworzenia roli (rozdział 4.1.2).

### Uwaga!

► Role domyślne nie są edytowalne z poziomu listy ról, można jedynie podglądać ich szczegóły.

Po wprowadzeniu żądanych zmian kliknij przycisk Zapisz w celu zaktualizowania edytowanej roli lub kliknąć przycisk Anuluj w celu rezygnacji z modyfikacji roli.

Edycja roli niedomyślnej jest także możliwa z poziomu szczegółów.

### Uwaga!

► W przypadku edycji roli, która już jest użyta w jakimś profilu, przy próbie zapisu pojawia się ostrzeżenie

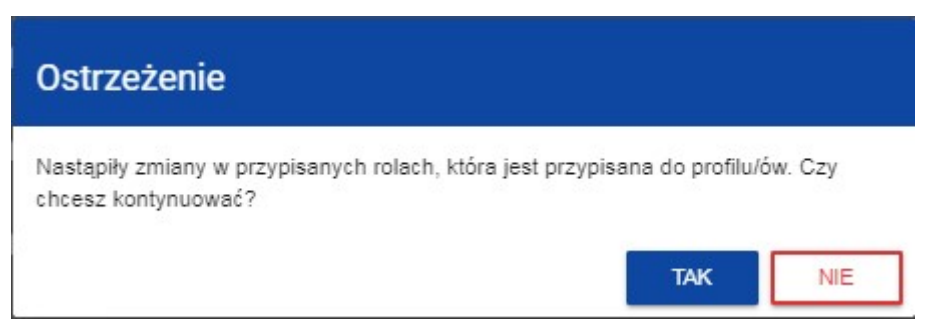

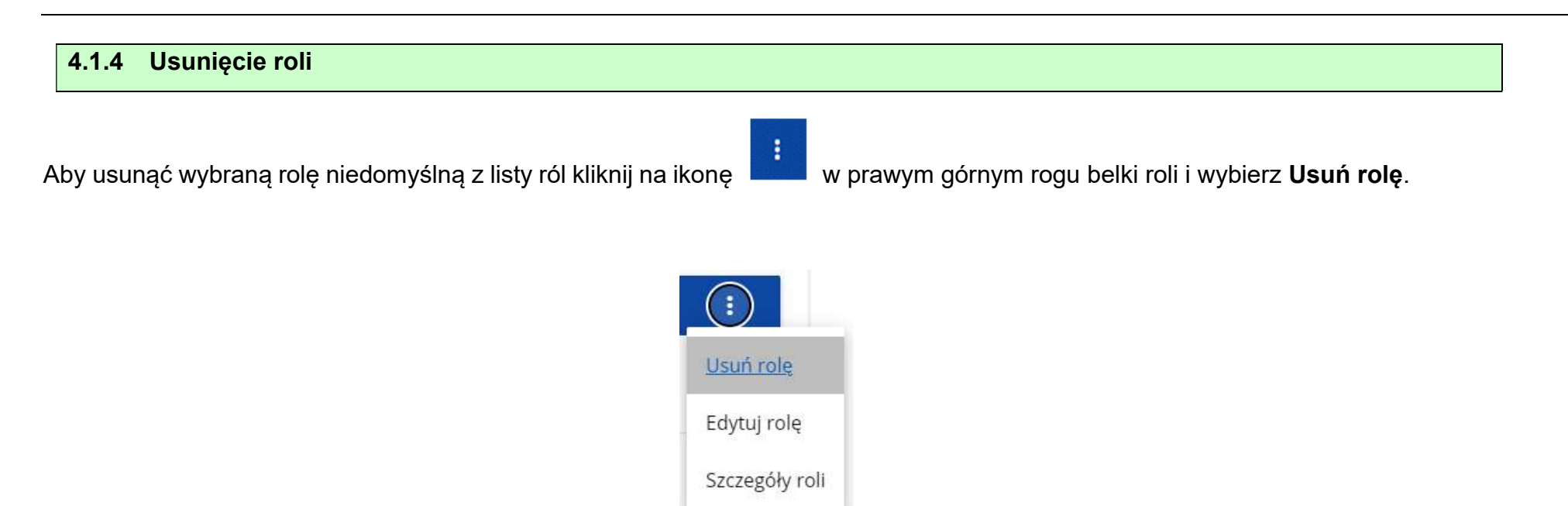

Jeśli usuwana rola nie jest używana w żadnym profilu użytkownika, System wyświetli komunikat:

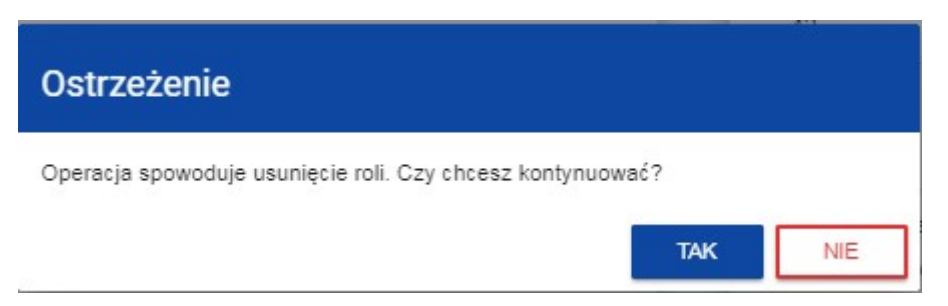

Po potwierdzeniu wybrana rola przestaje być widoczna na ekranie przeglądania ról.

Jeśli usuwana rola jest już używana w jakimś profilu zamiast ostrzeżenia pojawi się komunikat o błędzie.

#### 4.1.5 Przeglądanie ról domyślnych

Przeglądanie ról domyślnych i operacje na nich są zarezerwowane dla Administratora o specjalnych uprawnieniach działającego na poziomie centralnym.

Aby przeglądać istniejące już w aplikacji role domyślne, wybierz Lista ról z menu głównego. Wyświetla się wówczas następujący widok:

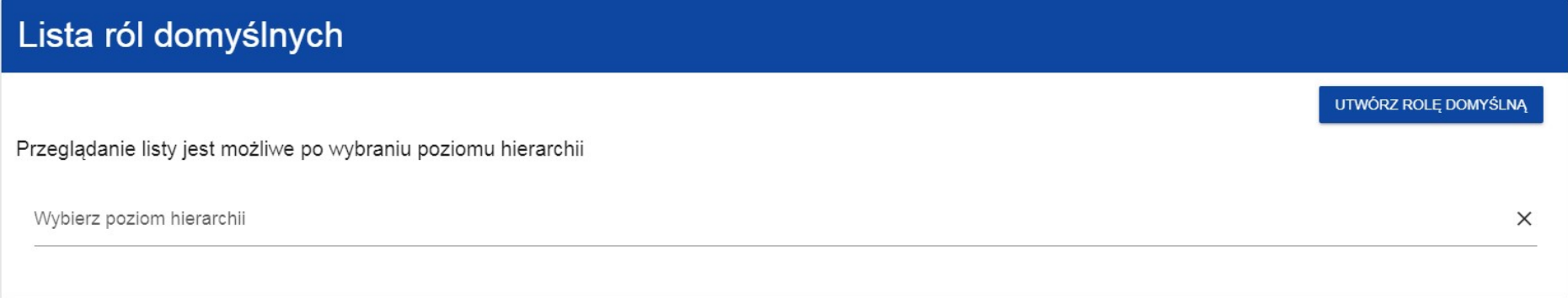

Po kliknięciu w pole wyboru poziomu hierarchii wyświetla się lista poziomów do wyboru:

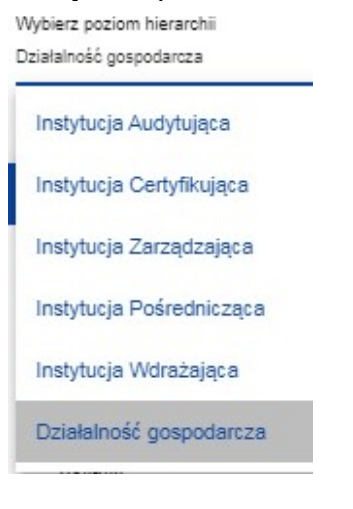

#### Po wyborze poziomu hierarchii wyświetla się lista ról domyślnych odpowiadająca wybranemu poziomowi

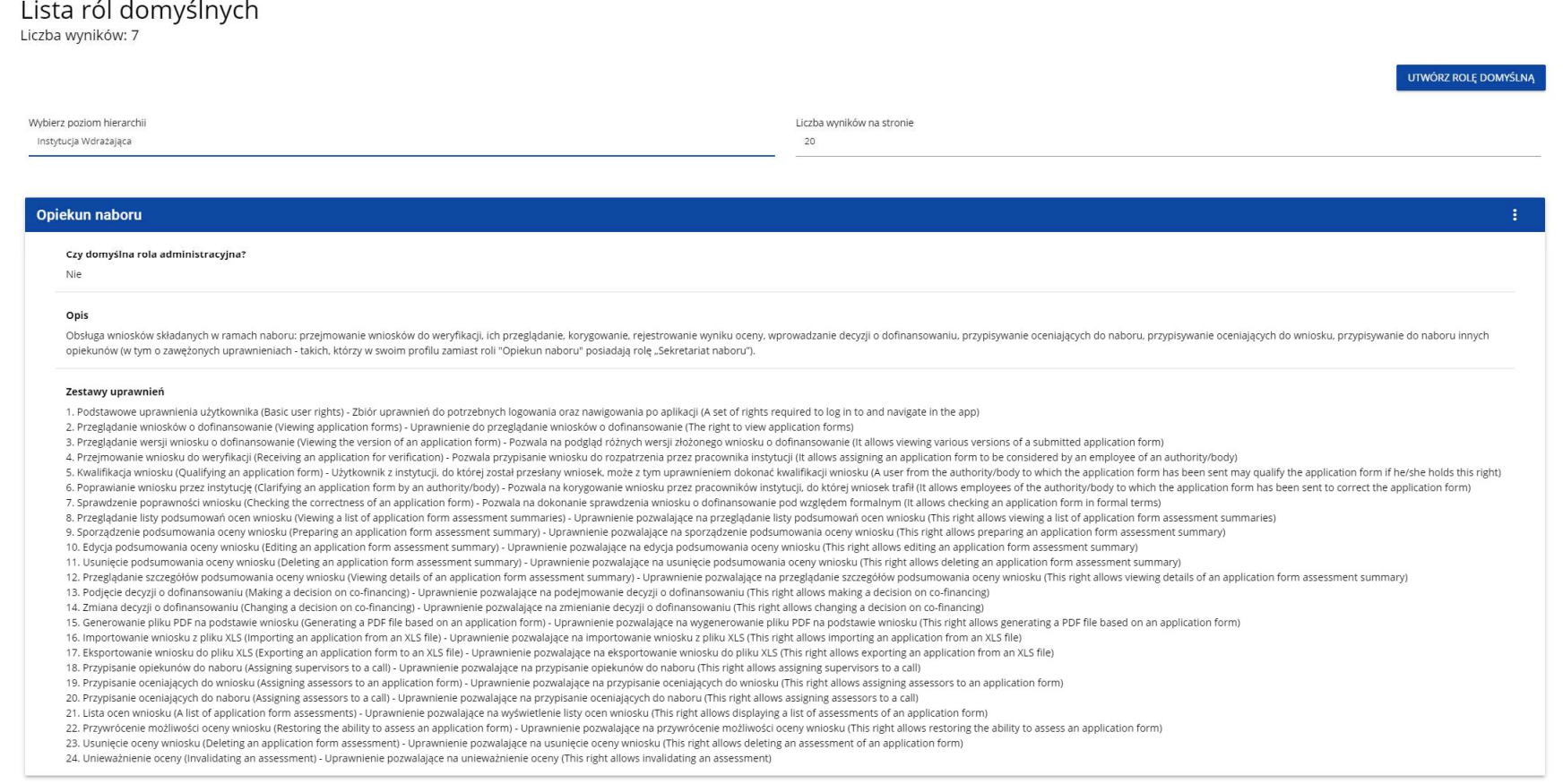

Ze względu na niewielką ilość ról domyślnych przypisanych do poszczególnych poziomów hierarchicznych lista ról domyślnych nie jest ani sortowana, ani filtrowana.

Wyświetlanie szczegółów roli domyślnej zostało opisane w rozdziale 4.1.1.1.

# 4.1.6. Tworzenie roli domyślnej

Aby utworzyć nową rolę domyślną, kliknij na przycisk Utwórz rolę domyślną w prawym górnym rogu ekranu przeglądania ról domyślnych bądź też z menu głównego poprzez wybranie opcji Tworzenie roli domyślnej. System wyświetli się następujący ekran:

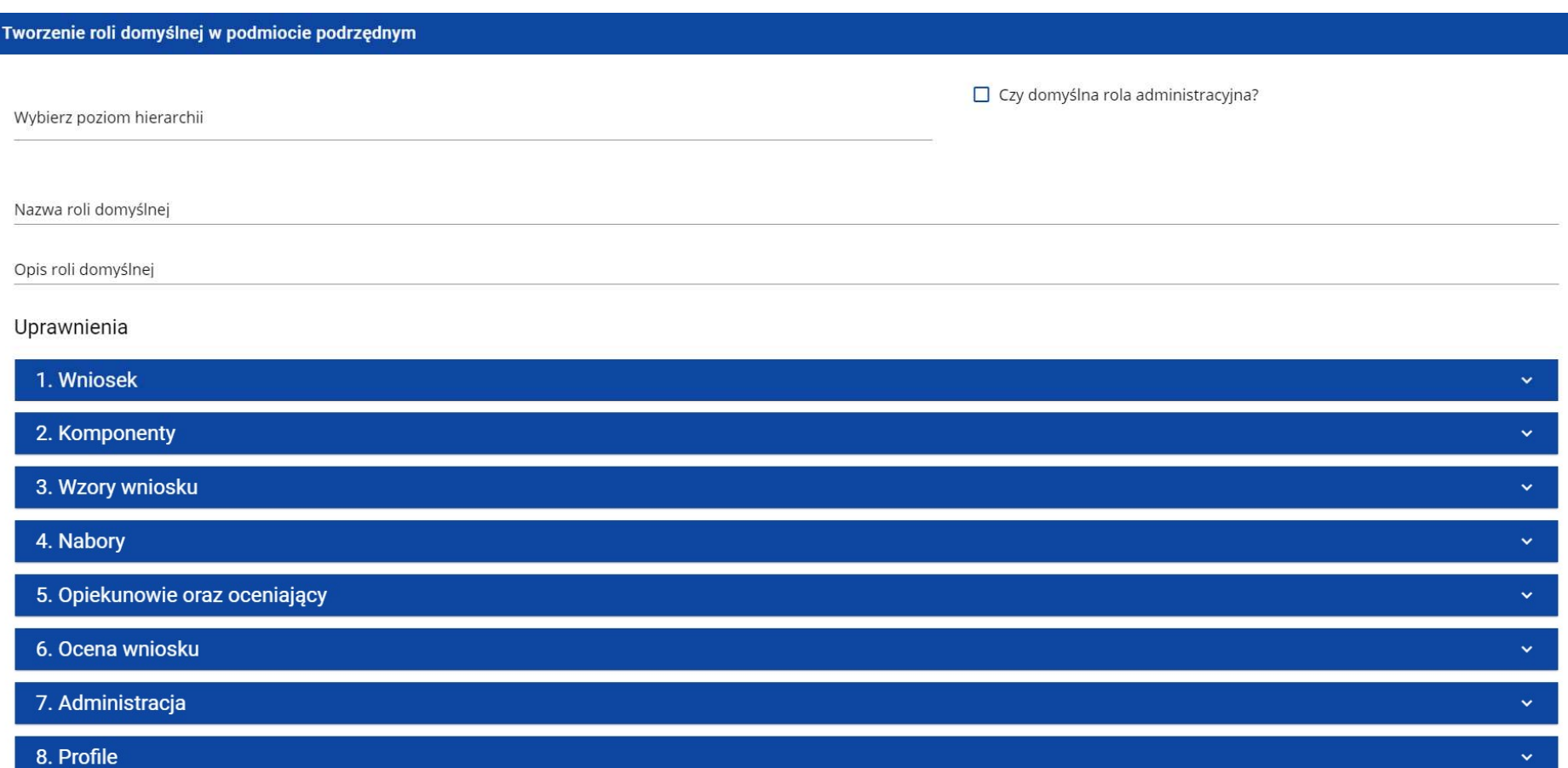

# Po kliknięciu na poszczególne uprawnienie ogólne, odsłania się lista polityk, uprawnień szczegółowych i praw dostępu do sekcji:

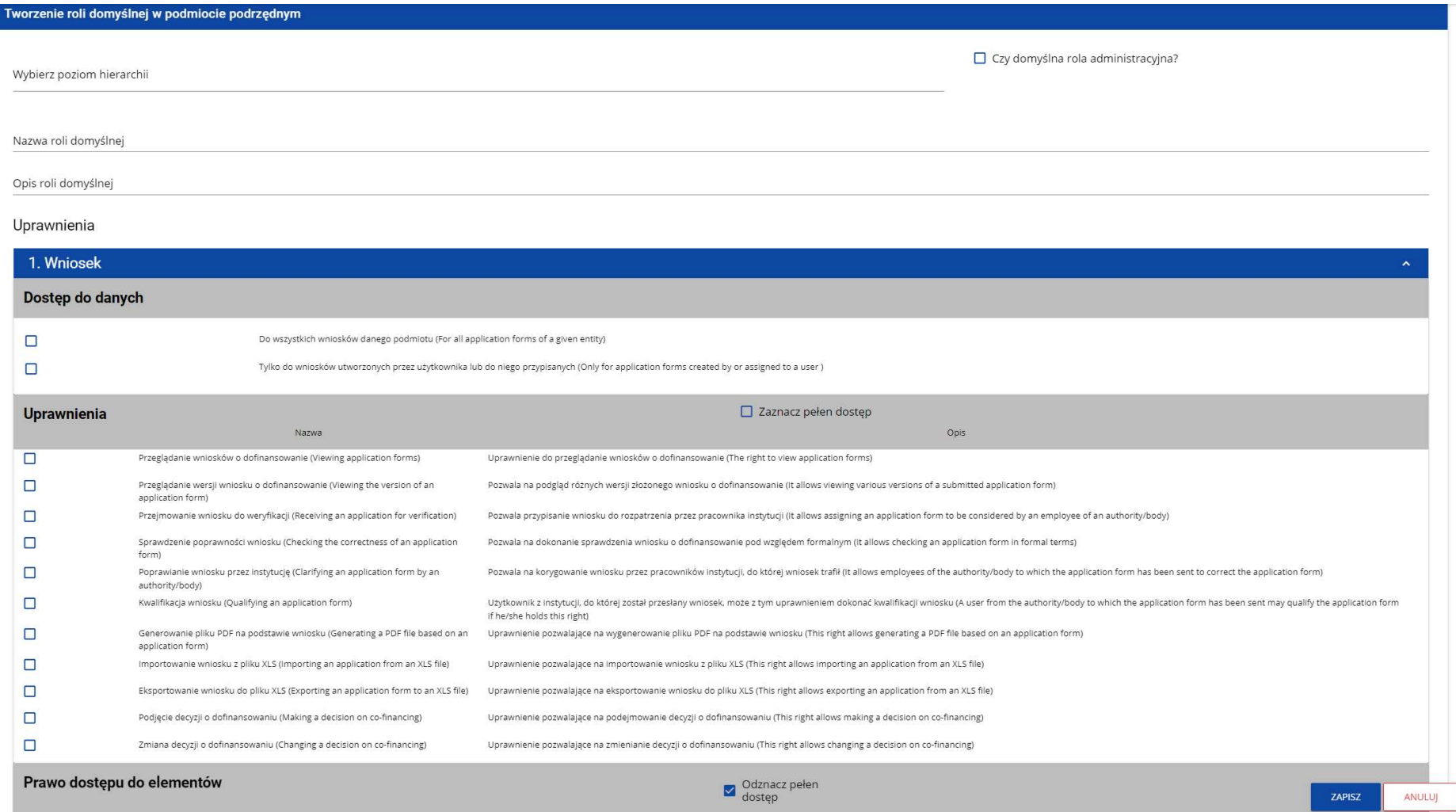

#### Uwaga!

► Listy polityk, uprawnień szczegółowych oraz sekcji wniosku stanowią stałą część aplikacji i nie podlegają modyfikacjom administracyjnym.

Przy tworzeniu roli należy odznaczyć polityki i uprawnienia (i ewentualnie sekcje wniosku), które wchodzą w jej skład oraz nadać nazwę nowej roli.

Po wprowadzeniu wszystkich wartości dla nowo tworzonej roli kliknij przycisk Zapisz w celu utworzenia nowej roli lub przycisk Anuluj w celu rezygnacji z zapisu. Podczas zapisu w przypadku wystąpienia błędów walidacji pojawi się komunikat ostrzegawczy. Nowo utworzona rola jest dołączona do poziomu hierarchicznego, a poprzez niego do odpowiednich podmiotów (instytucji lub organizacji).

#### Uwaga!

► Jeśli na danym poziomie hierarchicznym już istnieje rola domyślna oznaczona jako administracyjna, to oznaczenie innej roli domyślnej przypisanej do tego samego poziomu jako administracyjnej spowoduje wyświetlenie ostrzeżenia:

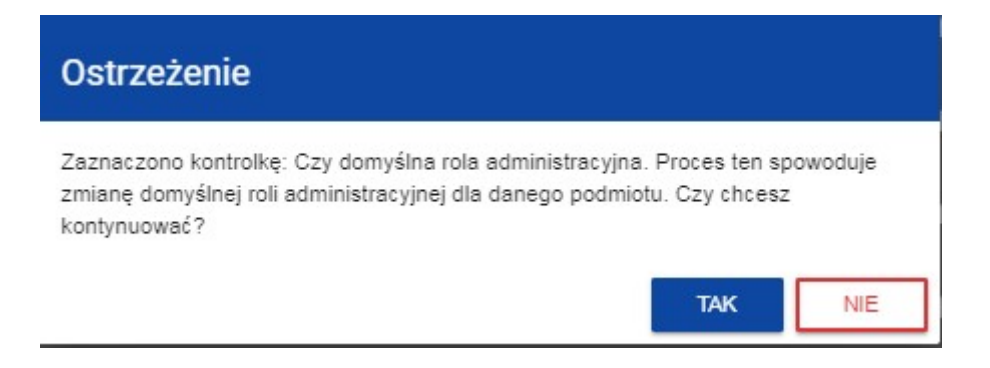

Jeśli potwierdzisz zmianę, nowo tworzona rola domyślna stanie się rolą administracyjną dla wybranego poziomu hierarchicznego w miejsce innej roli domyślnej. Jeśli jej nie potwierdzisz, nastąpi powrót do ekranu tworzenia roli domyślnej.

#### 4.1.7. Edycja roli domyślnej

Aby edytować rolę domyślną najpierw wyświetl listę ról domyślnych dla określonego poziomu hierarchicznego (rozdział 4.1.5), a następnie w menu wybranej roli domyślnej wybierz element Edytuj.

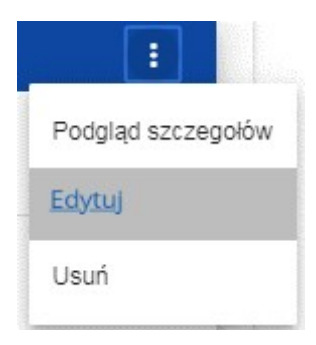

System wyświetli się następujący ekran:

#### Edycja roli domyślnej w podmiocie podrzędnym - Opiekun naboru Czy domyślna rola administracyjna? Wybrany poziom hierarchii Instytucia Wdrażająca Nazwa roli domyślnej Opiekun naboru

Opis roli domyślnej

obsługa wniosków składanych w ramach naboru: przejmowanie wniosków do weryfikacji, ich przeglądanie, korygowanie, rejestrowanie wyniku oceny, wprowadzanie decyzji o dofinansowaniu, przypisywanie oceniających do naboru, prz

#### Uprawnienia

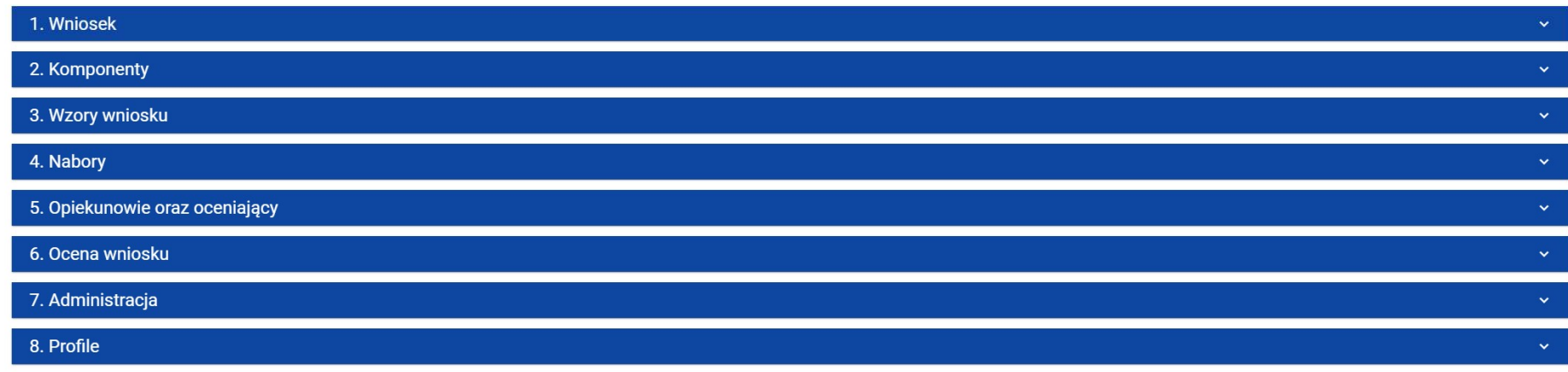

Poszczególne uprawnienia można edytować w taki sam sposób jak w przypadku tworzenia ról domyślnych (rozdział 4.1.6).

Po wprowadzeniu zmian kliknij przycisk Zapisz w celu zaktualizowania edytowanej roli lub przycisk Anuluj w celu rezygnacji z zapisu.

Edycja roli domyślnej jest także możliwa z poziomu szczegółów.

#### Uwaga!

- ► Jeśli na danym poziomie hierarchicznym już istnieje rola domyślna odznaczona jako administracyjna, to odznaczenie innej roli
	- domyślnej przypisanej do tego samego poziomu jako administracyjnej spowoduje wyświetlenie ostrzeżenia:

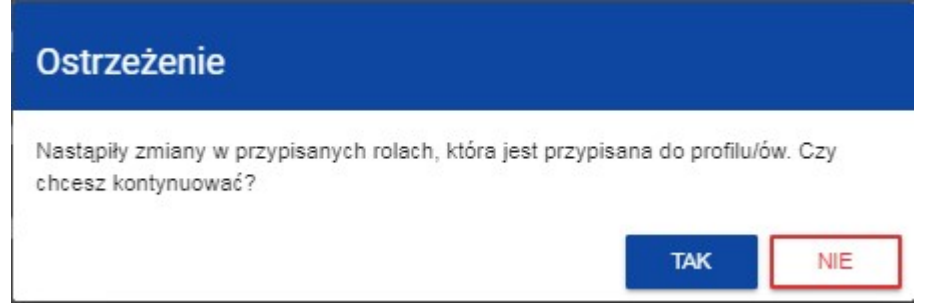

- Jeśli potwierdzisz zmianę, edytowana rola domyślna stanie się rolą administracyjną dla wybranego poziomu hierarchicznego
- w miejsce innej roli domyślnej. Jeśli jej nie potwierdzisz, nastąpi powrót do ekranu edycji roli domyślnej.

#### 4.1.8. Usunięcie roli domyślnej

Usuwanie roli domyślnej jest możliwe jedynie dla ról nieoznaczonych jako Administracyjna.

Aby usunąć wybraną rolę domyślną z listy ról kliknij na ikonkę z prawej strony w jej prawym górnym rogu i wybierz element Usuń:

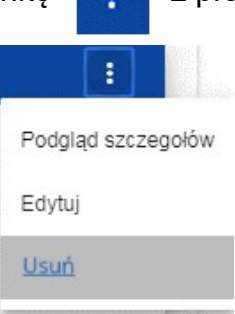

Po uruchomieniu operacji usunięcia roli domyślnej pojawia się ostrzeżenie

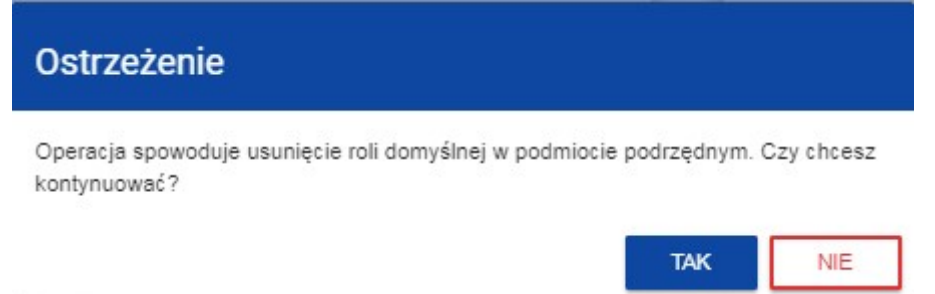

Po potwierdzeniu wybrana rola przestaje być widoczna na ekranie przeglądania ról.

Uwaga!

► Usuwana rola domyślna nie może być rolą administracyjną. Próba usunięcia domyślnej roli administracyjnej spowoduje wyświetlenie komunikatu o błędzie.

#### 4.2. ZARZĄDZANIE PROFILAMI

Operacje na profilach użytkownika może wykonywać jedynie uprawniony Administrator. Wszystkie te profile są automatycznie przypisane podmiotowi, w ramach którego działa ten administrator.

#### 4.2.1. Przeglądanie profili

Przeglądanie profili prezentuje się nieco inaczej w zależności od użytkownika.

Przeglądanie istniejących w aplikacji profili przypisanych do podmiotu Administratora dokonuje się poprzez wybór Lista profili w głównym menu aplikacji. Wyświetla się wówczas następujący widok:

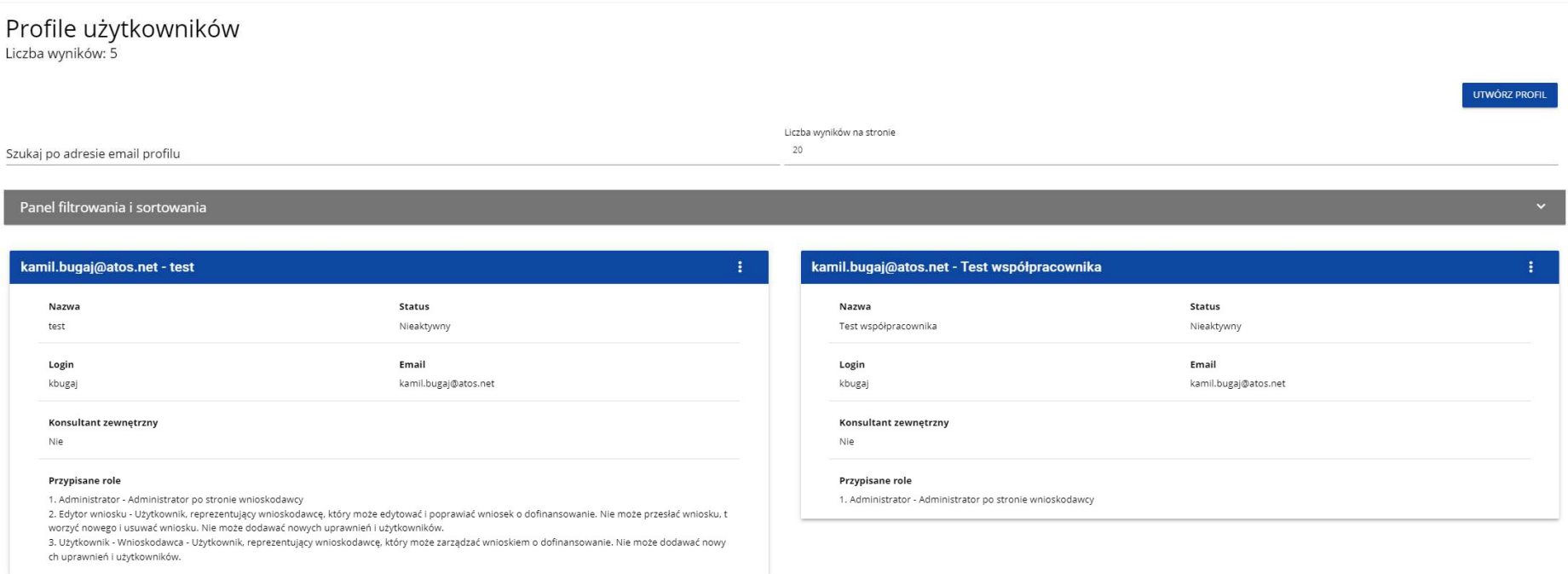

Na widoku prezentowana jest lista profili w postaci oddzielnych kart. Na każdej karcie zawarte są podstawowe informacje o profilu tj.: Profil (na górnej belce karty), Nazwa, Status, Login, Email, Konsultant zewnętrzny, Przypisane role. Szczegółowy opis widocznych atrybutów znajduje się w rozdziale 4.2.1.1.

Pozostałe elementy widoku to:

- Liczba wyników widoczna na głównej belce widoku informuje o liczbie wyszukanych elementów.
- Liczba wyników na stronie określa, ile elementów będzie wyświetlanych na stronie i może być ograniczona przez wartości 20, 40, 60, 80 lub 100.
- Pole Szukaj po adresie email profilu służące do szybkiego wyszukiwania profilu po adresie email zarejestrowanego użytkownika, któremu jest przypisany dany profil. Aby wyszukać należy wprowadzić w pole żądaną wartość a następnie zatwierdzić przyciskiem Enter.

Przycisk Utwórz profil umożliwia tworzenie nowego profilu (rozdział 4.2.2.).

# 4.2.1.1. Podgląd szczegółów profilu W celu wyświetlenia szczegółów wybranego profilu należy kliknąć na ikonę po prawej stronie belki i wybrać element Zobacz szczegóły. G Edytuj profil Zobacz szczegóły Dezaktywuj profil

#### System wyświetli ekran szczegółów profilu:

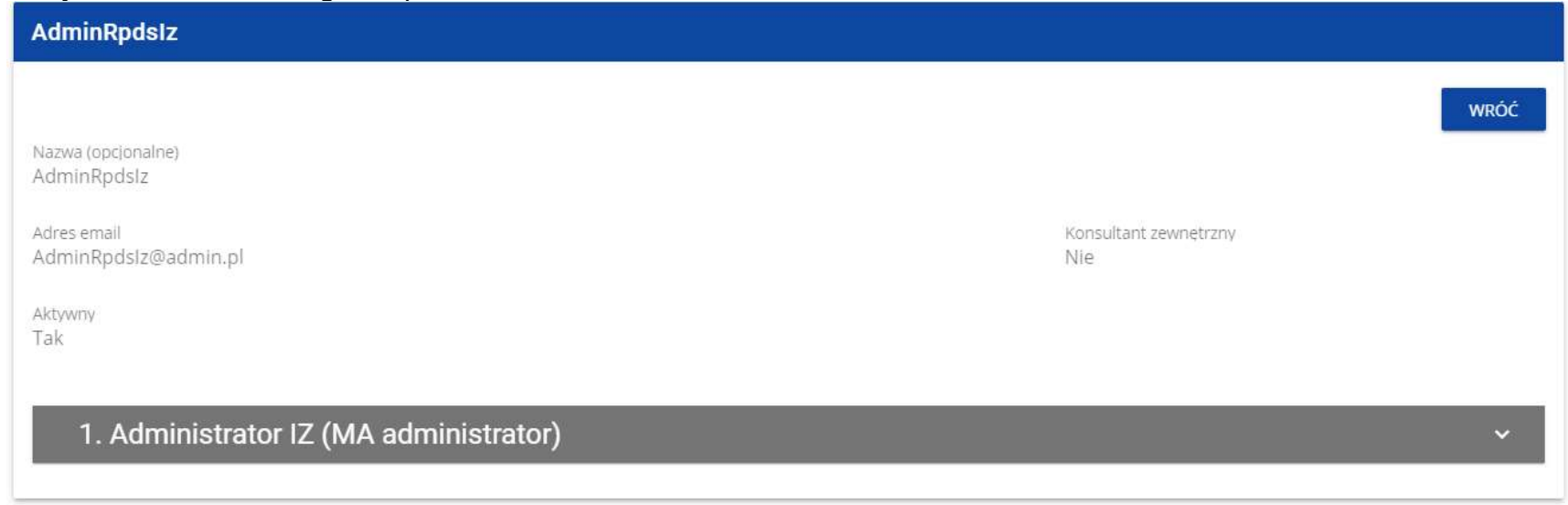
#### 4.2.2. Tworzenie profilu

Tworzenie nowego profilu dokonuje się poprzez kliknięcie na przycisk Utwórz profil w prawym górnym rogu ekranu przeglądania profili bądź też z menu głównego poprzez wybranie opcji Utwórz profil. System wyświetli następujący ekran:

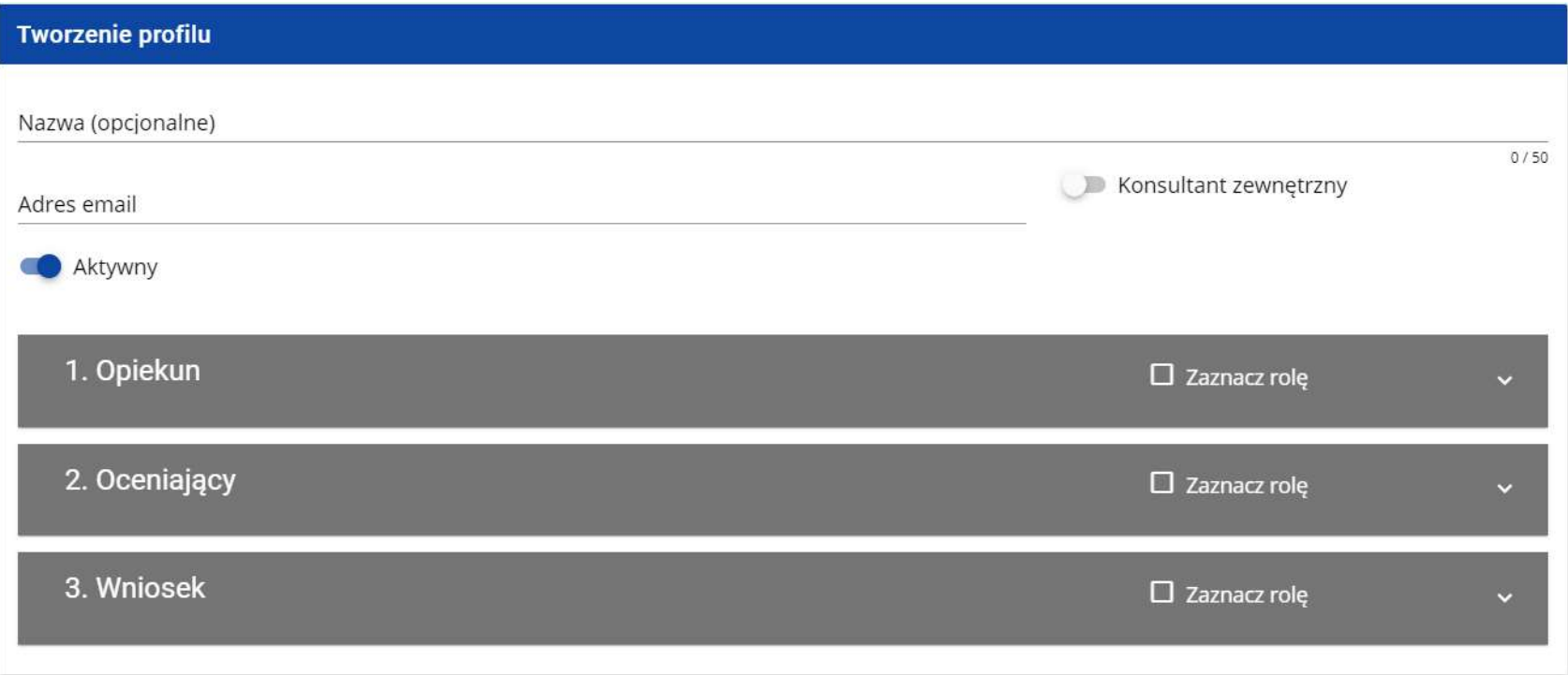

#### Uwaga!

► Role pojawiające się na ekranie tworzenia nowego profilu są rolami, jakie zostały zdefiniowane dla podmiotu, do którego należy administrator wykonujący tę operację.

Pole Konsultant zewnętrzny należy zaznaczyć w przypadku tworzenia profilu uprawnień dla Ekspertów zewnętrznych, którzy oceniać będą wnioski o dofinansowanie i nie są pracownikami instytucji obsługującej nabór.

Pole Aktywny określa status tworzonego profilu i domyślnie przyjmuje wartość Aktywny.

Po wprowadzeniu wszystkich wartości dla nowo tworzonego profilu należy kliknąć przycisk **Zapisz** w celu utworzenia nowej roli lub kliknąć przycisk Anuluj w celu rezygnacji z procesu tworzenia. Podczas zapisu w przypadku wystąpienia błędów walidacji pojawi się komunikat ostrzegawczy por. sekcja Błąd! Nie można odnaleźć źródła odwołania..

Nowo utworzony profil otrzymuje status zgodny z wartością ustawioną w polu Aktywny.

#### Uwaga!

► Wprowadzony adres email musi być adresem zarejestrowanego w Systemie użytkownika należącego do podmiotu administratora. Jeśli ten warunek nie jest spełniony, System wyświetli błąd, informując administratora, że nie potrafi rozpoznać wprowadzonego adresu email.

### 4.2.3. Edycja profilu

Aby edytować wybrany profil z listy profili należy kliknąć na ikonkę w prawym górnym rogu belki i wybrać element Edytuj profil:

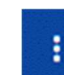

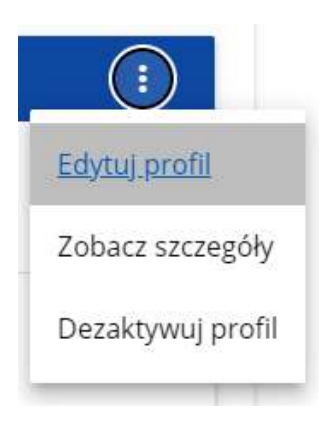

System wyświetli wybrany profil:

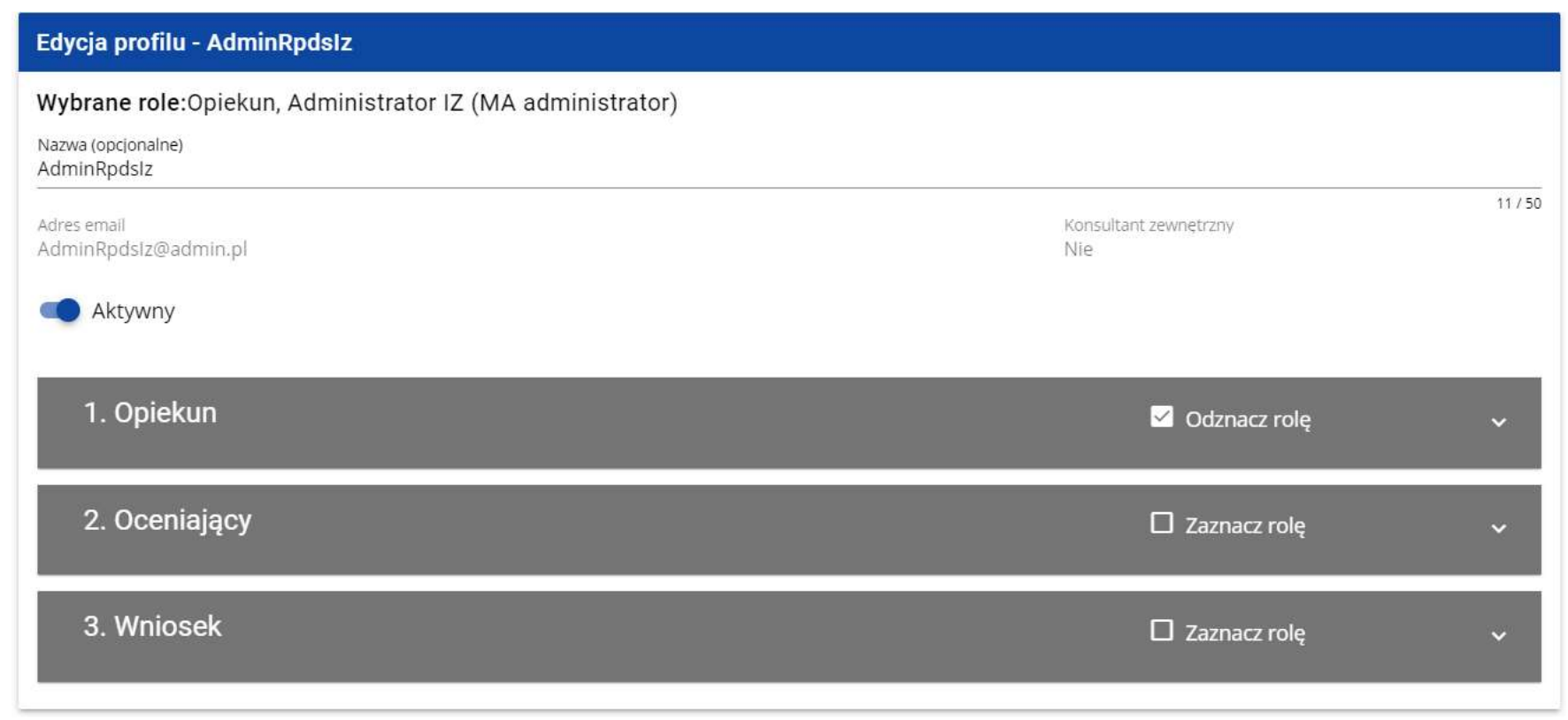

Po wprowadzeniu żądanych zmian należy kliknąć przycisk Zapisz w celu zaktualizowania edytowanego profilu lub kliknąć przycisk Anuluj w celu rezygnacji z zapisu.

#### 4.2.4. Aktywacja profilu

Aktywacja profilu użytkownika powoduje, że może on z niego korzystać w trakcie bieżącej sesji. Aby tego dokonać, należy wejść na

listę profili, wybrać nieaktywny profil, kliknąć na ikonkę w jego prawym statkowym rogu i wybrać element **Aktywuj profil**:

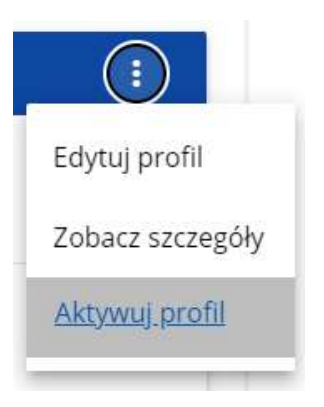

System wyświetli komunikat proszący użytkownika o potwierdzenie operacji aktywacji profilu:

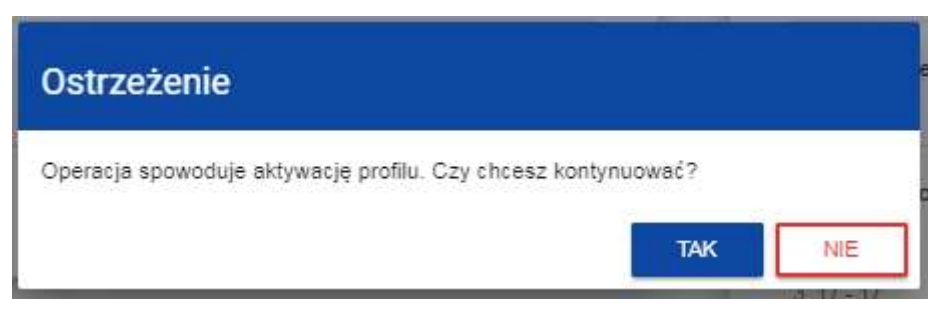

Potwierdzenie operacji spowoduje nadanie profilowi statusu Aktywny, a na adres e-mail przypisany do profilu zostaje wysłana wiadomość o aktywacji profilu uprawnień w aplikacji WOD2021.

Aktywacja profilu możliwa jest również z poziomu ekranu edycji nieaktywnego profilu. W tym celu należy w oknie edycji wybranego profilu ustawić status Aktywny (pole Aktywny) i zapisać zmiany poleceniem Zapisz.

#### Uwaga:

► W sytuacji gdy użytkownik chce dołączyć do wybranej organizacji, to automatycznie tworzony jest jego nowy profil o statusie Nieaktywny. W związku z tym Administrator tej organizacji otrzymuje powiadomienie o konieczności aktywowania utworzonego profilu, a także wiadomość o zaakceptowaniu nowego użytkownika w organizacji.

#### 4.2.5. Dezaktywacja profilu

Dezaktywacja profilu użytkownika powoduje, że nie może on z niego korzystać w trakcie bieżącej sesji. Aby tego dokonać, należy wejść na liste profili, wybrać profil aktywny, kliknąć na ikonkę w prawym gornym rogu belki i wybrać element Dezaktywuj profil:

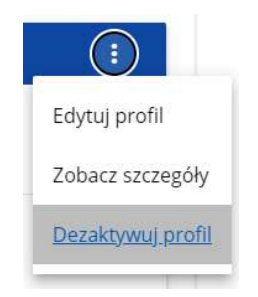

System wyświetli komunikat proszący użytkownika o potwierdzenie operacji dezaktywacji profilu:

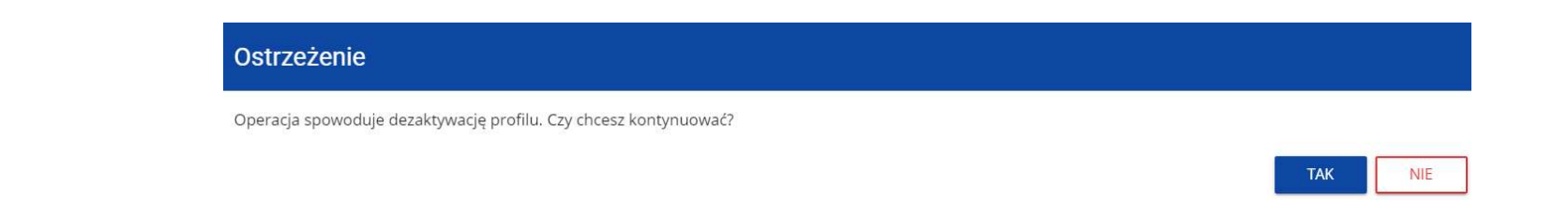

Potwierdzenie operacji spowoduje nadanie profilowi statusu Nieaktywny, a na adres e-mail przypisany do profilu zostaje wysłana wiadomość o dezaktywacji profilu uprawnień w aplikacji WOD2021.

Dezaktywacja profilu możliwa jest również z poziomu ekranu edycji aktywnego profilu. W tym celu należy w oknie edycji wybranego profilu ustawić status Nieaktywny (pole Aktywny) i zapisać zmiany poleceniem Zapisz.

#### V. NABORY - przeglądanie

Aplikacja WOD2021 wyświetla listę naborów wszystkim użytkownikom. Dla użytkowników niezalogowanych do aplikacji lub nieposiadającym w nim konta, lista ta pokazuje wyłącznie rozpoczęte nabory.

#### 5.1. Przeglądanie listy naborów

Lista naborów jest prezentowana w postaci oddzielnych kart. Możesz ją sortować i filtrować pod kątem zawartości poszczególnych pól.

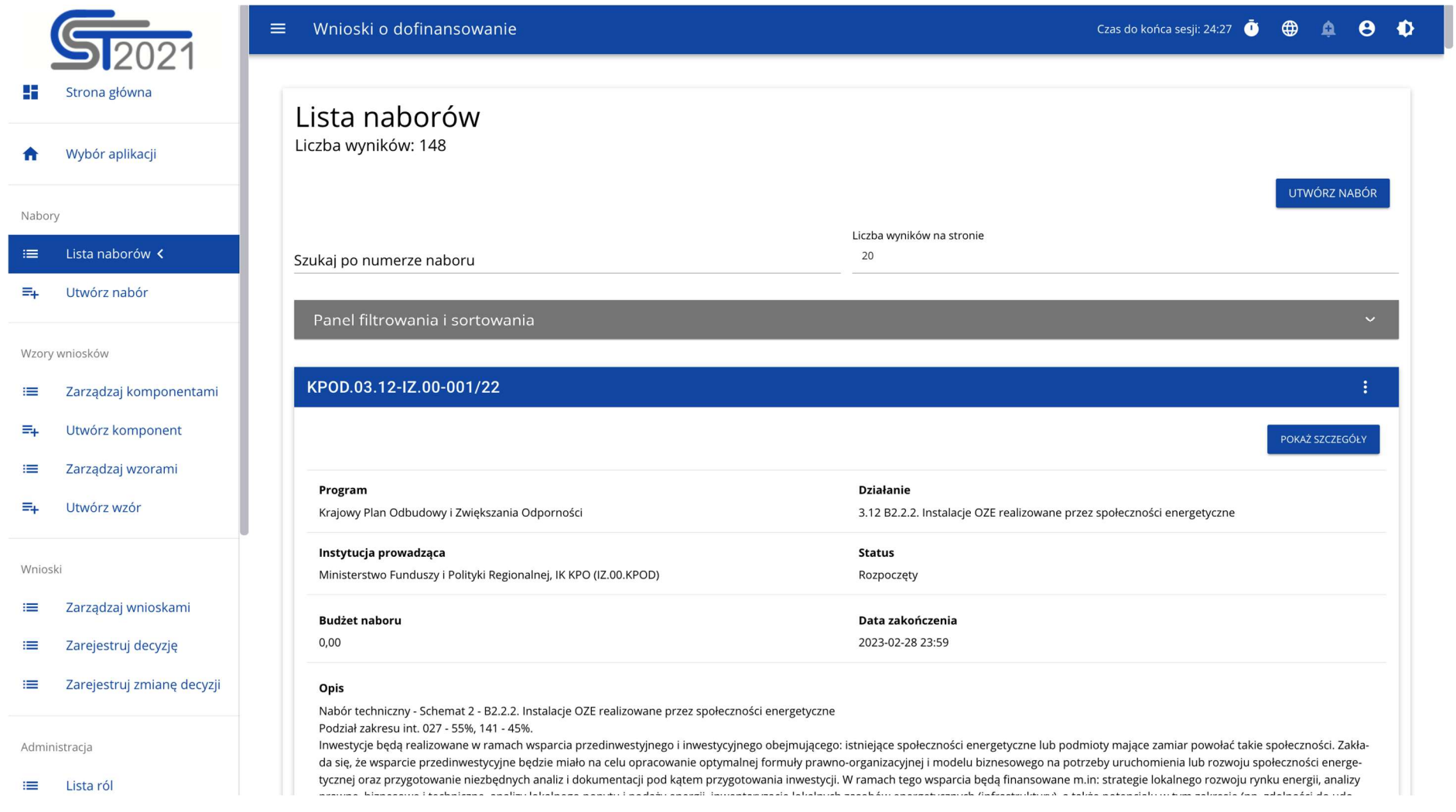

#### 5.1.1. Podgląd szczegółów naboru

Jeśli chcesz zobaczyć wszystkie informacje dotyczące danego naboru, wybierz przycisk Pokaż szczegóły (znajdujący się pod niebieską belką z numerem naboru.

#### VI. WNIOSKI O DOFINASOWANIE – przeglądanie

Wniosek o dofinansowanie jest generowany przez uprawnionego Wnioskodawcę przez wskazanie odpowiedniego naboru na podstawie dołączonego do niego wzoru wniosku o dofinansowanie. Zawiera on 12 sekcji:

- A. Informacje o projekcie
- B. Wnioskodawca i realizatorzy
- C. Wskaźniki projektu
- D. Zadania
- E. Budżet projektu
- F. Podsumowanie budżetu
- G. Źródła finansowania
- H. Analiza ryzyka
- I. Dodatkowe informacje
- J. Oświadczenia
- K. Załączniki
- L. Informacje o wniosku o dofinansowanie

Sekcje A, B, C, D, E, G, H, I, J i K są edytowalne. Niekiedy, aby edytować pewną sekcję, trzeba wypełnić elementy jednej lub kilku poprzednich sekcji, ponieważ pewne dane wprowadzone w początkowych sekcjach służą do definiowania danych w następnych sekcjach.

Sekcje F i L nie są edytowalne, ponieważ są tworzone automatycznie na podstawie danych pochodzących z poprzednich sekcji lub z naboru.

#### 6.1. Przeglądanie wniosków o dofinansowanie

Przeglądanie wniosków o dofinansowanie prezentuje się nieco inaczej w zależności od użytkownika.

Jeśli jesteś Wnioskodawcą, to możesz przeglądać jedynie wnioski, które sam utworzyłeś.

Jeśli jesteś Współpracownikiem wnioskodawcy, to możesz przeglądać tylko wnioski, które utworzył Wnioskodawca, do których masz uprawnienia.

Jeśli jesteś Pracownikiem Instytucji, to możesz on przeglądać wszystkie wnioski utworzone na podstawie naborów, którymi zarządza twoja instytucja. Wyjątkiem są wnioski o statusie W przygotowaniu.

Jeśli jesteś Oceniającym/Ekspertem, to możesz przeglądać jedynie wnioski, które zostały do Ciebie skierowane do oceny.

Administratorzy przeglądają jedynie wnioski o dofinansowanie, które zostały utworzone na podstawie naborów zarządzanych przez ich Instytucje, albo też przez Instytucje podległe (bezpośrednio lub pośrednio) ich Instytucjom.

Aby wyświetlić liste wniosków o dofinansowanie kliknij na Zarządzaj wnioskami w menu głównym. Wyświetli się wtedy następujący ekran:

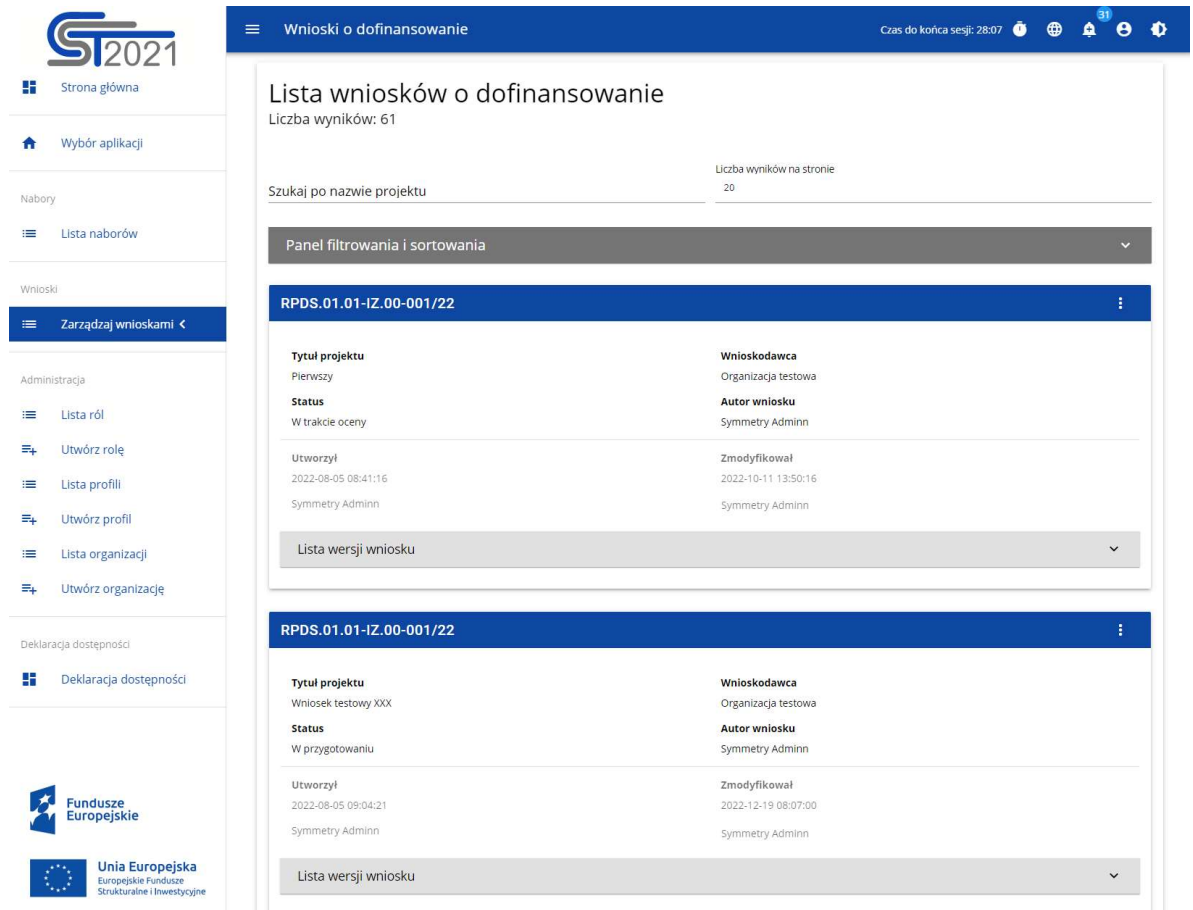

Na widoku prezentowana jest lista wniosków o dofinansowanie w postaci oddzielnych kart. Na każdej karcie zawarte są podstawowe informacje o wniosku tj.: Numer naboru (na górnej belce karty), Tytuł projektu, Status, Autor wniosku. Szczegółowy opis wszystkich atrybutów sekcji wniosku znajduje się w rozdziale 6.1.1.

Jeśli wyświetlony wniosek ma wersje oficjalne, jest to zaznaczone za pomocą szarej belki na dole kwadratu wniosku. Przeglądanie wersji jest wyjaśnione w rozdziale 6.3.

Pozostałe elementy widoku:

- Liczba wyników widoczna na głównej belce widoku informuje o liczbie wyszukanych elementów.
- Liczba wyników na stronie określa, ile elementów bedzie wyświetlanych na stronie i może być ograniczona przez wartości 20, 40, 60, 80 lub 100.
- Pole Szukaj po nazwie projektu służy do szybkiego wyszukiwania wniosku, którego tytuł zawiera wprowadzony napis. Aby wyszukać wprowadź w pole żądaną wartość a następnie zatwierdź przyciskiem Enter.
- Panel sortowania i filtrowania opisany został w rozdziale III.

#### 6.1.1. Podgląd szczegółów wniosku o dofinansowanie

Zawartość wszystkich sekcji i pól wniosku o dofinansowanie można wyświetlić poprzez wybór na menu wybranego wniosku opcji Podgląd wersji roboczej:

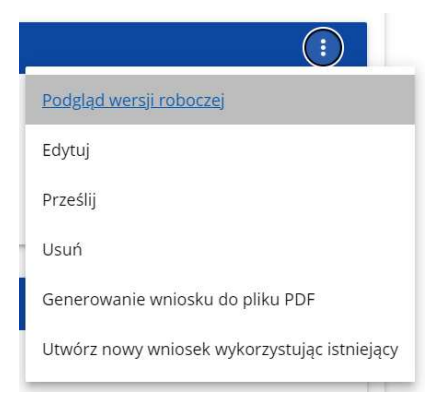

System wyświetli ekran podglądu wniosku ustawiony na Sekcji A:

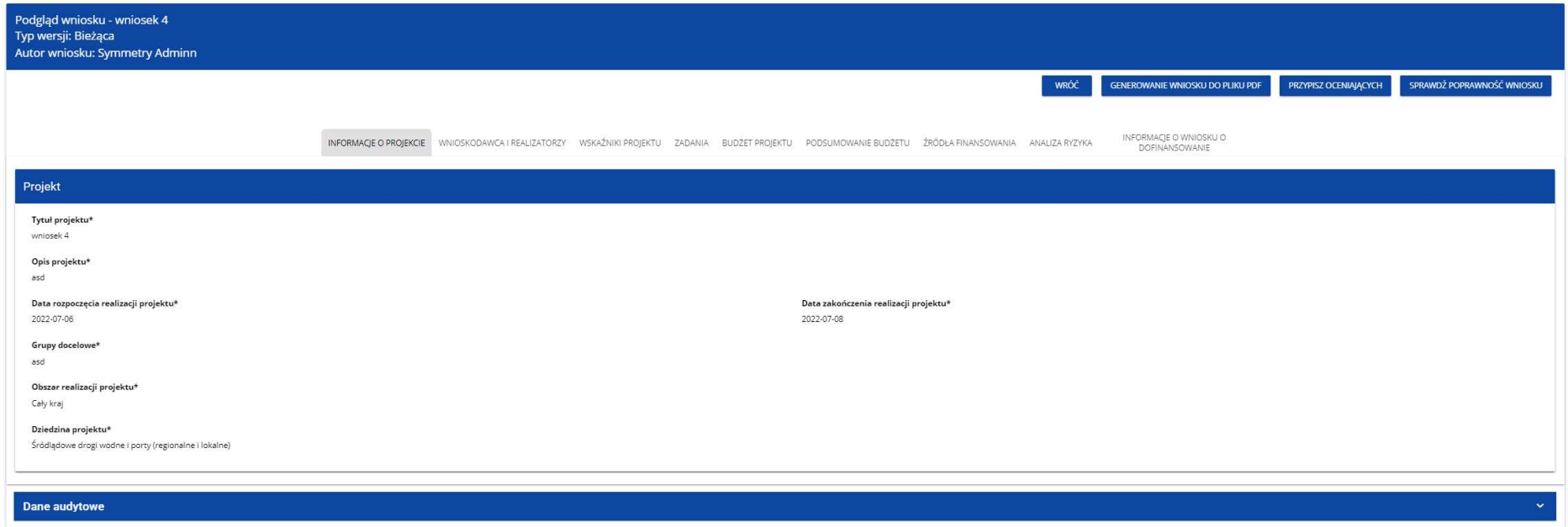

#### Uwaga!

► Funkcja podglądu wniosku wyświetla bieżącą wersję wniosku, jest więc ona dostępna tylko dla wniosków o statusie W przygotowaniu, W poprawie i W korekcie. W przypadku innych statusów wniosek można podejrzeć jedynie przez podgląd odpowiedniej wersji oficjalnej (rozdział 6.3.).

Aby przejrzeć zawartość wszystkich sekcji wybranego wniosku kliknij na nazwę odpowiedniej sekcji. Napisy sekcji są przesuwalne za pomocą przycisków "<" i ">" umieszczonych po prawej i lewej stronie paska sekcji na górze ekranu. Wybrana do podglądu sekcja ma napis na szarym tle.

Aby powrócić do listy wniosków naciśnij przycisk Wróć w prawym górnym rogu ekranu.

#### 6.2. Sprawdzanie poprawności wniosku o dofinansowanie

Po wyświetleniu podglądu wniosku o dofinansowanie można także sprawdzić formalną poprawność wniosku. W tym celu kliknij na przycisk Sprawdź poprawność wniosku w prawym górnym rogu ekranu wniosku. Wtedy wyświetli się panel z listą błędów:

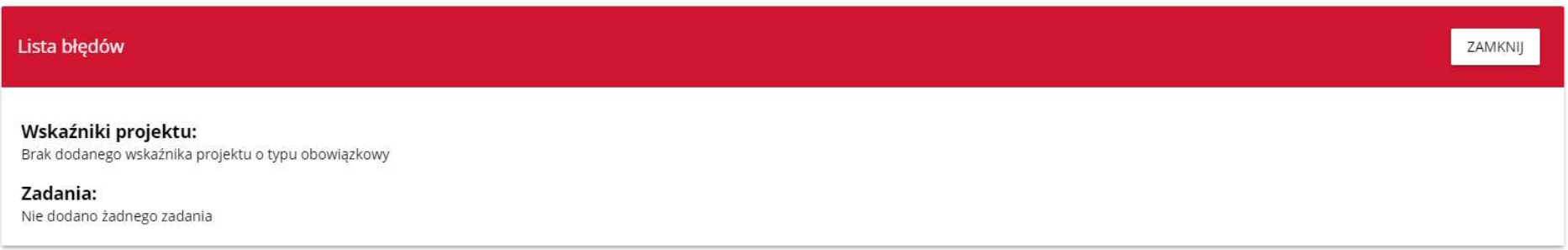

Sprawdzanie poprawności wniosku o dofinansowanie może być także uruchomione z ekranu edycji, jeśli tylko nie jesteś w trakcie edycji wybranej sekcji.

Jest ono także uruchamiane automatycznie w trakcie operacji przesyłania wniosku do instytucji.

#### 6.3. Przeglądanie wersji wniosku

Wniosek o dofinansowanie może posiadać wersje oficjalne oraz wersję bieżącą (roboczą).

Wersje oficjalne są tworzone przy przesyłaniu wniosku o dofinansowanie do Instytucji dokonywanym przez Wnioskodawcę, a także przy definitywnej korekcie wniosku przez Pracownika Instytucji. Są one nieobecne, jeśli wniosek ma status W przygotowaniu.

Wersja bieżąca tworzy się podczas procesu edytowania, poprawiania lub korekty wniosku o dofinansowanie. Jest ona zatem obecna jedynie wtedy, gdy wniosek ma status W przygotowaniu, W poprawie lub W korekcie. Można ją podejrzeć poprzez funkcję podglądu szczegółów wniosku o dofinansowanie.

Oficjalne wersje wniosku są także dostępne z poziomu listy wniosków o dofinansowanie. Jeśli tylko wniosek ma inny status niż W przygotowaniu, kliknij przycisk , a w dole jego karty wyświetli się lista rozwijalna Lista wersji wniosku:

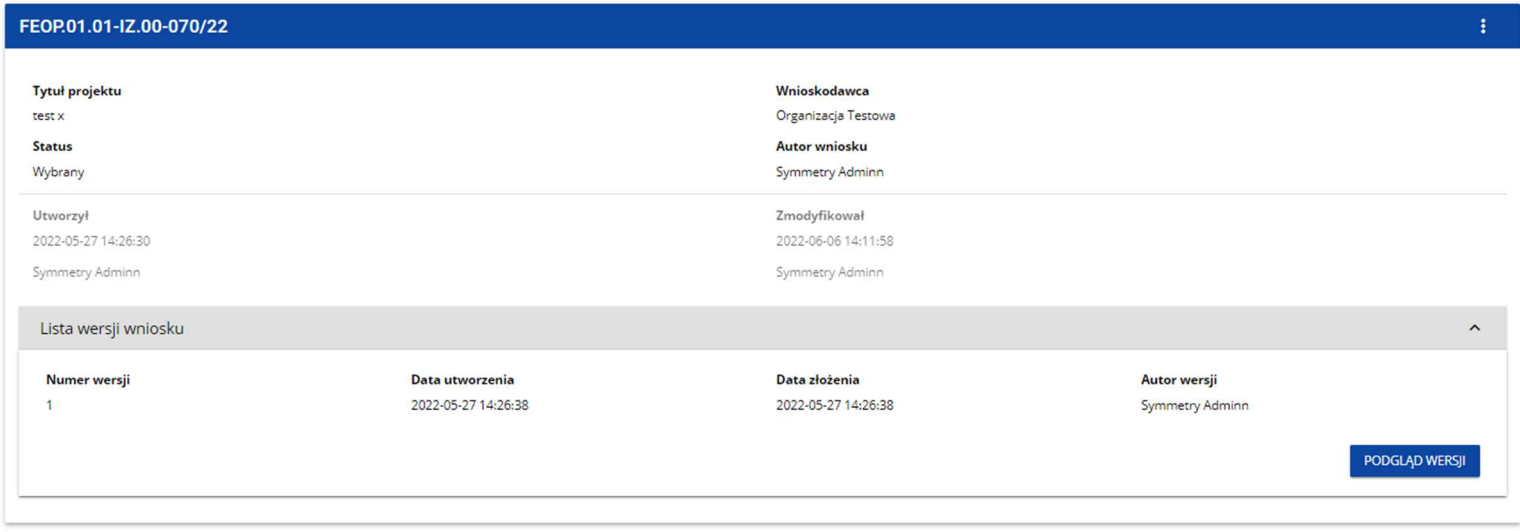

Wersje oficjalne są posortowane w odwrotnym porządku chronologicznym: od ostatniej do pierwszej.

Aby otworzyć szczegóły wybranej wersji kliknij na przycisk Podgląd wersji odpowiedniej wersji.

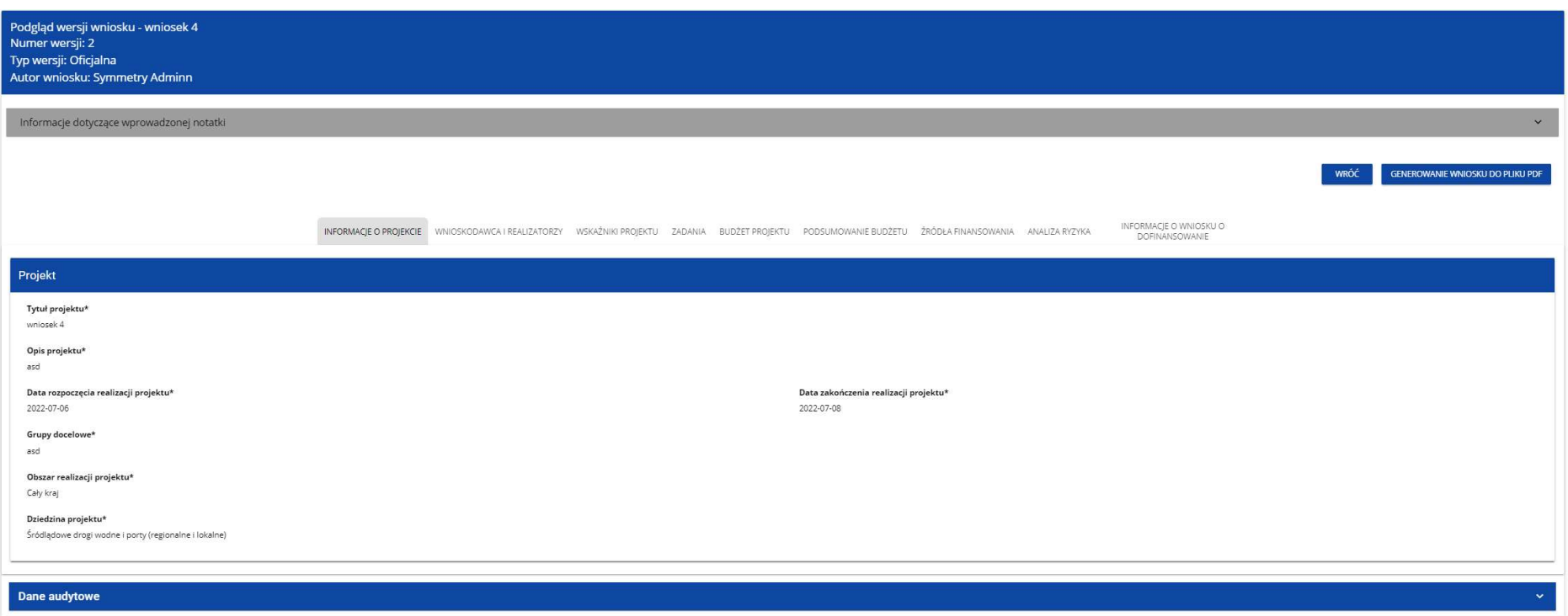

Jeśli do wersji zostały wprowadzone jakieś notatki np. podczas operacji kwalifikacji wniosku, możesz je wyświetlić klikając w szarą belkę *Informacje dotyczące wprowadzonej notatki* w górnej części ekranu. Wówczas wyświetli się lista dodanych notatek. Aby wyświetlić szczegóły jednej z nich rozwiń belkę z wybranym numerem notatki. Notatka powstała w wyniku kwalifikacji wniosku do poprawy może zawierać dołączony załącznik (wówczas w szczegółach notatki dostępny jest przycisk Pobierz załącznik).

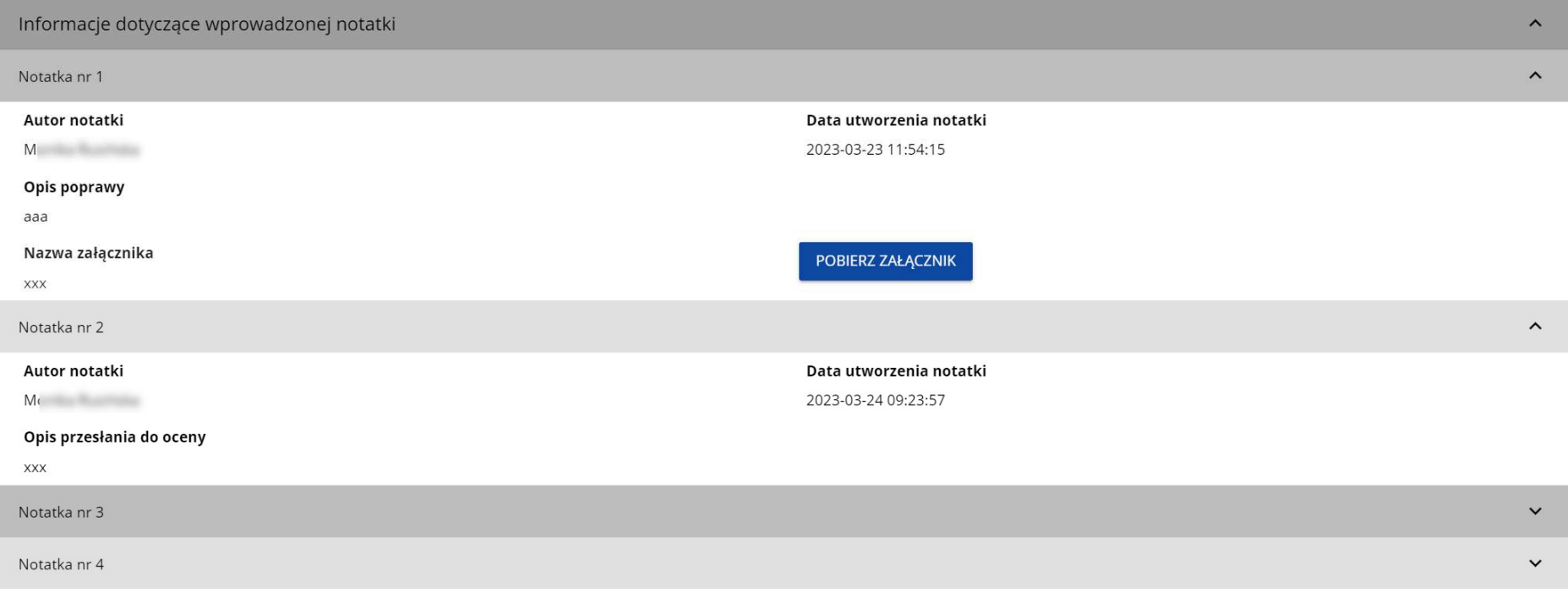

#### Uwaga!

► Niektóre z wersji oficjalnych mogą być oznaczone jako Historyczne, ponieważ powstały one nie w wyniku przesłania wniosku do instytucji lub korekty, ale w wyniku zmiany wzoru wniosku już po rozpoczęciu odpowiedniego naboru.

#### 6.4. Porównywanie wersji wniosku

W celu porównania wersji wniosku o dofinansowanie z inną wersją tego samego wniosku wybierz w menu pozycję Porównywanie wersji

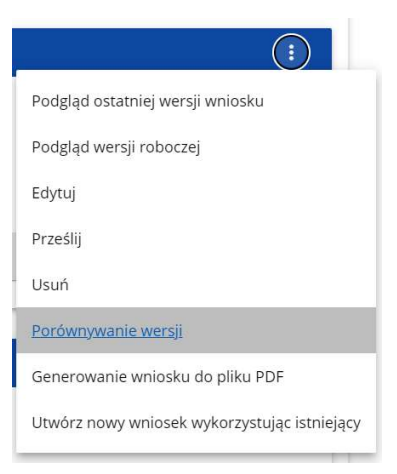

System wyświetli ekran porównywania wersji wniosku. Wybierz z rozwijanego menu wersję bazową (pole Wybierz numer wersji po lewej stronie ekranu) oraz wersję porównywaną (pole Wybierz numer wersji po prawej stronie ekranu).

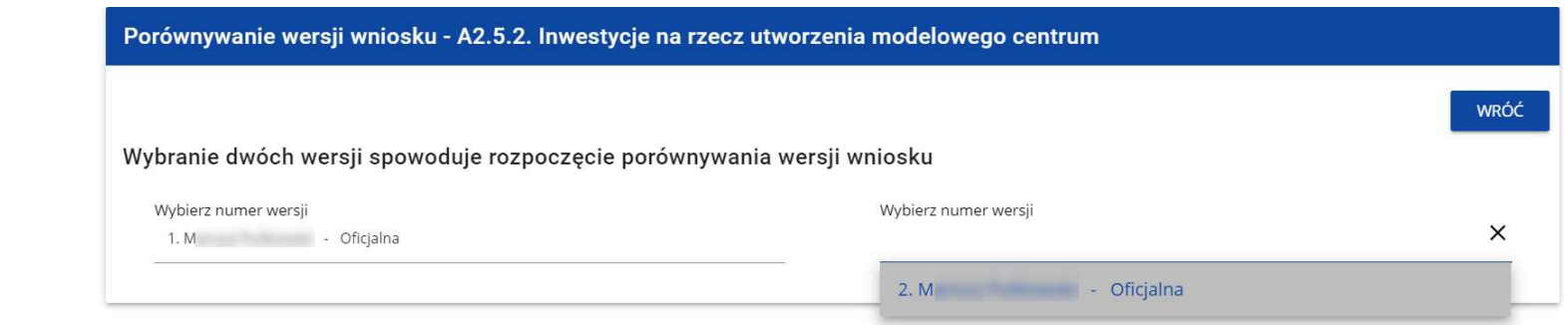

### System wyświetli wynik porównania:

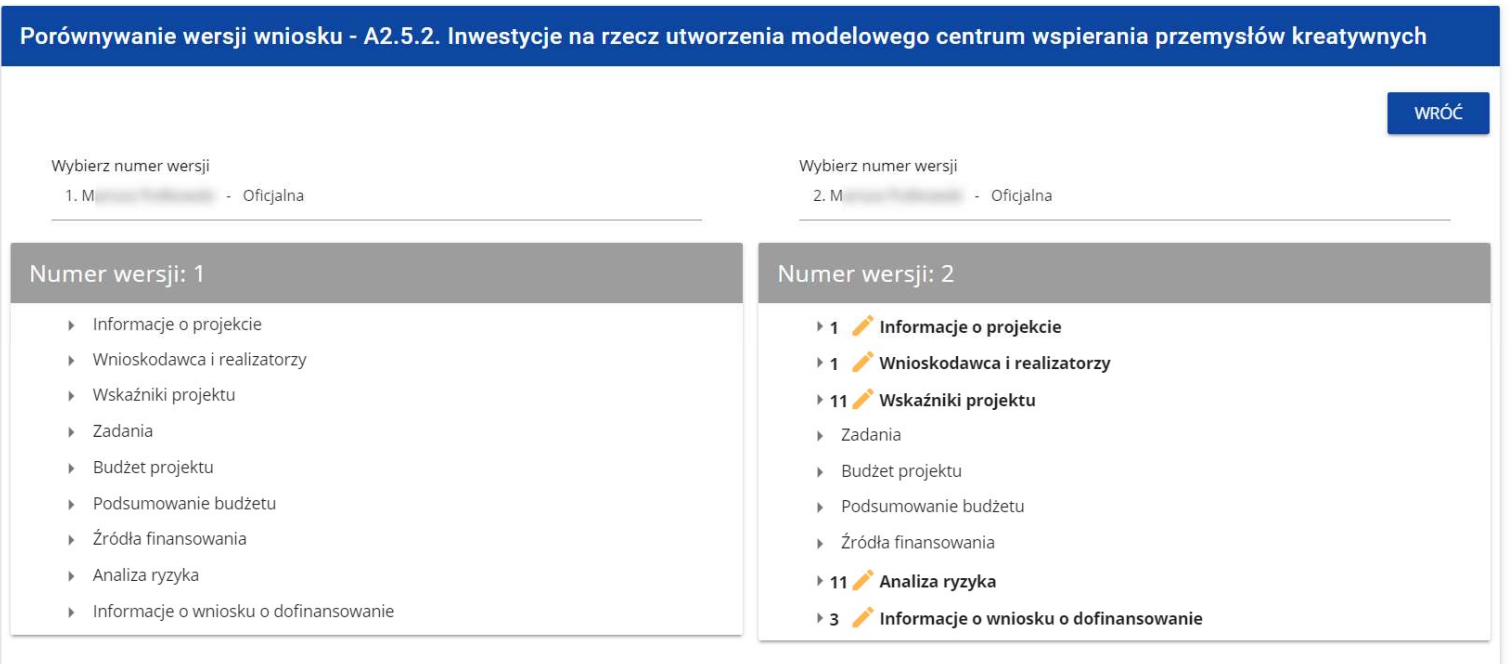

Zawartość każdej wersji jest wyświetlona w sposób hierarchiczny, to znaczy na pierwszym poziomie hierarchii są wyświetlone wszystkie sekcje, a na następnych – odpowiednie komponenty zawarte w sekcjach lub komponentach hierarchicznie wyższych. Na ostatnim poziomie hierarchii są zawarte wyłącznie poszczególne pola. Możesz zwijać i rozwijać poszczególne poziomy na obu wyświetlonych wersjach wniosku.

Porównanie polega na wskazaniu różnic, jakie istnieją na poszczególnych polach pomiędzy wersją bazową i wersją porównywaną:

- jeśli komponent lub pole zostało dodane, to na wersji porównywanej jest oznaczone ikonką  $+$ 

- jeśli komponent lub pole zostało usunięte, to na wersji porównywanej jest oznaczone ikonką X

- jeśli komponent lub pole jest zmodyfikowane (np. zmieniła się jego etykieta i/lub typ), to na wersji porównywanej jest oznaczone ikonką

▼16 Wskaźniki projektu

▶ 2 / 1 - Wskaźnik projektu - Liczba pracowników IT podmiotów

- $\rightarrow$  7 + 2 Wskaźnik projektu Efktywność
- > 7 X 3 Wskaźnik projektu Liczba szkół objętych OSE

#### 6.5. Generowanie wniosku do pliku PDF

Aby podejrzeć wybrany wniosek w formie PDF, kliknij na ikonkę **w prawym górnym rogu panelu wybranego wniosku** i wybierz funkcję Generowanie wniosku do pliku PDF:

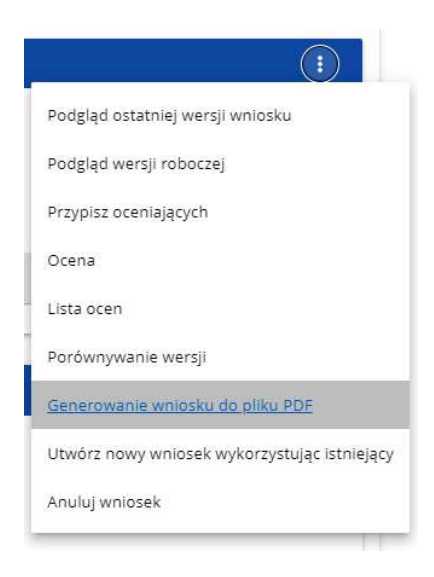

Możesz także najpierw wyświetlić ekran podglądu wersji wniosku lub edycji wniosku, a następnie kliknąć na przycisk Generowanie wniosku do pliku PDF umiejscowiony w prawym górnym roku ekranu. W przypadku przeglądania wniosku w trybie edycji, po rozpoczęciu edycji wybranej sekcji wniosku przycisk przestaje być dostępny i generowanie pliku PDF nie jest możliwe. Niezależnie od wybranej metody, System wygeneruje plik PDF, który na kolejnych stronach zawiera dane ze wszystkich sekcji wybranego wniosku.

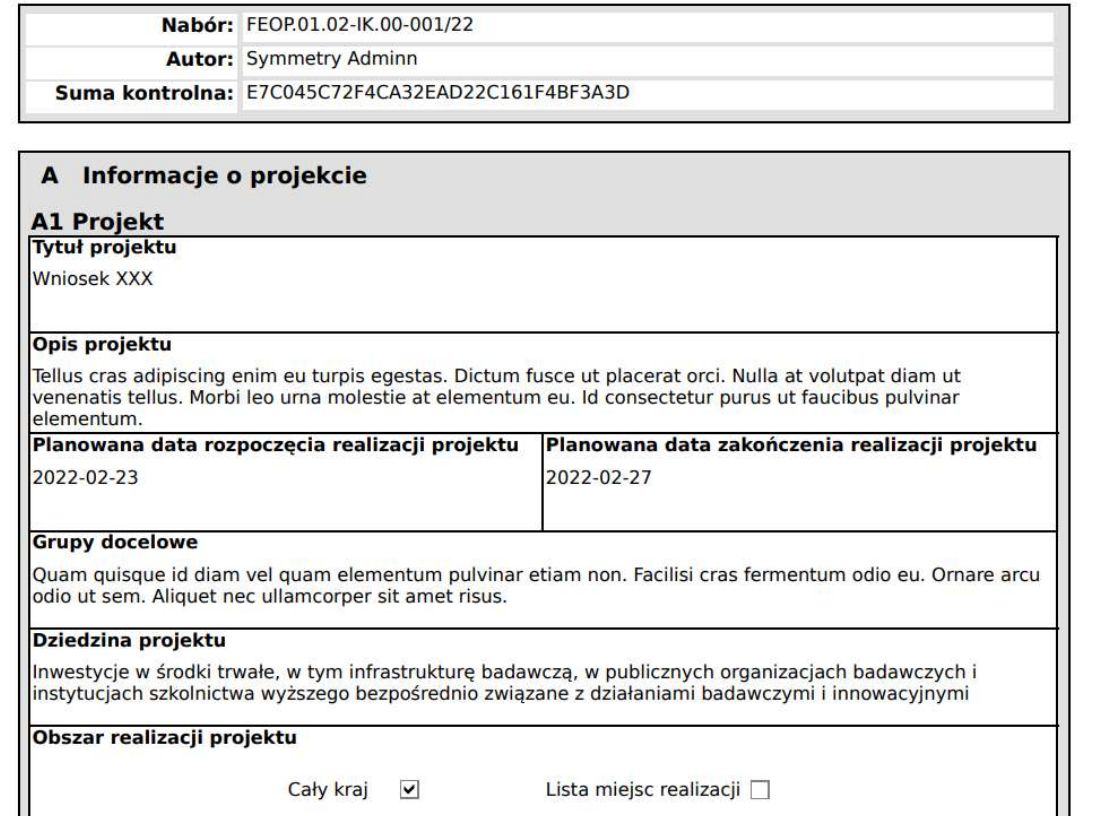

Wygenerowany plik PDF z wnioskiem może zawierać także sumę kontrolną, pozwalającą zidentyfikować wersję wniosku. Suma kontrolna przypisywana jest do oficjalnej wersji wniosku o dofinansowanie w momencie jej tworzenia i zapisywania. Wnioski o statusach W przygotowaniu, W poprawie oraz W korekcie nie posiadają sumy kontrolnej.

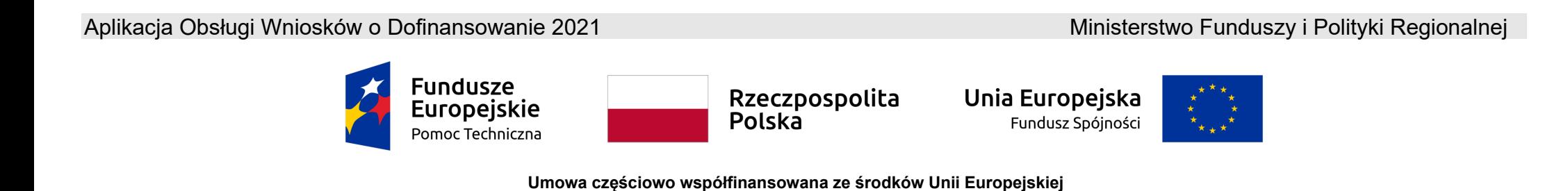

# Instrukcja użytkownika Aplikacji WOD2021

# Wnioski o dofinansowanie

# Wnioskodawca

Stan na dzień 31.10.2023 r.

Wersja 1.16

## Spis treści

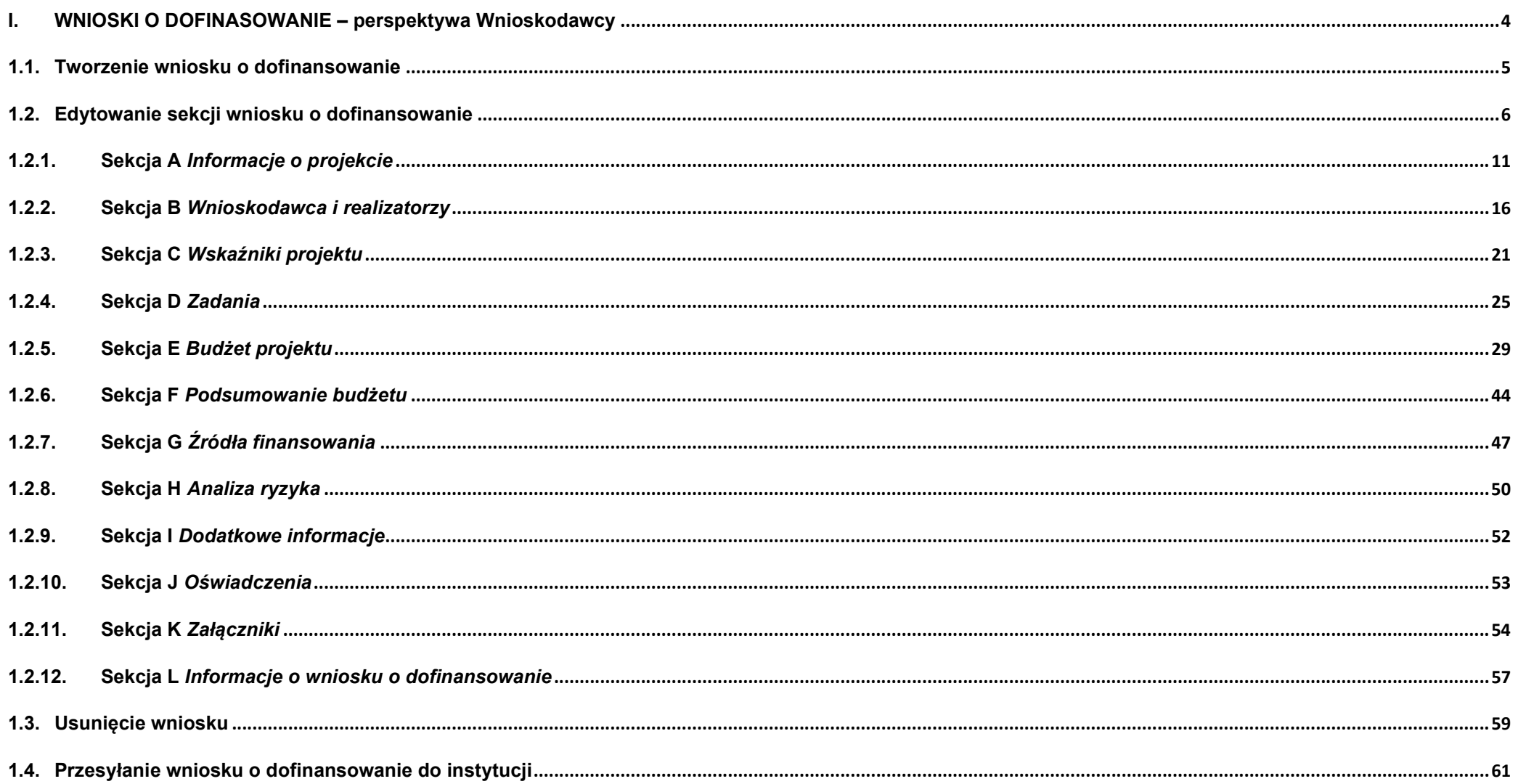

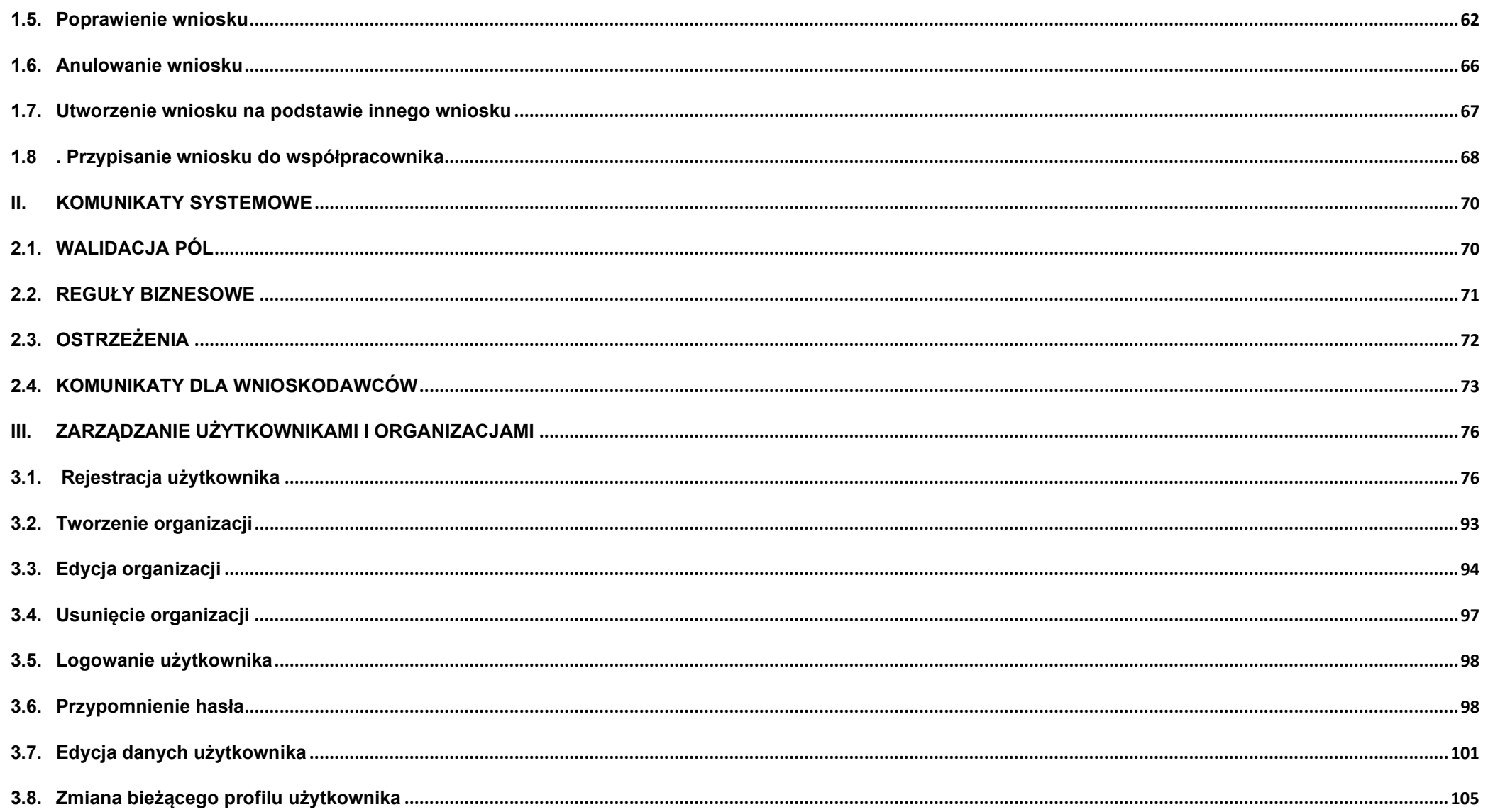

#### I.WNIOSKI O DOFINASOWANIE – perspektywa Wnioskodawcy

Wniosek o dofinansowanie jest generowany przez Wnioskodawcę przez wskazanie odpowiedniego naboru na podstawie dołączonego do niego wzoru wniosku o dofinansowanie. Zawiera on 12 sekcji:

- A. Informacje o projekcie
- B. Wnioskodawca i realizatorzy
- C. Wskaźniki projektu
- D. Zadania
- E. Budżet projektu
- F. Podsumowanie budżetu
- G. Źródła finansowania
- H. Analiza ryzyka
- I. Dodatkowe informacje
- J. Oświadczenia
- K. Załączniki
- L. Informacje o wniosku o dofinansowanie

Sekcje A, B, C, D, E, G, H, I, J i K są edytowalne. Niekiedy, aby edytować pewną sekcję, trzeba wypełnić elementy jednej lub kilku poprzednich sekcji, ponieważ pewne dane wprowadzone w początkowych sekcjach służą do definiowania danych w następnych sekcjach.

Sekcje F i L nie są edytowalne, ponieważ są tworzone automatycznie na podstawie danych pochodzących z poprzednich sekcji lub z naboru.

We wniosku o dofinansowanie możesz jako Wnioskodawca (a także uprawnieni przez Ciebie Współpracownicy) opisać projekt, o którego dofinansowanie się ubiegasz.

Następnie przesyłasz poprawnie wypełniony wniosek do odpowiedniej Instytucji.

Instytucja może odesłać Ci wniosek do poprawy, jeśli uzna, że pewne sekcje i/lub pola wniosku są niepoprawne pod względem merytorycznym. Wtedy powinieneś je poprawić i odesłać z powrotem do Instytucji.

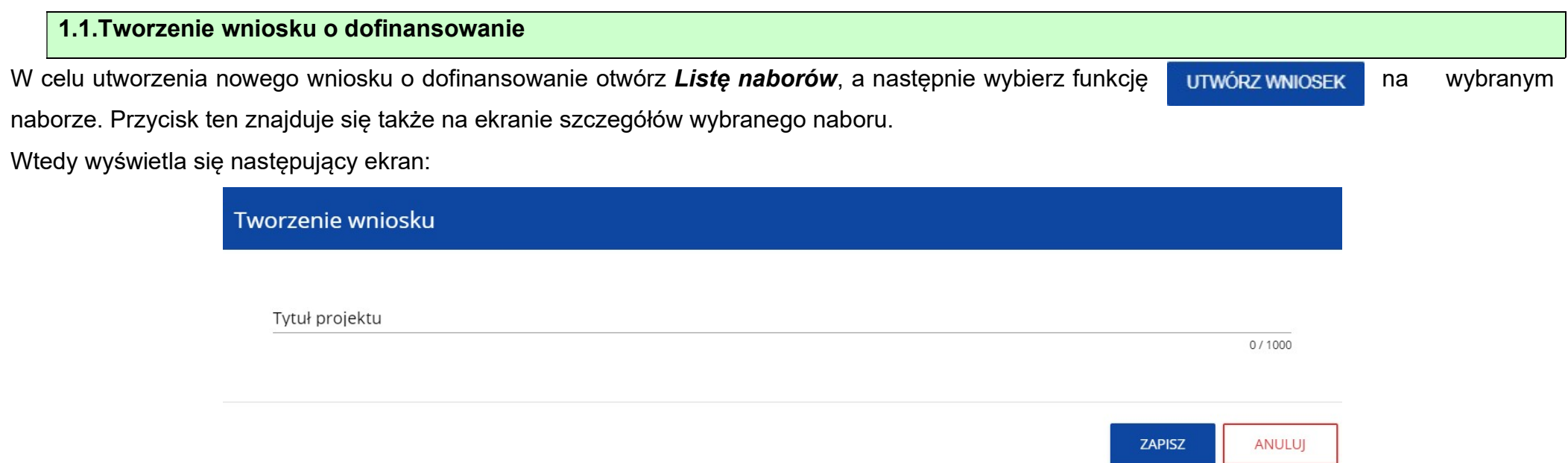

Po wypełnieniu tytułu projektu i zatwierdzeniu przez kliknięcie na przycisk Zapisz, utworzy się nowy wniosek o dofinansowanie z pustymi polami (oprócz nadanego tytułu). Jest on widoczny na Twojej liście wniosków o dofinansowanie.

#### Uwaga!

► Jeśli w Twojej organizacji Wielkość przedsiębiorstwa nie jest zgodna z wartością określoną w naborze generowanego wniosku, to wyświetli się ostrzeżenie:

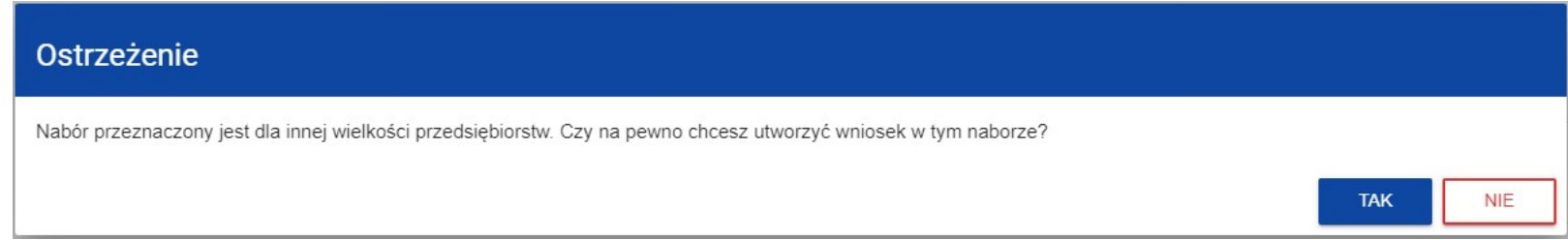

#### 1.2. Edytowanie sekcji wniosku o dofinansowanie

Jeśli chcesz edytować wniosek o dofinansowanie przejdź na listę wniosków poprzez kliknięcie na opcję Zarządzaj wnioskami w menu głównym, a następnie w menu wybranego wniosku wybierz opcję Edytuj:

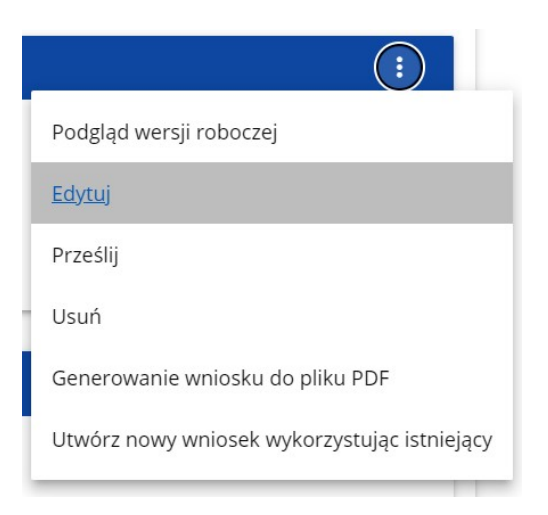

Zostaniesz przekierowany do ekranu z Sekcją A wniosku o dofinansowanie.

### Uwaga!

► Jeśli zaczynasz edytować wniosek w sytuacji gdy nastąpiła zmiana wzoru wniosku, pojawia się ostrzeżenie:

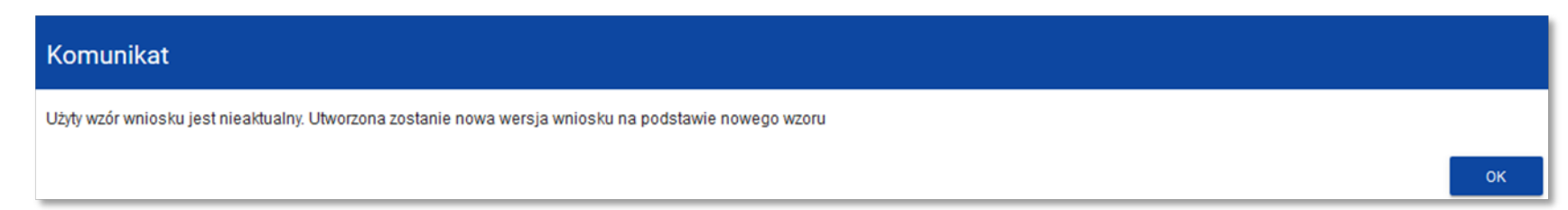

Oznacza to, że we wniosku mogą zniknąć lub pojawić się nowe pola i/lub wartości. W celu ochrony pól i wartości już zapisanych we wniosku przed zmianą wzoru wniosku tworzy się wersja historyczna, do której użytkownik ma dostęp z listy wniosków:

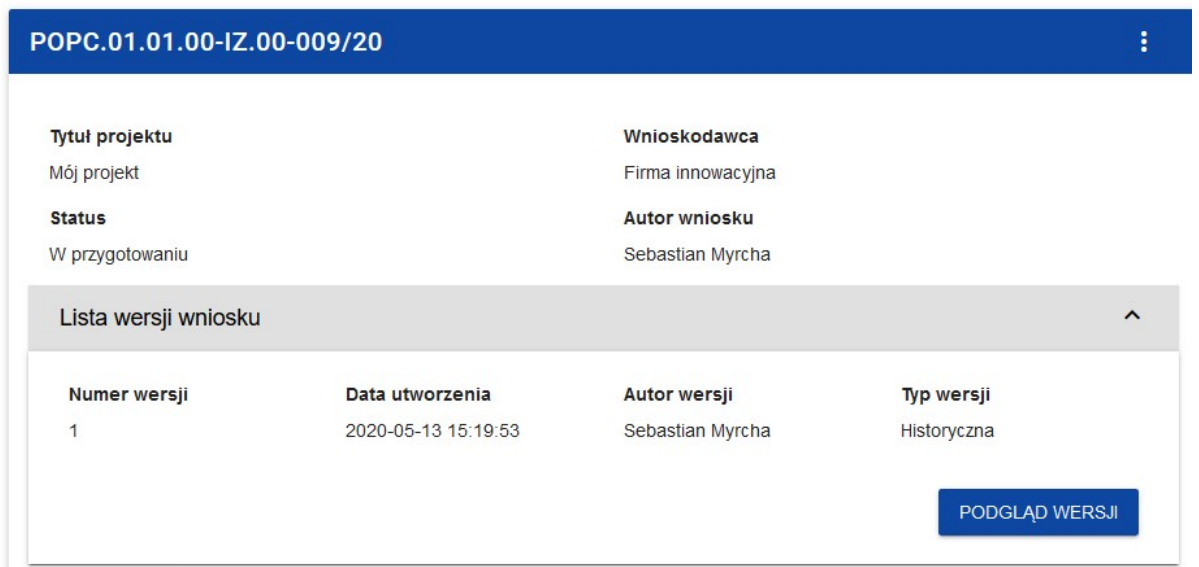

Nad bieżącą sekcją wniosku wyświetlany jest pasek zakładek odpowiadający poszczególnym sekcjom wniosku. Jeśli chcesz zmienić sekcję wniosku wybierz odpowiednią zakładkę. Zakładki dotyczące sekcji (o ile nie mieszczą się wszystkie na ekranie) są przesuwalne za pomocą przycisków "<" i ">" umieszczonych po prawej i lewej stronie paska sekcji na górze ekranu. Wybrana do edycji sekcja jest wyświetlana na szarym tle.

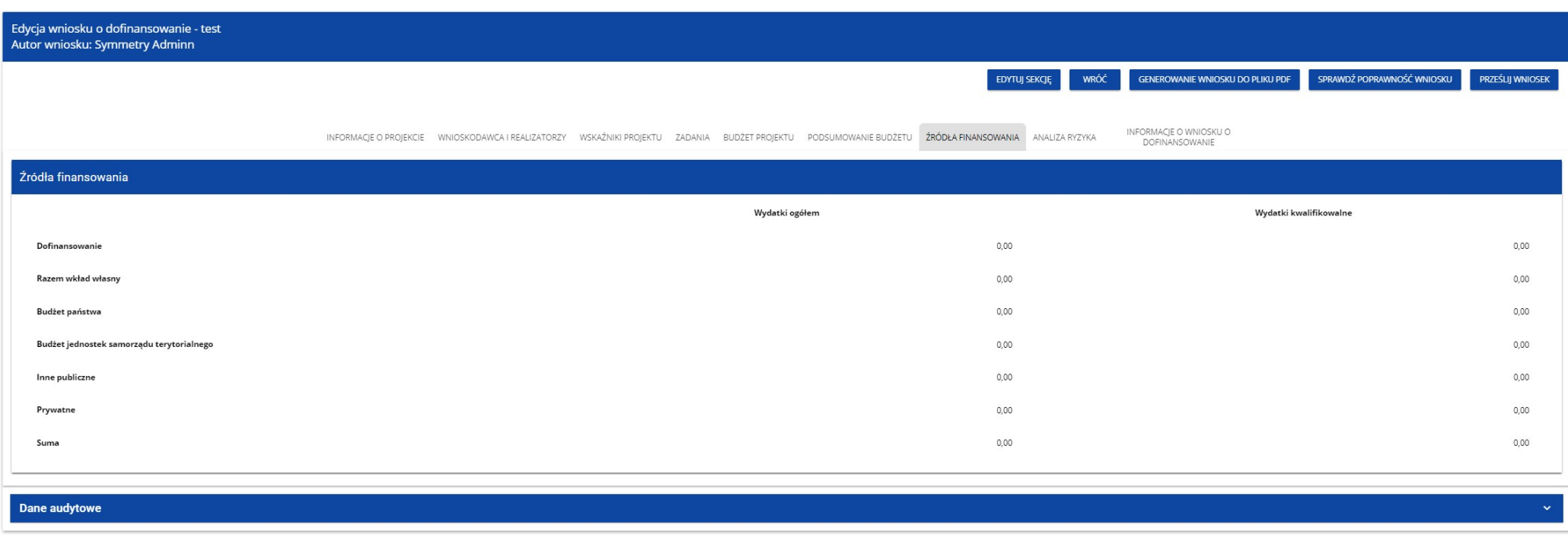

Jednak samo ustawienie się na odpowiedniej sekcji nie umożliwia jeszcze przystąpienia do edycji. Jeśli chcesz rozpocząć edycję sekcji wybierz opcję Edytuj sekcję w prawym górnym rogu ekranu. Dopiero wtedy odpowiednie pola i/lub tabele sekcji zostaną udostępnione do edycji.

#### Uwaga!

► Edytowanie odbywa się oddzielnie dla każdej sekcji. Nie możesz edytować kilku sekcji jednocześnie w jednym wniosku o dofinansowanie. Możesz jednak przeglądać inne sekcje wniosku w trakcie edycji wybranej sekcji.

Jeśli jeden użytkownik jest w trakcie edycji sekcji wniosku o dofinansowanie, to inny użytkownik nie może tej sekcji edytować równocześnie. Zablokowaną sekcję inni użytkownicy (tzn. poza użytkownikiem, który ją właśnie edytuje) widzą na ekranie z ikoną **a** pojawiającą się po prawej stronie nazwy zakładki. Natomiast użytkownik, który ją edytuje widzi w tym miejscu ikonę Próba edycji zablokowanej sekcji skutkuje komunikatem o błędzie:

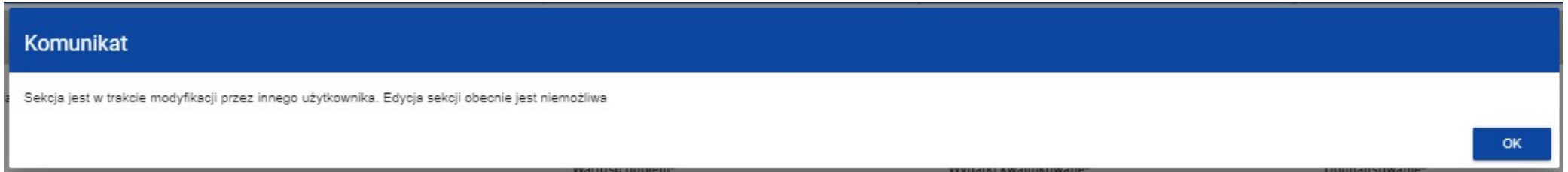

Wprowadzone i/lub zaktualizowane dane możesz zapisać za pomocą przycisku Zapisz. W celu zakończenia edycji sekcji wybierz opcję Zakończ edycję w prawym górnym rogu ekranu sekcji. Wtedy pojawia się ostrzeżenie:

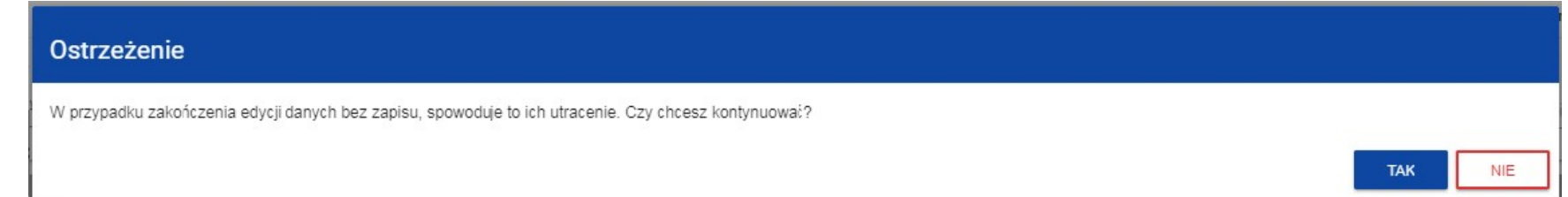

Edycję sekcji możesz także zakończyć przez bezpośrednie przejście do edycji innej sekcji. W tym celu ustaw się na innej sekcji i wybierz opcję Edytui sekcie w prawym górnym rogu ekranu. W tym przypadku pojawia się ostrzeżenie:

**TAK** 

**NIE** 

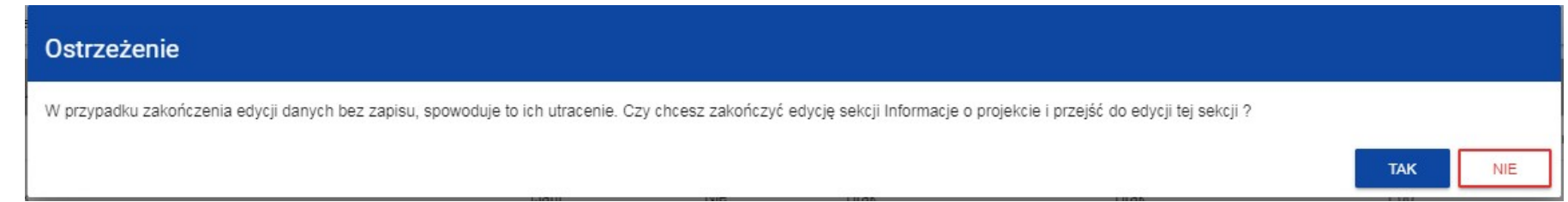

Kliknięcie na przycisk Wróć w trakcie edycji jakiejkolwiek sekcji powoduje wyświetlenie ostrzeżenia:

### Ostrzeżenie

Ta operacja może spowodować utratę niezapisanych danych. Czy chcesz kontynuować?

Po potwierdzeniu następuje przerwanie edycji wniosku i powrót do listy wniosków.

1.2.1.Sekcja A Informacje o projekcie

Jeśli przejdziesz do edycji Sekcji A, wyświetli się następujący ekran:

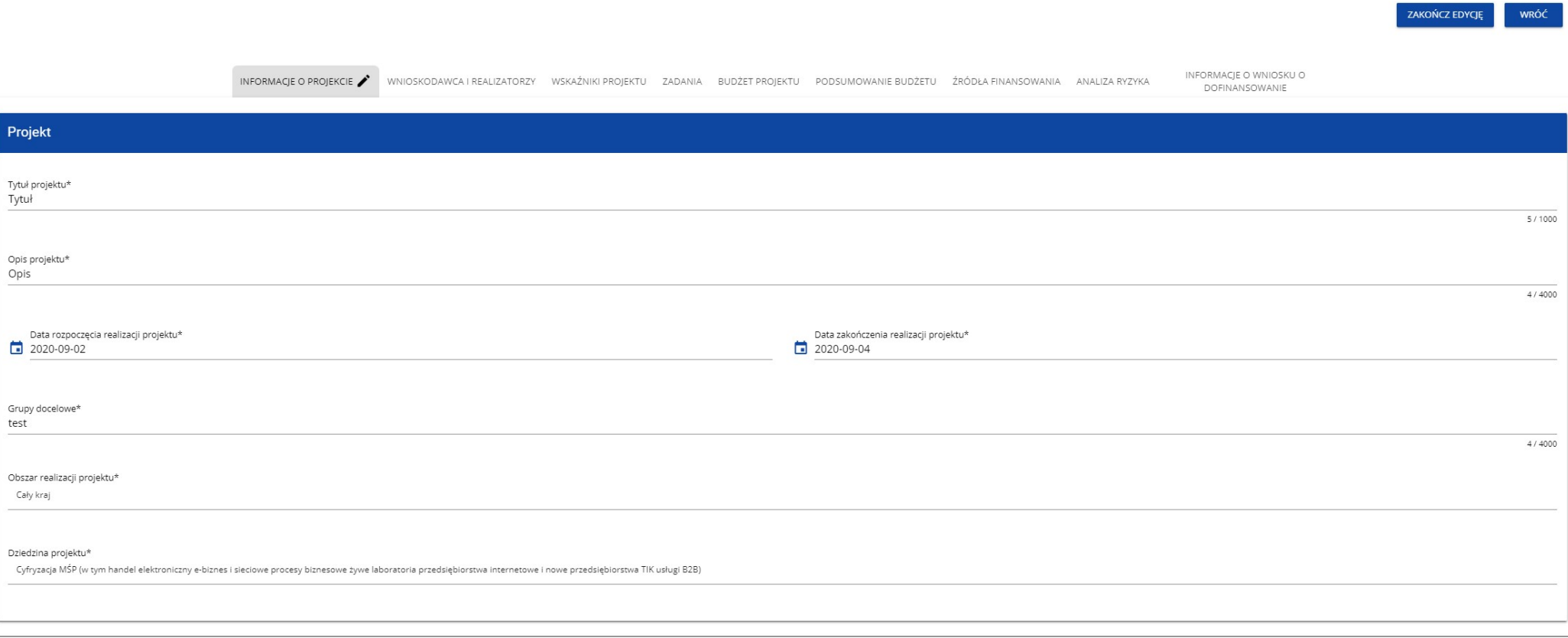

Opis pól, które należy wypełnić w trakcie tworzenia Sekcji A nowego Wniosku o dofinansowanie:

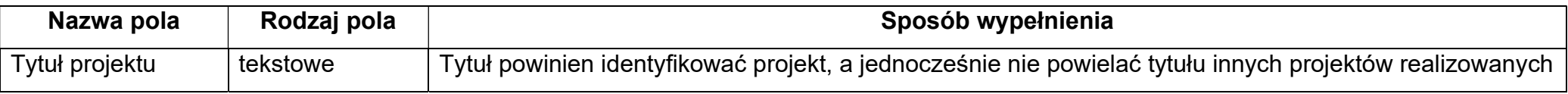

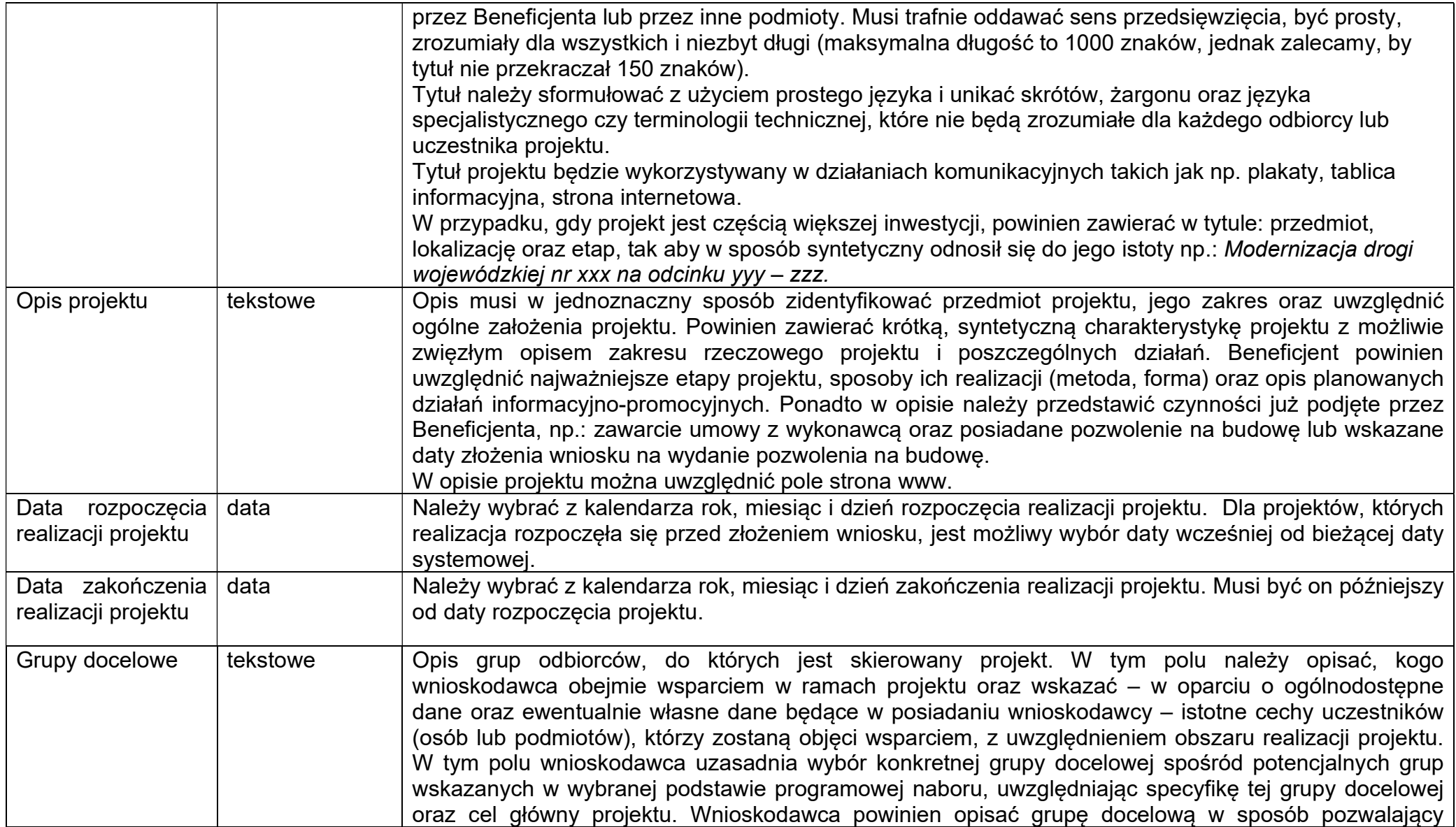
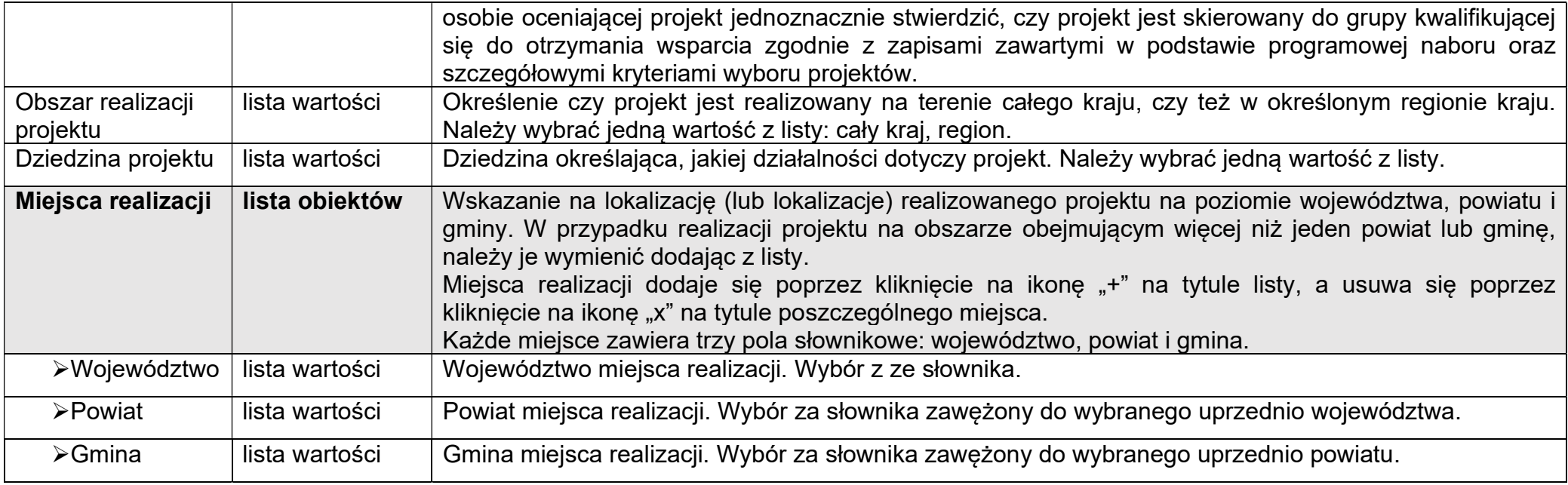

Tabela Miejsca realizacji jest uzupełniana tylko wtedy, gdy Obszar realizacji projektu ma wartość Region. System wyświetli tabelę, którą należy uzupełnić:

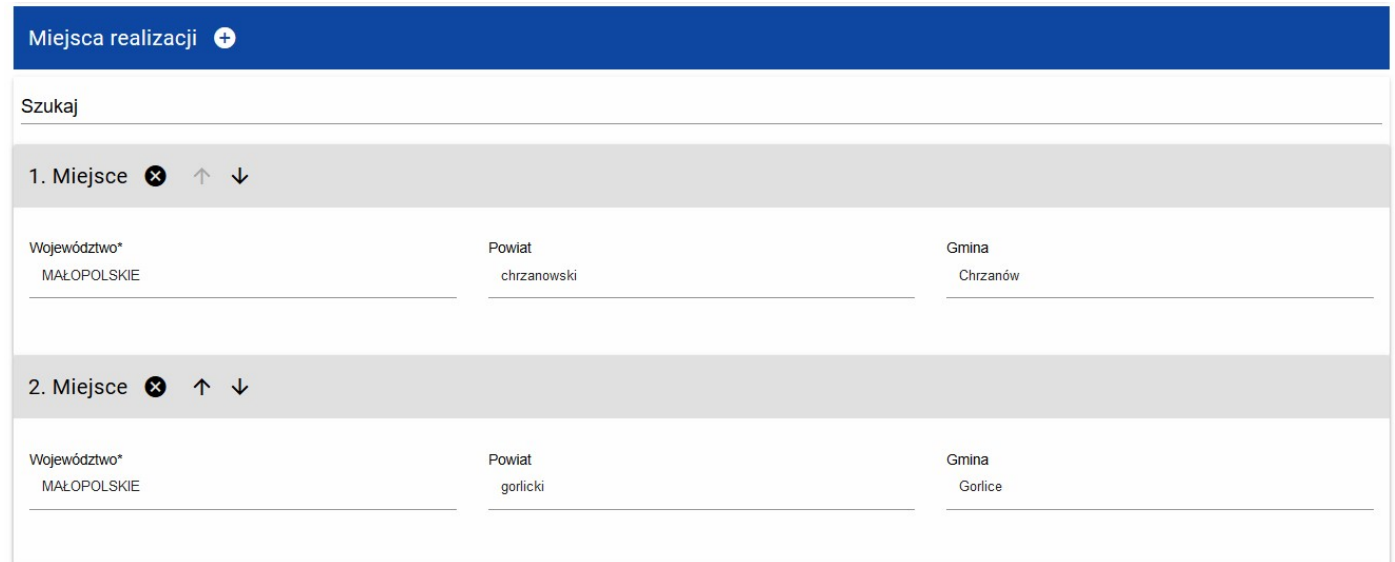

# 1.2.2.Sekcja B Wnioskodawca i realizatorzy

Jeśli wybierzesz do edycji Sekcję B, wyświetli się następujący ekran:

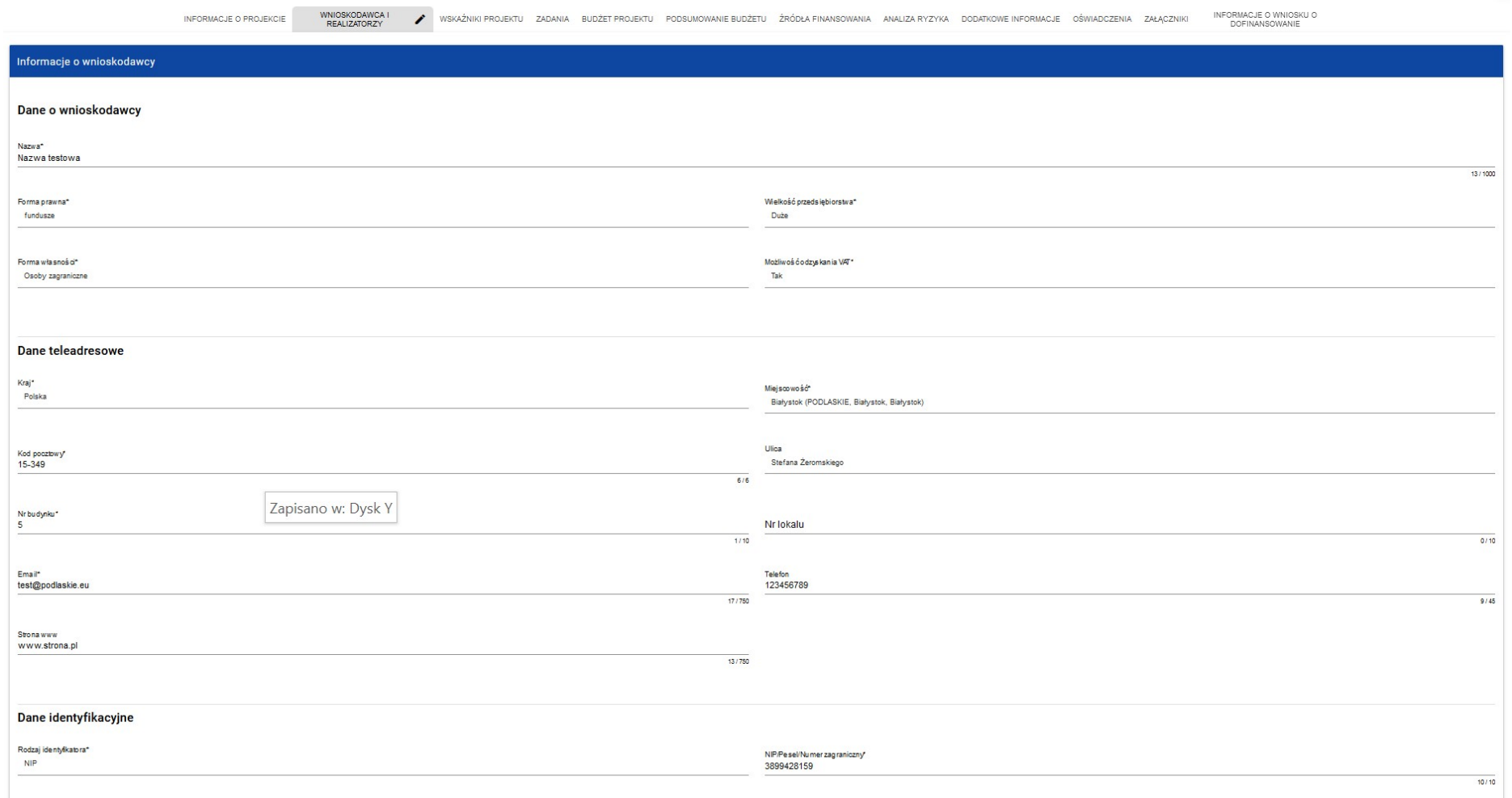

Czy wnioskodawca przewiduje udział innych podmiotów w realizacji projektu\*

Opis pól, które należy wypełnić w trakcie tworzenia Sekcji B nowego Wniosku o dofinansowanie:

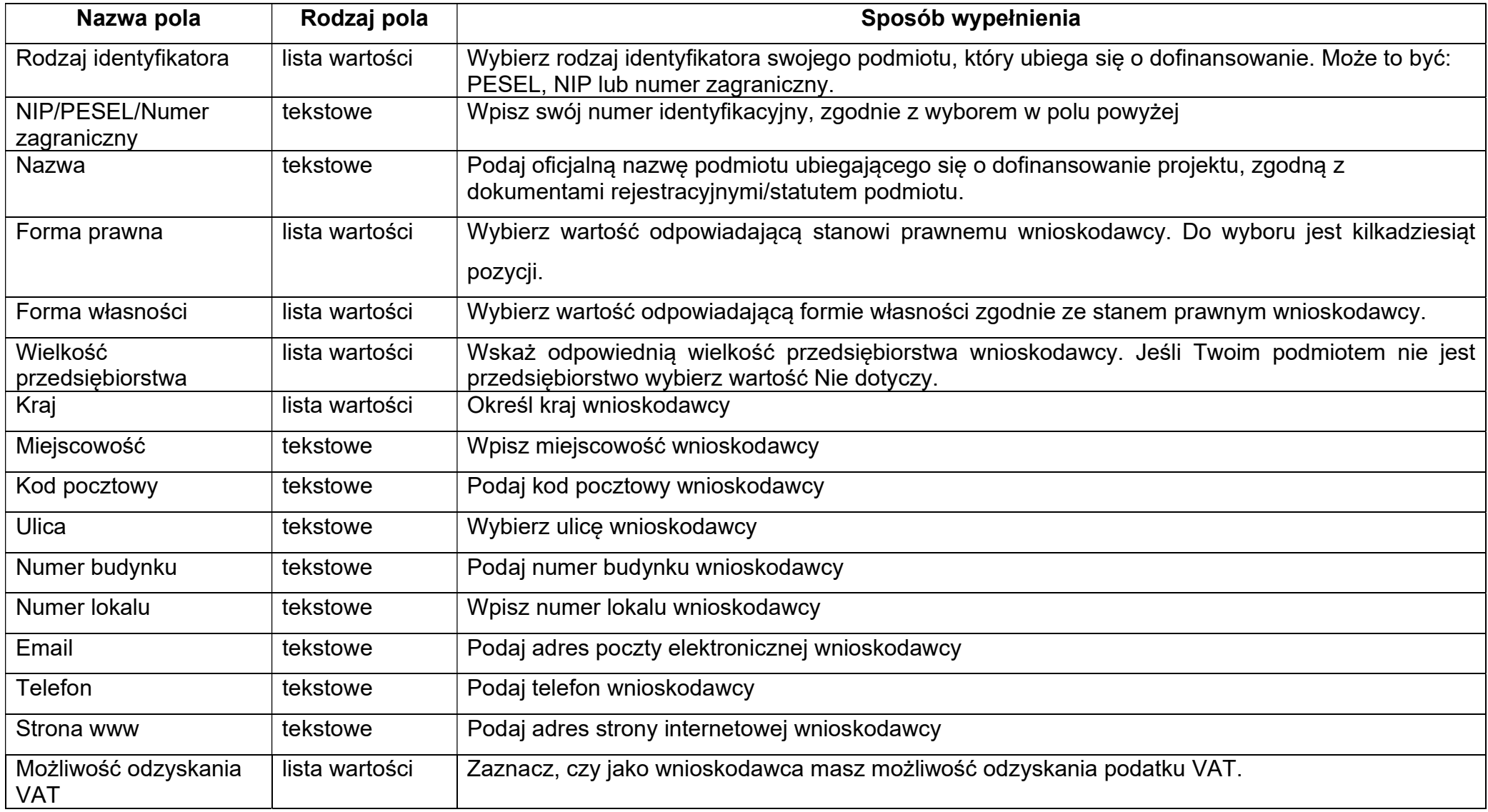

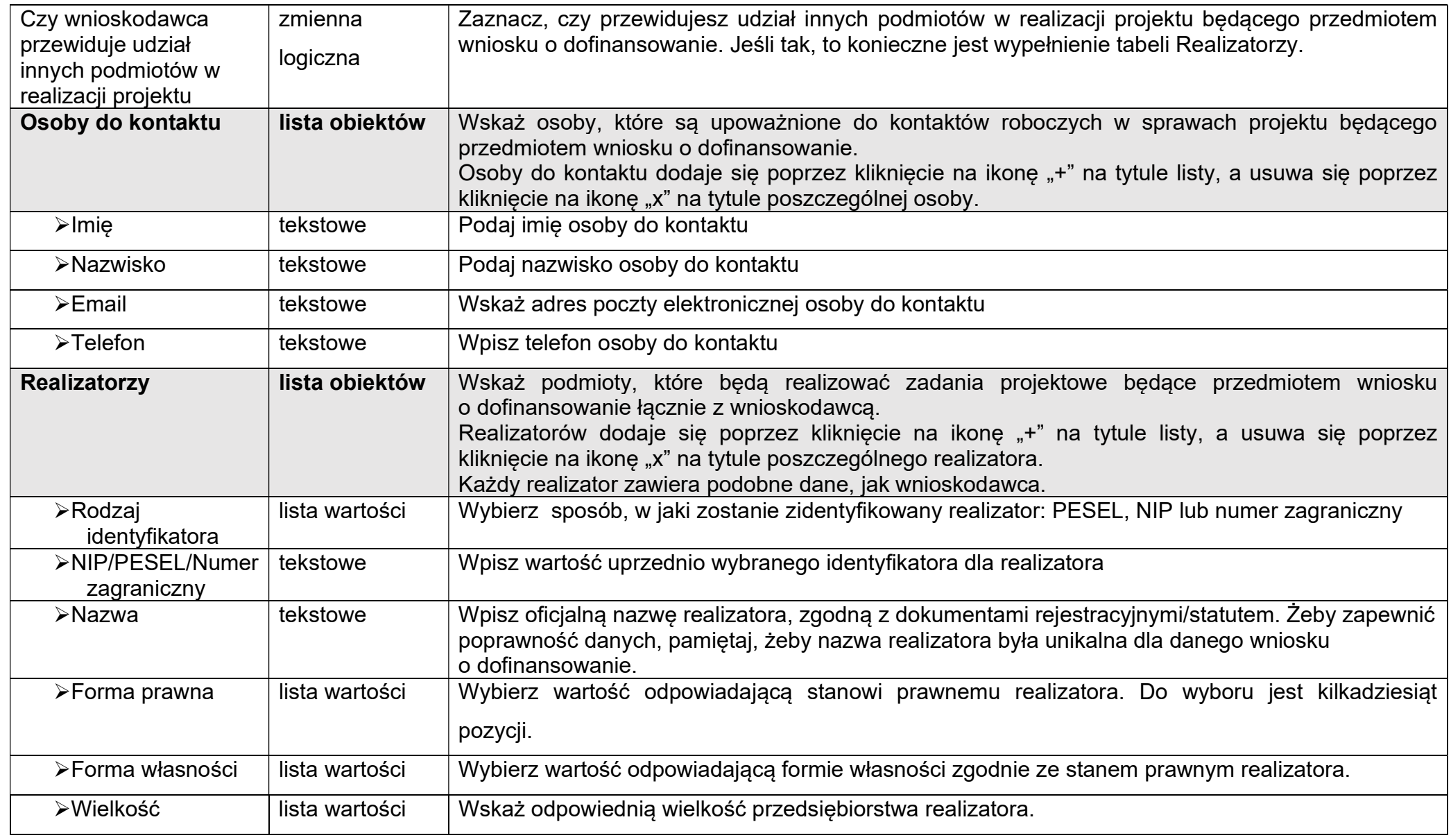

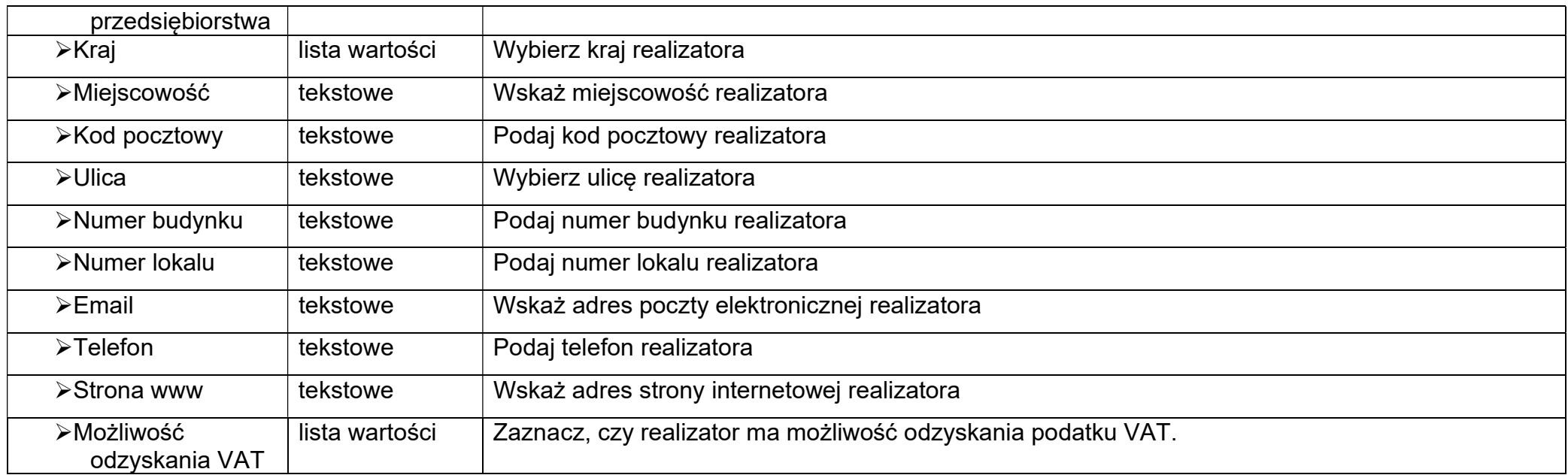

Tabela Osoby do kontaktu musi mieć co najmniej jedną pozycję:

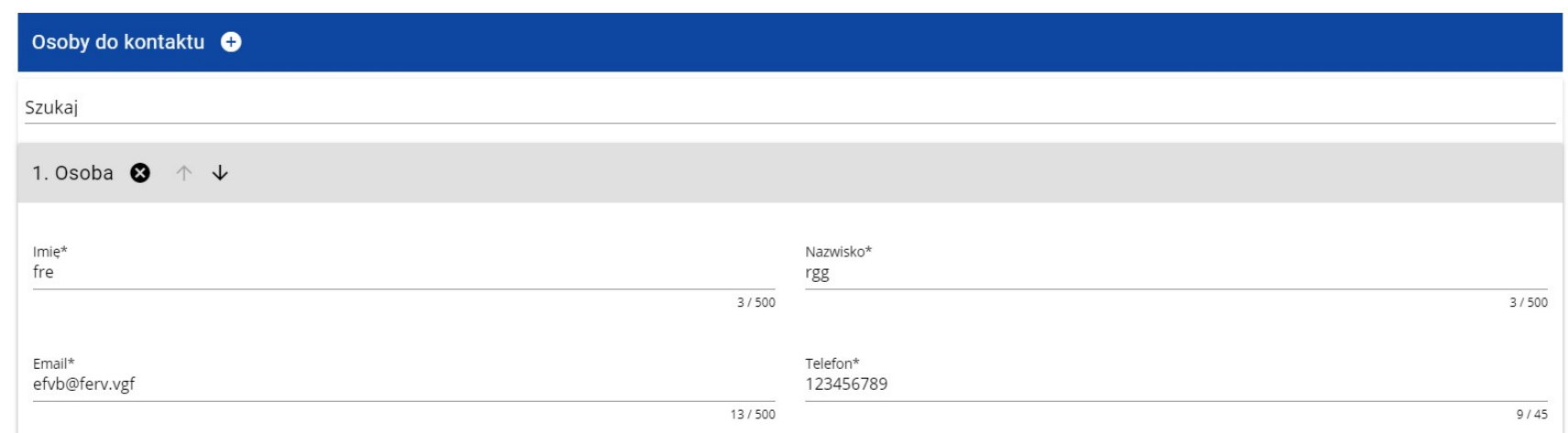

Natomiast edycja tabeli Realizatorzy jest obowiązkowa tylko w przypadku, gdy odznaczyłeś opcję udziału innych podmiotów w realizacji projektu. Jeśli tego nie zrobiłeś, tabela ta jest nieobecna w Sekcji B.

Tabela Realizatorzy ma takie same pola jak te, które występują w panelu Informacje o wnioskodawcy:

Pamiętaj aby nie wpisywać Wnioskodawcy jako Realizatora.

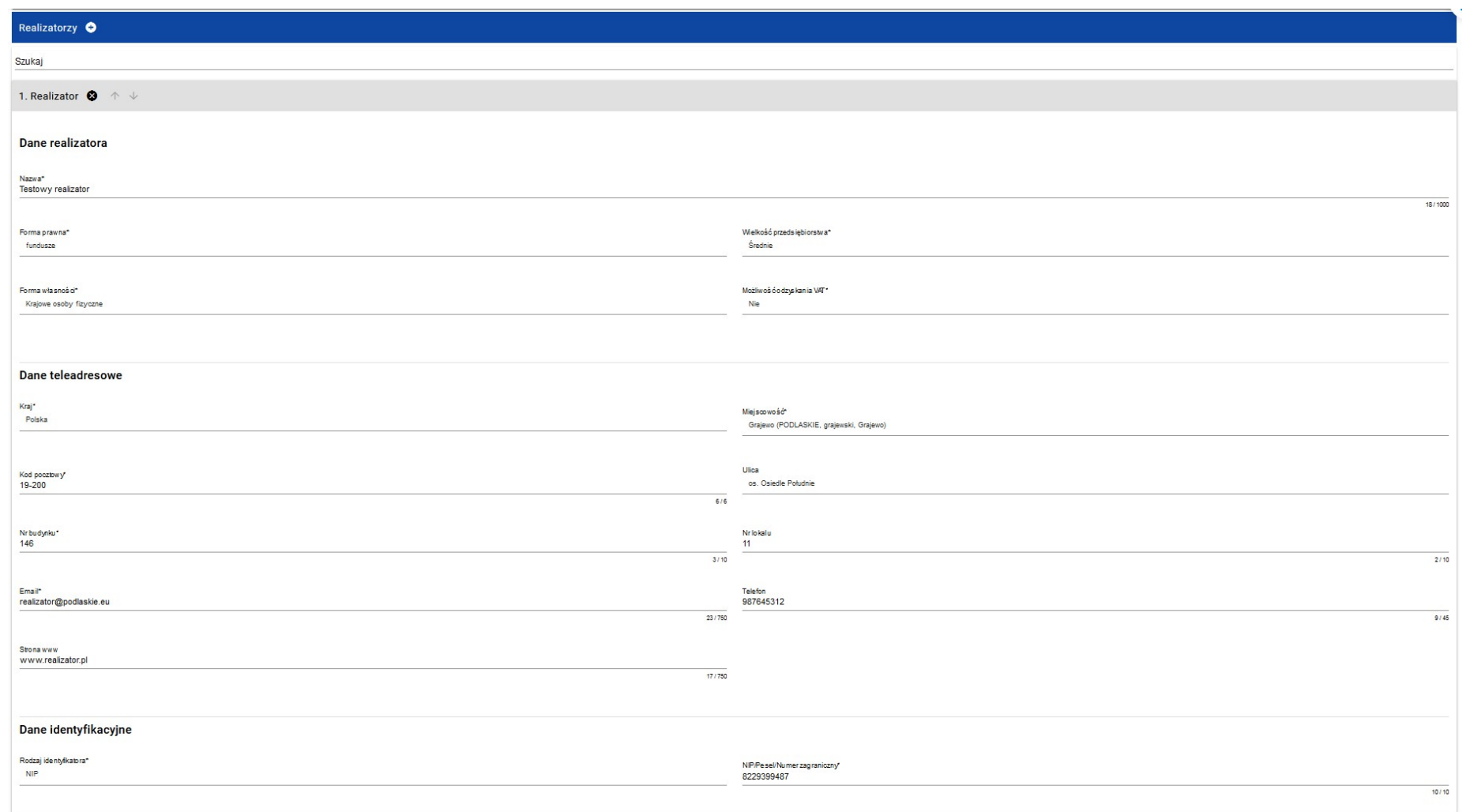

# 1.2.3.Sekcja C Wskaźniki projektu

# Jeśli wybierzesz do edycji Sekcję C, wyświetli się następujący ekran. Na ekranie są dwie tabele Wskaźniki produktu i Wskaźniki rezultatu:

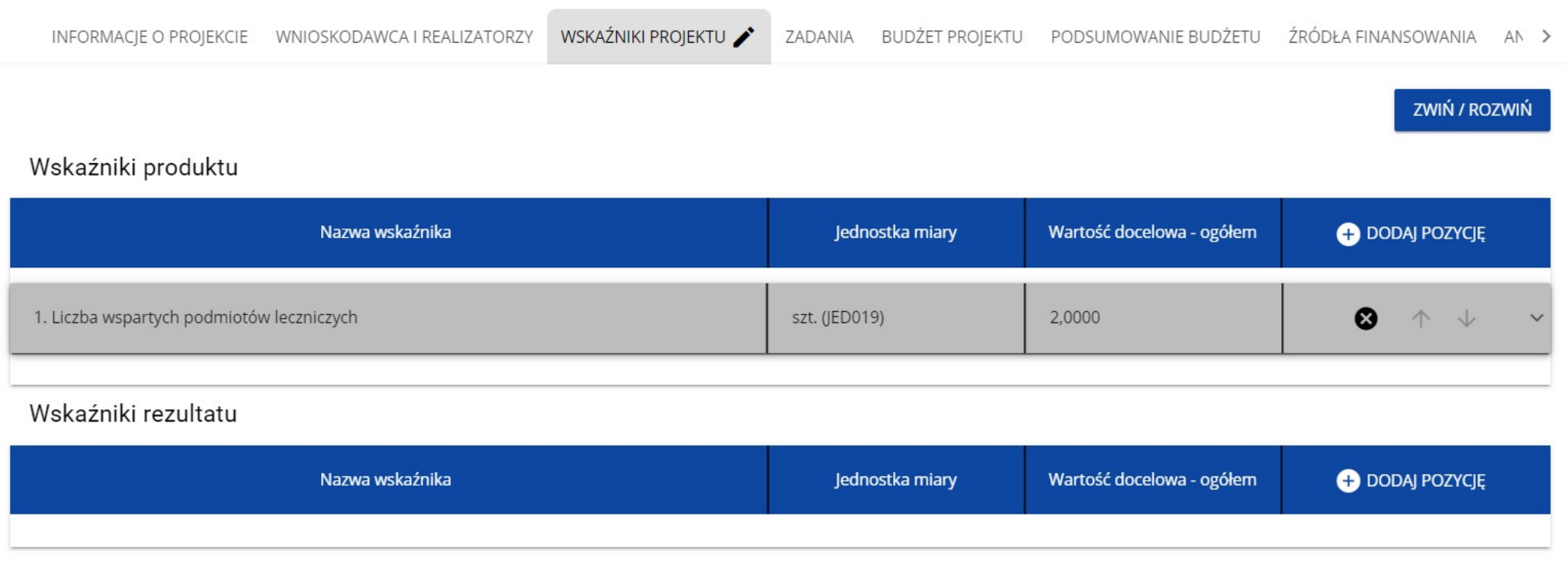

Po kliknięciu na ikonę "+" w kolumnie Dodaj pozycję (w tabeli Wskaźników Produktu lub Rezultatu) wyświetla się następujące okienko z polem do wyboru:

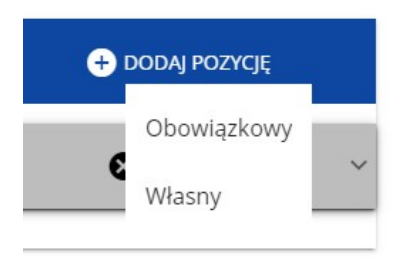

Po wyborze rodzaju wskaźnika wyświetla się pozycja wskaźnika z polami do uzupełnienia:

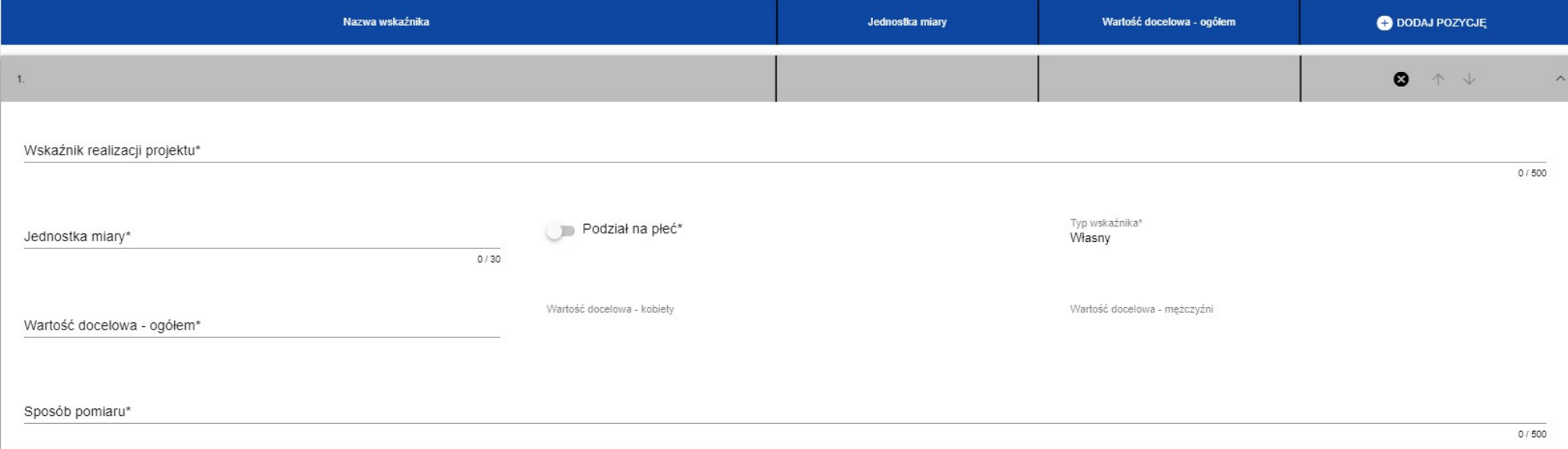

Opis pól, które należy wypełnić w trakcie tworzenia Sekcji C nowego Wniosku o dofinansowanie:

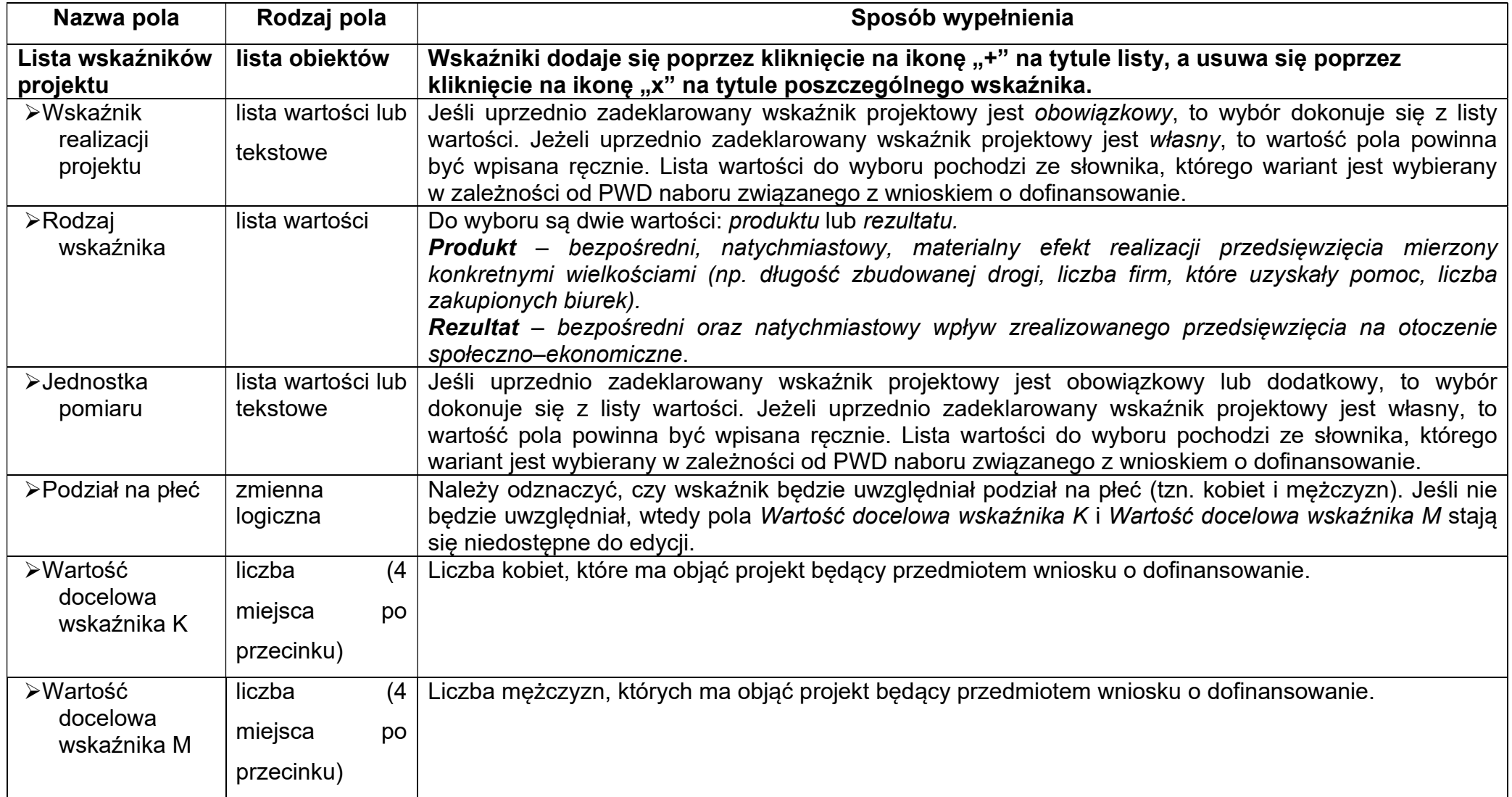

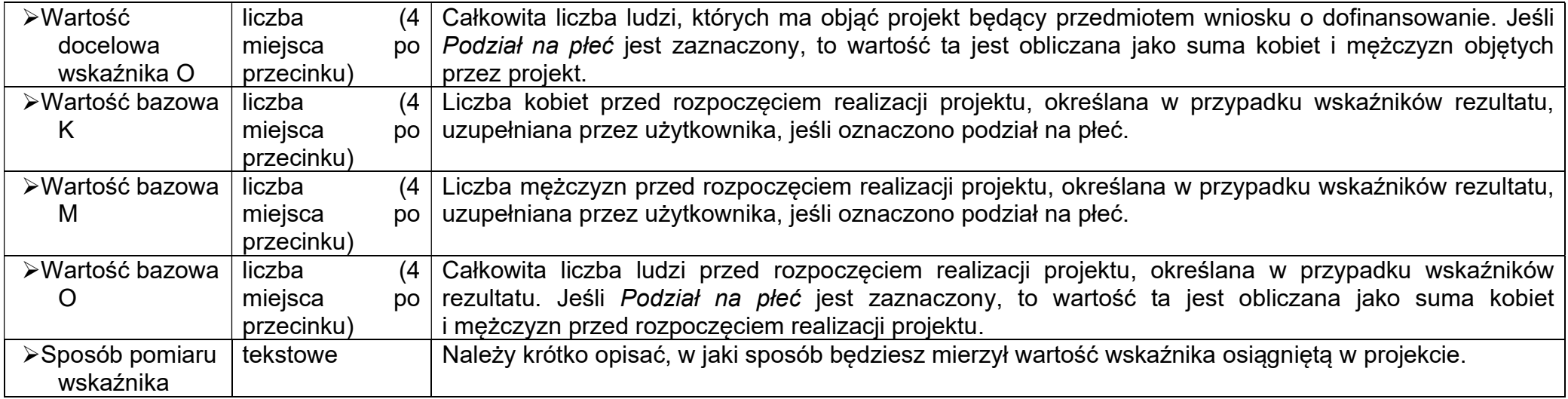

► Jeśli wskaźnik projektu jest obowiązkowy lub dodatkowy, to wartości pól Wskaźnik realizacji projektu i Jednostka pomiaru są wybierane ze słownika jako kombinacja obu wartości. Jeśli wskaźnik projektu jest własny, to pola te są wypełniane recznie.

# 1.2.4.Sekcja D Zadania

Edycja Sekcji D jest możliwa tylko wtedy, gdy jest już wypełniona Sekcja A, ponieważ zawiera ona daty początku i końca realizacji projektu. Aby zdefiniować poszczególne zadania konieczna jest znajomość przedziału czasowego realizacji projektu, ponieważ przedziały czasowe poszczególnych zadań muszą się w nim zawierać.

Gdy wybierzesz do edycji Sekcję D, wyświetli się ekran z już zdefiniowanymi zadaniami w formie zwiniętej:

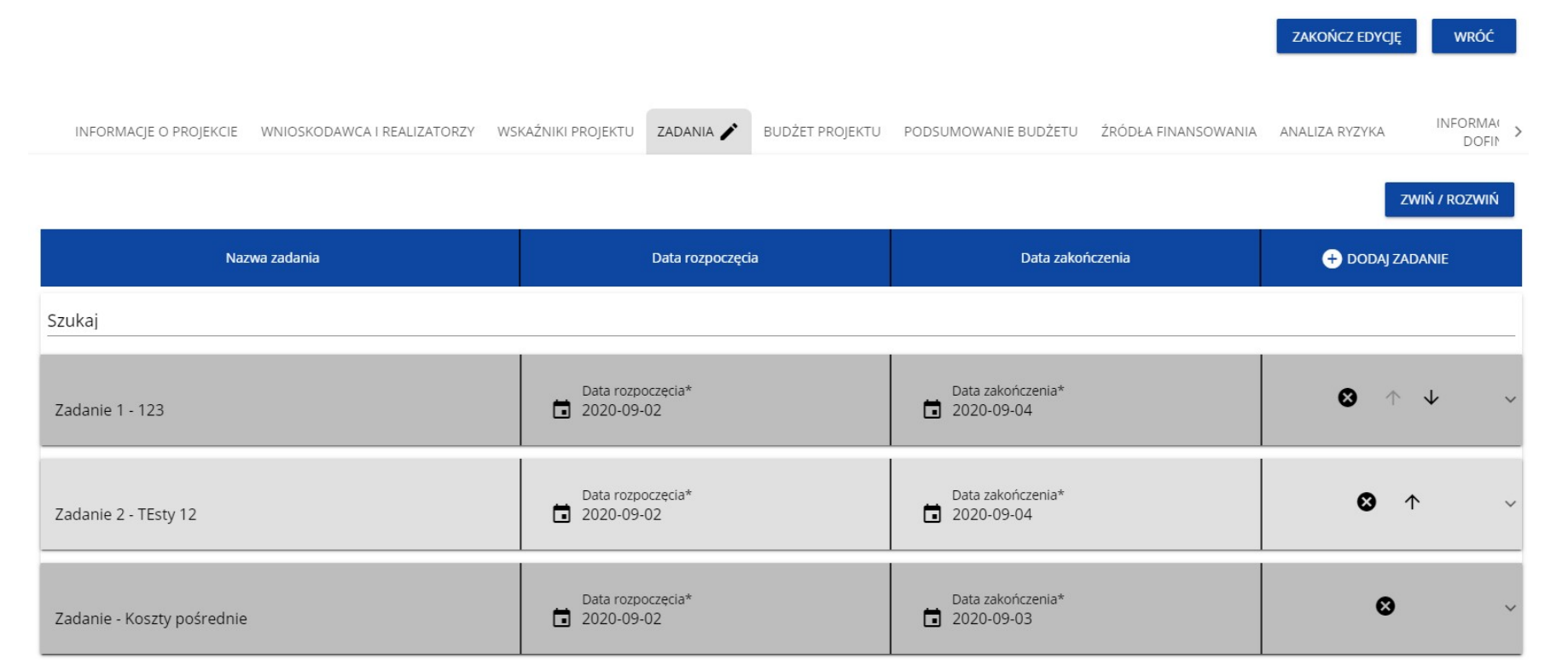

Po kliknięciu na ikonę "+" w nagłówku tabeli z zadaniami, lub też w prawym dolnym rogu ekranu, jeśli ten pasek jest niewidoczny, wyświetla się pierwszy rząd tabeli zadań w formie rozwiniętej:

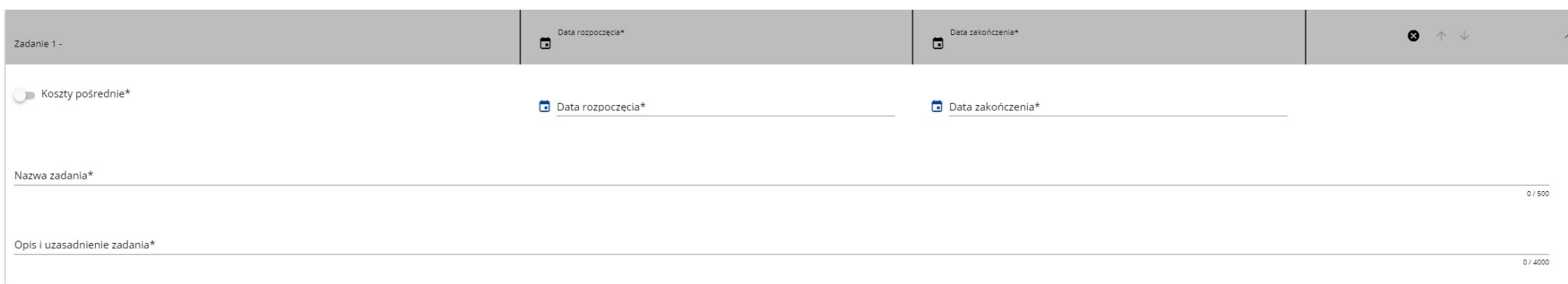

### Opis pól, które należy wypełnić w trakcie tworzenia Sekcji D nowego Wniosku o dofinansowanie

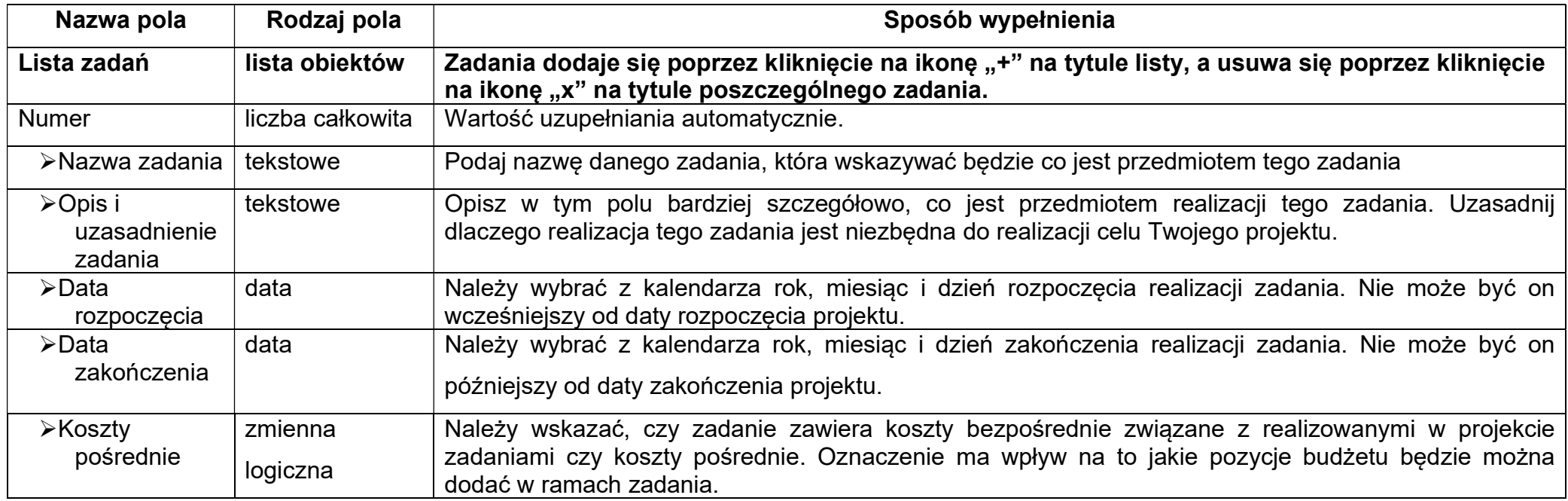

► Tylko jedno zadanie w ramach wniosku o dofinansowanie może być odznaczone jako koszty pośrednie. Nazwą takiego zadania jest zawsze 'Koszty pośrednie'. W przypadku gdy takie zadanie już istnieje, użytkownik nie ma możliwości, aby odznaczyć koszty pośrednie w innym zadaniu. Aby tego dokonać należałoby najpierw odznaczyć koszty pośrednie w już istniejącym zadaniu. Zadanie o nazwie 'Koszty pośrednie' jest zawsze umieszczone na końcu tabeli.

Zadania można zwijać i rozwijać klikając na szarą belkę zadania. Ikony w ostatniej kolumnie zadań mają następujące przeznaczenie:

Ø

o służy do usuwania zadania,

o służą do przestawiania kolejności zadań w tabeli (nie wyświetla się w zadaniu Koszty pośrednie, ponieważ jest ono zawsze na końcu tabeli).

### 1.2.5.Sekcja E Budżet projektu

Edycja Sekcji E jest możliwa tylko wtedy, gdy już są wypełnione Sekcje B i D. Jest tak dlatego, że budżet jest konstruowany zadaniowo, to znaczy wszystkie pozycje budżetu odnoszą się do zadań zdefiniowanych w Sekcji D. Ponadto każdą pozycję budżetu realizuje albo wykonawca, albo też jeden z realizatorów zdefiniowanych w Sekcji B.

# Uwaga!

► Budżet projektu musi zawierać przynajmniej jedną pozycję. W przeciwnym przypadku system uniemożliwi zapisanie zmian w Sekcji E oraz przesłanie wniosku.

Gdy wybierzesz do edycji Sekcję E, wyświetli się ekran prezentujący wszystkie zadania uprzednio zdefiniowane w Sekcji D, a także już wprowadzone pod zadaniami pozycje budżetowe w formie rozwiniętej.

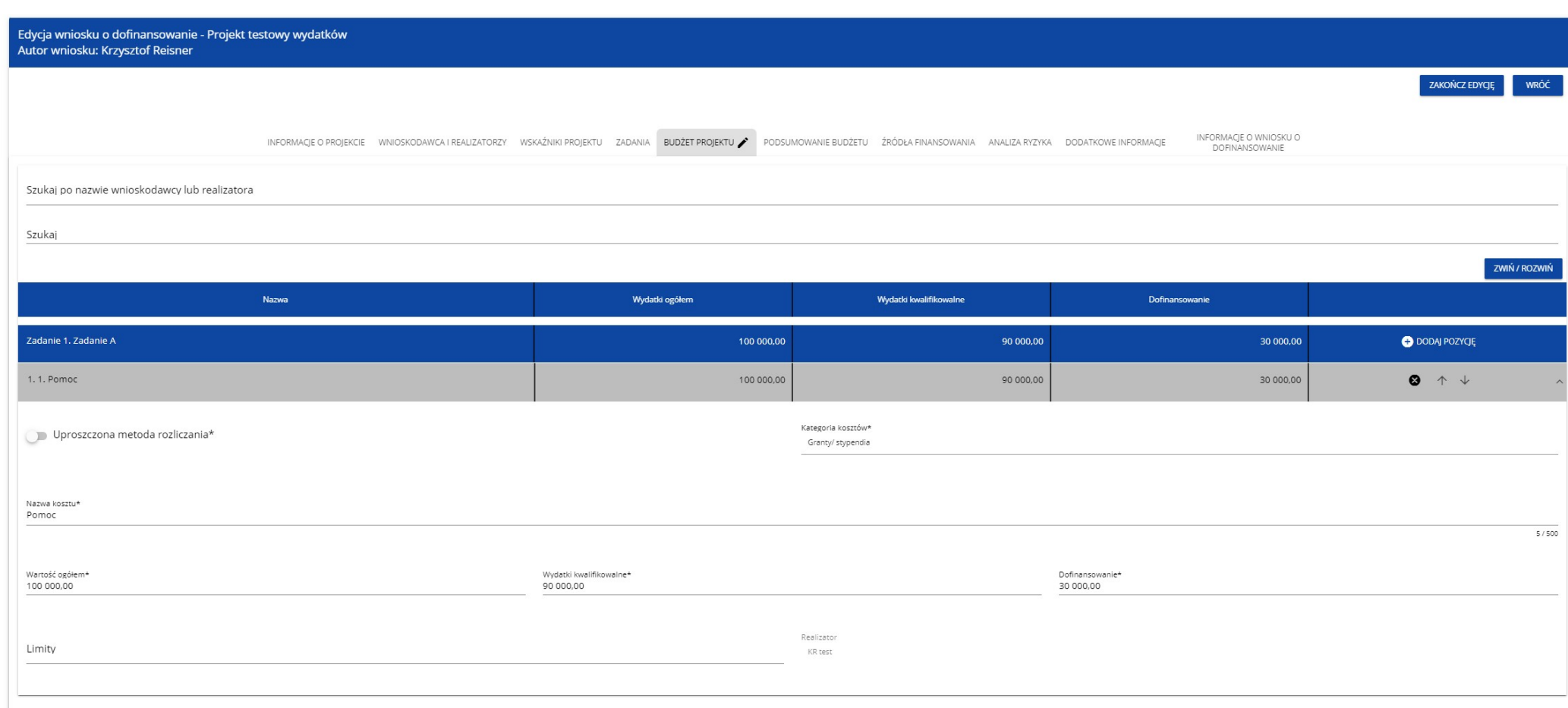

Linie pozycji budżetu można zwijać i rozwijać klikając na ich szare belki zawierające nazwę i podsumowanie kosztów.

Każde zadanie ma następujące pola:

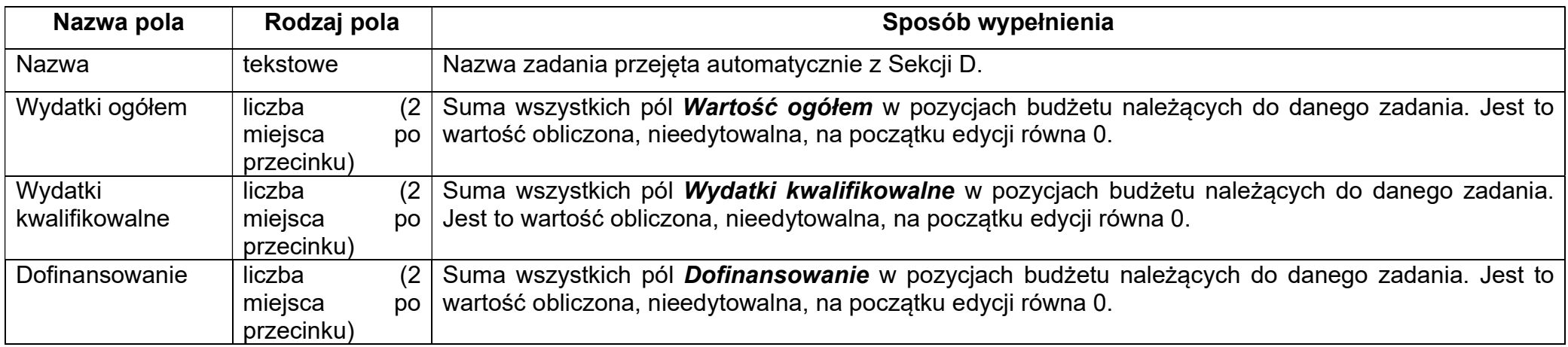

Aby utworzyć pozycję budżetową w wybranym zadaniu, należy kliknąć na ikonę "+" w ostatniej kolumnie tego zadania. Wtedy wyświetli się nowa pozycja budżetowa w formie rozwiniętej:

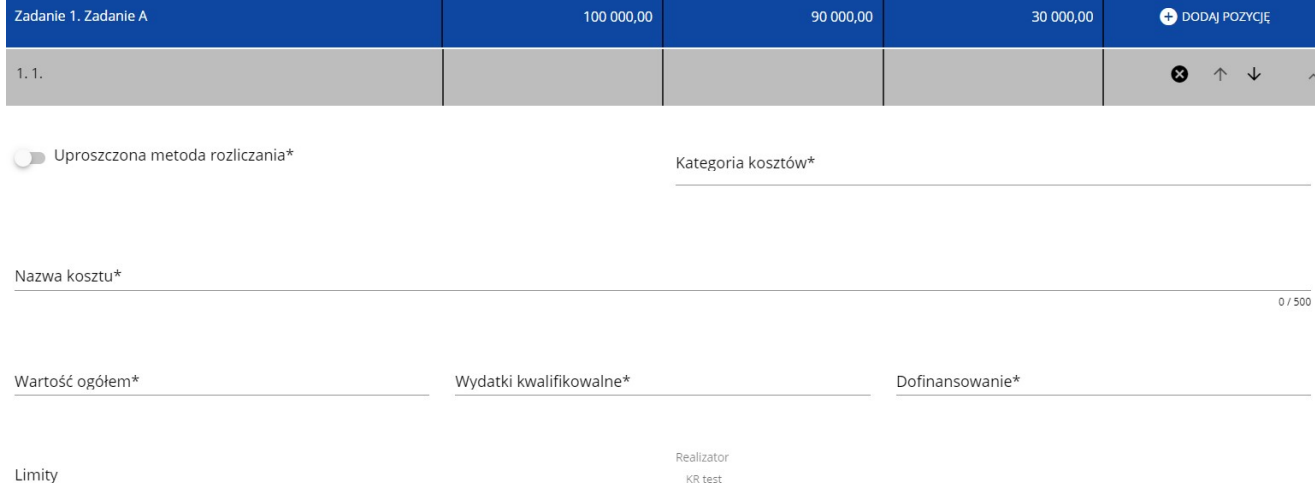

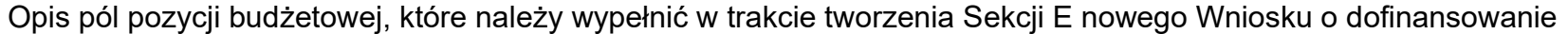

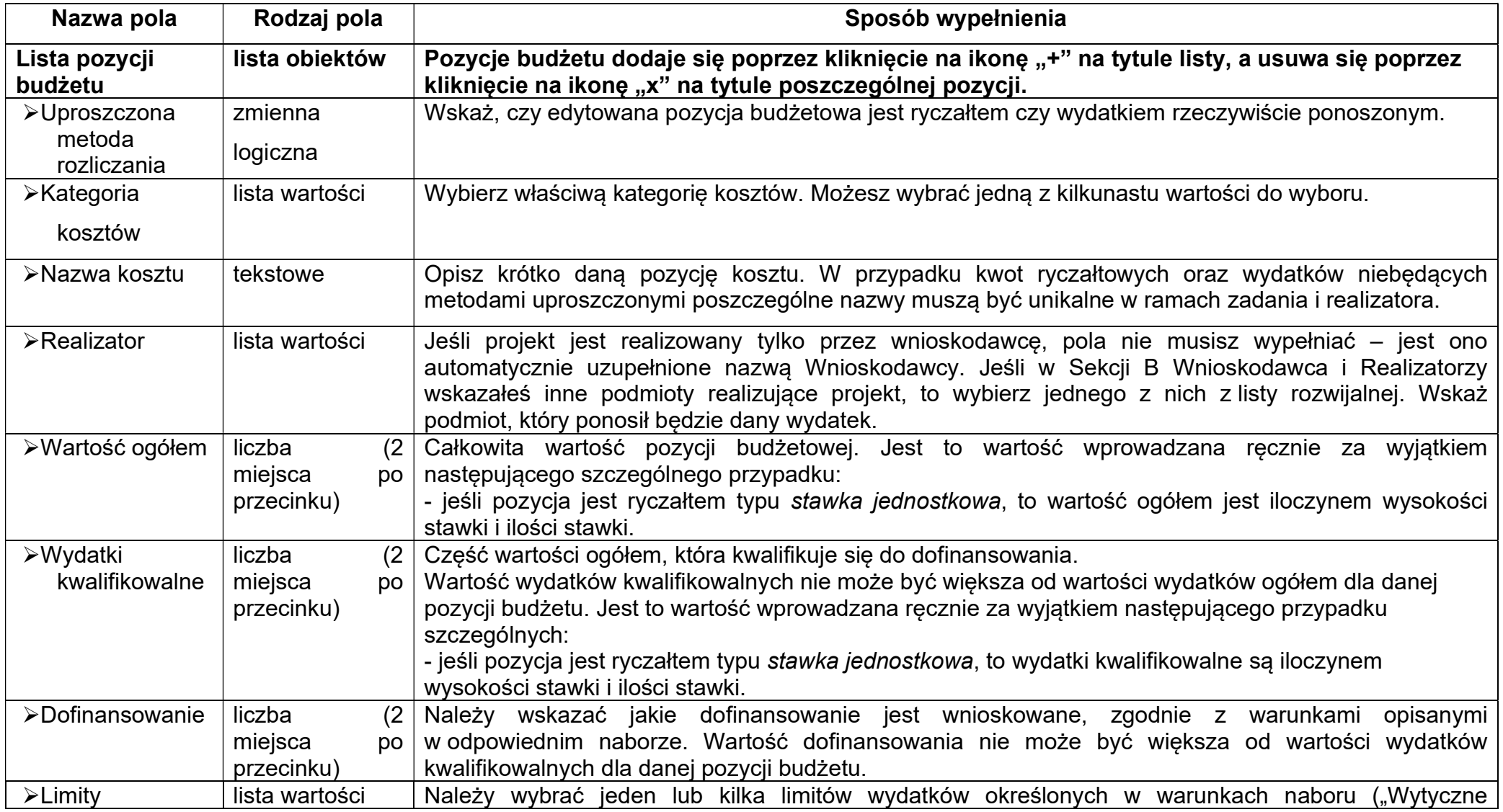

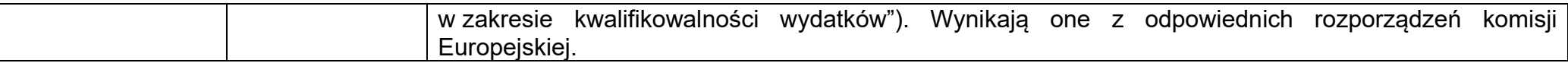

Jeśli użytkownik odznaczył, że dana pozycja budżetowa podlega uproszczonej metodzie rozliczania, to pojawiają się w niej dodatkowe pola:

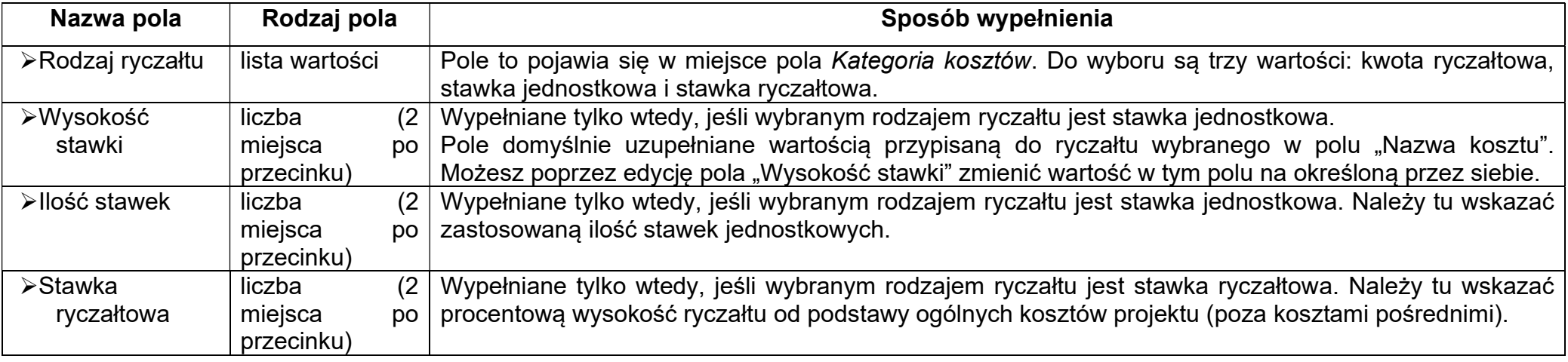

# Przykład edycji pozycji budżetowej o uproszczonej metodzie rozliczania, która jest ryczałtem typu stawka jednostkowa:

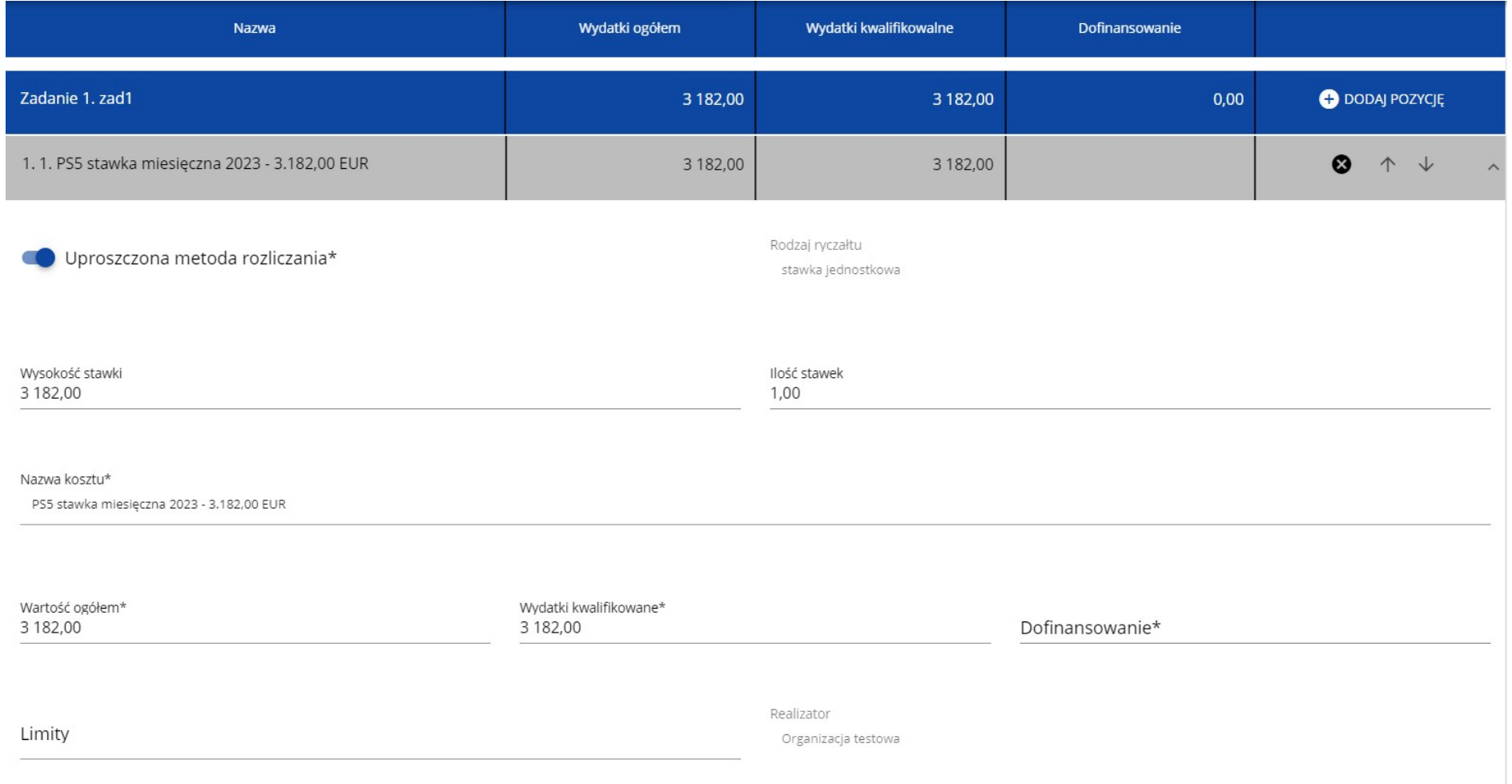

► Gdy w polu Rodzaj ryczałtu wybierzesz wartość stawka jednostkowa, to w polu Nazwa kosztu zostana wyświetlone słownikowe nazwy ryczałtów dla wartości o rodzaju stawka jednostkowa (w ramach jednego zadania i realizatora możesz dodać więcej niż jedną pozycję budżetową typu stawka jednostkowa o takiej samej nazwie ryczałtu). Następnie, jeśli wybierzesz w tym polu jakąś wartość z listy, to pole Wysokość stawki uzupełni się automatycznie o odpowiednią wartość przypisaną do wybranego ryczałtu. Możesz poprzez edycję pola Wysokość stawki zmienić wartość w tym polu na inna, określona przez siebie.

Po uzupełnieniu pola Ilość stawek zostaną także automatycznie obliczone wartości w polach Wartość ogółem i Wydatki kwalifikowalne (jako iloczyn wartości z pól Wysokość stawki i Ilość stawek). W przypadku niedostępności wartości słownikowych nie jest możliwe dodanie pozycji budżetowej typu stawka jednostkowa.

#### Przykład edycji pozycji budżetowej o uproszczonej metodzie rozliczania, która jest ryczałtem typu stawka ryczałtowa:

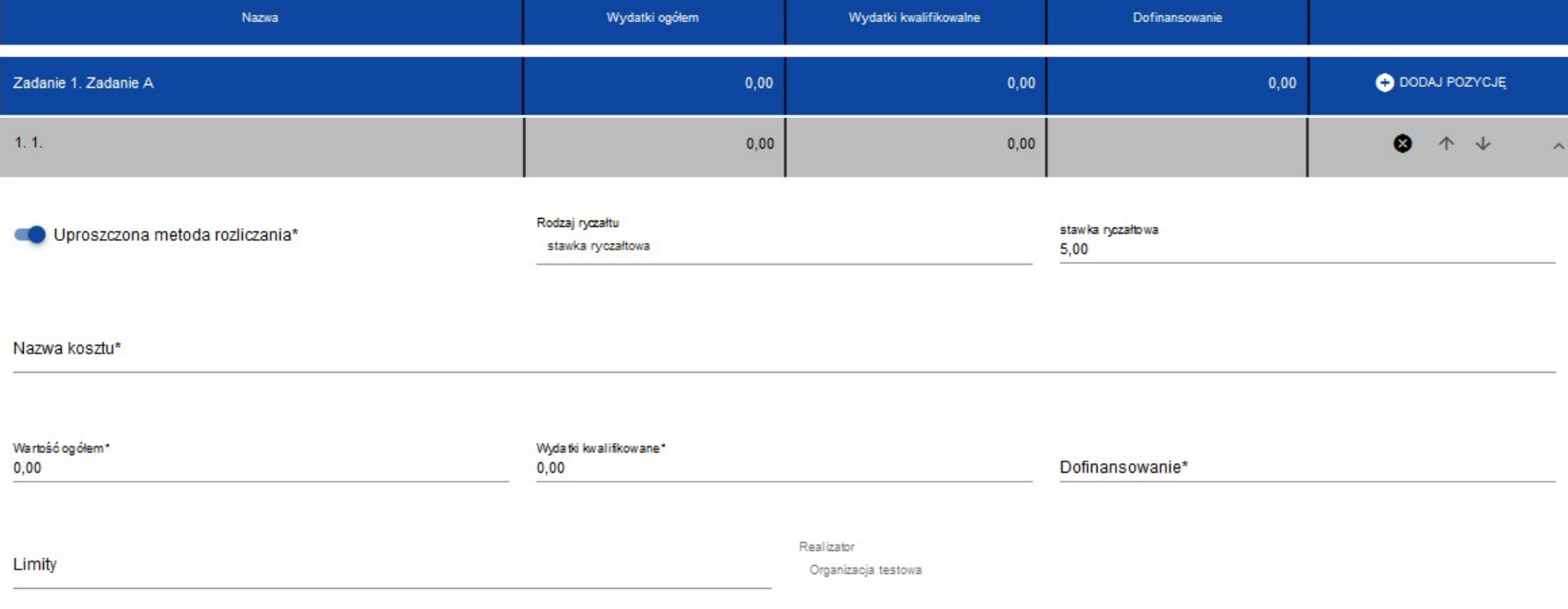

- ► Gdy w polu Rodzaj ryczałtu wybierzesz wartość stawka ryczałtowa, to w polu Nazwa kosztu zostaną wyświetlone słownikowe nazwy ryczałtów dla wartości o rodzaju stawka ryczałtowa (w ramach jednego zadania i realizatora możesz dodać więcej niż jedną pozycję budżetową typu stawka ryczałtowa o takiej samej nazwie ryczałtu). Następnie, jeśli zostanie wybrana w tym polu jakaś wartość z listy, to pole Stawka ryczałtowa uzupełni się automatycznie o odpowiednią wartość ryczałtu. W przypadku niedostępności wartości słownikowych nie jest możliwe dodanie pozycji budżetowej typu stawka ryczałtowa.
- ► Wartości w polach Wartość ogółem i Wydatki kwalifikowalne nie są automatycznie obliczane, wylicz więc te wartości z zastosowaniem Stawki ryczałtowej do odpowiedniej kategorii kosztów będących podstawą obliczeń. Wskaż odpowiednie wartości w limitach.

Jeśli pozycja budżetowa o uproszczonej metodzie rozliczania jest ryczałtem typu kwota ryczałtowa, to należy do niej przypisać jeden lub kilka Wskaźników kwoty ryczałtowej. Aby dodać wskaźnik kwoty ryczałtowej wybierz w polu Rodzaj ryczałtu wartość Kwota ryczałtowa. Wtedy w ostatniej kolumnie pozycji budżetu pojawi się ikona "+". Po kliknięciu na nią pojawi się linia nowego wskaźnika z polami Nazwa wskaźnika i Wartość wskaźnika, które należy uzupełnić.

Przykład edycji pozycji budżetowej o uproszczonej metodzie rozliczania, która jest ryczałtem typu kwota ryczałtowa:

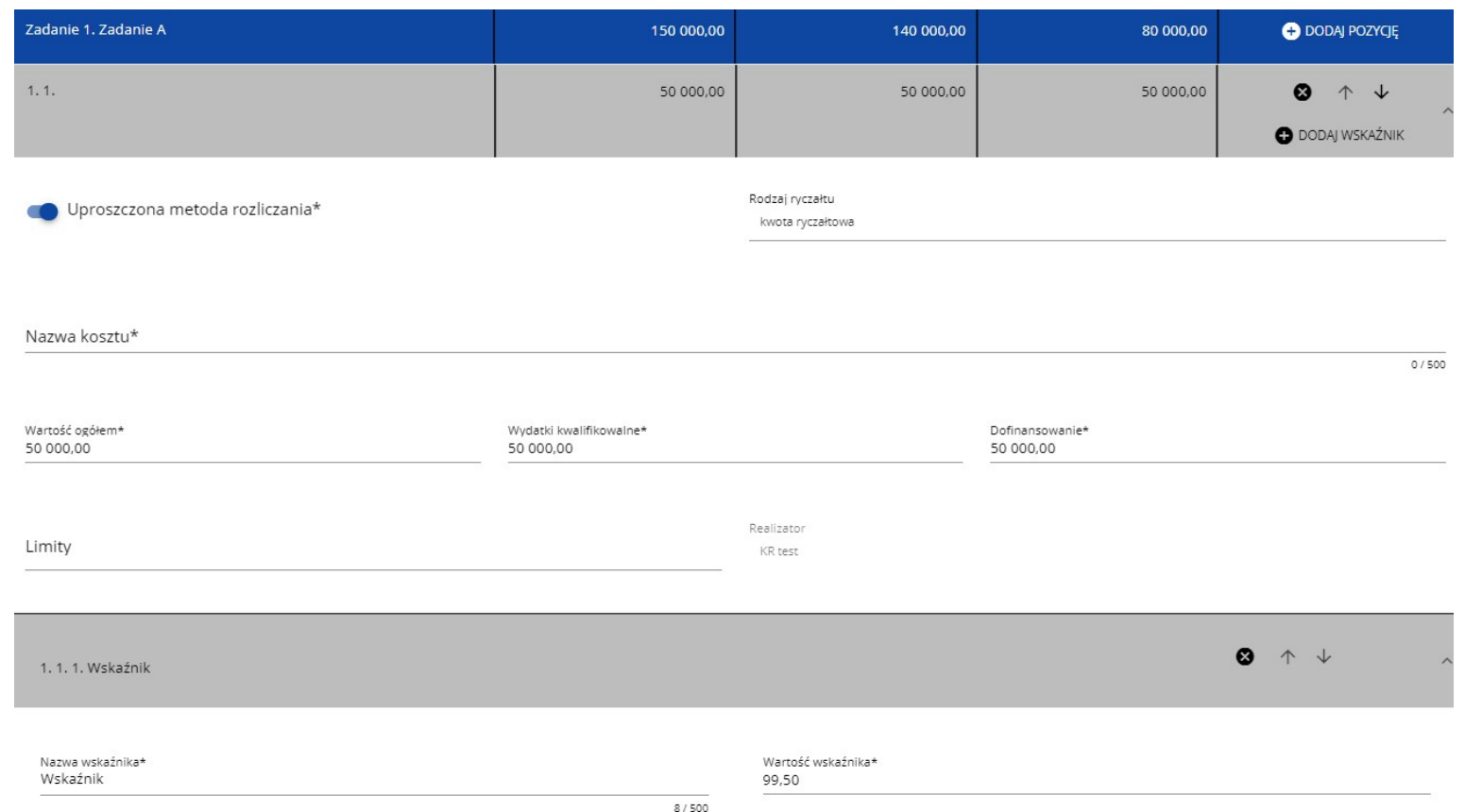

Linie wskaźników kwoty ryczałtowej można zwijać i rozwijać podobnie jak pozycje budżetowe.

Ikony w ostatniej kolumnie pozycji budżetowych i wskaźników kwot ryczałtowych mają następujące przeznaczenie:

o służy do usuwania linii,

o służą do przestawiania kolejności linii w tabeli.

► W ramach jednego zadania nie możesz dodać kilku kwot ryczałtowych dla danego realizatora z takimi samymi limitami (nie możliwe będzie dodanie dwóch kwot np. bez wskazanego limitu, czy z takim samym limitem/kolekcją limitów).

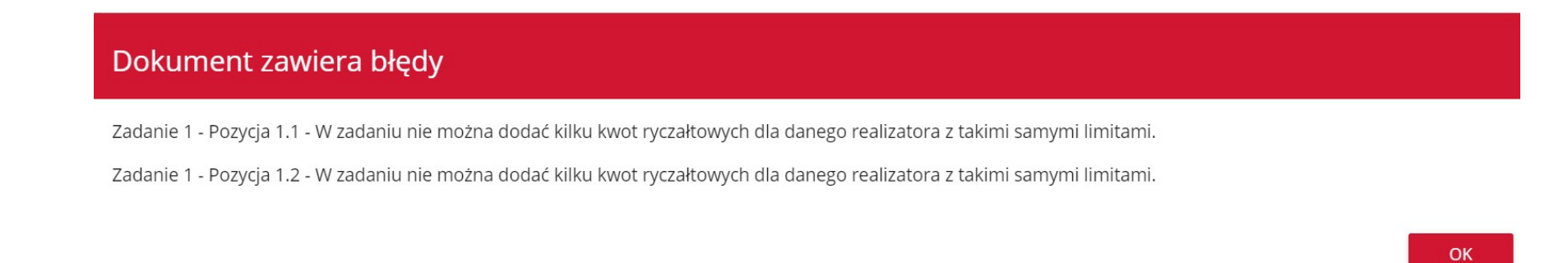

Gdy w polu Rodzaj ryczałtu wybierzesz wartość kwota ryczałtowa, to w danym zadaniu nie możesz utworzyć pozycji o innym rodzaju ryczałtu (również w ramach innych realizatorów).

Dokument zawiera błędy

Zadanie 1 - leżeli w zadaniu istnieje pozycja budżetowa oznaczona jako kwota ryczałtowa, to nie mogą w tym zadaniu istnieć pozycje innego typu niż kwota ryczałtowa.

# OK

Powyższe walidacje działają zarówno przy uzupełnianiu budżetu przez użytkownika, jak i podczas importu danych z pliku.

Pole Szukaj po nazwie wnioskodawcy lub realizatora lub Szukaj służy do wyświetlania w postaci rozwiniętej tylko tych pozycji budżetowych, które należą do wybranego podmiotu zdefiniowanego w Sekcji B. Aby wyszukać po nazwie wnioskodawcy lub realizatora należy kliknąć w pole i wybrać albo wnioskodawcę albo jednego z realizatorów:

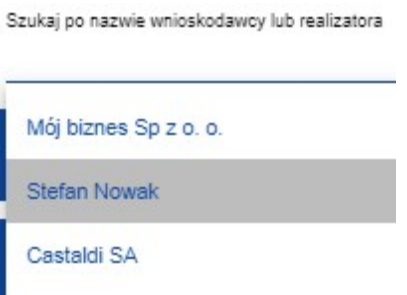

#### Wynik wyświetla się w następujący sposób:

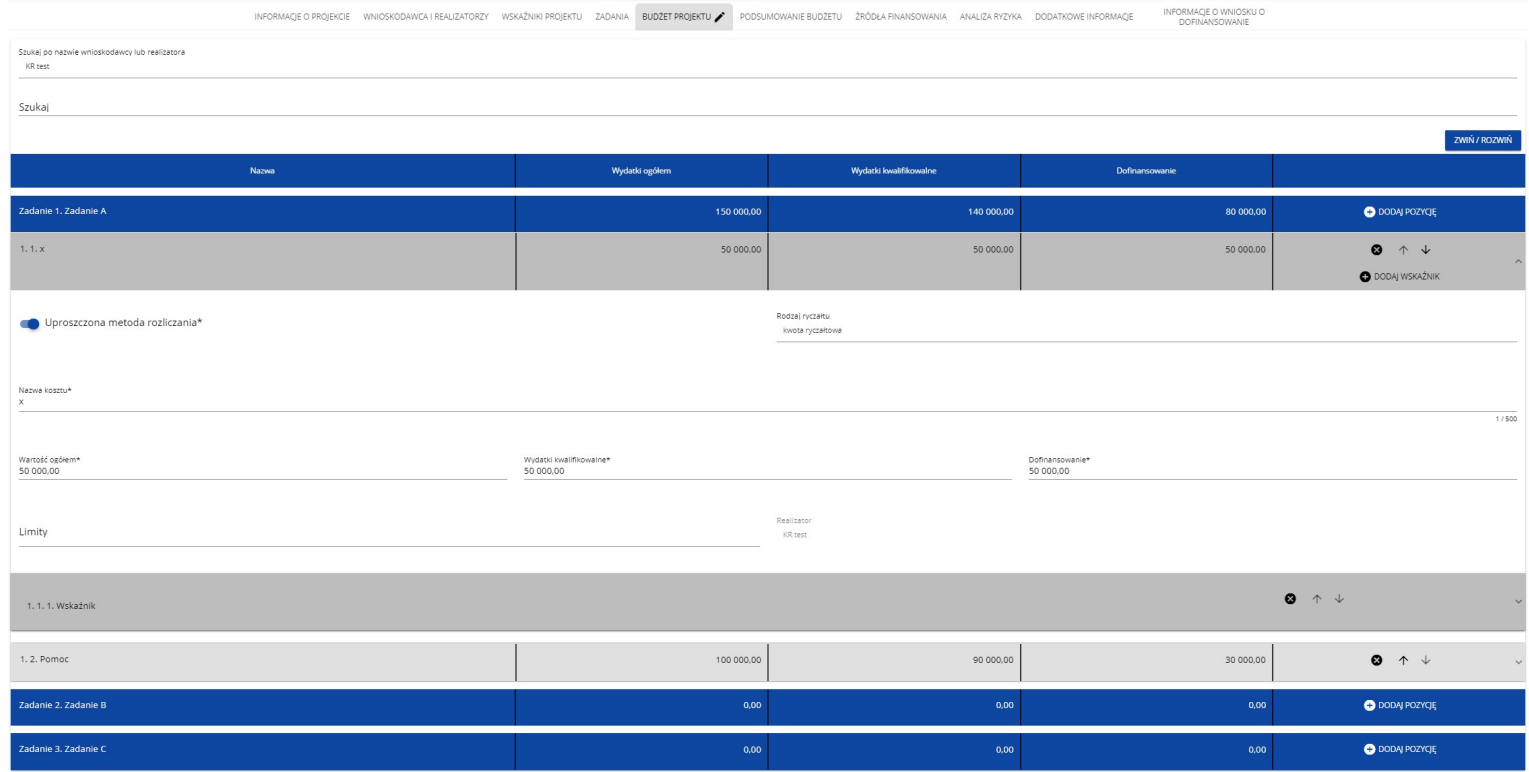

#### Uwaga!

► Wypełnione pola linii budżetowych można eksportować do plików w formacie Excel. Równocześnie odpowiednio wypełnione pliki excelowe z wypełnionymi wartościami linii budżetowych można załadowywać do Sekcji E odpowiednich wniosków o dofinansowanie. W tym celu przejdź do Sekcji E i jeszcze przed rozpoczęciem edycji uruchom operację Pobierz Budżet lub Wczytaj Budżet za pomocą kliknięcia na odpowiednie przyciski:

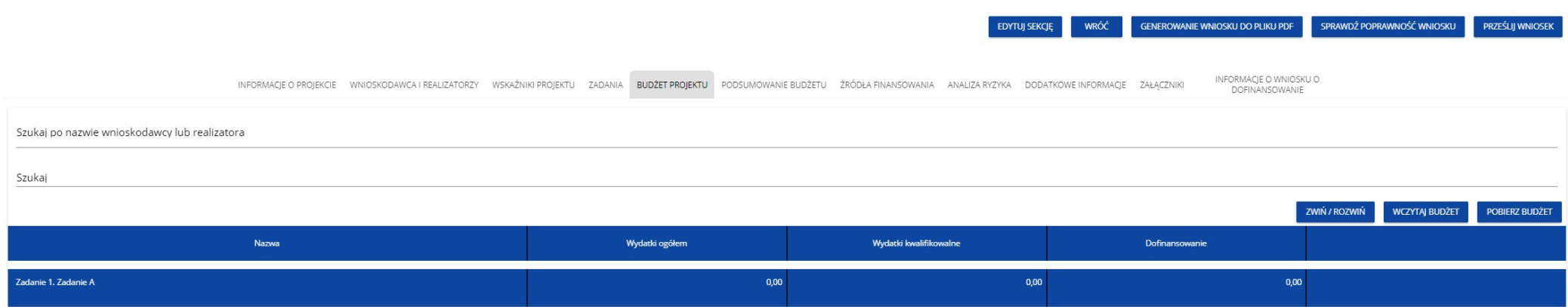

Wybór funkcji Pobierz Budżet powoduje utworzenie pliku Excel z danymi odpowiadającymi wartościom poszczególnych linii budżetowych. Po utworzeniu plik ten można zapisać w dowolnym katalogu, a następnie poddać odpowiednim aktualizacjom, o ile nie jest naruszona jego struktura odpowiadająca strukturze pól Sekcji E:

#### zakładka Budżet

okolumna Liczba porządkowa okolumna Zadanie okolumna Czy uproszczona metoda rozliczenia okolumna Kategoria kosztów okolumna Nazwa kosztów okolumna Rodzaj ryczałtu okolumna Nazwa kosztu ryczałtu okolumna Wysokość stawki okolumna Ilość stawek

okolumna Ogółem dla stawki jednostkowej

okolumna Wartość ogółem okolumna Wydatki kwalifikowalne okolumna Dofinansowanie okolumna Realizator zakładka Limity okolumna Pozycja okolumna Limit zakładka Wskaźniki okolumna Pozycja okolumna Nazwa wskaźnika okolumna Wartość

Wybór funkcji Wczytaj Budżet otwiera okno, z którego można wybrać odpowiedni plik excelowy. Wersja językowa wczytywanego pliku Excel z budżetem powinna być zgodna z obecną wersją językową w aplikacji. Po wybraniu pliku, zawarte w nim wartości są sprawdzane pod kątem poprawności, a następnie przenoszone do odpowiednich pozycji budżetowych w poszczególnych zadaniach.

Wybór pliku, który nie zawiera żadnych pozycji budżetu skutkuje zwróceniem przez system komunikatu:

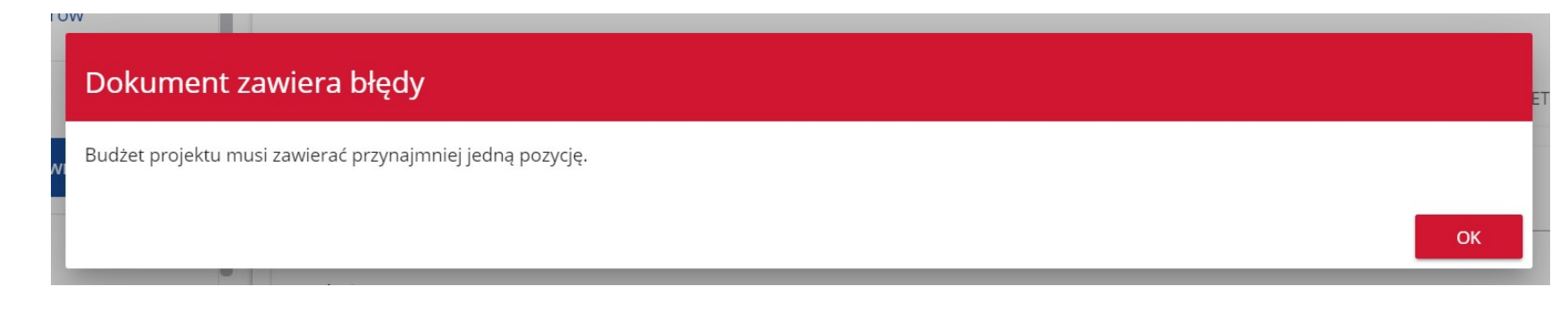

Z kolei, gdy w wybranym pliku nie zostanie uzupełnione przynajmniej jedno z wymaganych pól, system wyświetli komunikat:

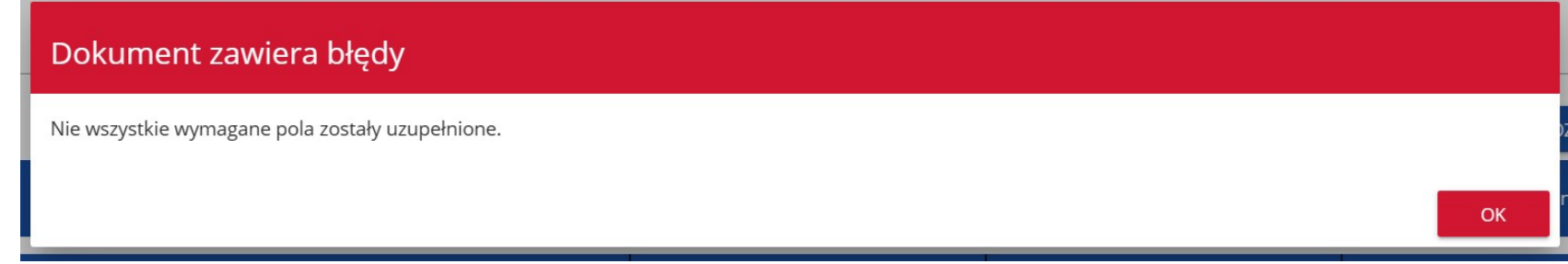

W przypadku wystąpienia innych niezgodności w wybranym pliku (np. wprowadzenie większej liczby znaków w danym polu niż dopuszczalna w aplikacji) na ekranie pojawi się komunikat:

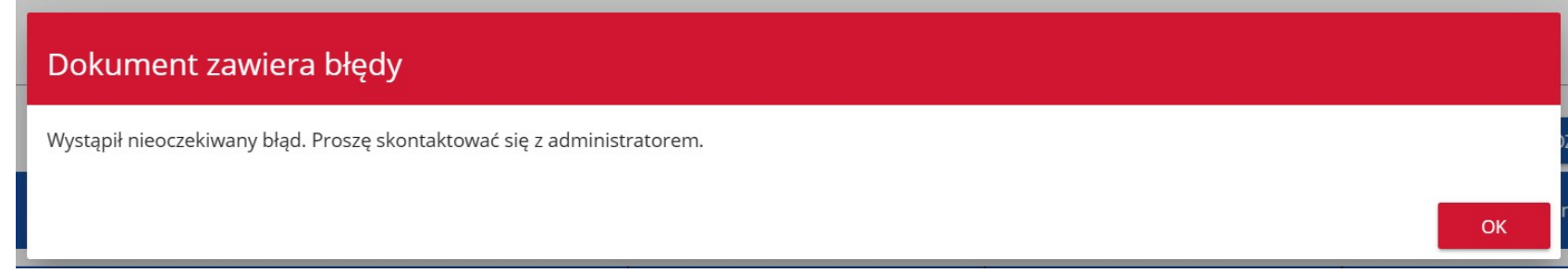

# Uwaga!

► Pamiętaj, żeby przed złożeniem wniosku uzupełnić pole "Realizator" dla każdej pozycji budżetowej niezależnie od tego, czy robisz to bezpośrednio w aplikacji, czy poprzez wczytanie budżetu z pliku excelowego.

# 1.2.6.Sekcja F Podsumowanie budżetu

Jeśli wybierzesz Sekcję F, wyświetli się następujący ekran:

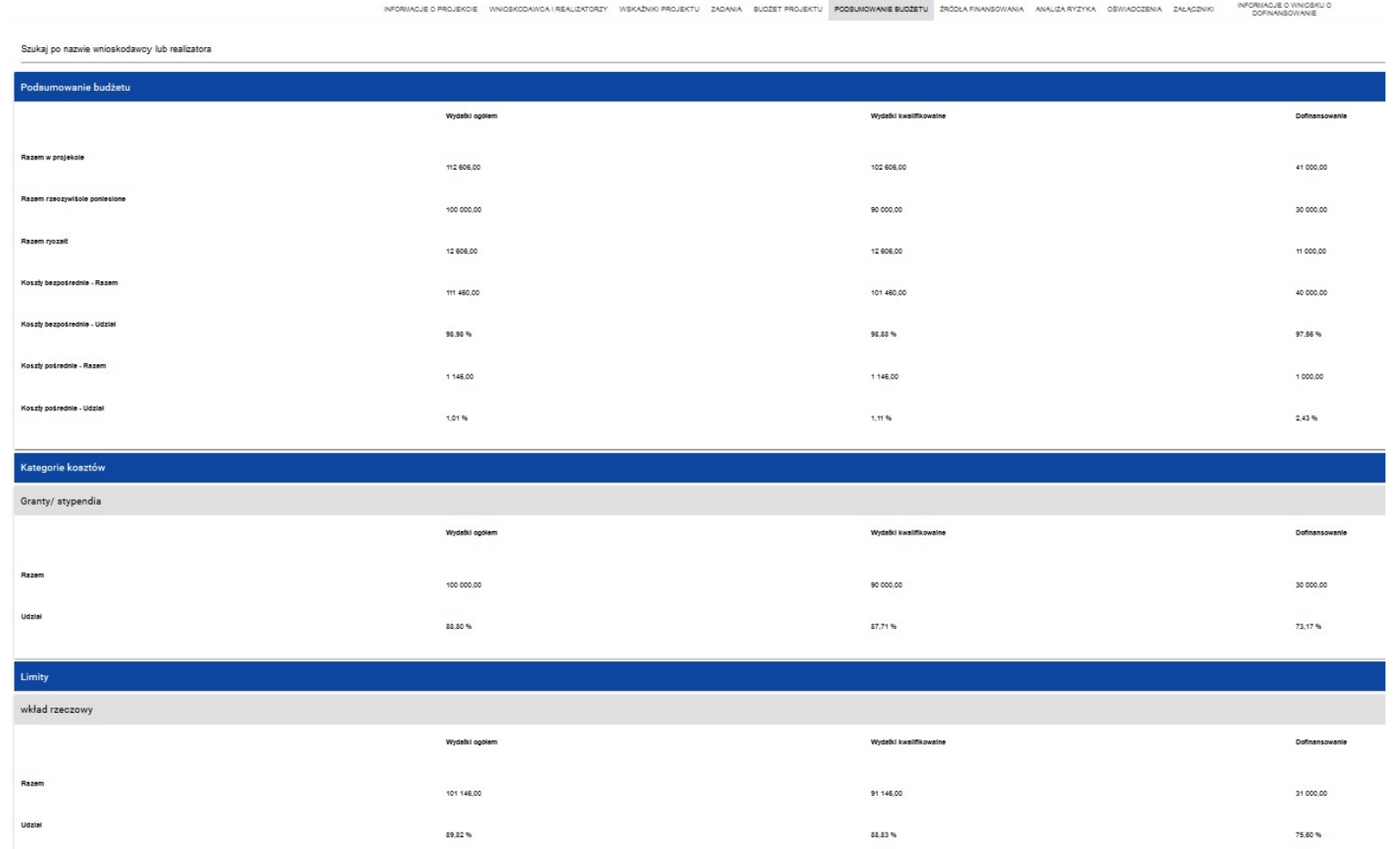

W tej sekcji wyświetlają się wyłącznie informacje będące podsumowaniem budżetu sporządzonego w Sekcji E, z tego względu nie jest ona edytowalna.

Sekcja ta składa się z paneli:

- Podsumowanie budżetu dane odnoszące się do wszystkich pozycji budżetu
- •Kategorie kosztów dane odnoszące się tylko do pozycji budżetu, które przynależą do określonej kategorii kosztów
- •Limity dane odnoszące się tylko do tych pozycji budżetu, które podlegają określonemu limitowi

Panel **Podsumowanie budżetu** zawiera następujące pozycje:

- •Razem w projekcie suma wartości wszystkich budżetów zadań należących do danego projektu
- Razem rzeczywiście poniesione suma wartości wszystkich pozycji budżetu nie oznaczonych jako ryczałt należących do danego projektu
- •Razem ryczałt suma wartości wszystkich pozycji budżetu oznaczonych jako ryczałt należących do danego projektu
- Koszty bezpośrednie Razem suma wartości wszystkich zadań budżetu nie oznaczonych jako koszty pośrednie w ramach projektu
- Koszty bezpośrednie Udział udział % sumy wartości wszystkich zadań budżetu nie oznaczonych jako koszty pośrednie w ramach projektu w wartości Razem w projekcie
- Koszty pośrednie Razem suma wartości wszystkich zadań budżetu oznaczonych jako koszty pośrednie w ramach projektu
- •Koszty pośrednie Udział udział % sumy wartości wszystkich zadań budżetu oznaczonych jako koszty pośrednie w ramach projektu w wartości Razem w projekcie
- Panele Kategorie kosztów i Limity zawierają następujące pozycje:
	- Razem suma wartości wszystkich budżetów zadań należących do danej kategorii kosztów lub limitu
	- Udział udział % sumy wartości wszystkich zadań budżetu należących do danej kategorii kosztów lub limitu w wartości Razem w projekcie

Nazwy kategorii kosztów i limitów pojawiają się w postaci szarej belki nad każdą raportowaną kategorią kosztów i/lub limitem.

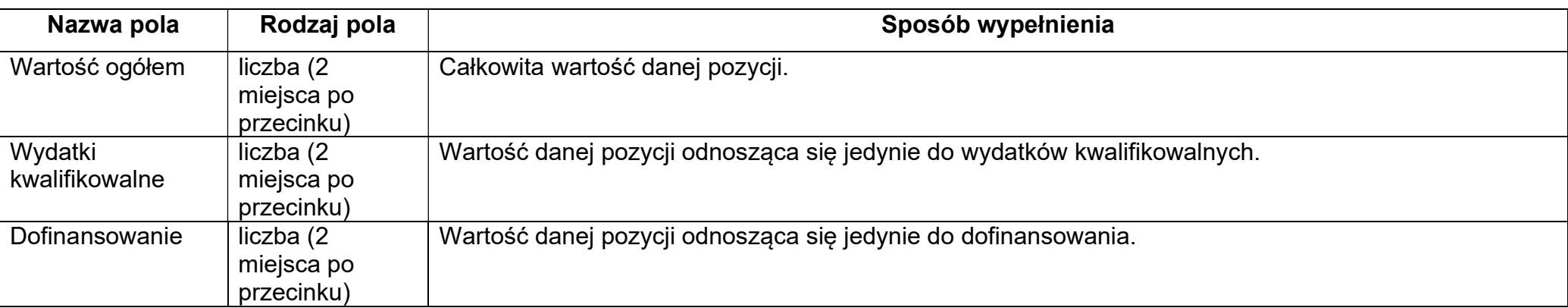

Każda z pozycji panelu zawiera następujące pola:

Pole Szukaj po nazwie wnioskodawcy lub realizatora służy do wyświetlania podsumowania budżetu tylko tych pozycji budżetowych, które należą do wybranego podmiotu zdefiniowanego w sekcji B. Jeśli chcesz przefiltrować dane wybierz w tym polu albo wnioskodawcę albo jednego z realizatorów.

Po wyborze odpowiedniego podmiotu wyświetli się podsumowanie budżetu, ale odnoszące się tylko do niego.

# 1.2.7.Sekcja G Źródła finansowania

Edycja Sekcji G jest możliwa tylko wtedy, gdy już są wypełnione są Sekcje B, D i E.

Jeśli wybierzesz do edycji Sekcję G, wyświetli się następujący ekran:

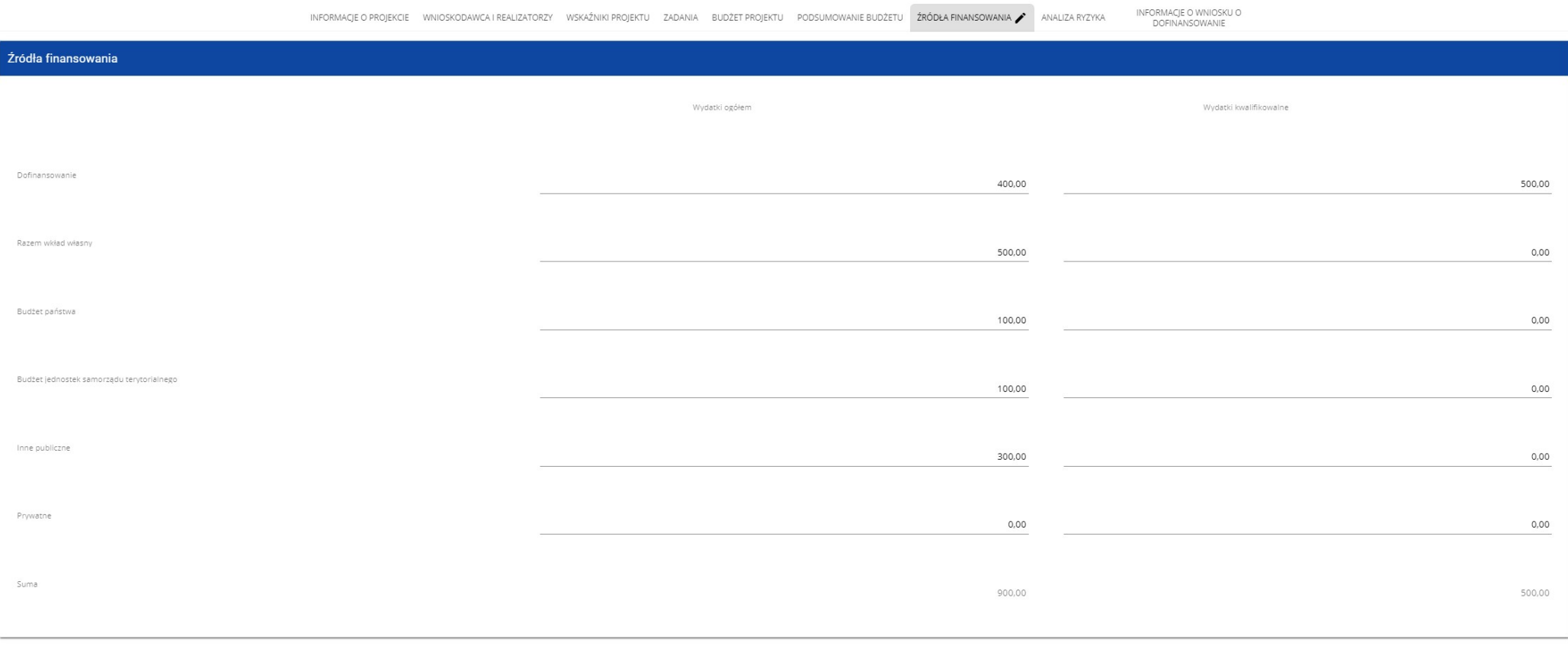

Opis pól, które należy wypełnić w trakcie tworzenia Sekcji G nowego Wniosku o dofinansowanie

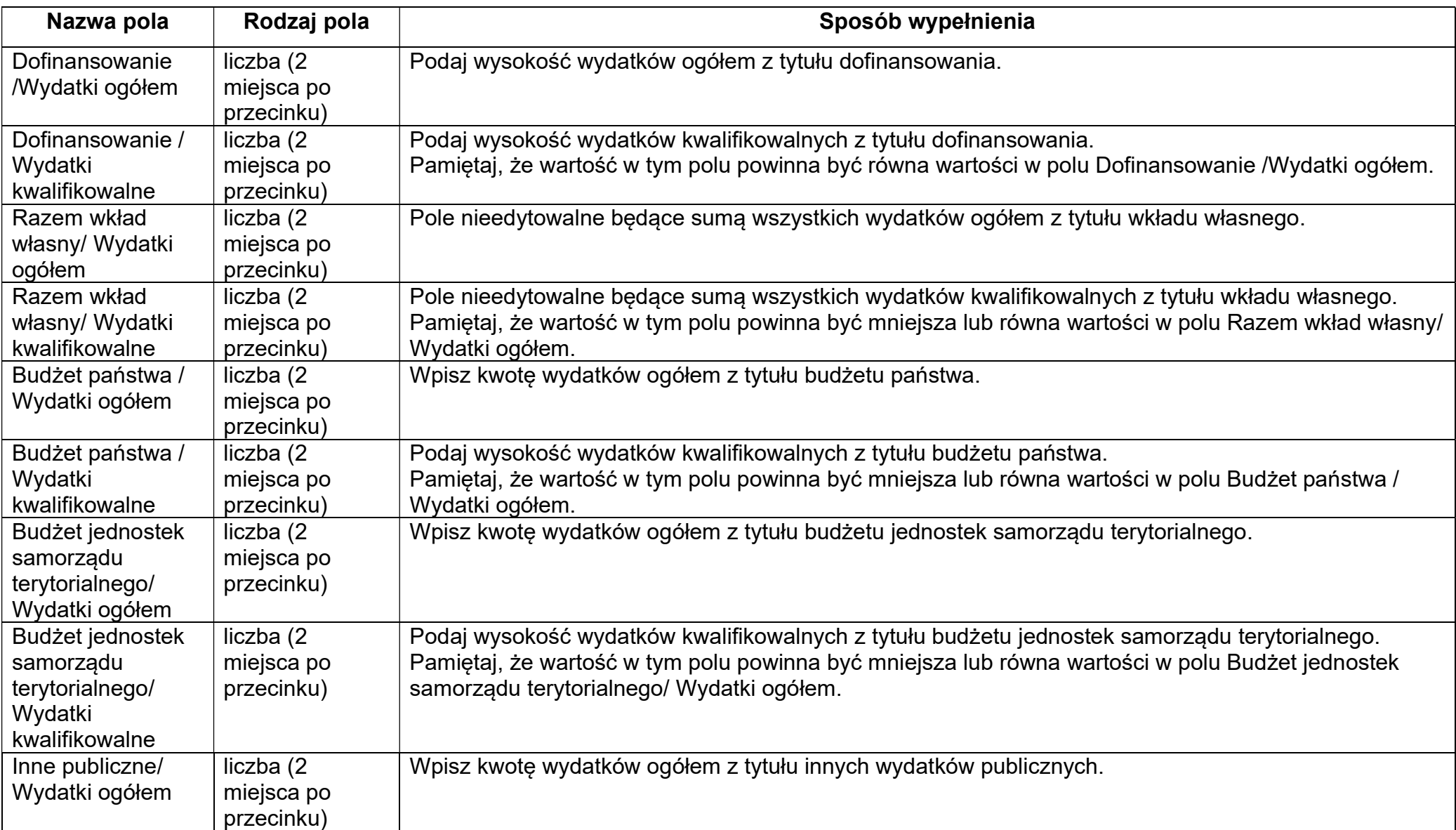

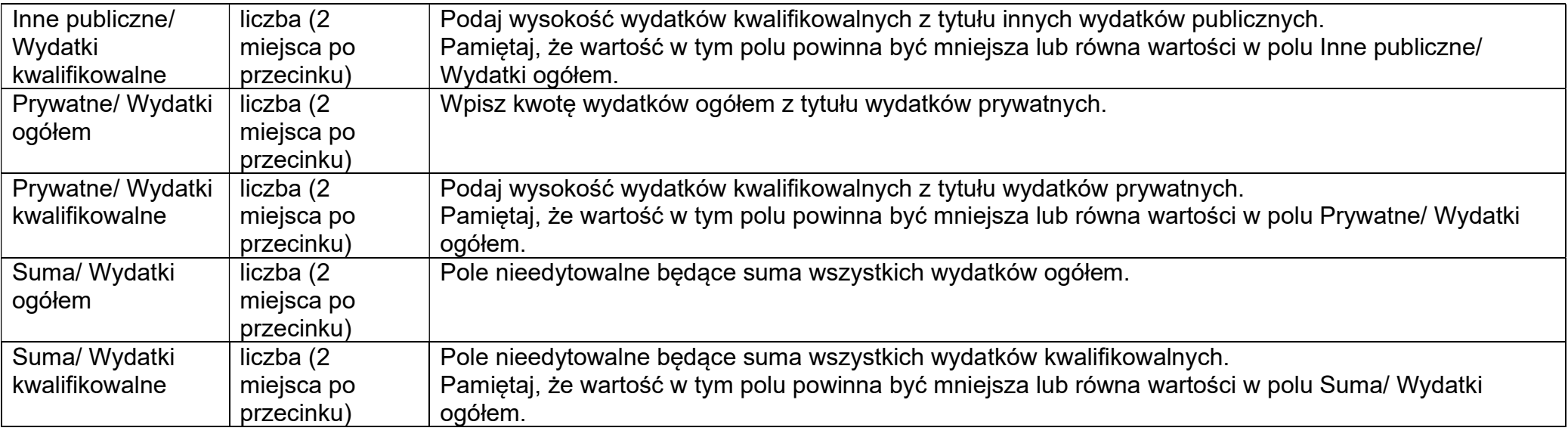

- ► Suma Wydatków ogółem musi się zgadzać z sumą wszystkich Wydatków ogółem zamieszczonych w pozycji Razem w projekcie panelu Podsumowanie budżetu w Sekcji F.
- ► Suma Wydatków kwalifikowalnych musi się zgadzać z sumą wszystkich Wydatków kwalifikowanych zamieszczonych w pozycji Razem w projekcie panelu Podsumowanie budżetu w Sekcji F.
- ► Wartość w pozycji Dofinansowanie/Wydatki ogółem musi być równa wartości w pozycji Razem w projekcie/Dofinansowanie w panelu Podsumowanie budżetu w Sekcji F.
- ► Wartość w pozycji Dofinansowanie/Wydatki kwalifikowalne musi być równa wartości w pozycji Razem w projekcie/Dofinansowanie w panelu Podsumowanie budżetu w Sekcji F.

W razie braku zgodności pojawi się komunikat o błędzie przy próbie zapisu danych wprowadzonych i/lub zaktualizowanych w sekcji G.
## 1.2.8.Sekcja H Analiza ryzyka

Jeśli wybierzesz do edycji Sekcję H, wyświetli się następujący ekran:

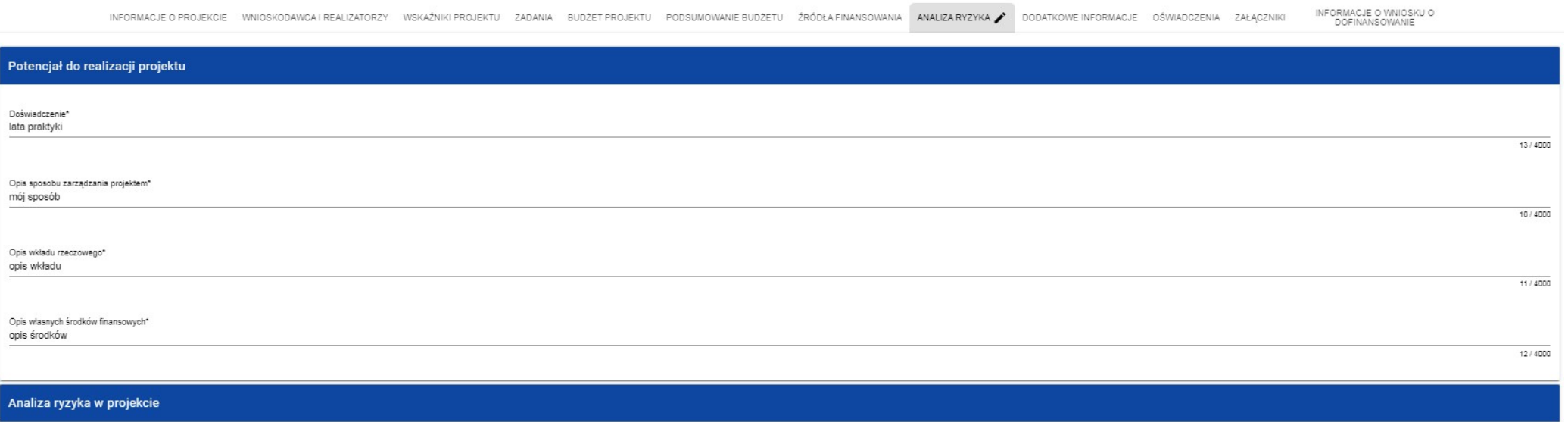

 $\bullet$  Nie dotyczy\*

#### Opis pól, które należy wypełnić w trakcie tworzenia Sekcji H nowego Wniosku o dofinansowanie

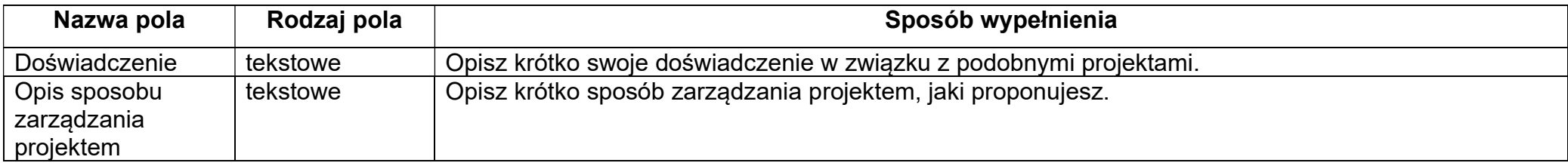

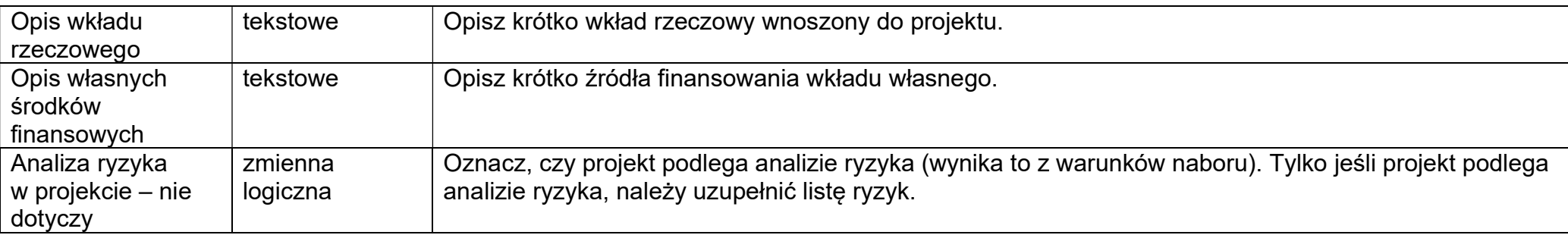

Jeśli wskaźnik Analizy ryzyka w projekcie Nie dotyczy zostanie zaznaczony, tabela listy ryzyk nie wyświetla się. Jeśli nie jest odznaczony, możesz przystąpić do wypełniania tabeli ryzyk. Po kliknięciu na ikonę "+" na pasku Lista ryzyk wyświetla się następujące okienko z polem do wyboru:

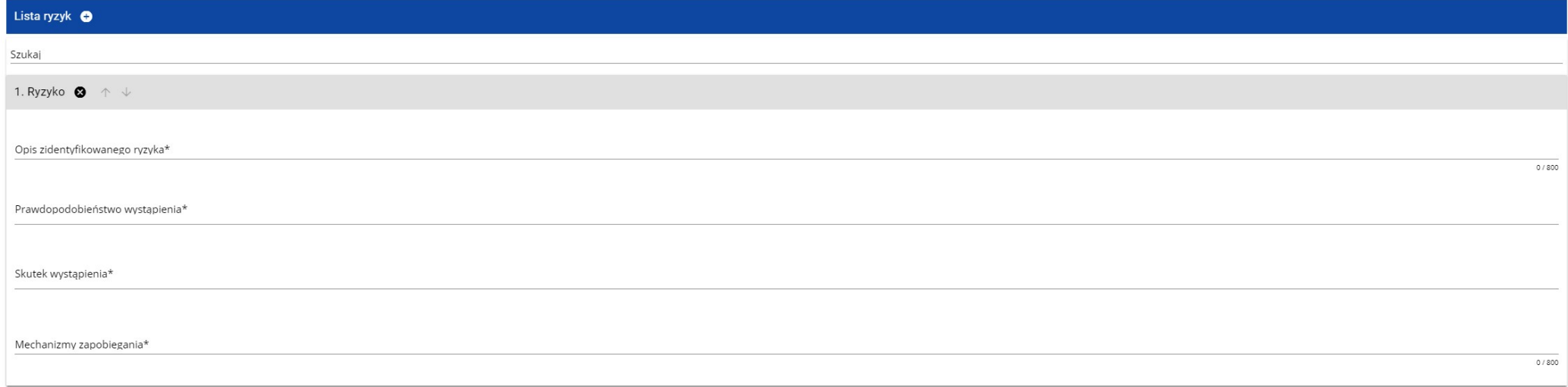

Opis pól, które należy wypełnić w trakcie tworzenia Sekcji H nowego Wniosku o dofinansowanie w przypadku dołączenia analizy ryzyka

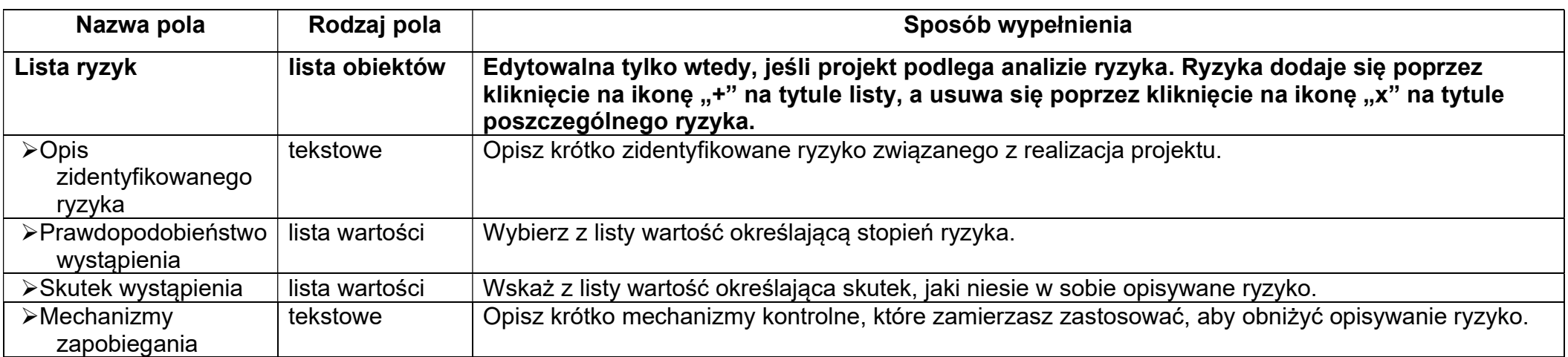

# 1.2.9.Sekcja I Dodatkowe informacje

Jeśli wybierzesz do edycji Sekcję I, wyświetli się ekran z dodatkowymi polami. Zakres pól może różnić się w zależności od naboru. Pola te mogą być polami tekstowymi, polami numerycznymi, datami, albo też polami do wyboru, gdzie możesz wybrać albo jedną, albo kilka wartości z listy. Sekcja ta może mieć, dla przykładu, następującą postać:

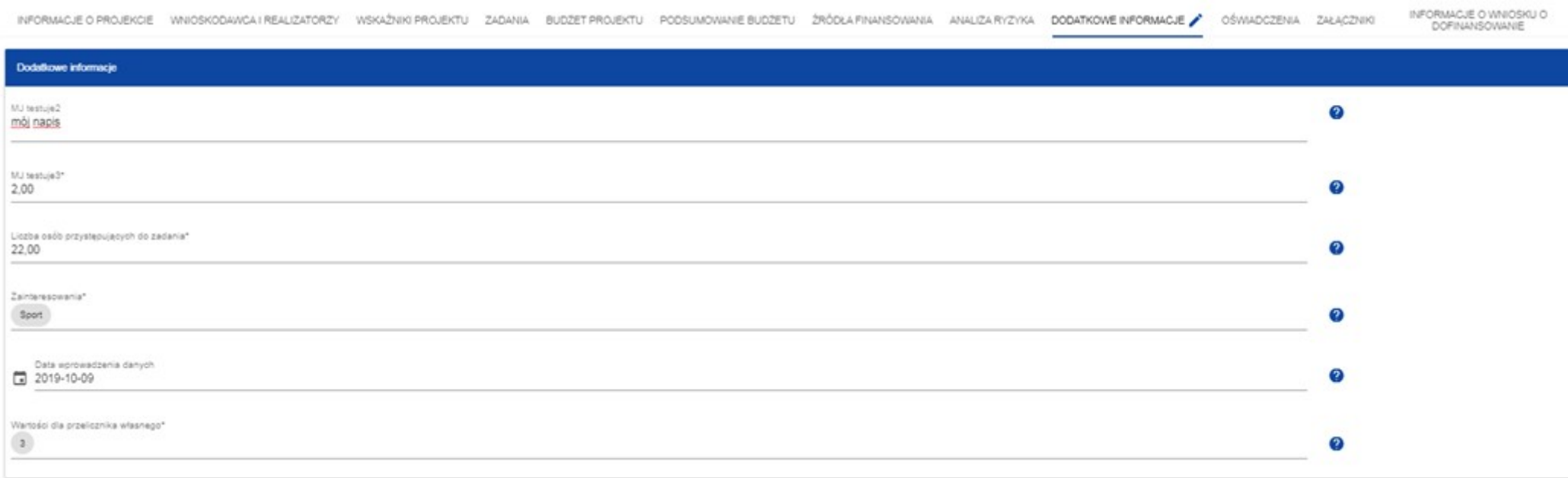

Obok każdego pola znajdują się ikony z informacją kontekstową odnośnie ich formatu i znaczenia. Niektóre z tych pól mogą być obowiązkowe. Maksymalna ilość pól dostępnych w tej sekcji jest ograniczona do 20.

#### 1.2.10.Sekcja J Oświadczenia

Jeśli wybierzesz do edycji Sekcję J, wyświetli się ekran z oświadczeniami, które zostały określone we wzorze wniosku o dofinansowanie dołączonym do naboru, z którego został utworzony edytowany wniosek o dofinansowanie. Sekcja ta może mieć następująca postać:

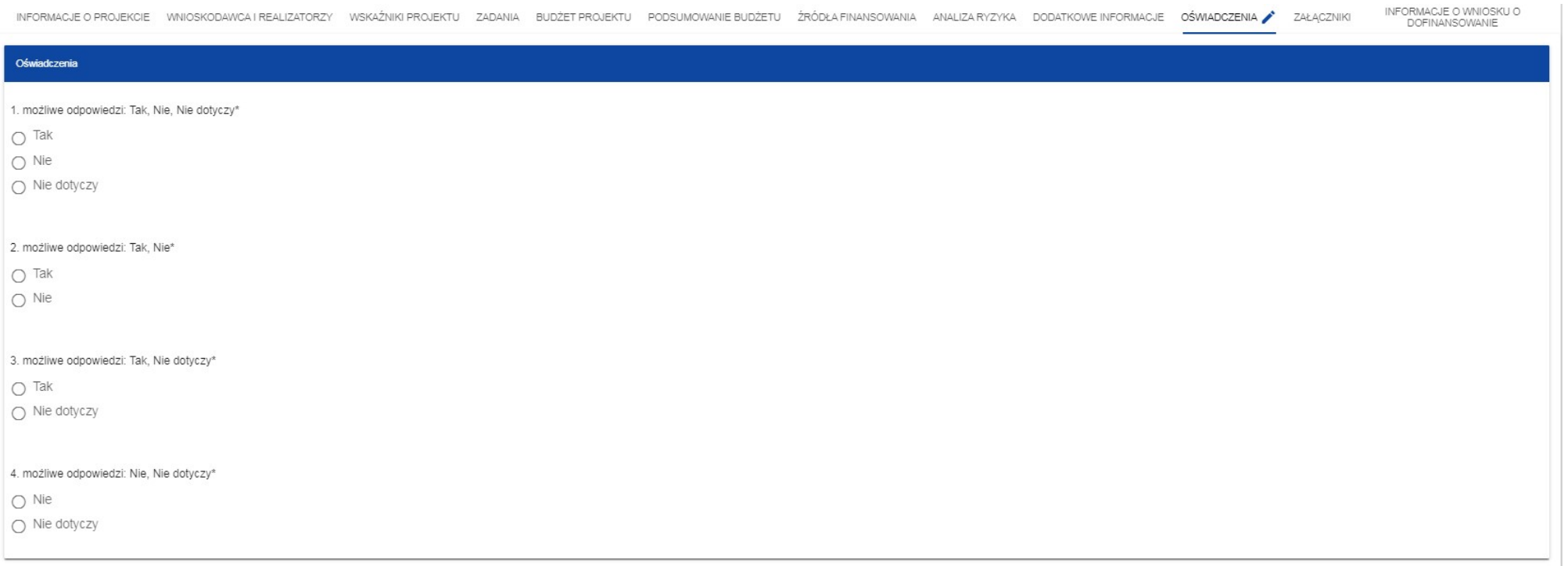

W każdym oświadczeniu wnioskodawca powinien wybrać jedna z możliwych opcji: Tak, Nie, Nie dotyczy. Niektóre oświadczenia prezentują jedynie dwie opcje. Nie można zapisać sekcji bez zaznaczenia jednej z opcji.

## 1.2.11.Sekcja K Załączniki

Jeśli wybierzesz do edycji Sekcję K, wyświetli się ekran z załącznikami, które zostały określone we wzorze wniosku o dofinansowanie dołączonym do naboru, z którego został utworzony edytowany wniosek o dofinansowanie. Sekcja ta może mieć następująca postać:

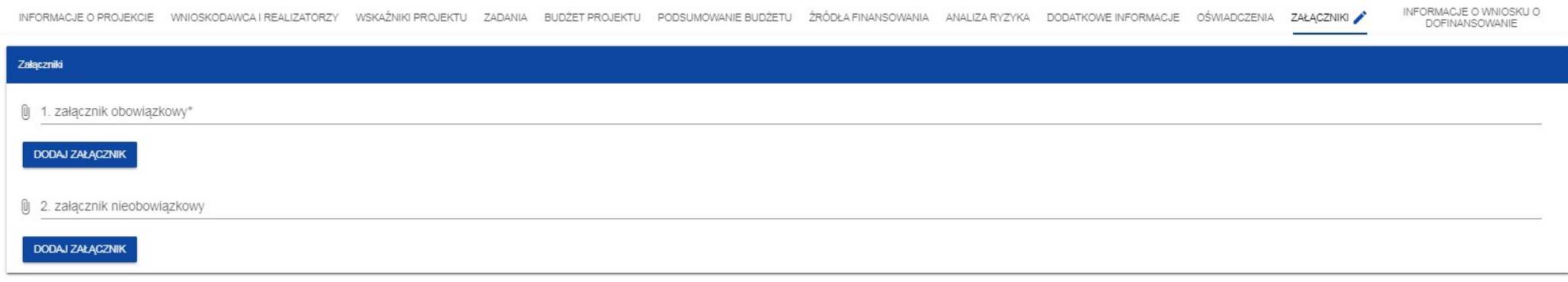

Aby dodać załącznik należy kliknąć na przycisk *Dodaj załącznik* pod nazwą odpowiedniego załącznika. Wtedy wyświetli się standardowe okienko Eksploratora plików, z którego będziesz mógł wybrać odpowiedni dokument:

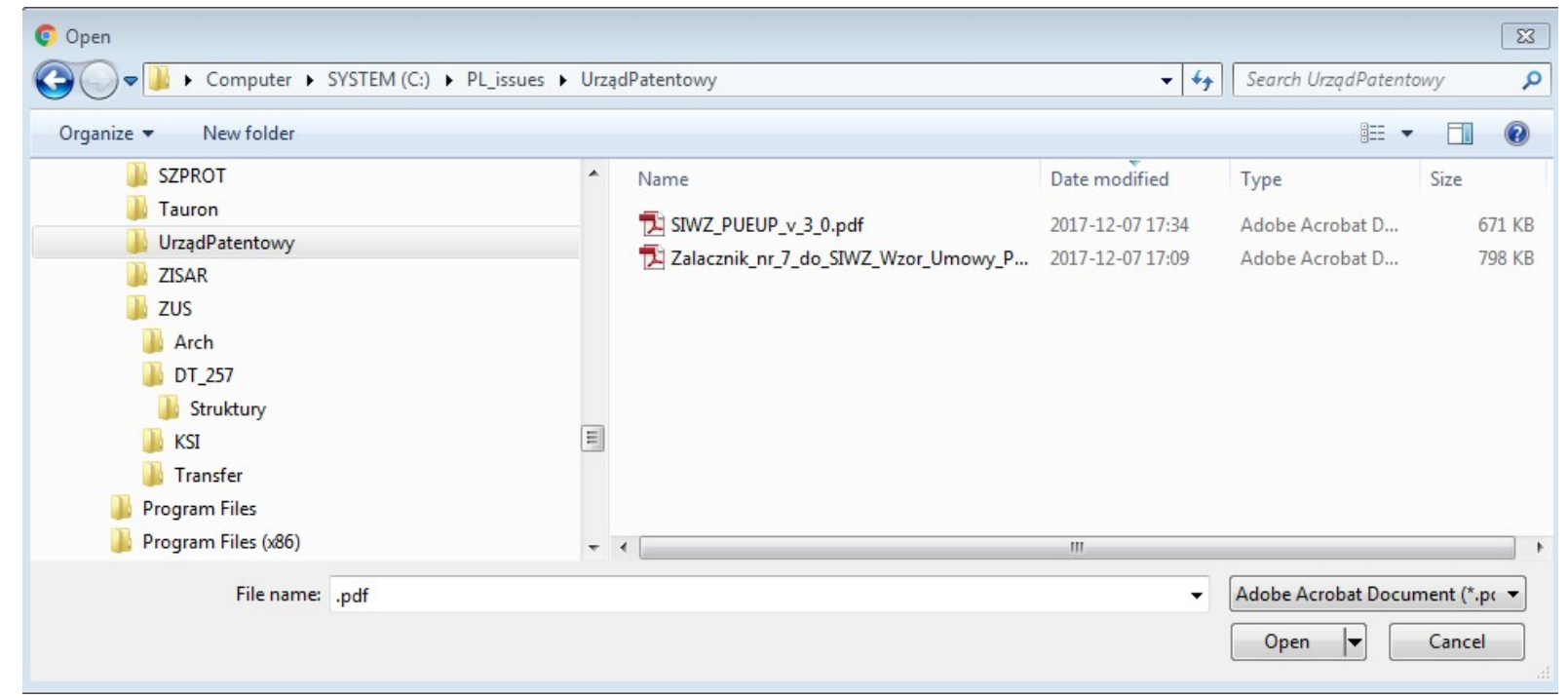

Na pierwszej wersji wniosku, dodany załącznik jest widoczny w polu pod nazwą załącznika w postaci nazwy pliku:

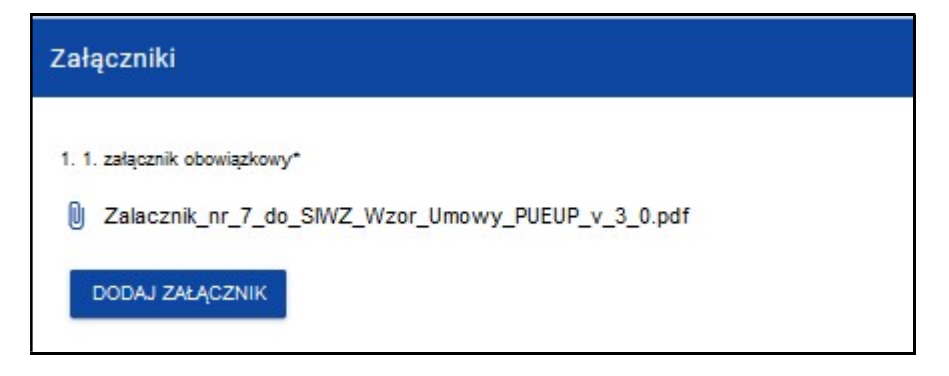

Natomiast na kolejnych wersjach wniosków, dodany załącznik jest widoczny w polu pod nazwą załącznika w postaci nazwy pliku z przedrostkiem, który określa numer wersji wniosku, na którym pracujesz:

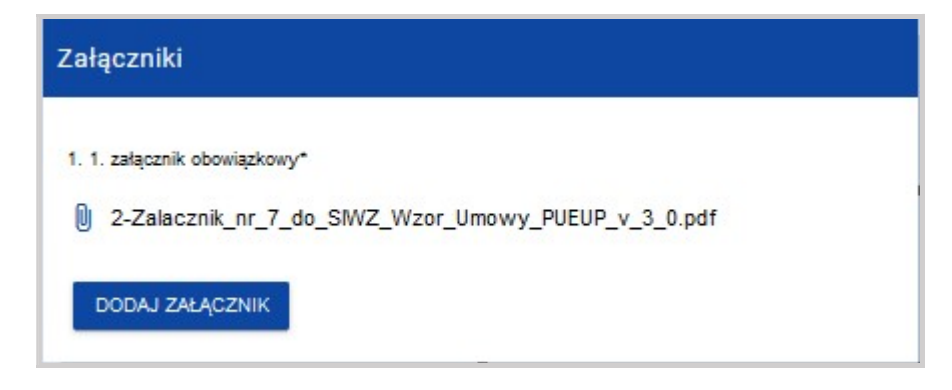

Jeśli chcesz zmienić dołączony załącznik na inny, ponownie dodaj załącznik i wybierz nowy plik. Wtedy ten nowy plik zastąpi poprzedni.

## 1.2.12.Sekcja L Informacje o wniosku o dofinansowanie

Jeśli wybierzesz do edycji Sekcję L, wyświetli się następujący ekran:

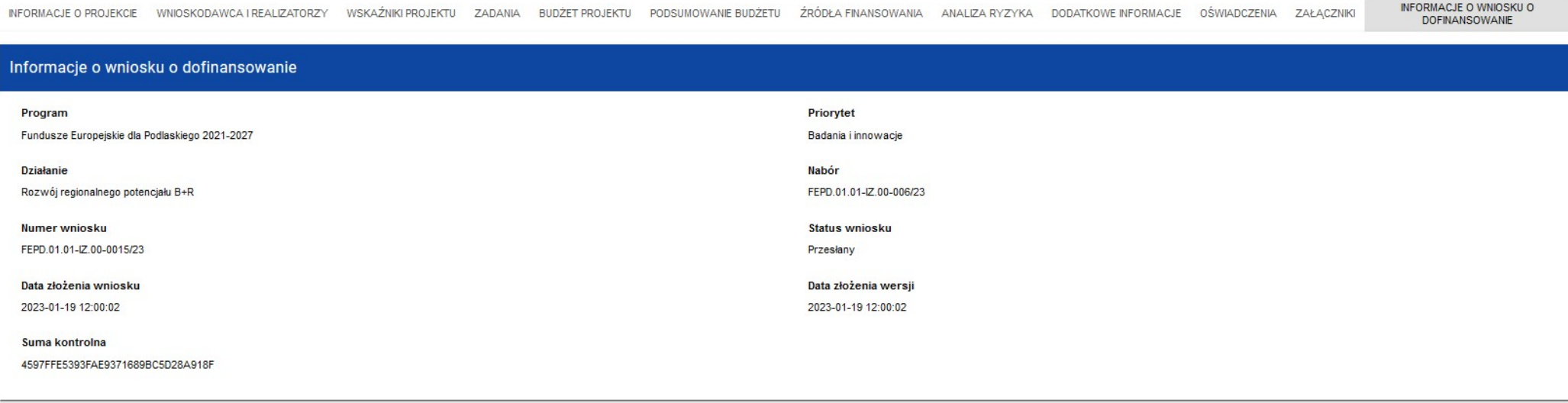

W tej sekcji wyświetlają się wyłącznie informacje będące podsumowaniem wniosku o dofinansowanie. Sekcja ta nie jest edytowalna.

#### Opis pól Sekcji L Wniosku o dofinansowanie

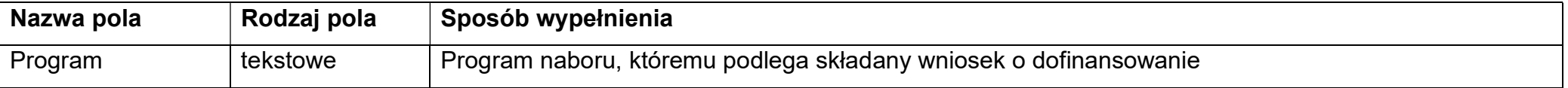

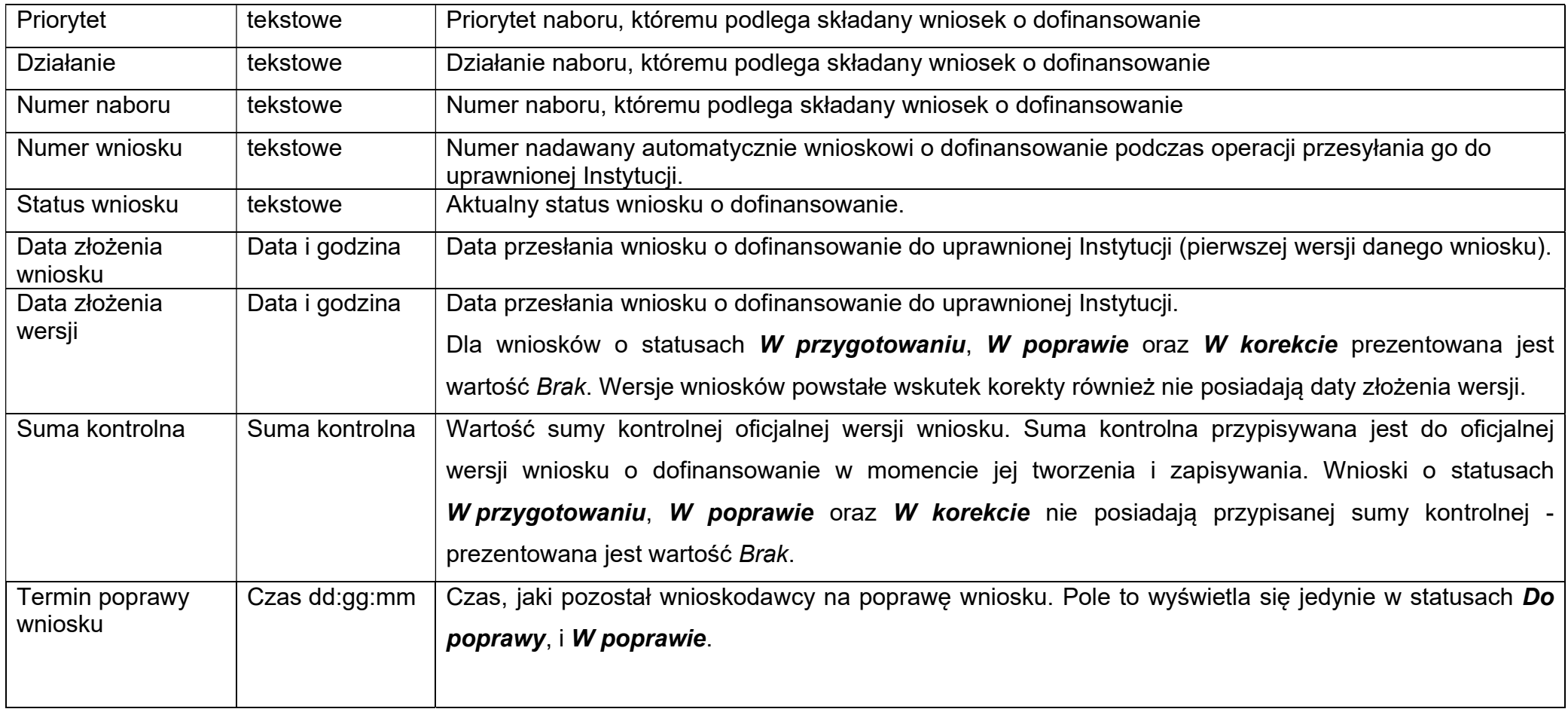

## 1.3. Usunięcie wniosku

Jeśli rezygnujesz ze złożenia wniosku jeszcze przed przesłaniem go do odpowiedniej instytucji, możesz go usunąć z aplikacji. Aby to zrobić, wejdź na listę wniosków o dofinansowanie i na menu odpowiedniego wniosku wybierz opcję Usuń:

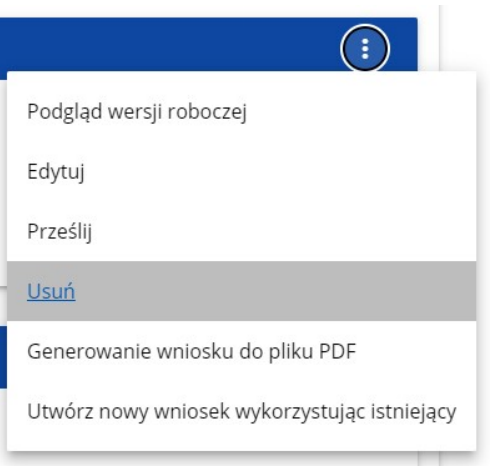

Następnie wyświetla się komunikat proszący użytkownika o potwierdzenie operacji usunięcia wniosku:

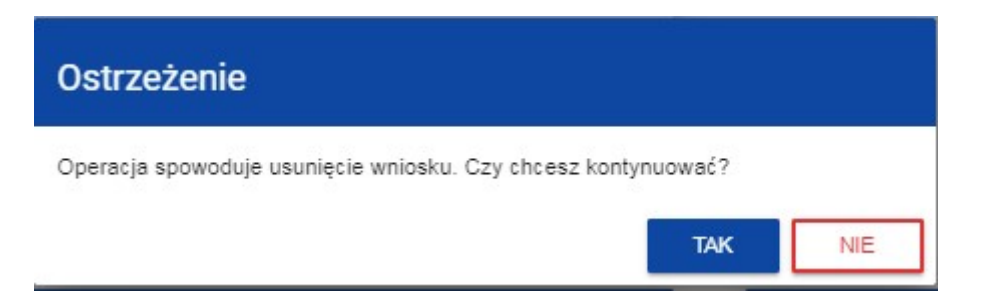

Po potwierdzeniu wybrany wniosek przestaje być widoczny na ekranie przeglądania wniosków o dofinansowanie.

#### 1.4. Przesyłanie wniosku o dofinansowanie do instytucji

Przesyłanie wniosku do instytucji jest możliwe tylko w sytuacji, gdy wniosek ten został pozytywnie sprawdzony pod względem poprawności (Instrukcja WOD2021 część ogólna rozdział VI.6.2.). Wtedy uprawniony użytkownik powinien wejść na listę wniosków o dofinansowanie oraz na menu odpowiedniego wniosku wybrać opcję Prześlij:

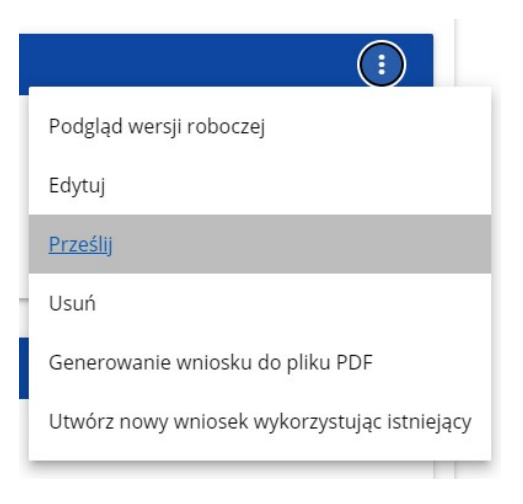

Następnie wyświetla się komunikat proszący użytkownika o potwierdzenie decyzji przesłania wniosku:

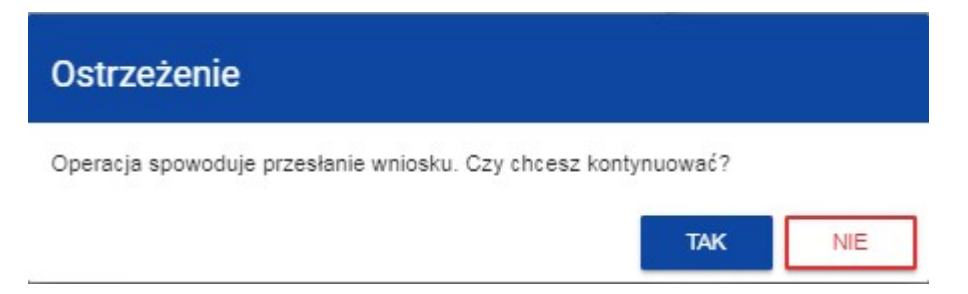

Po potwierdzeniu wniosek o dofinansowanie zmienia status na **Przesłany**, a na adres e-mail przypisany do Twojego profilu wysłana zostaje wiadomość potwierdzająca złożenie wniosku do instytucji. W Sekcji L pojawia się także informacją o numerze wniosku i sumie kontrolnej, które są nadawane automatycznie w momencie przesyłania do odpowiedniej instytucji, a także data złożenia wniosku oraz data złożenia wersji wniosku. Zostaje także utworzona nowa oficjalna wersja wniosku.

## Uwaga!

- ► W przypadku wniosku o statusie "w przygotowaniu", przy próbie złożenia wniosku system sprawdza czy nie upłynął już termin zakończenia naboru, w ramach którego tworzony jest wniosek. Jeśli termin zakończenia naboru upłynął to system blokuje możliwość złożenia wniosku.
- Jeśli w Twojej organizacji Wielkość przedsiębiorstwa nie jest zawarta w wartościach zdefiniowanych w naborze generowanego wniosku, to wyświetli się ostrzeżenie:

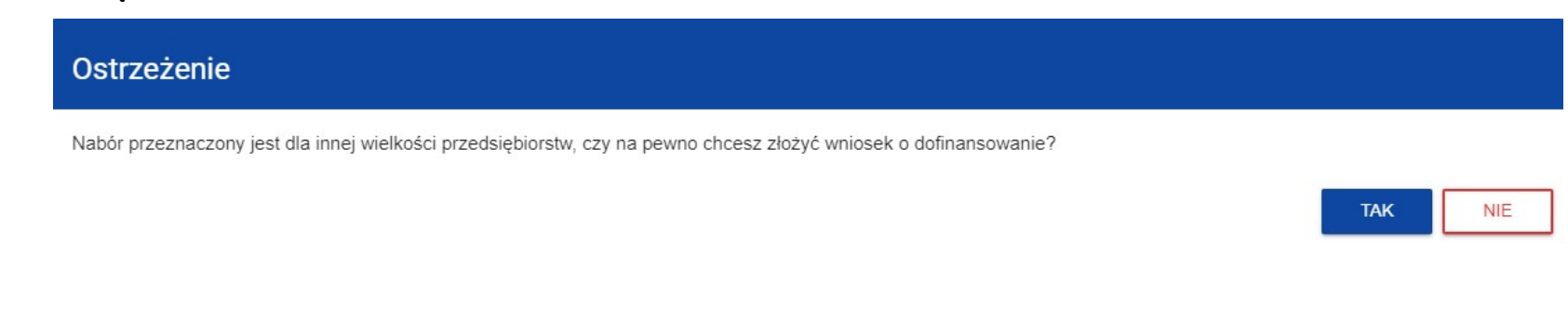

#### 1.5. Poprawienie wniosku

Wnioskodawca może poprawić wniosek w sytuacji, gdy instytucja odesłała mu go do poprawy. Jest to rozpoznawalne po statusie wniosku:

- Do poprawy, w sytuacji, gdy wniosek jest odesłany do poprawy, ale nie został jeszcze zaktualizowany.
- W poprawie, w sytuacji, gdy zacząłeś już poprawiać wniosek, ale go jeszcze nie przesłałeś ponownie do instytucji.

Ponadto na adres e-mail przypisany do Twojego profilu wysłana zostaje wiadomość informująca o obowiązkowej poprawie wniosku wraz z terminem poprawy.

Jeśli chcesz poprawić wniosek o dofinansowanie, wejdź na listę wniosków i wyszukaj wniosek o jednym z tych dwóch statusów. W menu tego wniosku wybierz opcję Popraw:

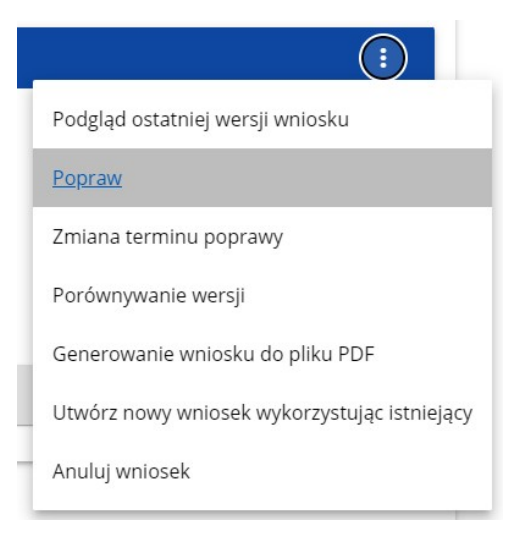

Następnie wyświetla się ekran wniosku o dofinansowanie w podobny sposób, jak w przypadku edycji wniosku:

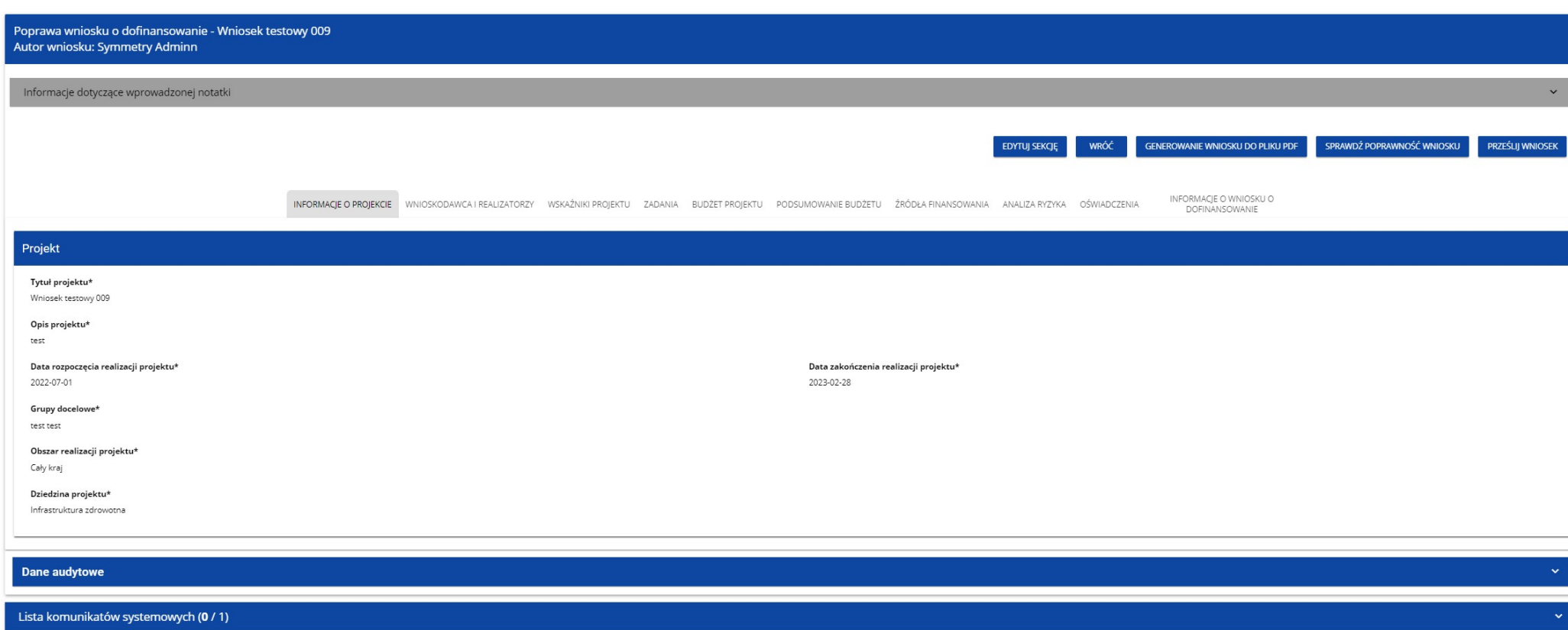

#### Uwaga!

► Jeśli zaczynasz edytować wniosek w sytuacji gdy nastąpiła zmiana wzoru wniosku, pojawia się ostrzeżenie:

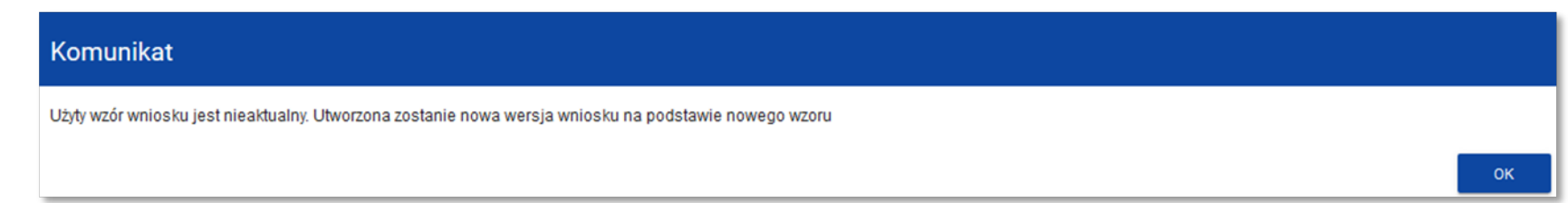

Poprawianie z Twojego punktu widzenia jest ponownym edytowaniem wniosku. Wprowadzone poprawki muszą być jednak zgodne z zaleceniami, które otrzymałeś od instytucji.

Uzasadnienie skierowania wniosku do poprawy jest widoczne na odpowiedniej wersji oficjalnej wniosku o dofinansowanie bądź w oknie poprawy wniosku w formie notatki wraz z możliwością pobrania załącznika (o ile został on dodany podczas kierowania wniosku do poprawy).

Po rozpoczeciu pierwszej edycji dowolnej sekcji poprawiany wniosek zmienia swój status z **Do poprawy** na W poprawie. Zostaje również utworzona nowa wersja bieżąca wniosku, na której odkładane będą dane audytowe.

Poprawiony wniosek musisz ponownie przesłać do instytucji (zgodnie z punktem 1.4.).

#### Uwaga!

► Jeśli termin wyznaczony na poprawę wniosku o dofinansowanie upłynął, wniosek zmienia status z "Do poprawy" lub "W poprawie" na "Niepoprawiony". Wówczas na adres e-mail przypisany do Twojego profilu zostaje wysłana wiadomość informująca o upłynięciu terminu poprawy.

#### 1.6. Anulowanie wniosku

Jeśli rezygnujesz ze złożenia wniosku już po przesłaniu go do odpowiedniej instytucji, możesz go anulować. Anulowanie wniosku, skutkuje tym, że instytucja nie będzie się zajmowała dłużej tym wnioskiem. Aby to zrobić, wejdź na listę wniosków o dofinansowanie i na menu odpowiedniego wniosku wybierz opcję Anuluj wniosek:

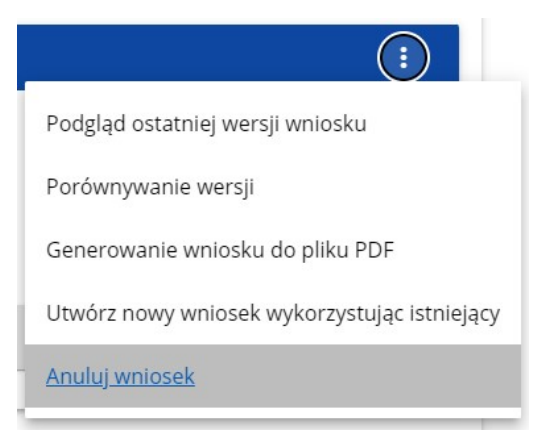

Następnie wyświetla się komunikat proszący użytkownika o potwierdzenie operacji anulowania wniosku:

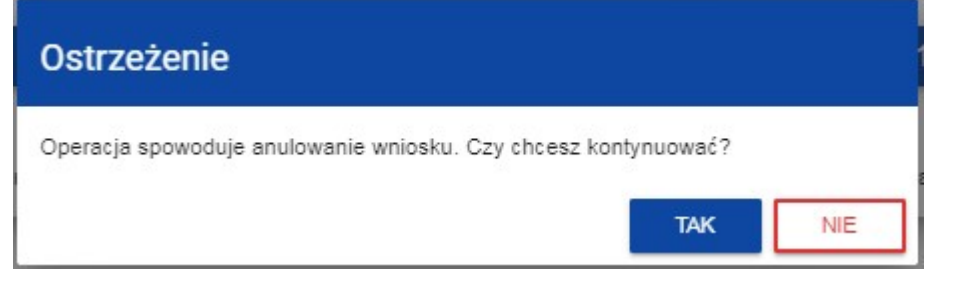

Po potwierdzeniu wybrany wniosek otrzymuje status Anulowany.

#### 1.7. Utworzenie wniosku na podstawie innego wniosku

W sytuacji, gdy zamierzasz złożyć inny wniosek w naborze, możesz utworzyć nowy wniosek na podstawie już istniejącego wniosku w tym naborze. Aby to zrobić, wejdź na listę wniosków o dofinansowanie i na menu odpowiedniego wniosku wybierz opcję *Utwórz nowy wniosek* wykorzystując istniejący:

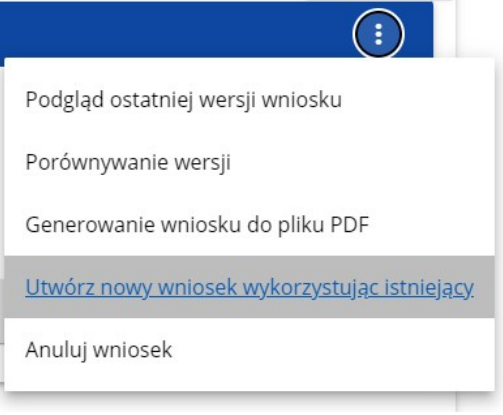

Dalszy przebieg operacji przebiega tak, jak w punkcie 1.1 Tworzenie wniosku o dofinansowanie. Jedyna różnica jest taka, że pola wniosku są już wypełnione w taki sam sposób jak na skopiowanym wniosku. Jeśli nastąpiła zmiana wzoru wniosku, to nowo utworzony wniosek jest już dostosowany do tej zmiany.

#### 1.8. Przypisanie wniosku do współpracownika

Jeśli posiadasz do tego odpowiednie uprawnienie, możesz przypisać współpracownika z Twojej organizacji do utworzonego przez Ciebie wniosku. Możesz przypisać współpracownika do wniosku niezależnie od jego statusu.

Aby to zrobić, wejdź na listę wniosków o dofinansowanie i na menu odpowiedniego wniosku wybierz opcję Udostępnij:

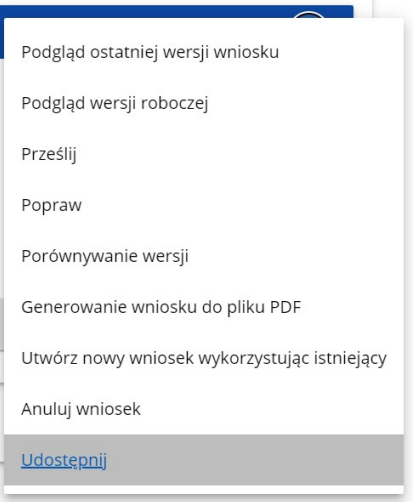

System wyświetli okno, w którym możesz przypisać, zmienić, usunąć lub podejrzeć osoby przypisane do danego wniosku:

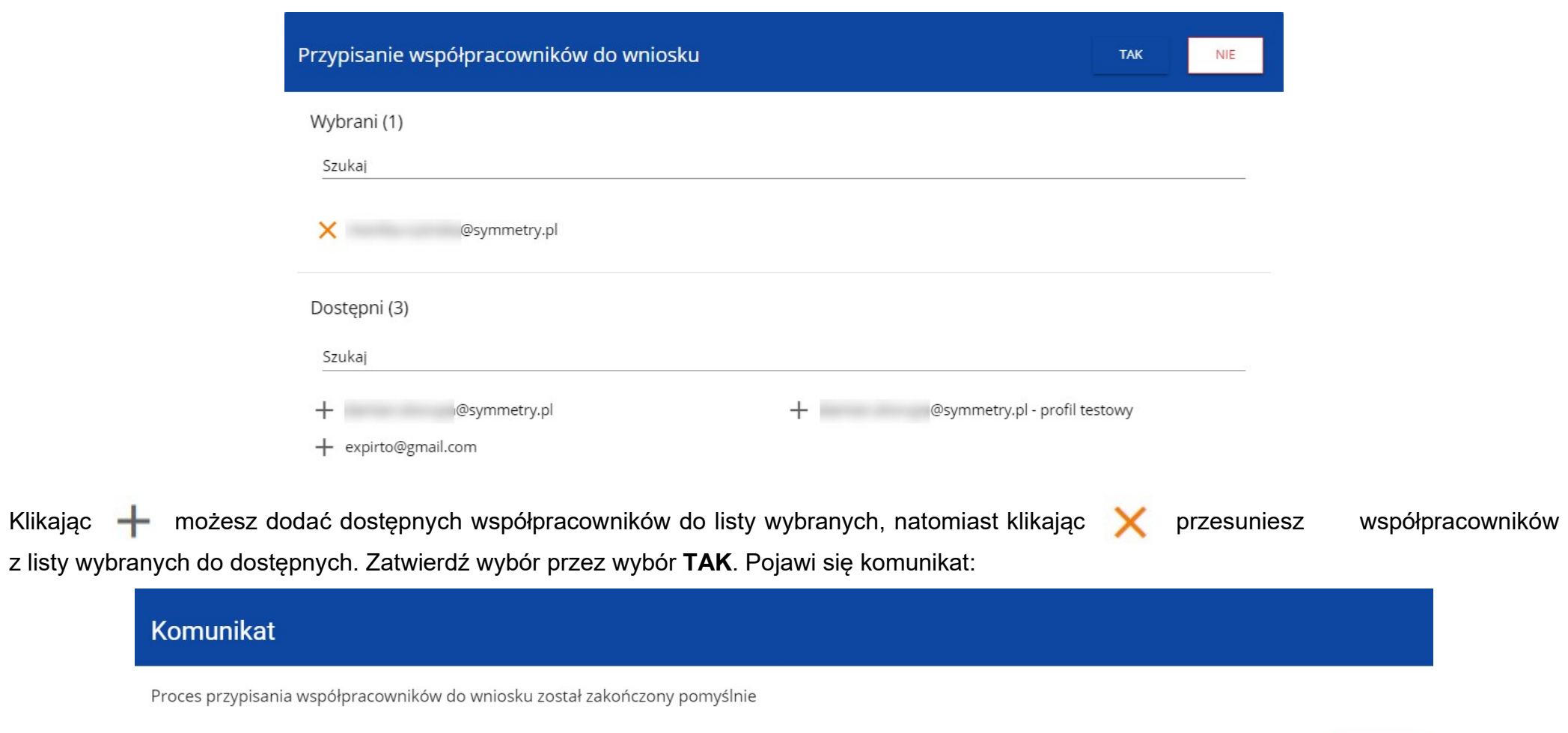

## II.KOMUNIKATY SYSTEMOWE

W trakcie pracy z aplikacją WOD2021 możliwe są sytuacje, w których praca systemu zostaje przerwana. Może to mieć miejsce przy naruszeniu zasad walidacji pól, naruszeniu reguł biznesowych, naruszeniu spójności danych albo też w przypadku błędów technicznych (np. związanych z zaburzeniami funkcjonowania sieci).

#### 2.1.WALIDACJA PÓL

Jeśli w trakcie zapisywania jakiegoś obiektu nie są wypełnione pola obowiązkowe, aplikacja wyświetla komunikat o błędzie, na przykład:

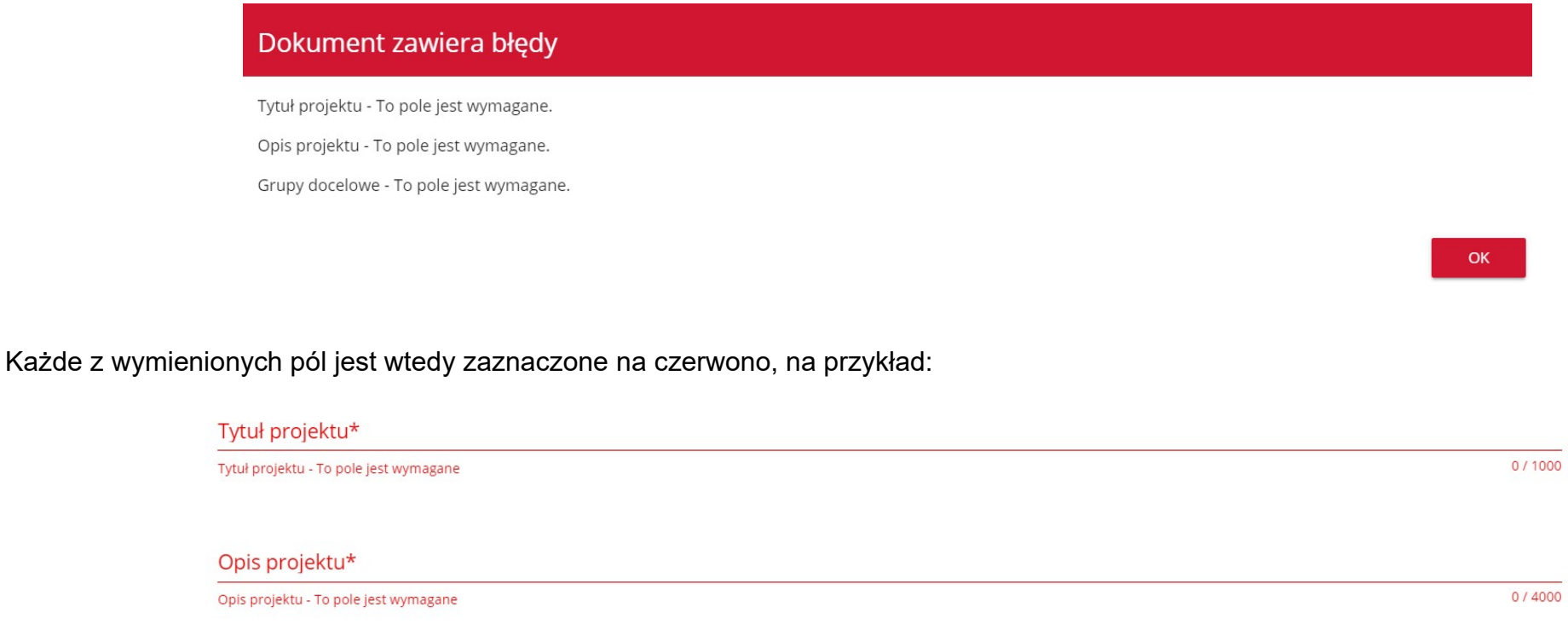

Jeśli pole jest wypełnione niezgodnie z jego formatem, to System zaznacza je na czerwono i wyświetla komunikat o błędzie, na przykład:

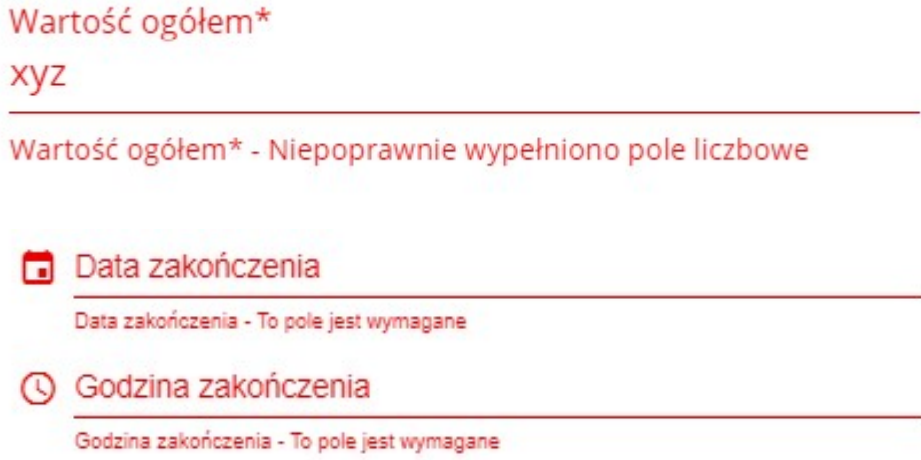

## 2.2.REGUŁY BIZNESOWE

Jeśli w trakcie zapisywania jakiegoś obiektu została naruszona reguła biznesowa, aplikacja wyświetla komunikat o błędzie, na przykład:

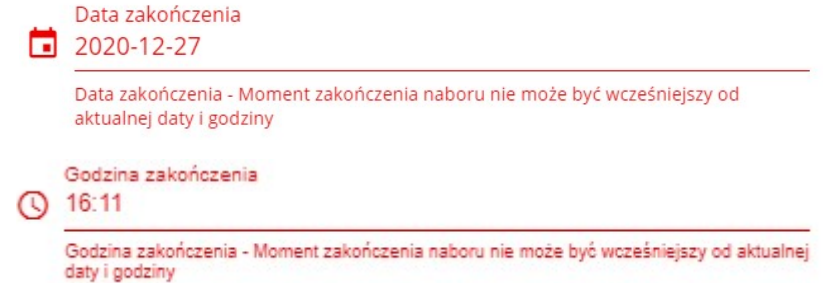

## Przykład: Komunikat o naruszeniu reguły biznesowej w przypadku niegodności statusów dwóch różnych obiektów

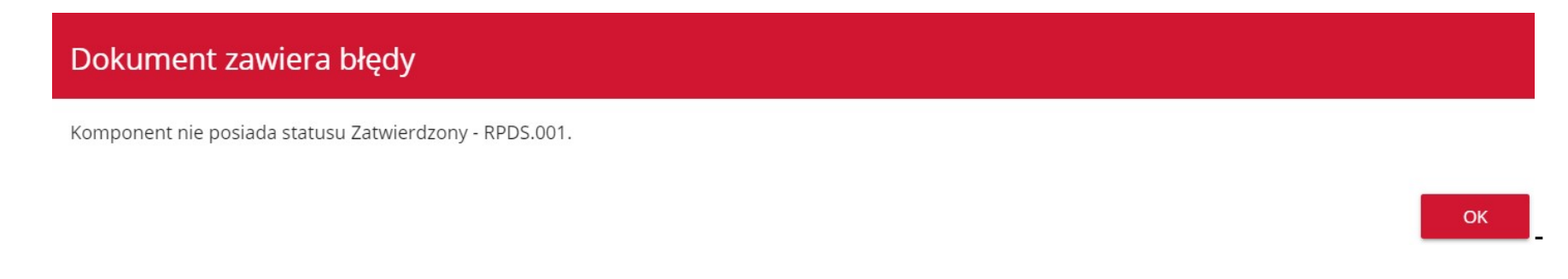

Reguły biznesowe zaimplementowane w aplikacji WOD2021 mogą dotyczyć albo spójności danych obiektu, na którym jest przeprowadzana operacja, albo też warunków wykonania samej operacji.

# 2.3.OSTRZEŻENIA

Jeśli użytkownik uruchomił jakąś operację, która może się wiązać z utratą danych lub nieodwracalną zmianą statusu, aplikacja wyświetla ostrzeżenie, na przykład:

#### Przykład: Ostrzeżenie w przypadku zakończenia edycji danych

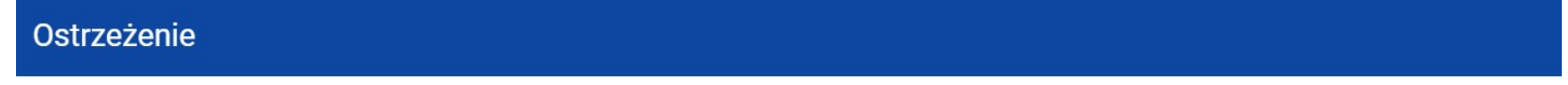

Ta operacja może spowodować utratę niezapisanych danych. Czy chcesz kontynuować?

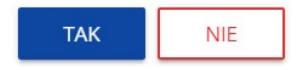

**TAK** 

**NIE** 

#### Przykład: Ostrzeżenie w przypadku zmiany statusu obiektu

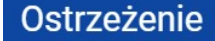

Operacja spowoduje zatwierdzenie komponentu/ów. Czy chcesz kontynuować?

#### 2.4. KOMUNIKATY DLA WNIOSKODAWCÓW

W sytuacji, gdy zachodzą działania instytucjonalne zmieniające okoliczności wypełniania wniosków o dofinansowanie, wnioskodawcy, których dotyczą te zmiany otrzymują specjalne komunikaty. Są one dostępne po kliknięciu na ikonkę  $\uparrow$  w prawym górnym rogu ekranu:

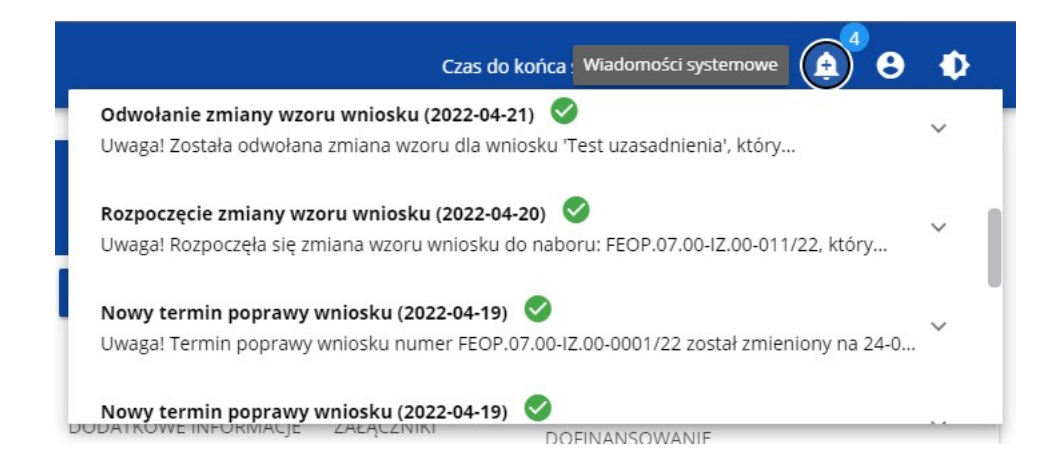

Są one w szczególności przesyłane gdy:

- o Administrator rozpoczął zmiany wzoru wniosku na naborze, z którego pochodzą wnioski wnioskodawcy
- o Administrator ukończył zmianę wzoru wniosku na naborze lub wycofał się ze zmiany
- o Opiekun naboru wyznaczył wnioskodawcy termin poprawy wniosku lub zmienił go

Każdy z takich komunikatów dotyczy określonego wniosku o dofinansowanie. Kliknięcie w wybraną pozycję komunikatu powoduje rozwinięcie pełnej jego treści oraz wyświetlenie opcji umożliwiającej przejście na stronę tego wniosku:

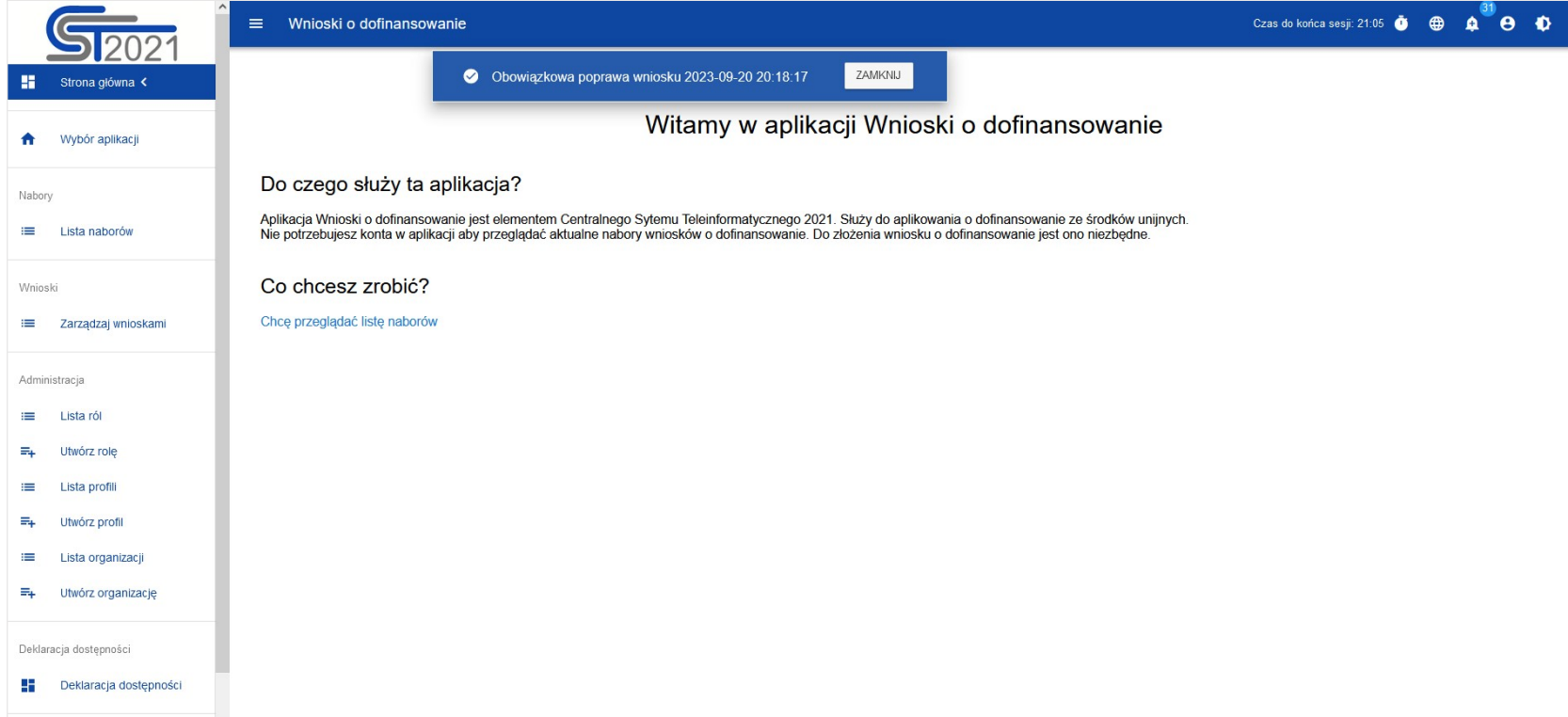

## Zamknięcie treści komunikatu zmniejsza licznik nieprzeczytanych komunikatów widniejący nad ikonką dzwonka:

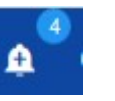

 $\lambda$ 

Dany komunikat można oznaczyć jako przeczytany również poprzez kliknięcie funkcji OK po rozwinięciu komunikatu na liście komunikatów.

#### Obowiązkowa poprawa wniosku (2023-09-15)

Uwaga! Wniosek numer FESW.01.01-IZ.00-0005/23 w ramach projektu test 15.09. terminów wymaga poprawy. Masz na nią czas do 2023-09-15 23:59:59. Opis poprawy znajduje się w notatce dołaczonej do ostatniej wersii wniosku.

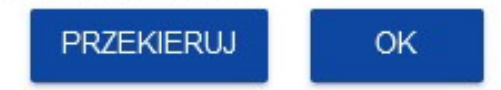

## III. ZARZĄDZANIE UŻYTKOWNIKAMI I ORGANIZACJAMI

Operacje rejestracji, logowania, przypomnienia i zmiany hasła a także edycji danych użytkownika i zmiany profilu wykonuje sam zainteresowany użytkownik. Poza samą rejestracją potrzebne są niekiedy operacje na organizacjach, które są potrzebne do zdefiniowania profilu użytkownika

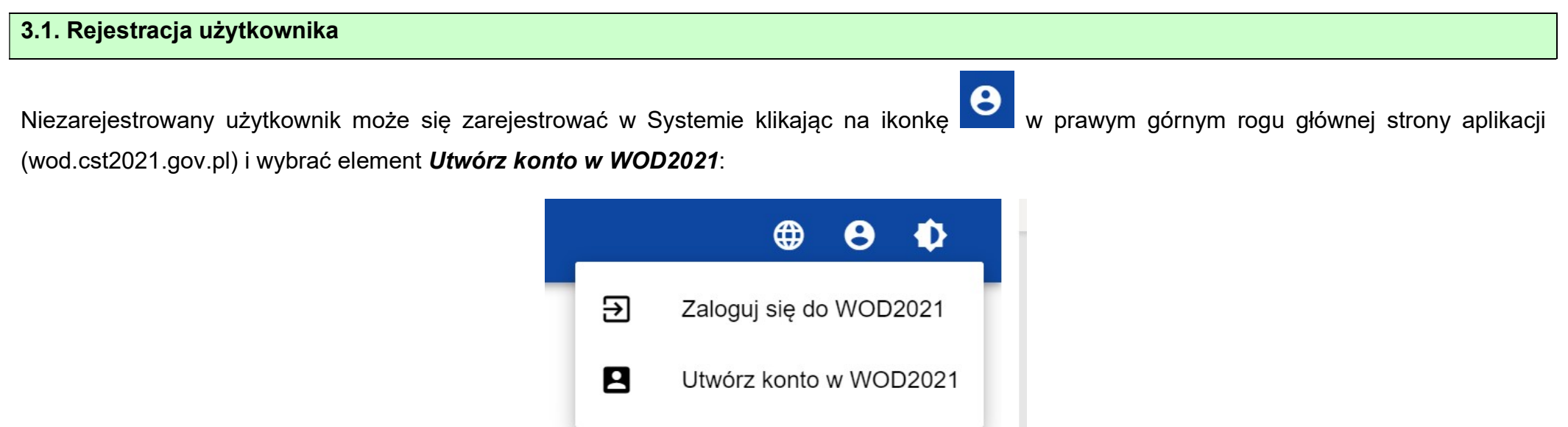

Możesz także na stronie głównej aplikacji wybrać Chcę się zarejestrować, aby wnioskować o dofinansowanie. W obu przypadkach wyświetli się następujący ekran:

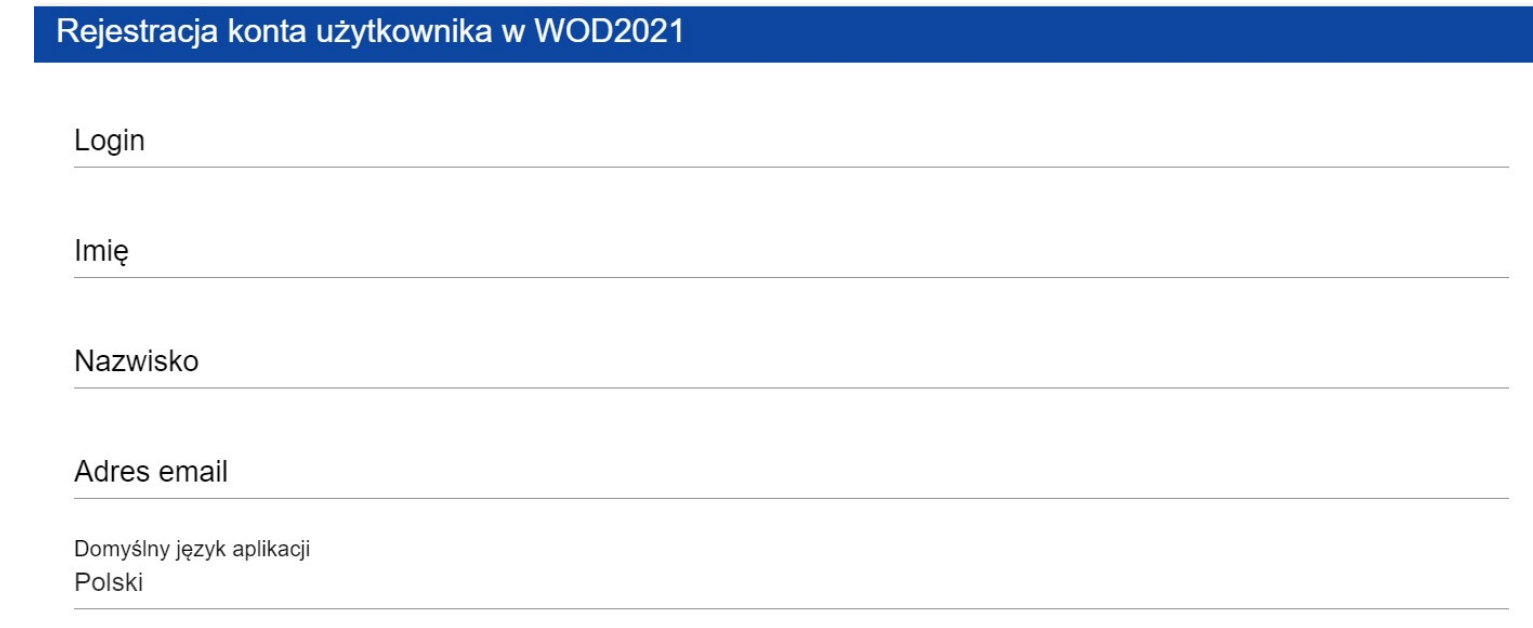

**ZAPISZ ANULUJ** 

#### Uwaga!

- ►Login nie może być krótszy niż 6 znaków.
- ►Imię i Nazwisko nie mogą być krótsze niż 3 znaki.

System potwierdza utworzenia konta za pomocą komunikatu:

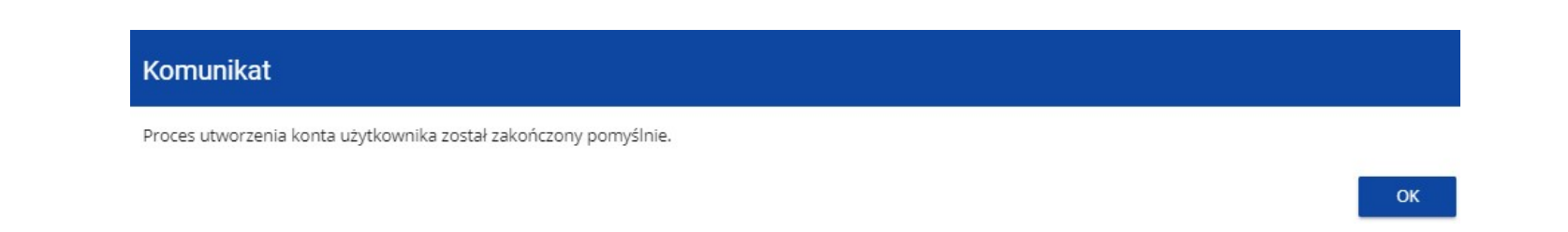

Po wybraniu OK użytkownik zostaniesz przekierowany na stronę logowania w aplikacji SZT2021. Na podany adres e-mail wysyłana jest wiadomość powitalna:

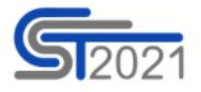

Szanowny Użytkowniku,

Witaj w CST2021! Twój login to: jkowalski

Link do utworzenia hasła otrzymasz w kolejnych emailach.

Szczegóły

Ważne! Jeśli to nie Ty - skontaktuj się z Administratorem: cst@mfipr.gov.pl

a następnie wiadomość informująca o aktywacji konta:

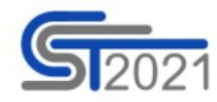

Szanowny Użytkowniku: jkowalski,

Twoje konto jest już aktywne.

Ważne! Jeśli to nie Ty - skontaktuj się z Administratorem: cst@mfipr.gov.pl

#### i wiadomość z linkiem do utworzenia hasła.

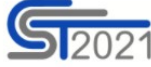

Szanowny Użytkowniku: jkowalski,

Kliknij w przycisk poniżej i utwórz hasło:

**UTWÓRZ HASŁO** 

Szczegóły

Jeśli przycisk Utwórz hasło nie działa, skopiuj link do okna przeglądarki:

https://sso-pp.cst2021.gov.pl/changepassword?token=%2FAlN5FnbKZGrVmJOhlOhsxWmjEq9IhedfJ7ZSUIHaks%3D

#### Ważne!

Link wygaśnie: piątek, 21 stycznia 2022 10:12:04 CET.

Jeśli to nie Ty wysłaleś prośbę o nadanie hasła - skontaktuj się z Administratorem: cst@mfipr.gov.pl

Kliknij na przycisk Utwórz hasło żeby przejść na ekran zmiany hasła:

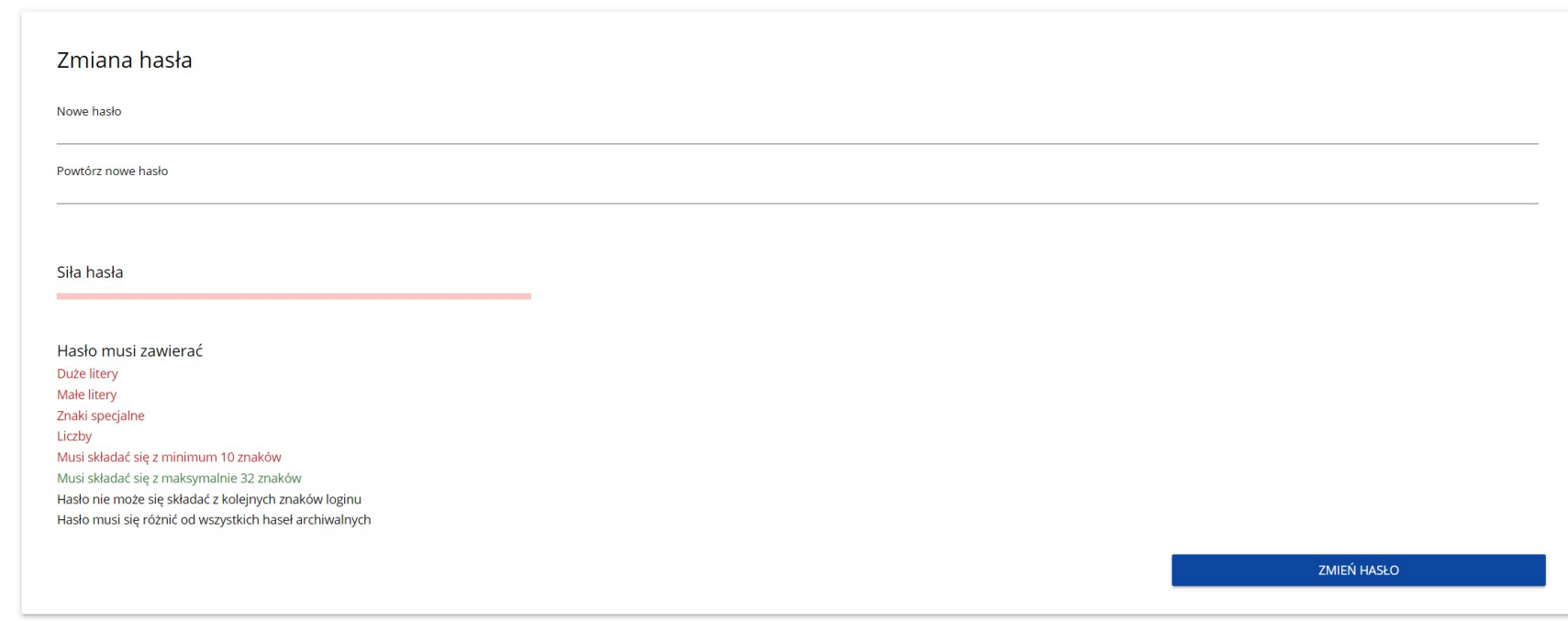

Po wprowadzeniu odpowiedniego hasła i kliknięciu Zmień hasło pojawia się komunikat:

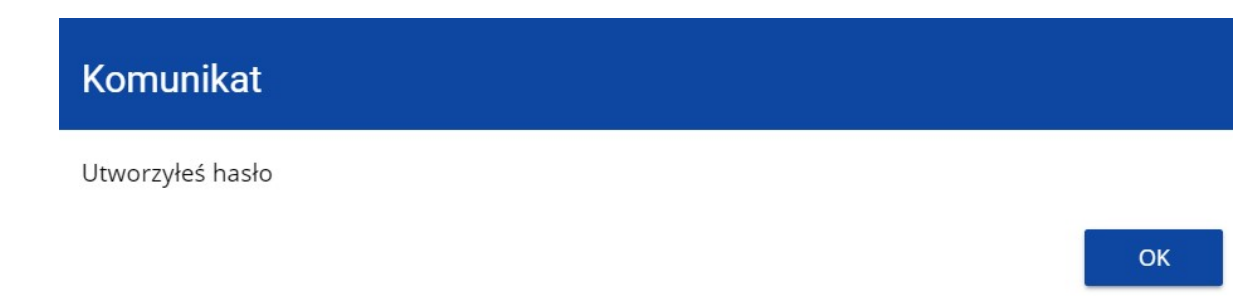

Po wybraniu OK, zostaniesz przekierowany na stronę logowania w aplikacji SZT2021, a na podany podczas rejestracji adres e-mail wysłana zostaje wiadomość z informacją o poprawnym zresetowaniu hasła:

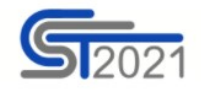

Szanowny Użytkowniku: jkowalski,

Twoje hasło zostało poprawnie zresetowane.

Ważne! Jeśli to nie Ty - skontaktuj się z Administratorem: cst@mfipr.gov.pl

Po pierwszym zalogowaniu, aplikacja zaprasza użytkownika do wyboru organizacji:

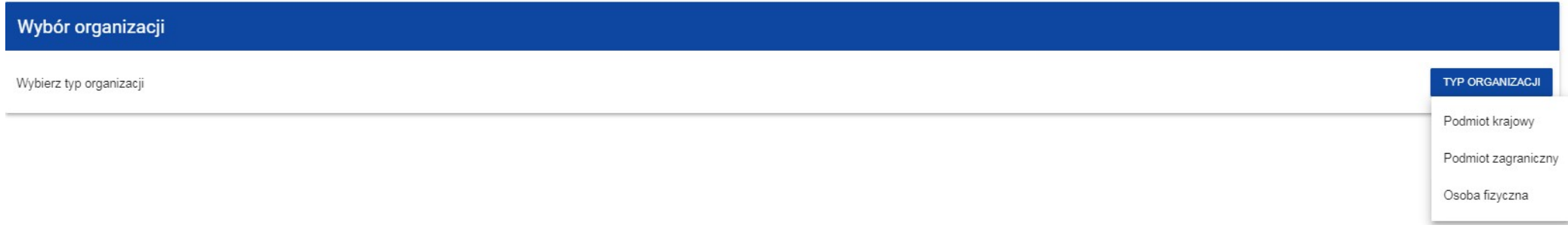

Jeśli wybierzesz opcję Podmiot krajowy, System najpierw zaprasza użytkownika do wpisania numeru NIP:

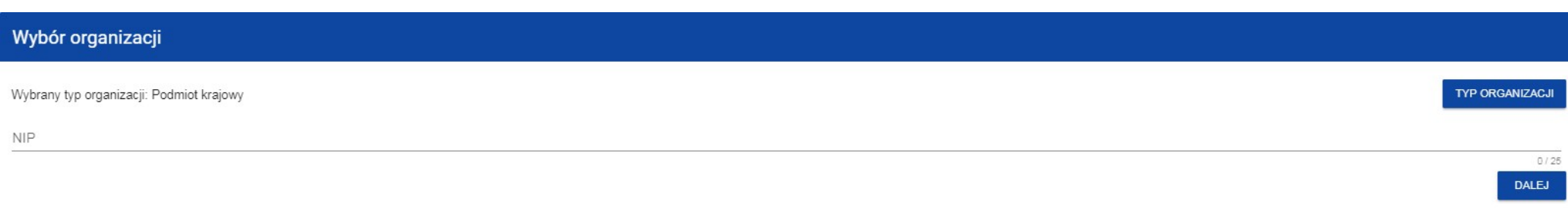

Po wpisaniu numeru NIP, i wybraniu przycisku Dalej, System sprawdza, czy organizacja właśnie zarejestrowanego użytkownika już jest zapisana. Jeśli nie jest, aplikacja otwiera stronę z danymi, które należy uzupełnić:

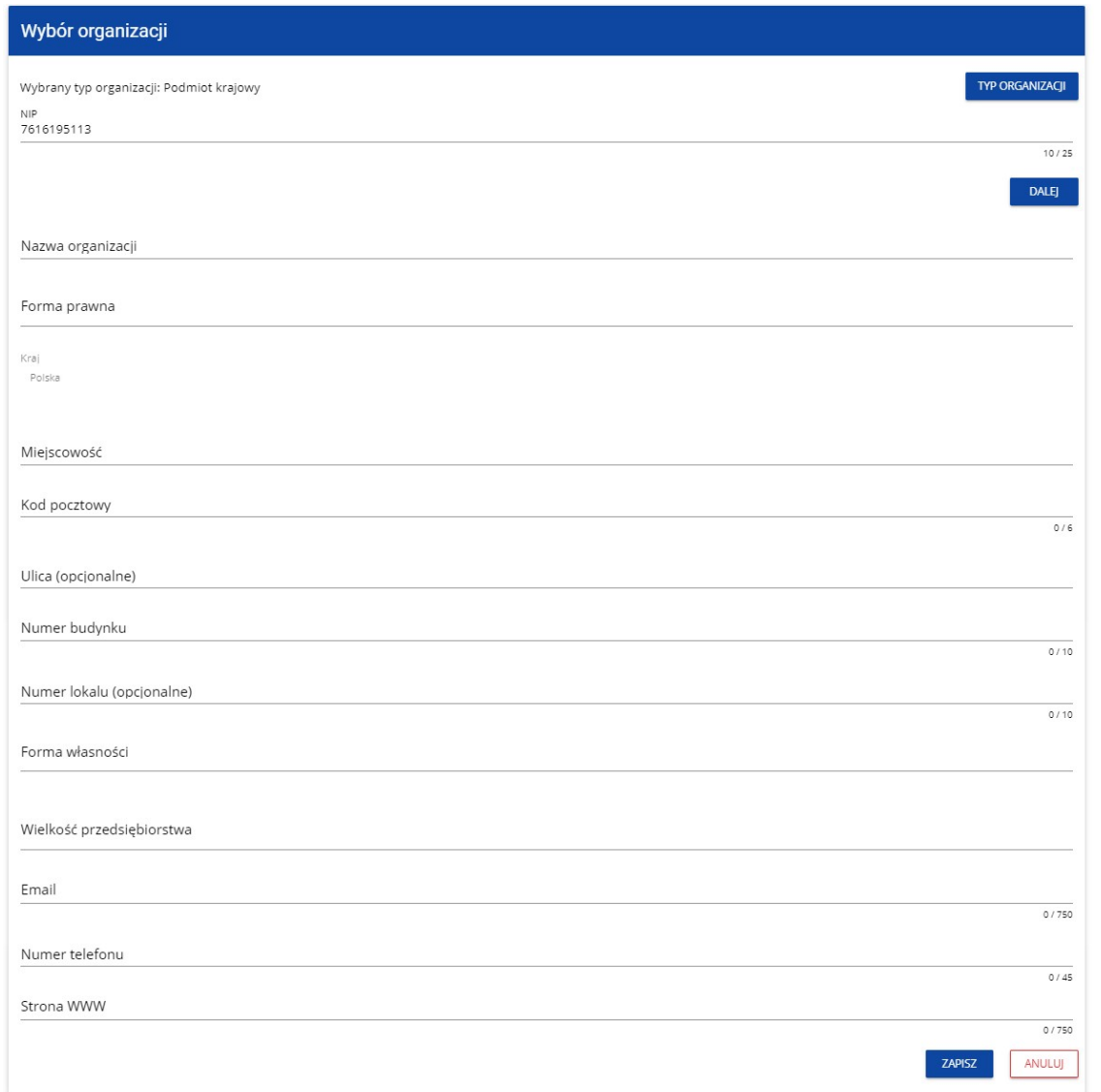

Po kliknięciu na przycisk Zapisz w prawym dolnym rogu ekranu, zostaje dodany nowy podmiot krajowy. Zostaje także zapisany fakt, że Twoje konto należy do tej organizacji.

Jeśli wprowadzony NIP już istnieje w Systemie, to na ekranie wyświetla się komunikat:

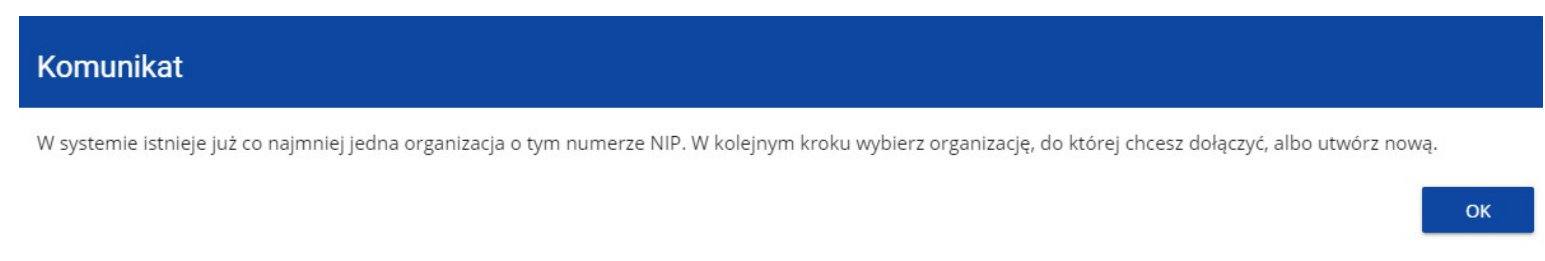

#### Po kliknięciu OK, wyświetla się ekran:

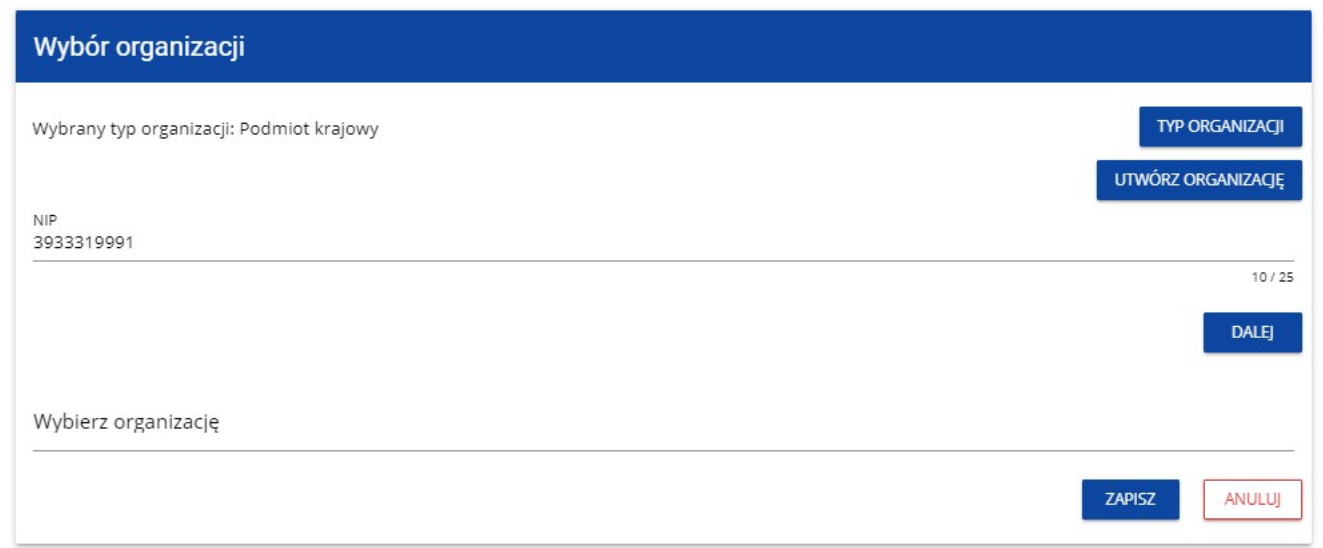

W tym kroku masz możliwość wyboru jednej z istniejących organizacji bądź utworzenia nowej z danym numerem NIP.

Gdy zdecydujesz o dołączeniu do już istniejącej organizacji, to wybierz jedną z nich z listy Wybierz organizacje. Po wybraniu organizacji i kliknięciu na przycisk Zapisz, na ekranie wyświetla się komunikat:

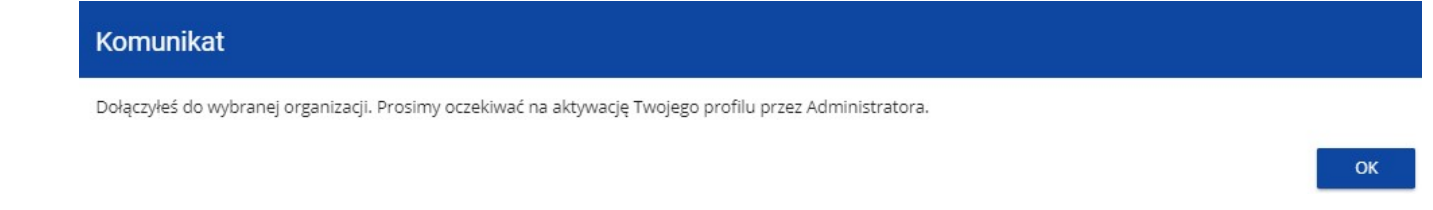

Na adres e-mail przypisany do Twojego profilu zostaje wysłana wiadomość z informacją o Administratorze organizacji, do której dołączyłeś. Natomiast Administrator organizacji otrzymuje wiadomość z prośbą o aktywację Twojego profilu.

Aplikacja tworzy dla Twojego konta w wybranej organizacji nowy profil o statusie Nieaktywny. Utworzony profil musi zostać aktywowany przez Administratora Twojej organizacji. Po zamknięciu powyższego komunikatu, zostaniesz przeniesiony do strony głównej aplikacji. Jeśli nie masz żadnego aktywnego profilu, zobaczysz ekran:

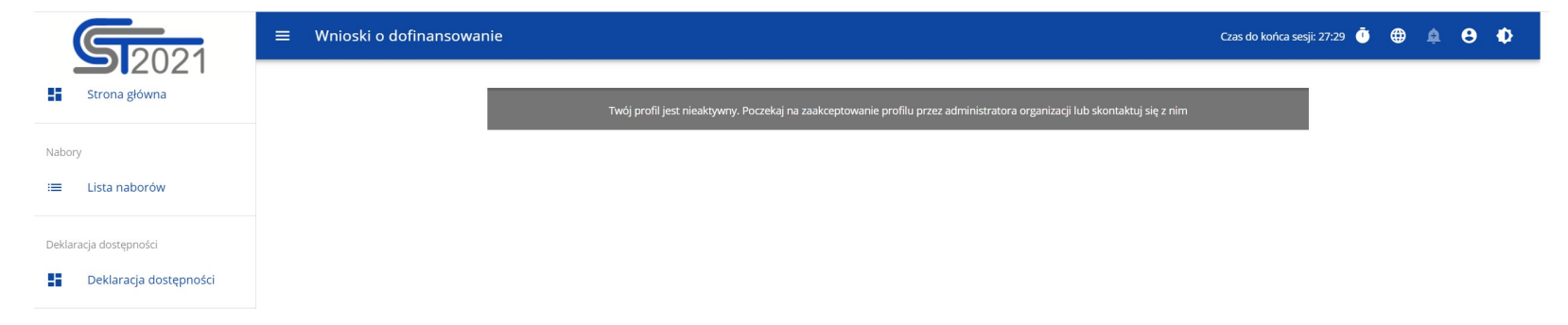

Jeśli chcesz stworzyć nową organizację o danym numerze NIP, to na ekranie Wybór organizacji kliknij na polecenie Utwórz organizację. System prezentuje formularz, na którym należy uzupełnić dane organizacji. Po uzupełnieniu danych i zapisaniu zmian zostaje dodany nowy podmiot krajowy wraz z profilem danego użytkownika.
#### Uwaga!

►Podczas zapisu danych system sprawdza czy nie istnieje już organizacja o takim samym numerze NIP i takiej samej nazwie – jeśli okaże się, że istnieje to zapis jest blokowany, a system wyświetla komunikat: Organizacja o tym numerze NIP i nazwie już istnieje w systemie.

Jeśli wybierzesz opcję Osoba fizyczna, System będzie tworzył krajowy jednoosobowy podmiot gospodarczy. Na wstępie wyświetla następujący ekran:

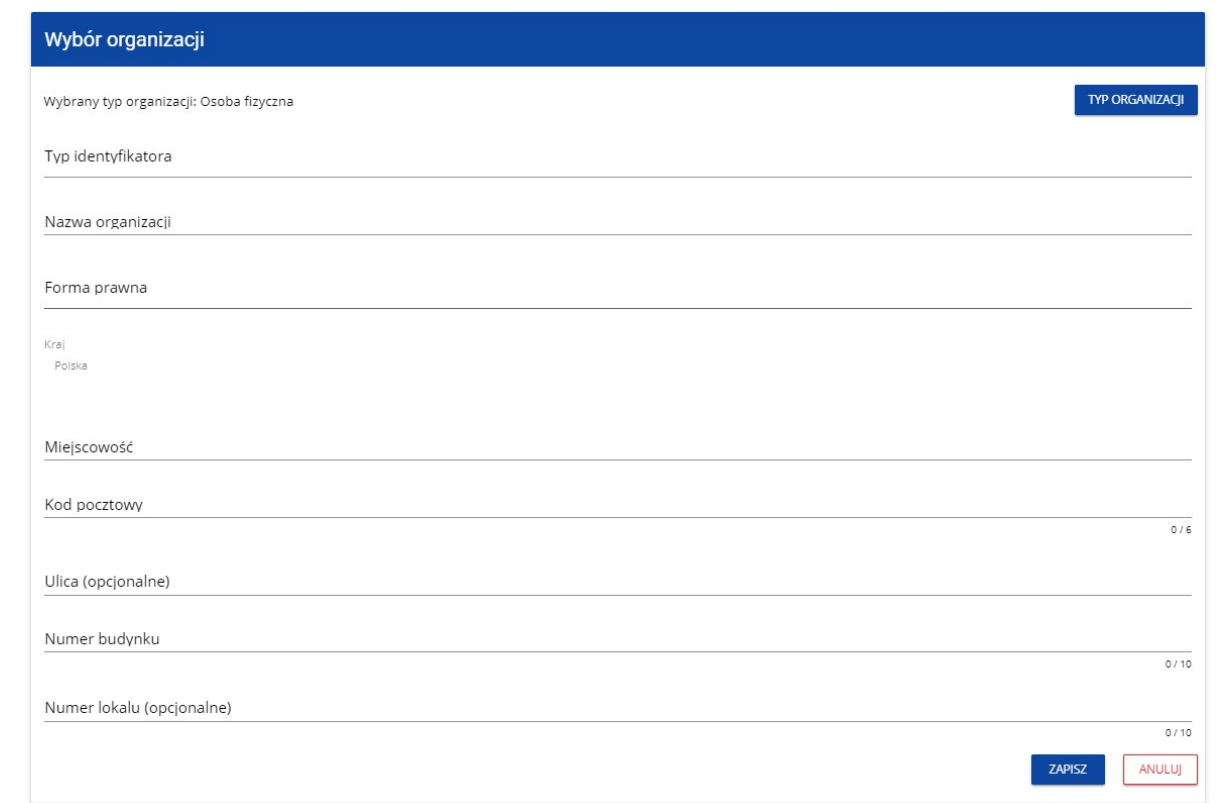

Po wypełnieniu przez Ciebie pola Typ identyfikatora, wyświetla się pod nim dodatkowe pole NIP albo PESEL, na przykład:

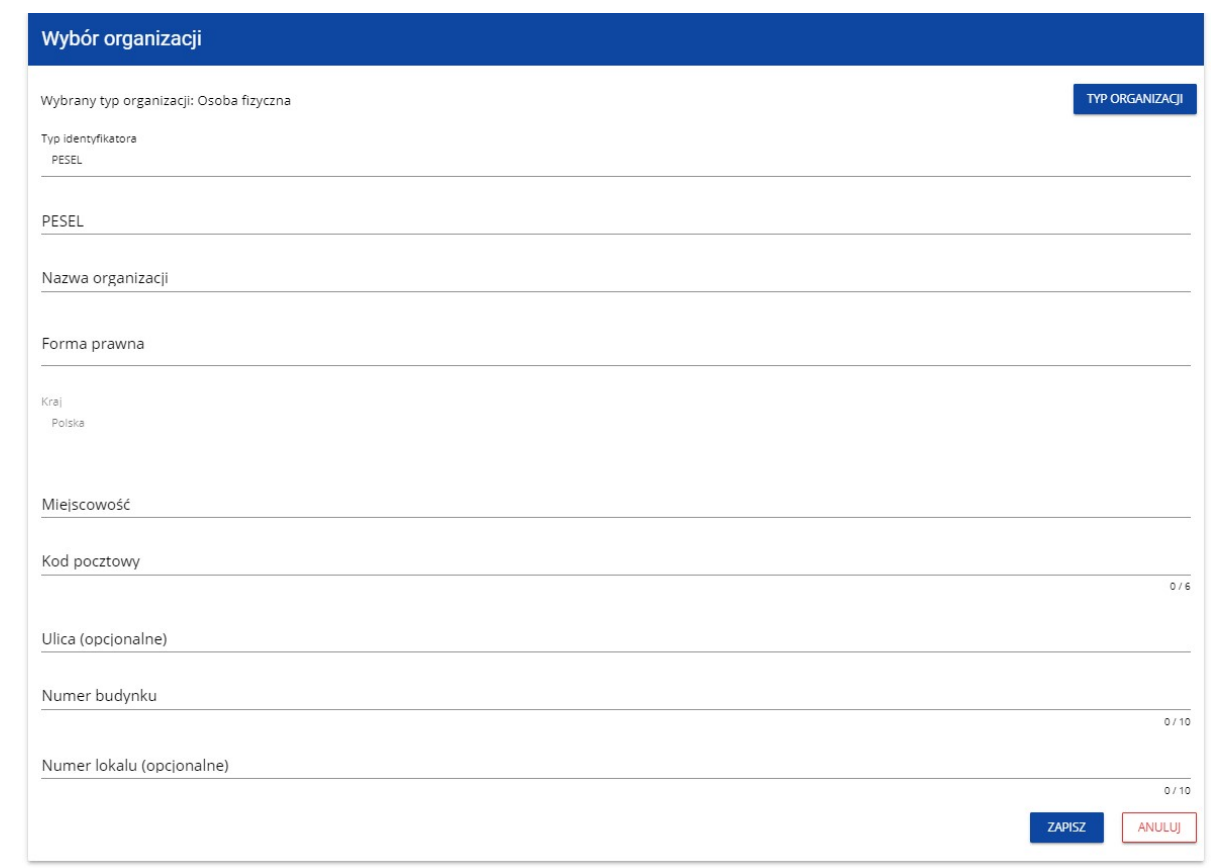

Po uzupełnieniu pól i kliknięciu na przycisk Zapisz, System utworzy nową osobę fizyczną. Zostaje także zapisany fakt, że Twoje konto należy do tej organizacji.

Jeśli wybierzesz opcję Podmiot zagraniczny, System wyświetli ekran, na którym użytkownik uzupełnia numer zagraniczny:

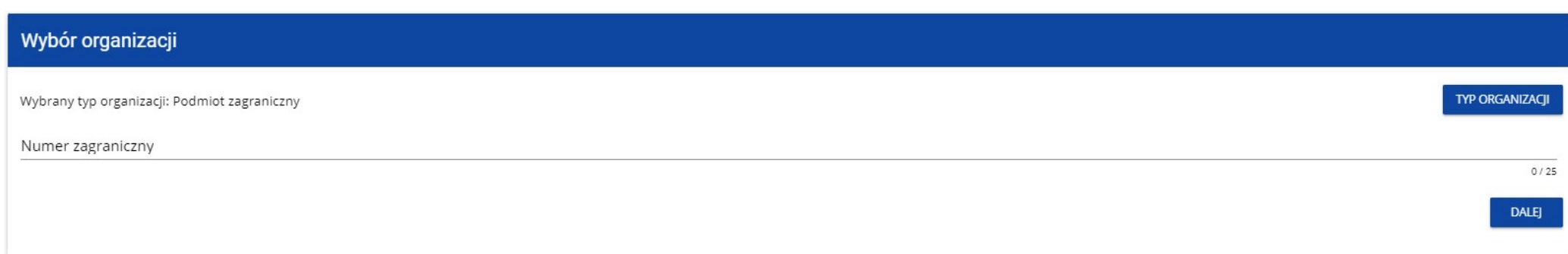

Po wpisaniu numeru zagranicznego i wybraniu przycisku Dalej, System sprawdza, czy organizacja właśnie zarejestrowanego użytkownika już jest zapisana. Jeśli nie jest, aplikacja otwiera stronę z danymi, które należy uzupełnić:

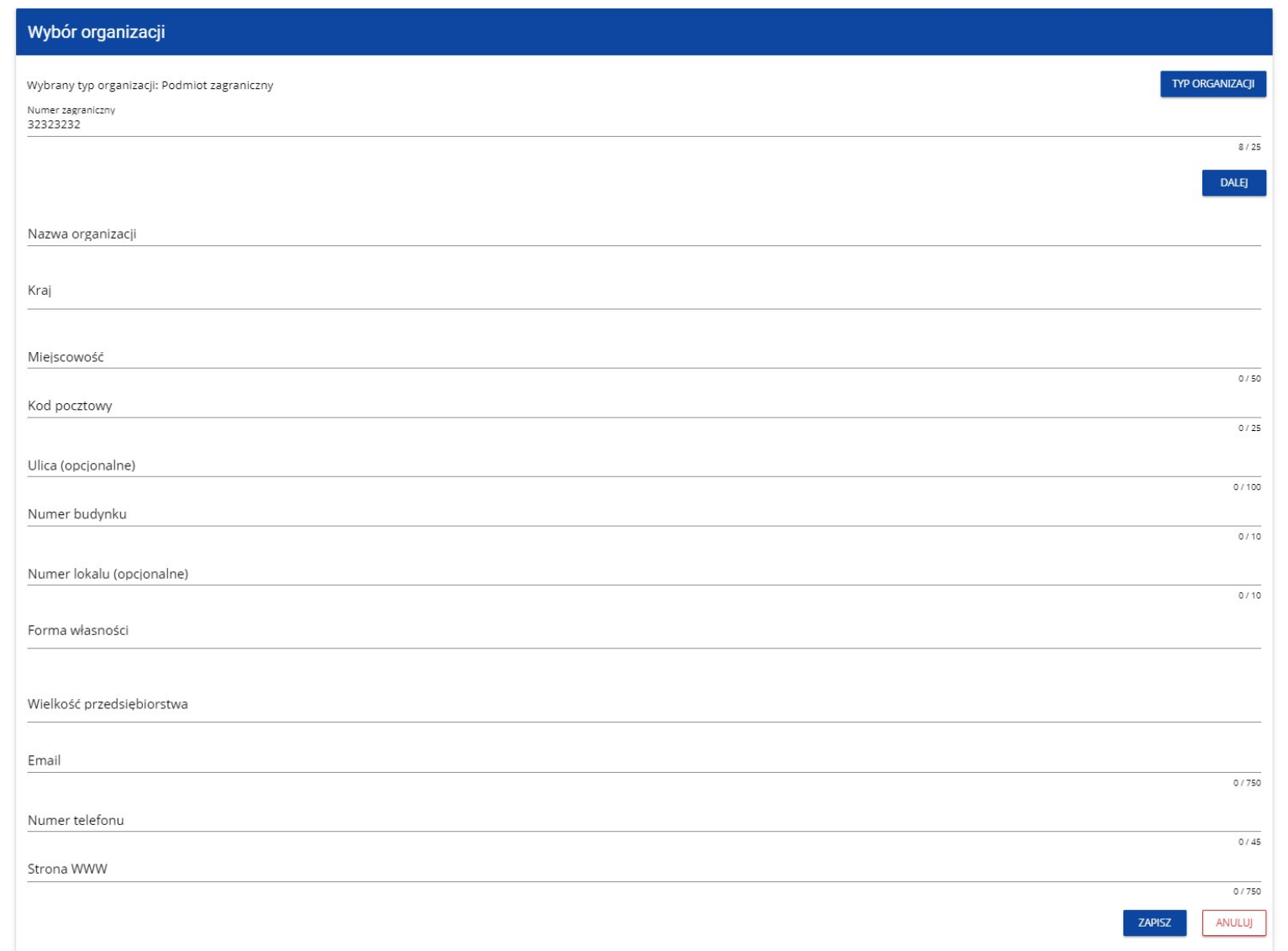

Po kliknięciu na przycisk Zapisz w prawym dolnym rogu ekranu zostaje dodany nowy podmiot zagraniczny. Zostaje także zapisany fakt, że Twoje konto należy do tej organizacji.

Jeśli wprowadzony numer zagraniczny już istnieje w Systemie, to na ekranie wyświetla się komunikat:

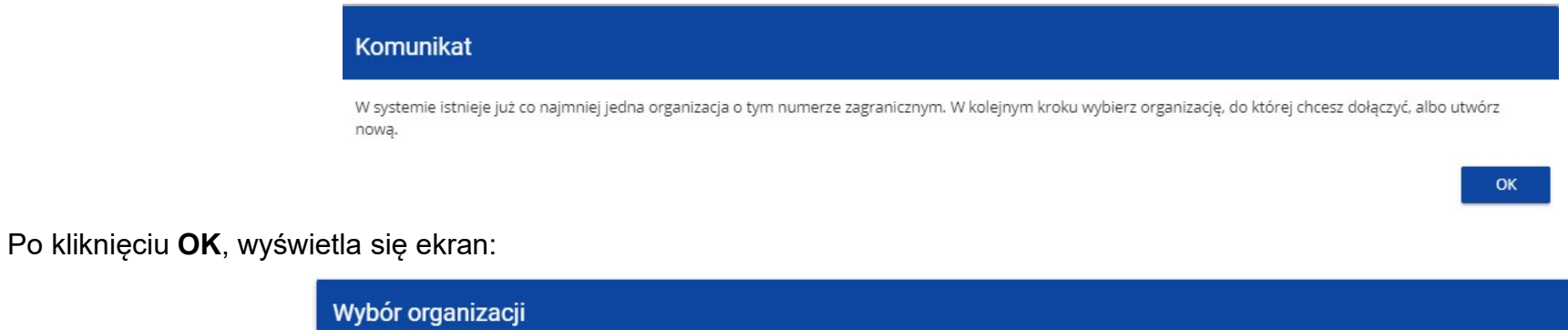

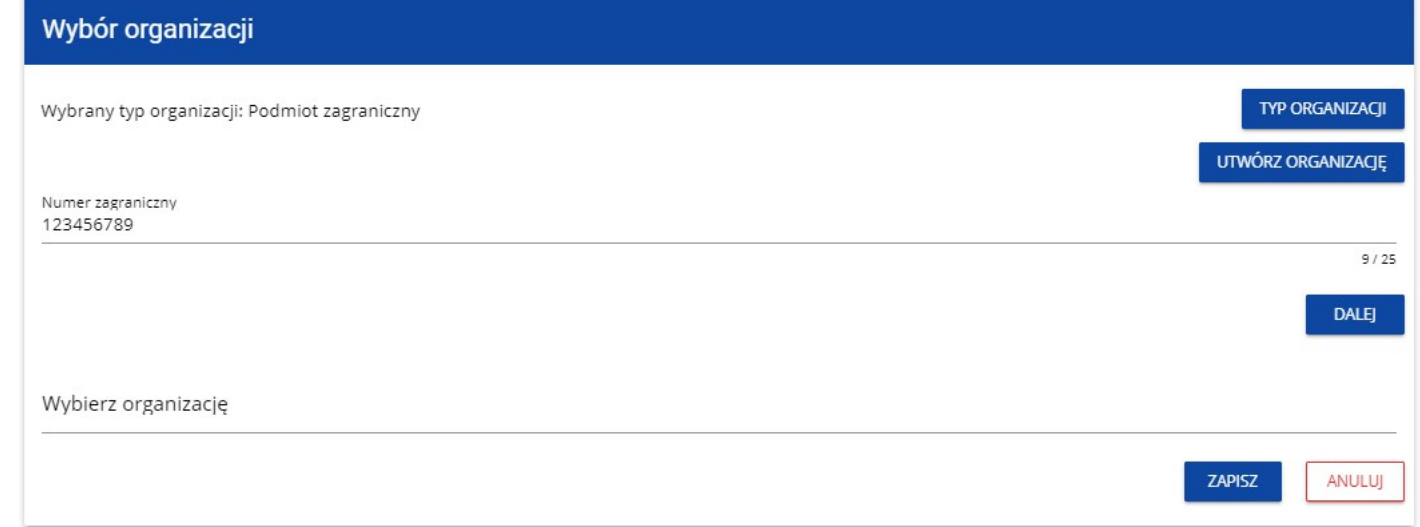

W tym kroku masz możliwość wyboru jednej z istniejących organizacji bądź utworzenia nowej z danym numerem zagranicznym.

Gdy zdecydujesz o dołączeniu do już istniejącej organizacji, to wybierz jedną z nich z listy Wybierz organizacje. Po wybraniu organizacji i kliknięciu na przycisk Zapisz, na ekranie wyświetla się komunikat:

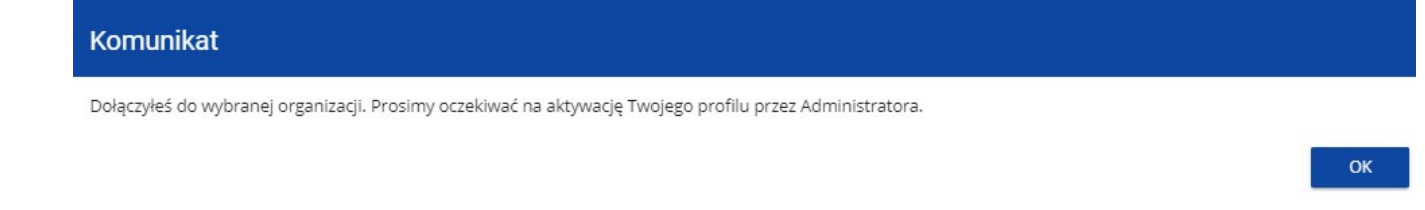

Na adres e-mail przypisany do Twojego profilu zostaje wysłana wiadomość z informacją o Administratorze organizacji, do której dołączyłeś. Natomiast Administrator organizacji otrzymuje wiadomość z prośbą o aktywację Twojego profilu.

Aplikacja tworzy dla Twojego konta w wybranej organizacji nowy profil o statusie Nieaktywny. Utworzony profil musi zostać aktywowany przez Administratora Twojej organizacji. Po zamknięciu powyższego komunikatu, zostaniesz przeniesiony do strony głównej aplikacji. Jeśli nie masz żadnego aktywnego profilu, zobaczysz ekran:

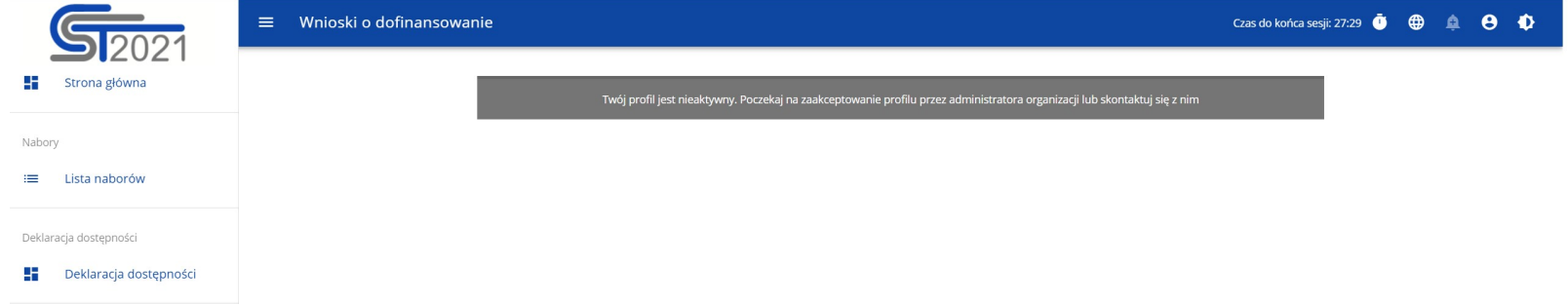

Jeśli chcesz stworzyć nową organizację o danym numerze zagranicznym, to na ekranie Wybór organizacji kliknij na polecenie Utwórz organizację. System prezentuje formularz, na którym należy uzupełnić dane organizacji. Po uzupełnieniu danych i zapisaniu zmian zostaje dodany nowy podmiot zagraniczny wraz z profilem danego użytkownika.

#### Uwaga!

► Podczas zapisu danych system sprawdza, czy nie istnieje już organizacja o takim samym numerze zagranicznym i takiej samej nazwie jeśli okaże się, że istnieje to zapis jest blokowany, a system wyświetla komunikat: Organizacja o tym numerze zagranicznym i nazwie już istnieje w systemie.

## 3.2. Tworzenie organizacji

Operacja tworzenia nowej organizacji jest potrzebna w sytuacji, gdy wnioskodawca już zarejestrował się w co najmniej jednej organizacji, ale chce utworzyć także profil z inną organizacją. W tym celu w menu aplikacji po lewej stronie ekranu wybierz opcję *Utwórz organizację*. Dodatkowo opcja tworzenia nowej organizacji jest możliwa z poziomu okna Zmień profil (opcja ta jest dostępna również dla użytkowników, którzy nie posiadają aktywnego profilu w ramach innej organizacji).

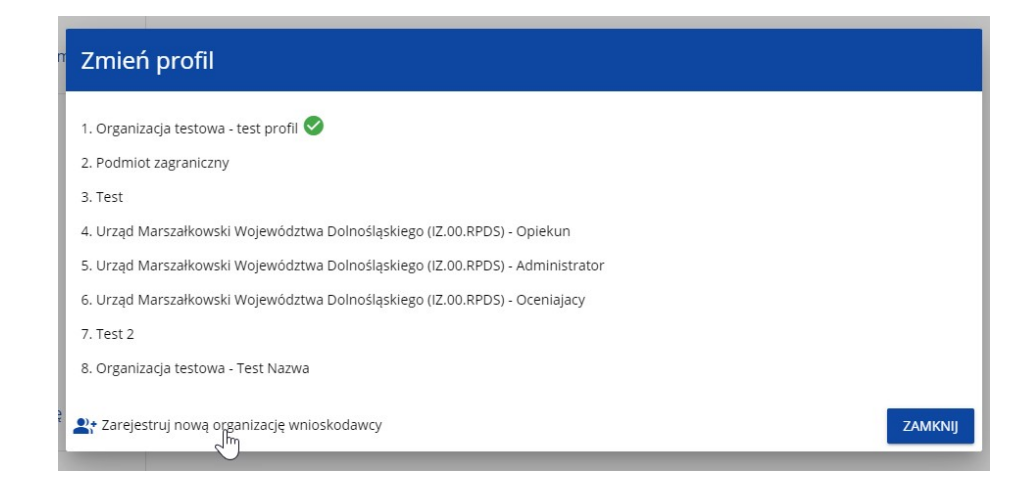

Zarówno po wybraniu funkcji *Utwórz organizację* jak i Zarejestruj nową organizację wnioskodawcy wyświetla się identyczny ekran wyboru organizacji jak w przypadku rejestracji użytkownika.

Dalszy proces przebiega w taki sam sposób jak przy tworzeniu organizacji w procesie rejestracji użytkownika (por. 3.1).

Po utworzeniu nowej organizacji tworzy się nowy profil użytkownika. Jeśli wybierzesz ten nowy profil i utworzysz nowy wniosek o dofinansowanie, to wniosek ten będzie automatycznie uzupełniony danymi organizacji jak w wybranym profilu.

## 3.3. Edycja organizacji

Jeśli dane jednej z organizacji, do której jesteś przypisany w ramach jednego z aktywnych profili uległy zmianie, potrzebna jest odpowiednia aktualizacja. W celu wprowadzenia takiej aktualizacji, w menu aplikacji po lewej stronie ekranu wybierz opcje Lista organizacji. Wyświetli się ekran ze wszystkimi organizacjami, w ramach których posiadasz aktywny profil (organizacje, w których Twój profil jest nieaktywny nie będą prezentowane na liście):

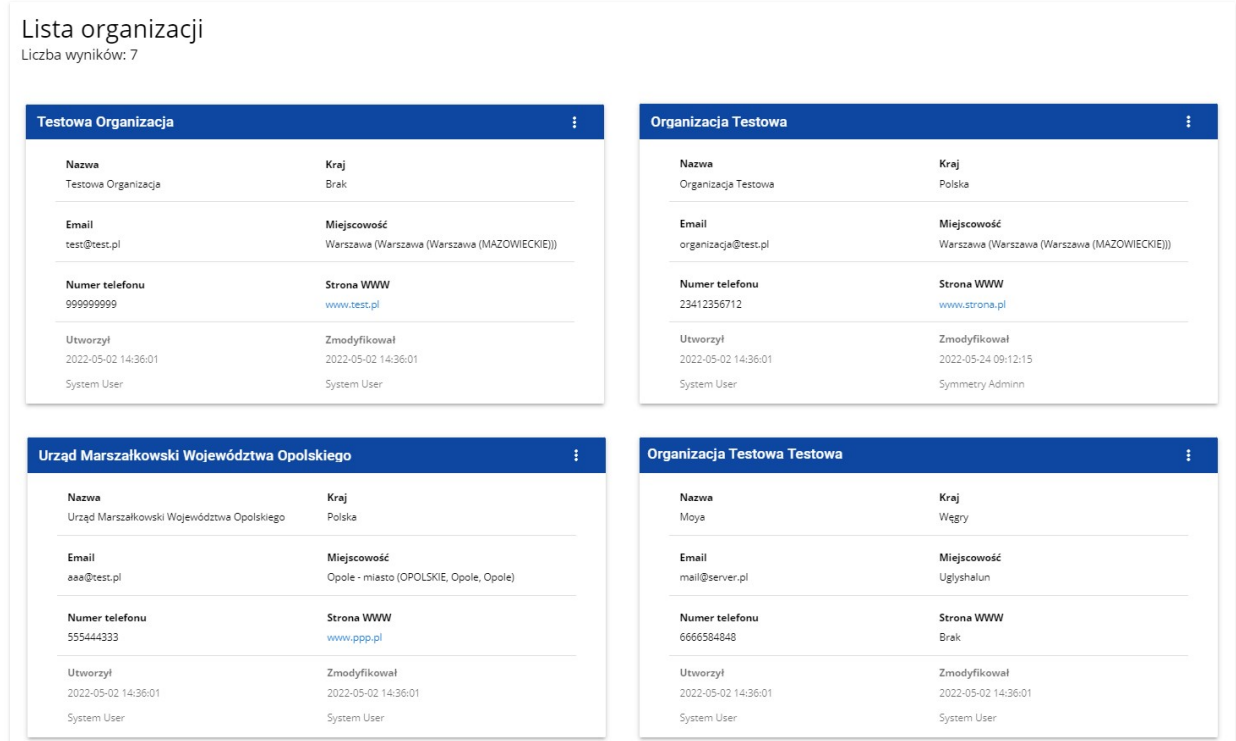

Następnie w menu wybranej organizacji w prawym górnym rogu jej karty wybierz element Edytuj organizację:

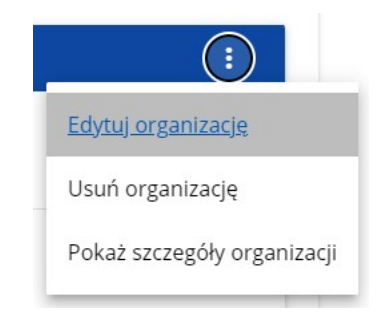

Wtedy pojawia się ekran edycji organizacji:

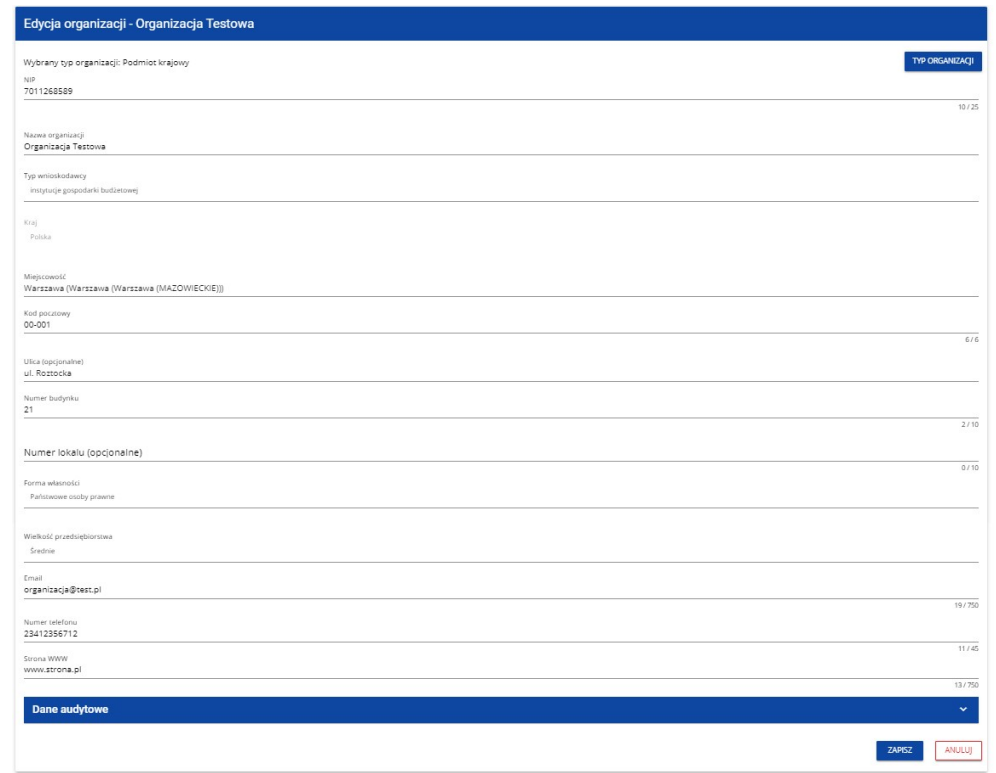

Po dokonaniu aktualizacji w poszczególnych polach i kliknięciu na przycisk Zapisz, wyświetla się komunikat potwierdzający wykonanie operacji:

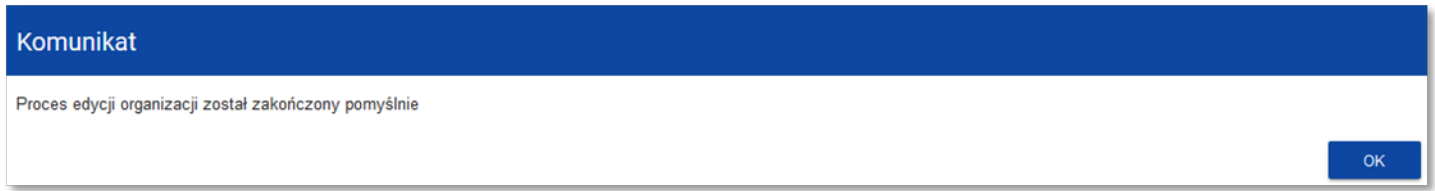

#### 3.4. Usunięcie organizacji

Jeśli chcesz usunąć jeden ze swoich profili związanych z określoną organizacją, powinieneś usunąć tę organizację. Jest to jednak możliwe tylko wtedy, gdy nie istnieje żaden wniosek o dofinansowanie utworzony przez Ciebie o takim profilu (NB. taki wniosek mógł być utworzony, ale potem powinien zostać usunięty).

W tym celu w menu aplikacji po lewej stronie ekranu wybierz opcję Lista organizacji, a następnie na liście wyświetlonych organizacji wybierz opcję Usuń organizację:

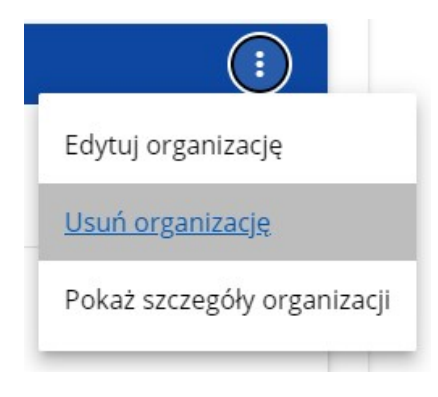

Wtedy wyświetla się ostrzeżenie:

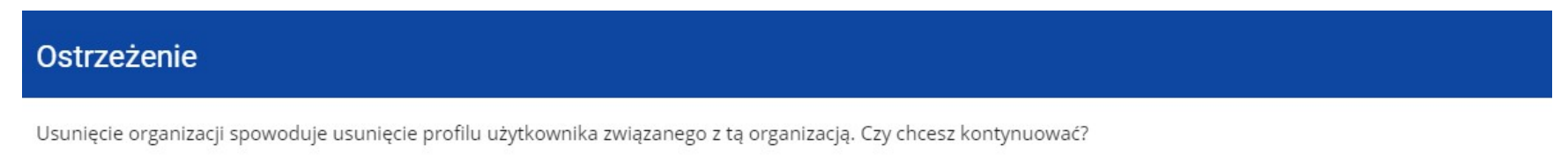

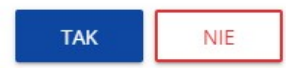

Potwierdzenie powoduje usunięcie organizacji oraz profilu związanego z tą organizacją.

#### Uwaga!

- ► Jeśli usuwasz organizację, której profilu aktualnie używasz, to aplikacja zamieni Ci profil bieżący na inny.
- ► Jeśli usuwasz jedyną organizację jaką posiadasz, to aplikacja przeniesie Cię na ekran tworzenia organizacji jak przy rejestracji konta użytkownika (por. 3.2.).

#### 3.5. Logowanie użytkownika

Logowanie zarejestrowanego użytkownika jest opisane w Instrukcji WOD2021 części ogólnej w rozdziale I.Błąd! Nie można odnaleźć źródła odwołania.

#### 3.6.Przypomnienie hasła

Żeby przypomnieć hasło, wybierz element Zaloguj się lub kliknij na Mam już konto i chcę się zalogować na stronie głównej aplikacji WOD2021. Następnie po przekierowaniu do ekranu logowania w aplikacji SZT2021, kliknij *Przypomnij hasło*. Wówczas wyświetla się ekran przypomnienia hasła:

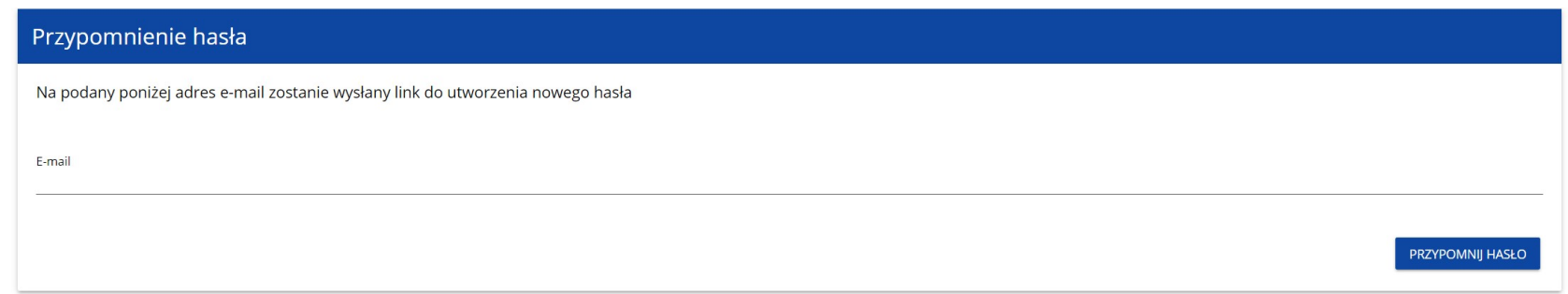

W sytuacji gdy system rozpozna więcej niż jedno konto przypisane do wprowadzonego adresu e-mail, dodatkowo wymagane będzie podanie nazwy użytkownika (pole: Login).

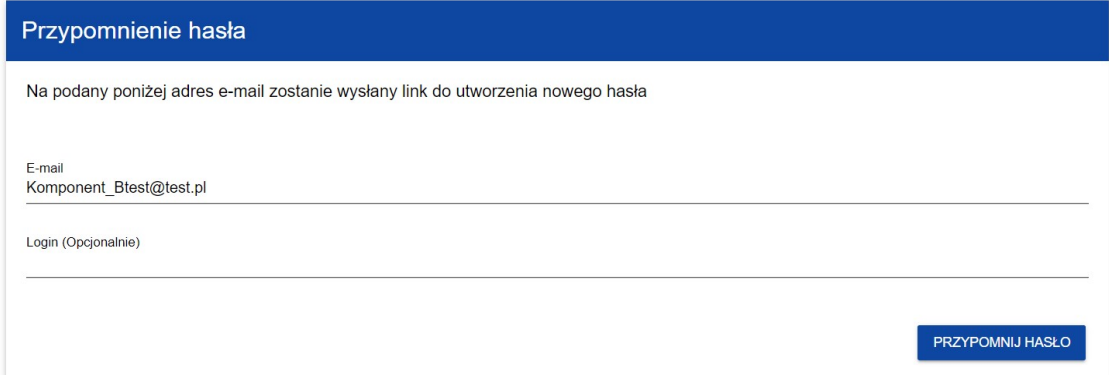

Po kliknięciu na przycisk Przypomnij hasło, wyświetla się komunikat:

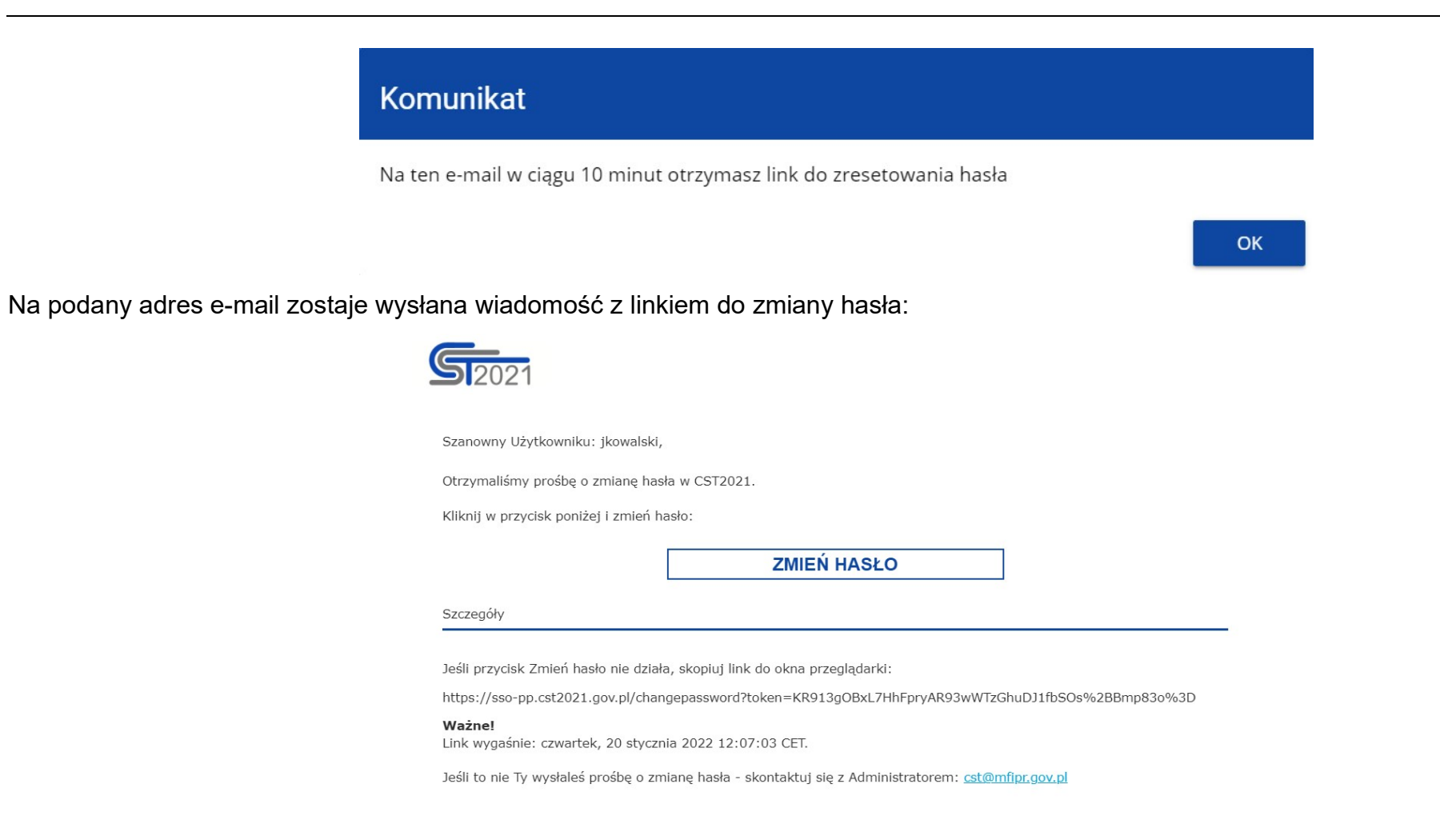

Proces zmiany hasła odbywa się w taki sam sposób jak w przypadku utworzenia nowego hasła podczas rejestracji nowego użytkownika (rozdział 3.1.).

# 3.7.Edycja danych użytkownika Użytkownik ma możliwość edycji swoich danych. W tym celu po zalogowaniu do SZT2021, kliknij na ikonkę **OG** w prawym górnym rogu ekranu aplikacji i wybierz opcję Edytuj profil: Czas do końca sesji: 29:55  $\bigoplus$  $\boldsymbol{\Theta}$  $\ddot{\mathbf{D}}$ Zalogowany jako - Symmetry Adminn Edytuj profil  $\boldsymbol{\Theta}$ Wybierz kontekst pracy [→ Wyloguj

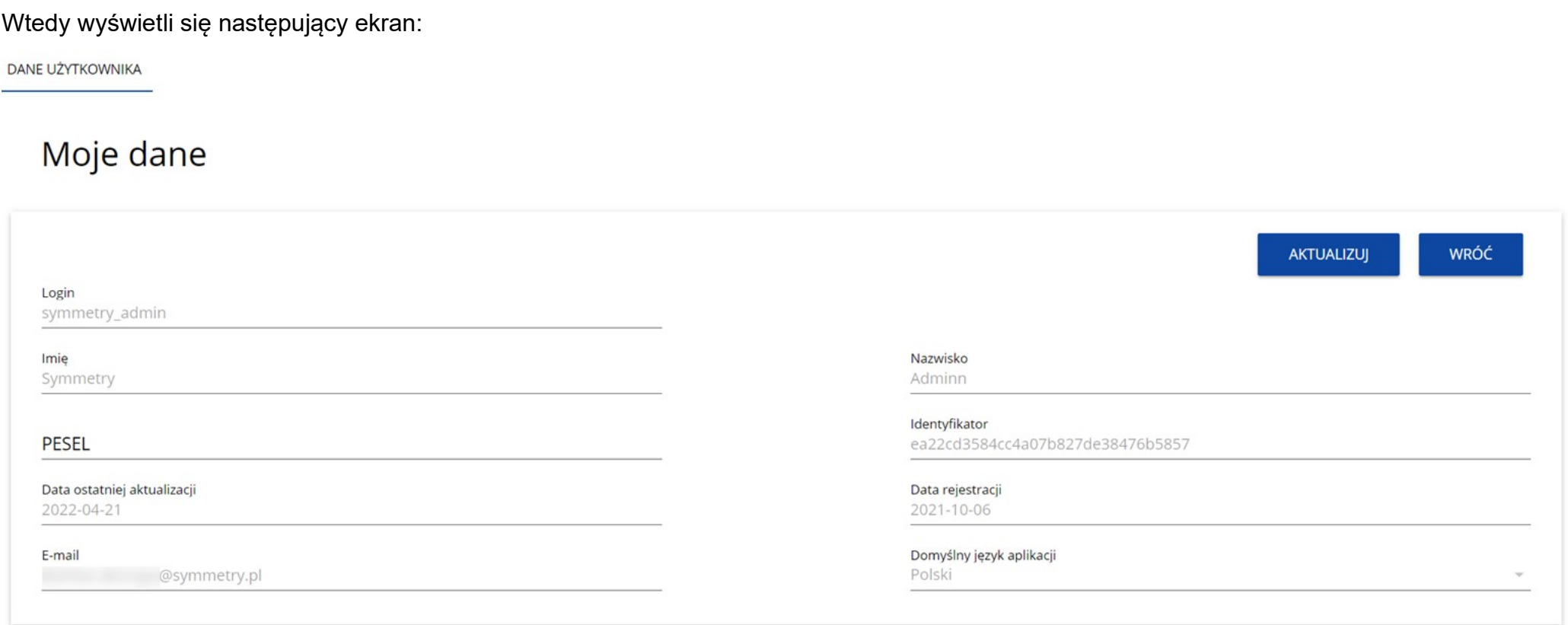

Po wybraniu funkcji Aktualizuj, możesz zmienić Imię, Nazwisko, PESEL, domyślny język aplikacji, a także swoje hasło.

DANE UŻYTKOWNIKA

## Moje dane

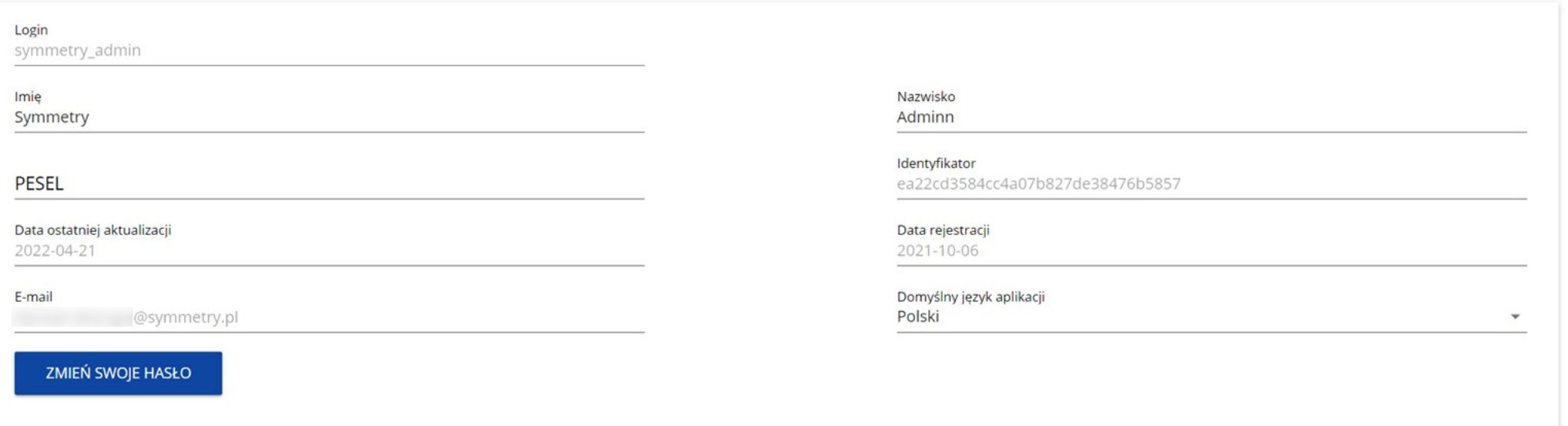

Po wybraniu funkcji Zmień swoje hasło pojawia się okno zmiany hasła, w którym zarejestrujesz nowe hasło.

OK

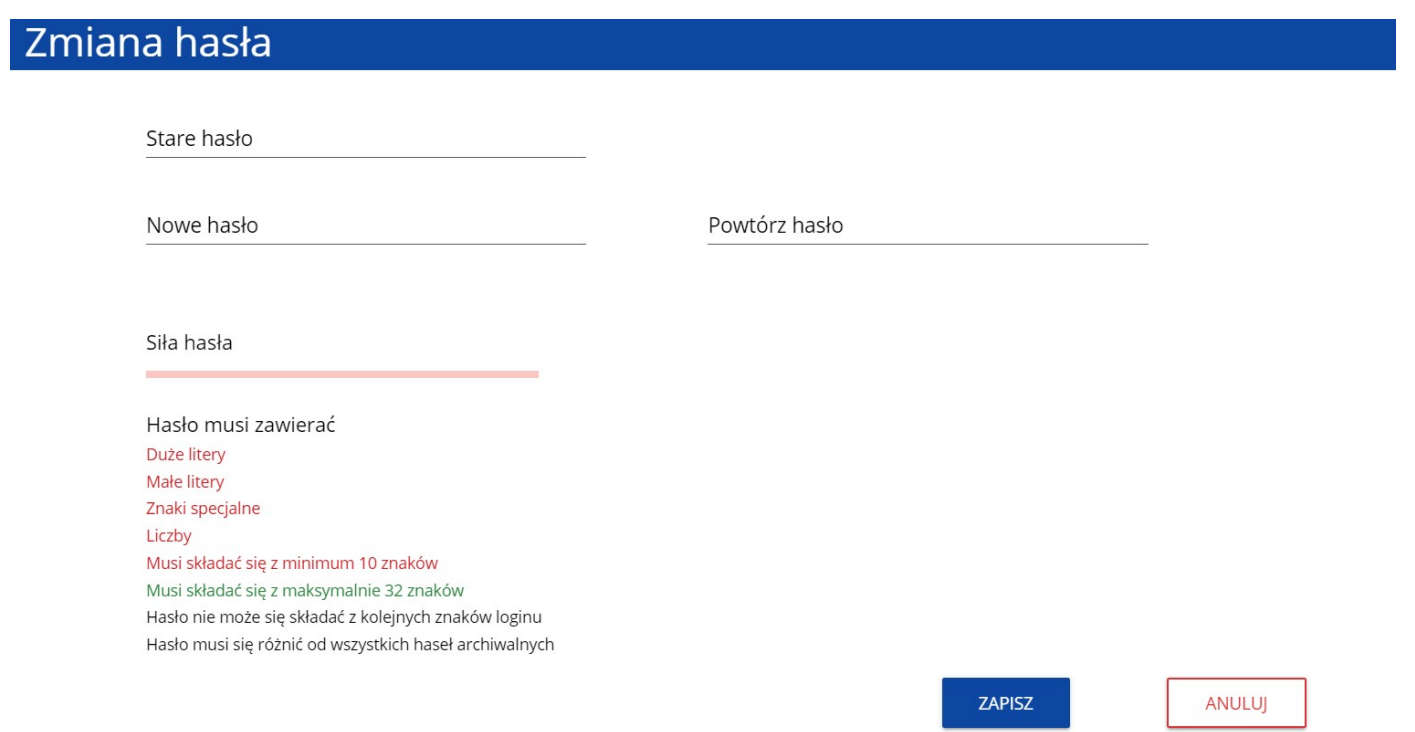

Po wprowadzeniu nowego hasła i kliknięciu na przycisk Zapisz, wyświetli się komunikat potwierdzający wykonanie operacji:

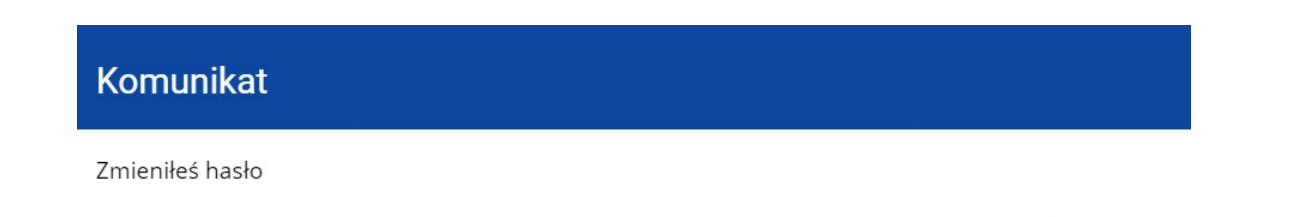

## 3.8. Zmiana bieżącego profilu użytkownika

Po zalogowaniu się otrzymasz automatycznie profil, którego używałeś w momencie ostatniego wylogowania się. Jeśli jednak w trakcie sesji chcesz zmienić swój bieżący profil, możesz to zrobić przez kliknięcie w menu w prawym górnym rogu ekranu i wybór odpowiedniego profilu:

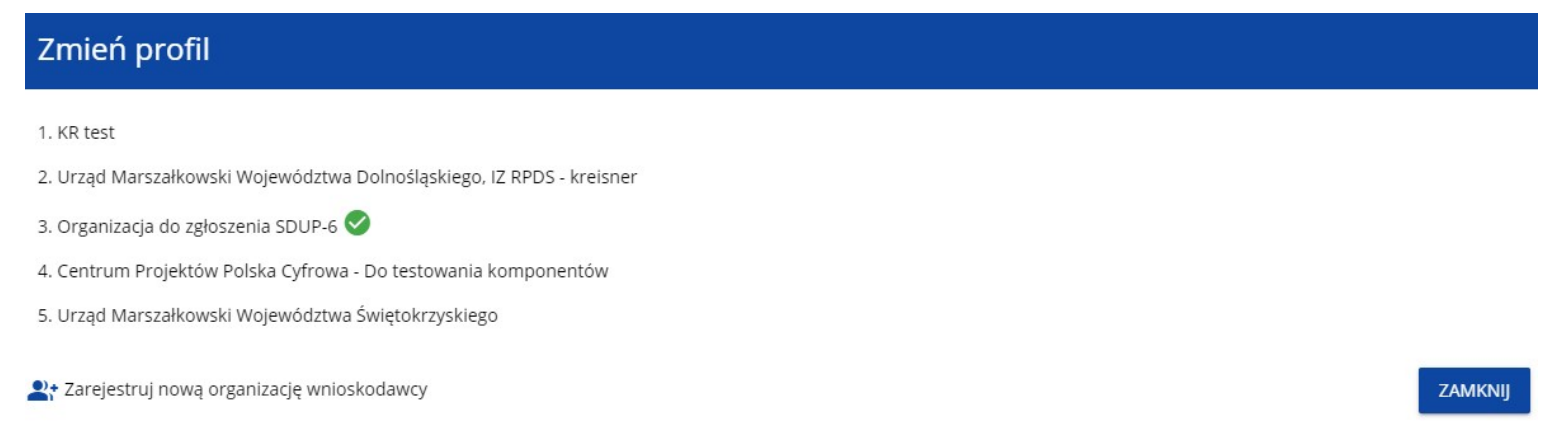

Profil bieżący jest odznaczony za pomocą ikony **od nasto** Na każdym profilu do wyboru jest wyświetlana najpierw nazwa instytucji, której podlega dany profil, a także nazwa (o ile została wprowadzona do tego profilu).

Po zmianie profilu nie musisz się ponownie logować do aplikacji.